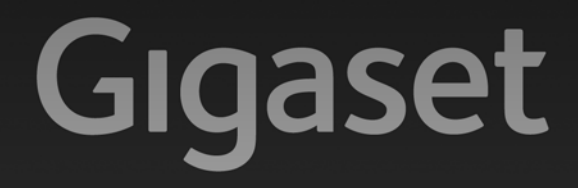

# A580<sub>IP</sub>

**GIGASET. INSPIRING CONVERSATION.\*** \*GIGASET. Pour des conversations inspirées. **MADE IN GERMANY** 

## <span id="page-2-0"></span>**Présentation combiné Touches du combiné Touches du combiné Traite (exemple)**

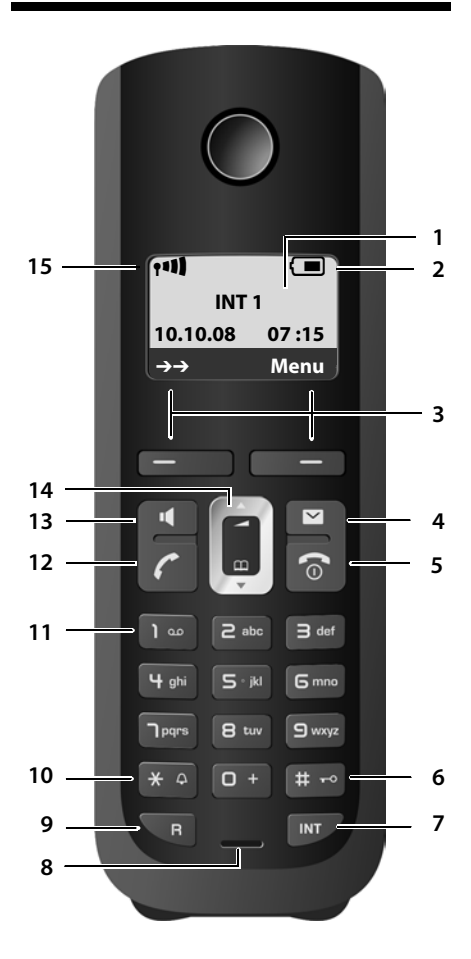

- 
- 2 **Niveau de cha[rge des ba](#page-33-0)tteries**  ( £**[P. 29](#page-30-0)** )
- 3 **Touches écran** ( £**P. 32** )
- 4 **Touche « Messages »** ( £**[P. 65](#page-66-0)** ) Accès au journal des appels et à la liste des messages :

clignotante : nouveau message, nouvel appel ou

nouveau firmware/nouveau profil opérateur disponibles

- 5 **Touches « Raccrocher » et « Marche/Arrêt »** Mettre fin à la communication, annuler la fonction en cours, remonter d'un niveau de menu (appui bref), retour à l'état de veille (appui long), allumer/éteindre le combiné (appui long)
- 6 **Touche « Dièse »**

Activation/désa[ctivation](#page-35-0) du verrouillage clavier (appui long,  $\rightarrow$  **P. 34**) Passage du mode majuscules au mode minus[cules et au](#page-179-0) mode chiffres lors de la saisie [\(](#page-179-0)£**P. 178**)

7 **Touche Interne**

**Appel en interne (→ [P. 84](#page-85-0))** 

- 8 **Microphone**
- 9 **Touche R**

Saisie de la durée du flashing £**[P. 145](#page-146-0)** (appui bref ; )

Réseau fixe uniquement : insertion d'une pause entre les chiffres « P » (appui long)

10 **Touche « Etoile »** En veille :

> activation/désactivation des sonneries (appui long)

Réseau fixe : passage du mode de numérotation par impulsions au mode fréquence vocale

- 11 **Touche 1** (appui long) Appel à la messagerie externe
- 12 **Touche « Décrocher »**

Prise de la communication, ouverture de la liste des numéros bis (appui bref en mode veille), sélection du type de connexion et début de la compositio[n \(appui b](#page-41-0)ref/long après saisie du numéro, £**P. 40**)

- 13 **Touche « Mains-libres »** Alterner entre les modes « Ecouteur » et « Mains-Libres » et inversement Allumée : mode « Mains-libres » activé Clignotante : appel entrant
- 14 **Touche de navigation** ( $\rightarrow$  **[P. 32](#page-33-1)**)
- 15 **Intensité de la réception** ( **+ [P. 29](#page-30-0)**)

### <span id="page-3-0"></span>**Présentation des symboles à l'écran**

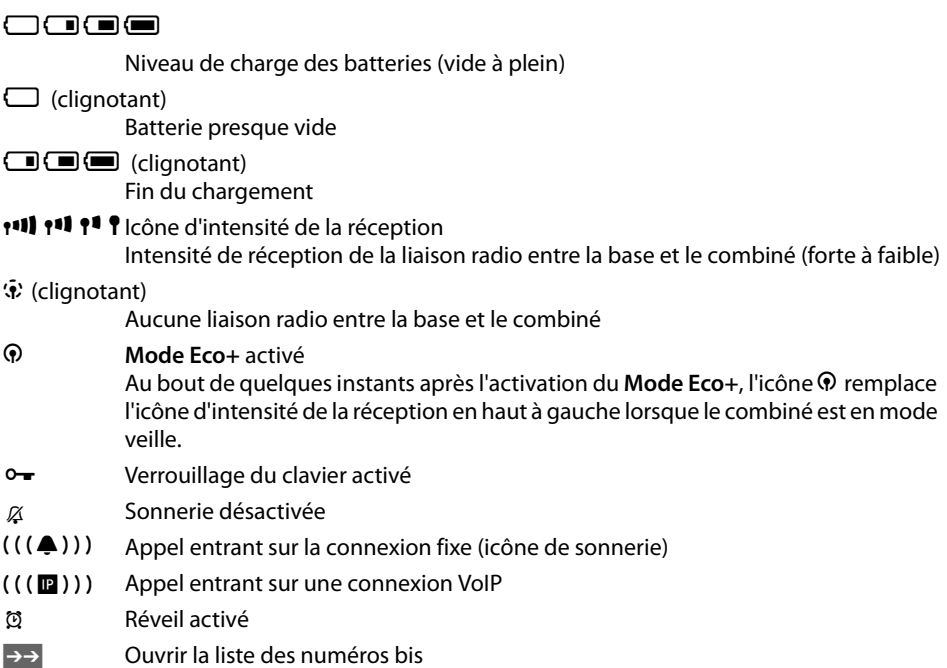

### <span id="page-3-1"></span>**Présentation de la base**

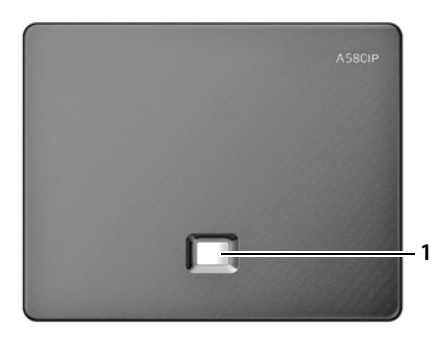

#### **Touche de la base**

1 **Touche « Paging »** Allumée : connexion LAN (le téléphone est connecté au routeur) Clignotante : transfert de données par la connexion LAN Appui **bref** : [lancer la r](#page-83-0)echerche du combiné (« Paging ») (£**P. 82**), afficher l'adresse IP sur le combiné Appui **long** : mise de la base en mode « Inscription » (**→ [P. 80](#page-81-0)**)

### **Sommaire**

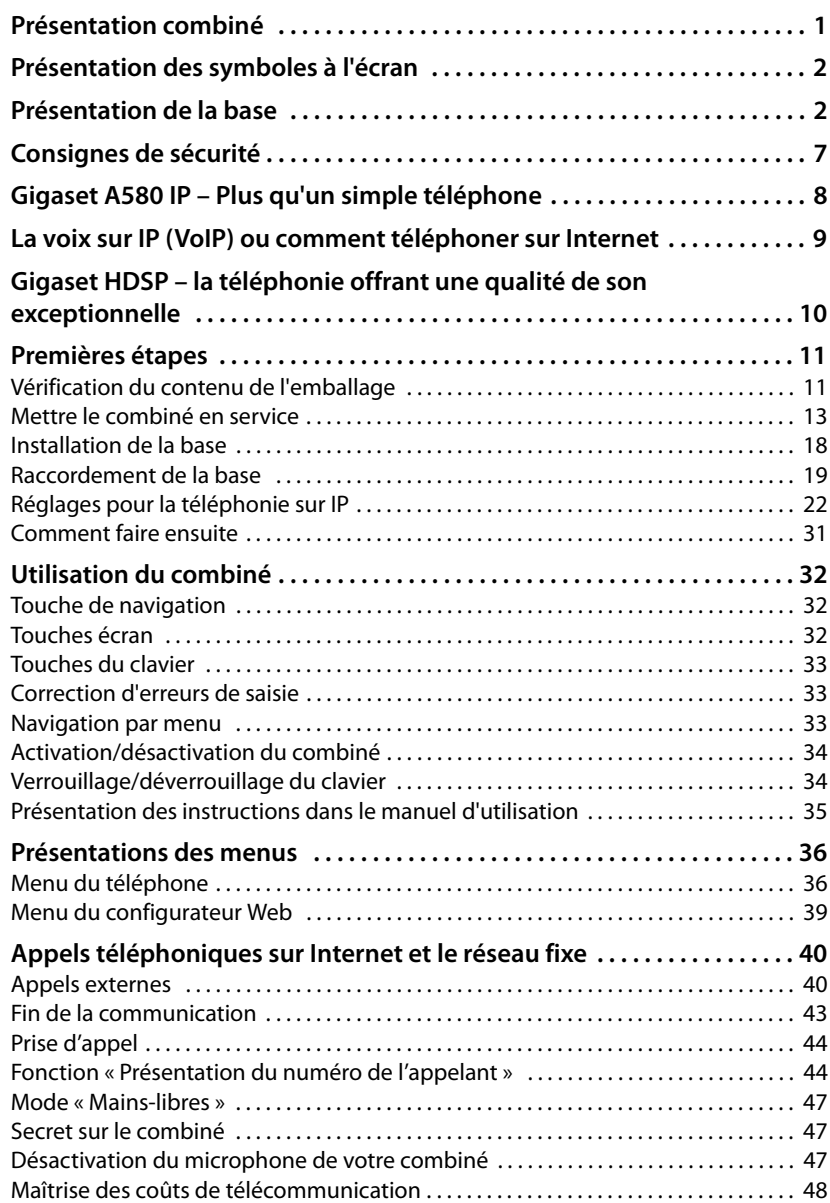

#### **Sommaire**

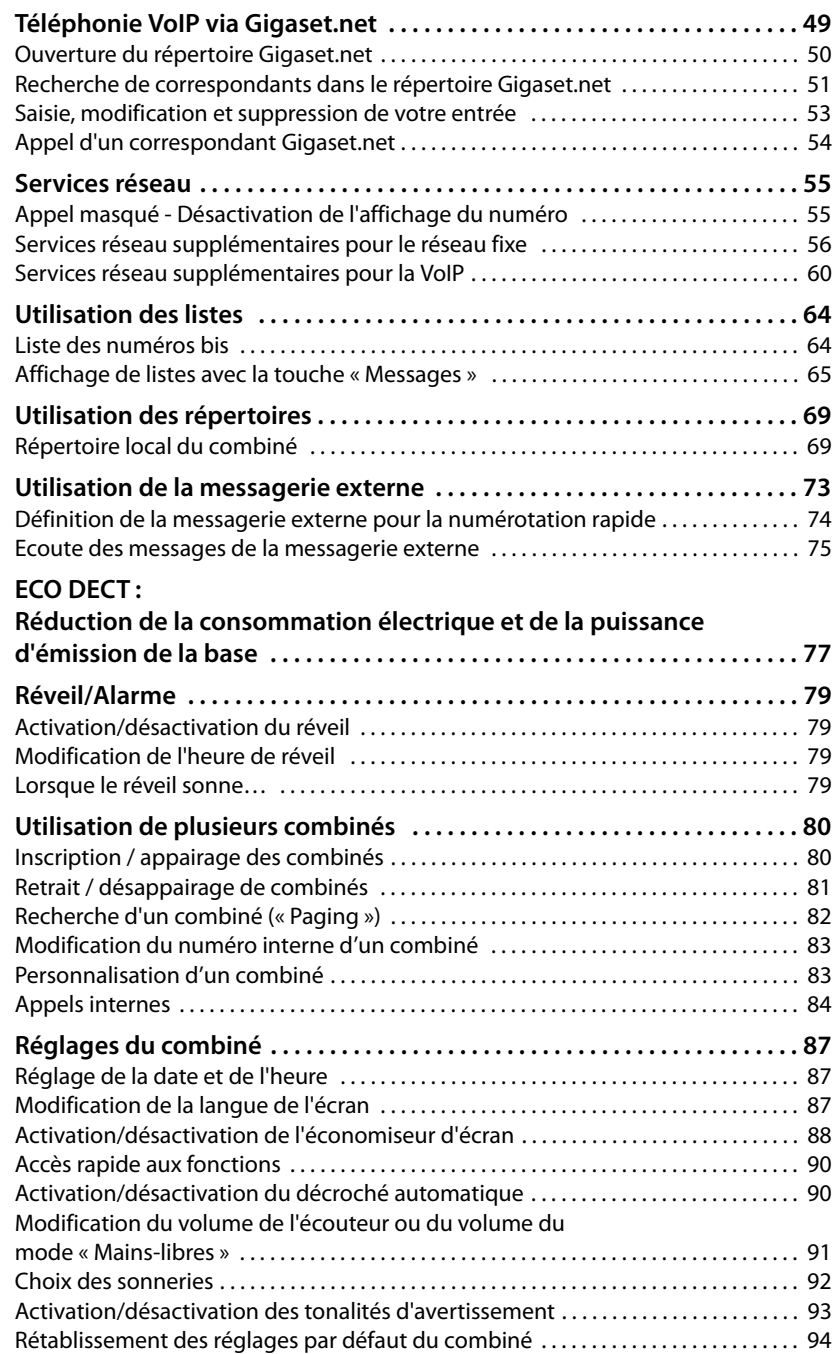

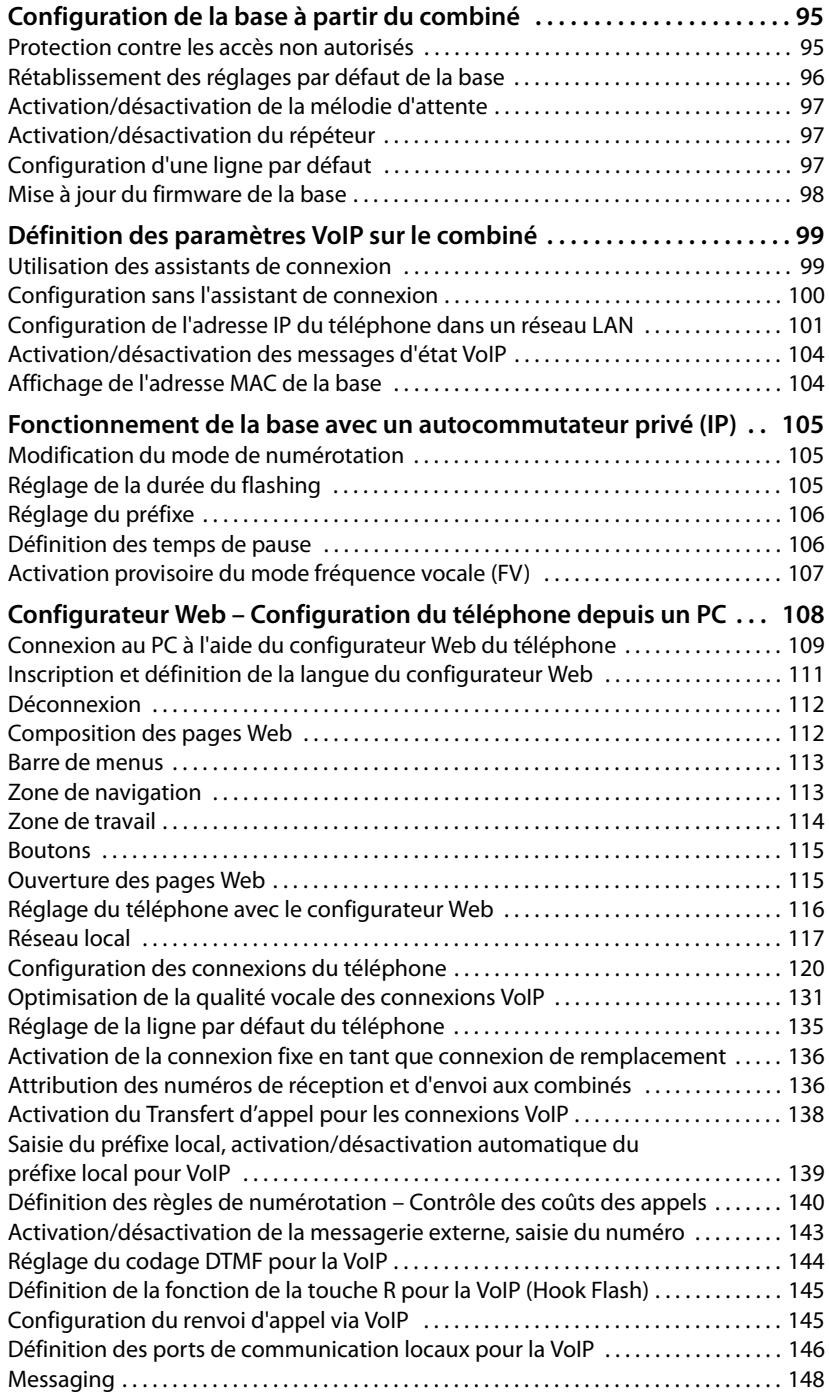

#### **Sommaire**

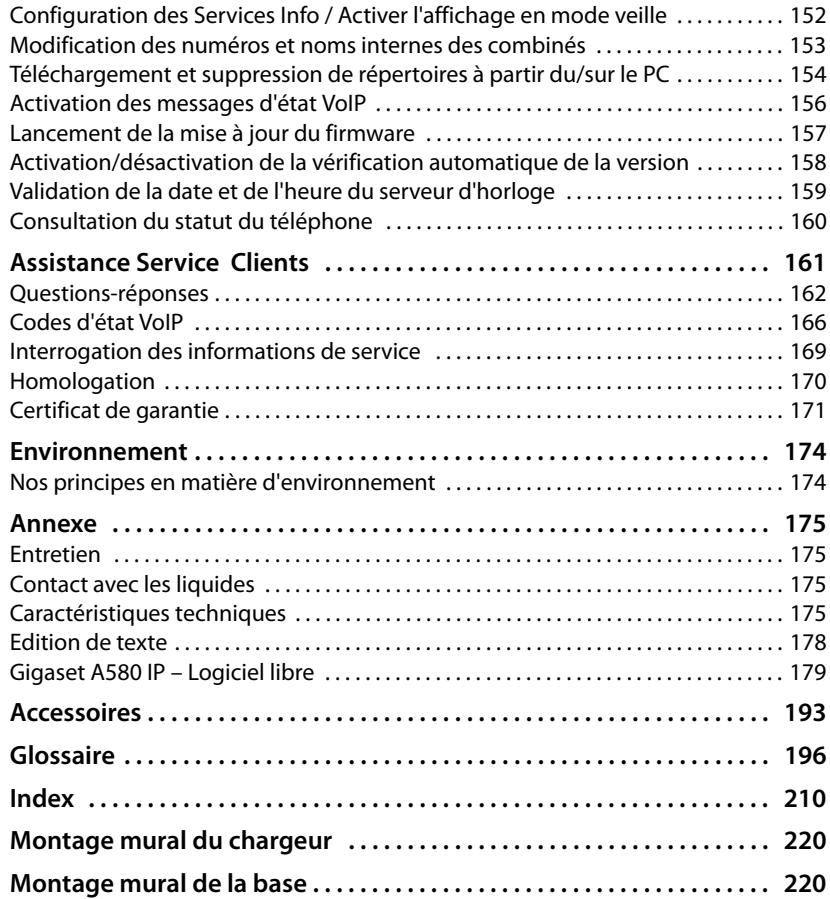

### <span id="page-8-0"></span>**Consignes de sécurité**

#### **Attention**

Lire les consignes de sécurité et le mode d'emploi avant utilisation.

Informer les enfants sur les recommandations qui y figurent et les mettre en garde contre les risques liés à l'utilisation du téléphone.

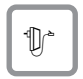

Utiliser exclusivement le bloc-secteur fourni, comme indiqué sous la base ou le chargeur.

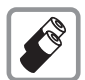

N'insérer que les **batteries rechargeables recommandées** (£**[P. 175](#page-176-4)**) ! En d'autres termes, ne jamais utiliser des piles non rechargeables ou d'autres types de batteries, qui peuvent représenter un risque pour la santé ou occasionner des blessures.

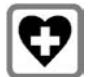

Le combiné peut perturber le fonctionnement de certains équipements médicaux. Tenir compte des recommandations émises à ce sujet par le corps médical.

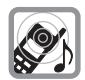

Ne pas porter le combiné à l'oreille lorsqu'il sonne ou lorsque la fonction « Mains-libres » est activée, ceci pouvant entraîner des troubles auditifs durables et importants.

Le combiné peut provoquer un bourdonnement désagréable dans les appareils auditifs.

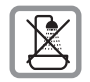

Ne pas utiliser la base et le chargeur dans une salle de bain ou de douche. [Le combiné](#page-176-5), la base et le chargeur ne sont pas étanches aux projections d'eau (£**P. 175**).

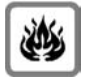

Ne pas utiliser le téléphone dans un environnement présentant un risque d'explosion, par exemple dans les ateliers de peinture.

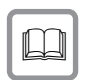

En cas de cession du Gigaset à un tiers, toujours joindre le mode d'emploi.

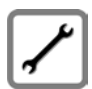

Débrancher les stations de base défectueuses ou les faire réparer par le service compétent. Elles peuvent perturber le fonctionnement d'autres appareils électriques.

#### **Attention**

**Lorsque le verrouillage clavier est activé, les numéros d'appel d'urgence ne sont pas non plus accessibles !**

#### **Remarque**

Toutes les fonctions décrites dans ce mode d'emploi ne sont pas nécessairement disponibles tous les pays ni avec tous les réseaux utilisés. Elles peuvent être assujetties à des abonnements spécifiques.

### <span id="page-9-0"></span>**Gigaset A580 IP – Plus qu'un simple téléphone**

Votre téléphone vous offre la possibilité de téléphoner via le réseau fixe ou via Internet (VoIP), à moindre coût et **sans que vous ayez besoin d'un PC**. Votre téléphone offre de nombreuses possibilités :

- ◆ Téléphoner avec [une qua](#page-11-0)lité de son exceptionnelle (High Definition Sound Per**formance HDSP,**  $\rightarrow$  **<b>P.** 10) lors de vos communications internes ou VoIP.
- ◆ **D'une simple pression sur une touche**, c[hoisir pou](#page-41-3)r chaque appel de téléphoner soit sur le réseau fixe soit via Internet (**+ P. 40**).
- ◆ Inscrire jusqu'à six combinés sur votre base. Votre base vous permet de mener en même temps deux conversations via VoIP et une sur le réseau fixe.
- ◆ Multiligne : configurer jusqu'à six comptes VoIP de différents opérateurs VoIP. Si l'on inclut votre numéro de téléphone fixe et votre numéro Gigaset.net, vous êtes joignable sur **huit numéros différents**.
- ◆ Affecter un numéro de réception et d'envoi par Internet à chaque combiné. Si un [membre de](#page-137-2) la famille est appelé sur son numéro VoIP, seul son combiné sonne (£**P. 136**).
- ◆ Utiliser les comptes VoIP de différents opérateurs pour contrôler les coûts des appels. Lors de la numérotation, indiquer la connexion/le compt[e VoIP à ut](#page-41-4)iliser, c'est-à-dire celle/celui qui propose les tarifs les plus avantageux (£**P. 40**).
- ◆ Définir des règles de numérotation pour les numéros d'appel et les [préfixes de](#page-141-1) manière à automatiser la sélection du compte VoIP le plus favorable (£**P. 140**).
- ◆ Utiliser Gigaset.net pour vos appels VoIP. Brancher le téléphone sur une prise de courant et une prise Internet et téléphoner gratuit[ement ave](#page-50-1)c le Gigaset.net, sans avoir à effectuer de réglages supplémentaires (**+ P. 49**).
- ◆ Configurer le téléphone pour une connexion VoIP sans PC. Télécharger depuis Internet les données générales de votre opérateur VoIP et saisir vos données personnelles (compte VoIP/SIP) grâce à l'assistant de connexion de [votre télé](#page-23-1)phone. L'accès à la voix sur IP (VoIP) se fait alors en toute simplicité (**→ P. 22**).
- ◆ Effectuer, le cas échéant, des réglages supplémentaires pour la VoIP sur le PC. Accéder au navigateur We[b d'un PC gr](#page-109-1)âce à l'interface Web (**configurateur Web**) dont dispose le téléphone (£**P. 108**).
- ◆ Maintenir le téléphone à la pointe de la technologie. Il suffit pour cela de télécharger [sur le télép](#page-99-1)hone les dernières **mises à jour du firmware** disponibles sur Internet (**→ P. 98**).
- ◆ [Pour rédu](#page-78-1)ire la puissance d'émission, activer le Mode Eco / Mode Eco+  $(+ P. 77)$ .

Grâce à la sécurisation de son système d'exploitation, votre Gigaset A580 IP est **bien protégé contre les virus** Internet.

**Appréciez votre nouveau téléphone !**

### <span id="page-10-0"></span>**La voix sur IP (VoIP) ou comment téléphoner sur Internet**

Avec la voix sur IP (VoIP, **V**oice **o**ver **I**nternet **P**rotocol), vous ne conversez plus via une connexion fixe comme le réseau téléphonique, mais votre conversation est désormais transmise sous forme de paquets de données par Internet.

Avec votre téléphone, vous pouvez bénéficier de tous les avantages de la communication par Internet :

- ◆ Téléphoner à un moindre coût et avec une excellente qualité vocale à des correspondants sur Internet, via le réseau fixe ou le réseau mobile.
- $\triangle$  Vos opérateurs VoIP vous fournissent des numéros personnels qui vous permettent d'être joignable par Internet ou par le réseau fixe ou mobile.

Pour utiliser la téléphonie sur Internet, vous devez disposer de l'équipement suivant :

- $\triangleq$  Une connexion Internet haut débit (p. ex. ADSL) avec forfait illimité (recommandé) ou tarification à la minute.
- ◆ Un accès à Internet, c'est-à-dire que vous devez disposer d'un routeur pour connecter votre téléphone à Internet.

Une liste des routeurs recommandés est disponible sur Internet à l'adresse suivante :

<www.gigaset.com/service>

Ouvrir la page des FAQ (questions fréquentes) et sélectionner « Gigaset A580 IP ». Lancer une recherche par ex. sur « routeur ».

◆ L'accès aux services d'un opérateur VoIP. Ouvrir jusqu'à six comptes auprès de **différents** opérateurs VoIP.

### <span id="page-11-0"></span>**Gigaset HDSP – la téléphonie offrant une qualité de son exceptionnelle**

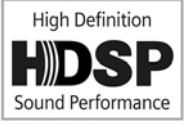

Votre téléphone Gigaset IP prend en charge le codec haut débit **G.722**. Dès lors, muni de votre base et du combiné correspondant, vous pouvez passer des appels VoIP avec une qualité de son hors pair (High Definition Sound Performance).

Inscrivez d'autres combinés compatibles haut débit (par ex. Gigaset S67H, S68H ou SL37H) sur votre base, afin de pouvoir bénéficier des com-

munications internes en haut débit également entre ces combinés. Conditions requises pour les connexions haut débit sur votre base :

#### u **Pour les communications internes** :

Les deux combinés doivent être compatibles haut débit, c'est-à-dire : prendre tous les deux en charge le codec **G.722**.

- ◆ Pour les communications externes sur VoIP :
	- Vous passez votre appel à partir d'un combiné compatible haut débit.
	- **–** Vous avez sélectionné le codec G.722 pour vos appels sortants, → **[P. 131](#page-132-1)**.
	- Votre opérateur VoIP prend en charge les connexions haut débit.
	- Le téléphone de votre interlocuteur est compatible avec le codec G.722 et autorise l'établissement d'une connexion haut débit.

#### **Remarque**

Le service VoIP Gigaset.net (**→ [P. 49](#page-50-1)**) prend en charge les connexions haut débit.

### <span id="page-12-0"></span>**Premières étapes**

### <span id="page-12-1"></span>**Vérification du contenu de l'emballage**

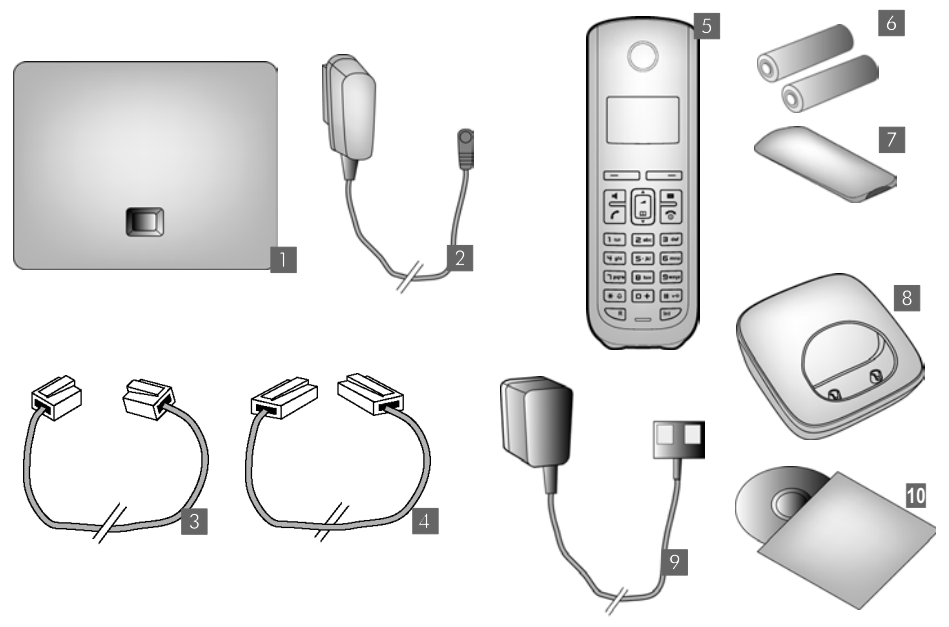

- **<b>§1** une base Gigaset A580 IP
- **<b>8** un bloc secteur pour le raccordement de la base au secteur
- **§** un câble téléphonique pour le raccordement de la base au réseau fixe
- **§§4§§** un câble Ethernet (LAN) pour le raccordement de la base au routeur (LAN/Internet)
- **§§5§§** un combiné Gigaset A58H
- **6** deux batteries pour le combiné (non chargées)
- **<b>7** un logement pour les batteries sur le combiné
- **§§8§§** un chargeur pour le combiné
- **§** un bloc secteur pour le raccordement du chargeur au secteur
- **§§10§§** un mémento et un CD contenant ce mode d'emploi

**Mises à jour du firmware**

Ce mode d'emploi décrit les fonctions de base à partir de la version 182 du firmware.

Lorsque des fonctions nouvelles ou améliorées sont disponibles pour votre Gigaset A580 IP, [des mises](#page-99-1) à jour du firmware de la base peuvent être téléchargées sur votre téléphone (£**P. 98**). En cas de modification du mode d'utilisation de votre téléphone, vous trouverez le mode d'emploi mis à jour ou complété sur Internet à l'adresse suivante [www.gigaset.co](www.gigaset.com)m

Sélectionnez le produit « Gigaset A580 IP » pour ouvrir la page relative à cet appareil. Vous y trouverez un lien vers les modes d'emploi.

Pour déterminer la ver[sion du firm](#page-170-1)ware actuellement installé sur votre base, **→ [P. 160](#page-161-1)** (avec le configurateur Web) ou  $\rightarrow$  **P. 169** (pendant une conversation externe).

### <span id="page-14-0"></span>**Mettre le combiné en service**

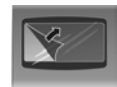

L'écran est protégé par un film. **Le retirer.**

#### **Insertion des batteries et fermeture du couvercle des batteries**

#### **Attention**

haut.

Utiliser uniquement les batteries rechargeables (£**[P. 175](#page-176-4)**) recommandées par Gigaset Communications GmbH. Ne jamais utiliser des piles normales (non rechargeables) ou d'autres types de batteries, qui peuvent endommager le combiné, représenter un risque pour la santé ou occasionner des blessures. Par exemple, l'enveloppe des piles ou de la batterie peut se désagréger ou les batteries peuvent exploser. En outre, l'appareil pourrait être endommagé ou présenter des dysfonctionnements.

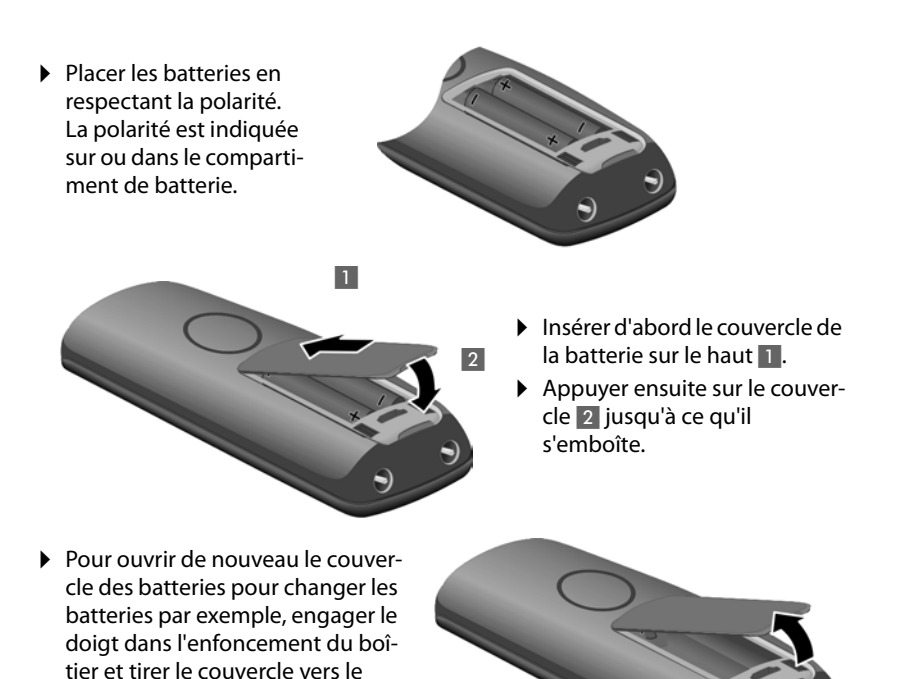

### **Raccordement du chargeur**

Le chargeur est prévu pour fonctionner dans des locaux fermés et secs, dans une plage de températures comprise entre +5 °C et +45 °C.

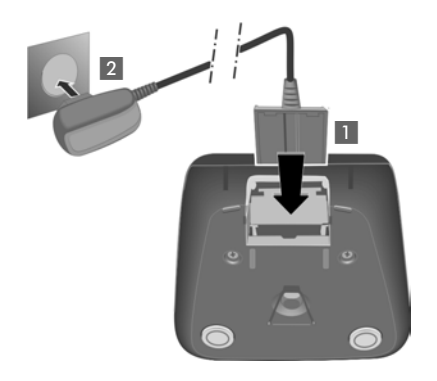

- ▶ Raccorder les languettes de l'alimentation  $\blacksquare$ .
- ▶ Brancher l'alimentation à la prise électrique 2.

Si vous devez à nouveau retirer le connecteur du chargeur, appuyez sur le bouton de déverrouillage 1 et retirez le connecteur  $\overline{2}$ .

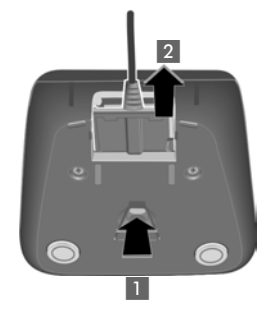

#### **Remarques**

- ◆ Le combiné doit uniquement être posé sur le chargeur prévu à cet effet.
- $\triangle$  Si le combiné s'est mis hors tension parce que les batteries étaient déchargées, il se met automatiquement sous tension lorsque vous le placez sur le chargeur.

Pour les questions et problèmes,  $\rightarrow$  **[P. 162](#page-163-1).** 

Pour savoir comment monter le chargeur sur le mur le cas échéant,  $\rightarrow$  **[P. 220](#page-221-2)**.

### **Premier cycle de charge et décharge de la batterie**

▶ Placer le combiné sur le chargeur et laisser les batteries se charger complètement (env. **dix** heures).

Le chargement de la batterie est signalé en haut à droite à l'écran par le clignotement du témoin de charge **I**.

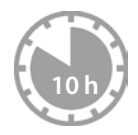

▶ Ensuite, retirer le combiné du chargeur et ne l'y replacer qu'une fois les batteries entièrement déchargées.

Le niveau de charge est signalé sur l'écran de veille :

 $\Box$   $\Box$   $\Box$  (vide à plein). Si  $\Box$  clignote, les batteries sont presque vides.

Une fois le premier cycle de charge **et** de décharge effectué, vous pouvez reposer le combiné sur le chargeur après chaque communication.

#### **Attention**

- ◆ Répéter la procédure de charge et décharge après le retrait et la réinsertion des batteries du combiné.
- $\triangle$  Les batteries peuvent chauffer pendant la charge. Ce phénomène n'est pas dangereux.
- ◆ Pour des raisons techniques, la capacité de charge des batteries diminue au bout d'un certain temps.

#### **Réglage de la date et de l'heure**

Il est nécessaire de régler la date et l'heure afin, par ex., de connaître l'heure exacte d'un appel entrant et de pouvoir utiliser le réveil.

#### **Remarques**

L'adresse d'un serveur d'horloge Internet est enregistrée sur votre téléphone. La date et l'heure sont chargées à partir de ce serveur dans la mesure où la base est [connectée](#page-160-1) à Internet et où la synchronisation avec le serveur d'horloge est activée (£**P. 159**). Les réglages manuels sont alors remplacés.

#### **Réglage manuel :**

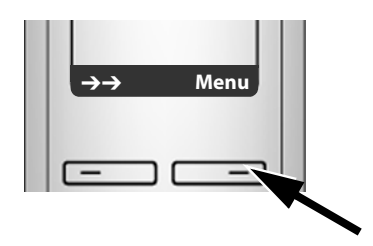

▶ Appuyer sur la touche sous l'écran **§Menu§** pour ouvrir le menu principal.

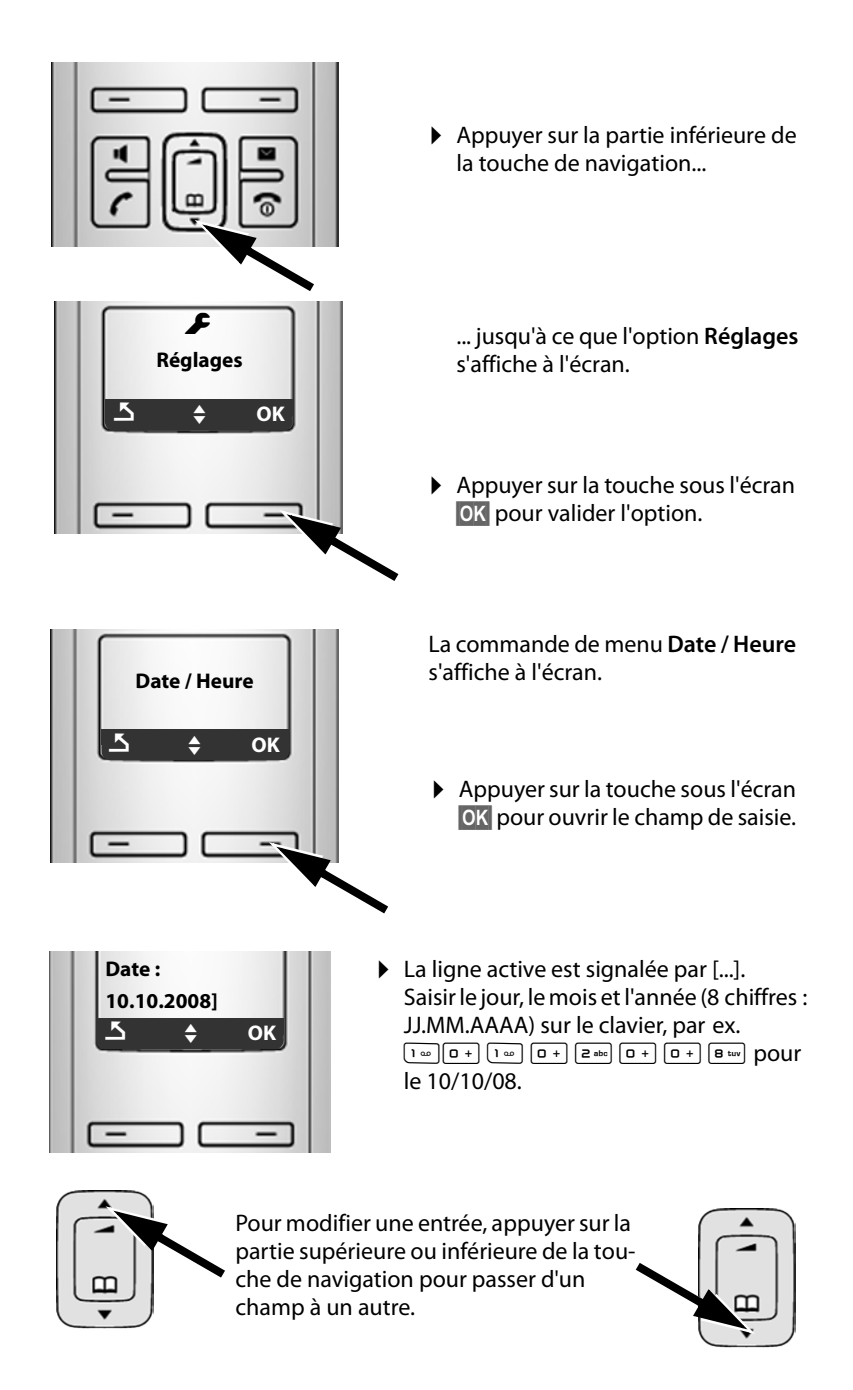

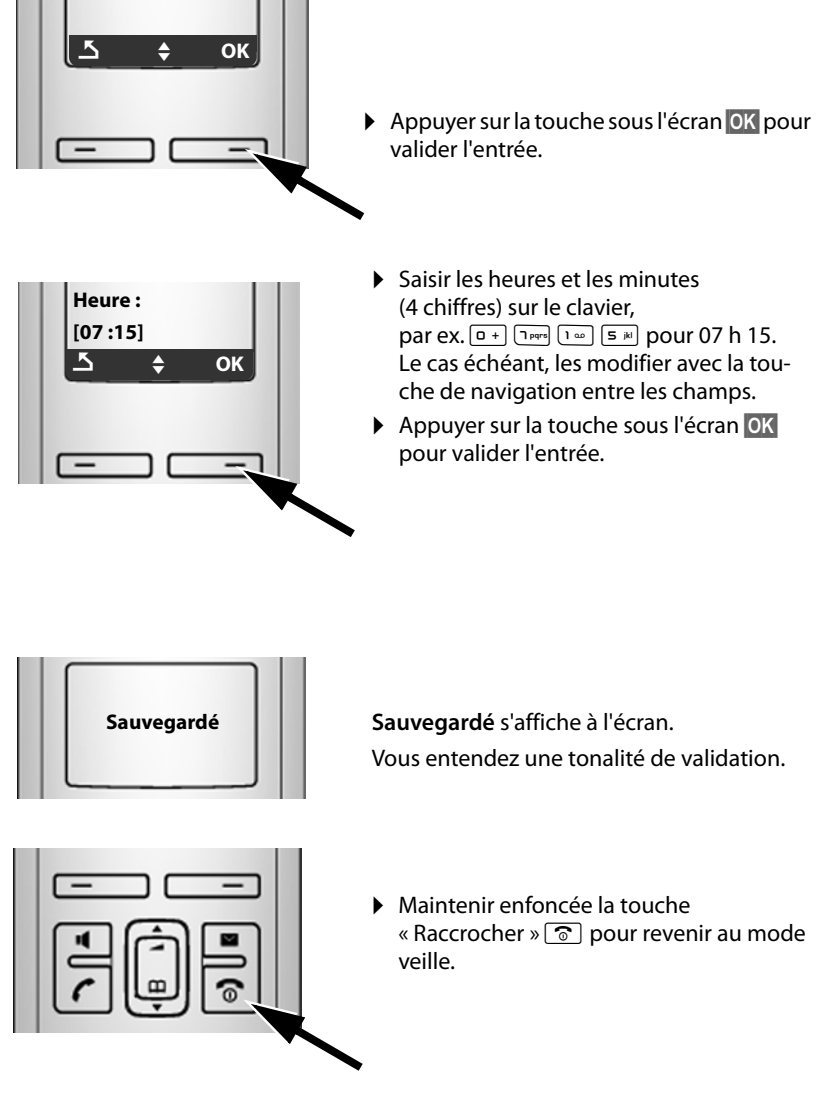

### **Inscription / appairage du combiné sur la base**

Par défaut, le combiné est déjà inscrit sur la base.

Pour savoir com[ment insc](#page-81-0)rire d'autres combinés à la base et téléphoner gratuitement en interne. **→ P. 80**.

### <span id="page-19-0"></span>**Installation de la base**

La base est prévue pour fonctionner dans des locaux fermés et secs, dans une plage de températures comprise entre +5 °C et +45 °C.

▶ Installer la base à un endroit central de l'appartement ou de la maison, sur une surface plane et antidérapante.

#### **Remarques**

 $\sim$ Tenir compte de la portée de la base.

Celle-ci va jusqu'à 300 m en l'absence d'obstacle, et jusqu'à [50 m à l'in](#page-78-1)térieur d'un bâtiment. La portée diminue lorsque le mode Eco est activé (**→ P. 77**).

Les pieds de l'appareil ne laissent en principe pas de trace sur les surfaces. En raison de la diversité des peintures et vernis utilisés sur les meubles, il est cependant impossible d'exclure des traces sur la zone de contact.

Pour savoir comment monter la base sur le mur. **→ [P. 220](#page-221-3)**.

#### **Attention**

- ◆ Ne jamais exposer le téléphone à des sources de chaleur, à la lumière directe du soleil ou à d'autres appareils électriques.
- ◆ Protéger le Gigaset contre l'humidité, la poussière, les vapeurs et les liquides corrosifs.

### <span id="page-20-0"></span>**Raccordement de la base**

Pour téléphoner avec votre téléphone par le réseau fixe ou par Internet, vous devez connecter la base au réseau fixe et à Internet, £**[Illustration 1](#page-20-1)**.

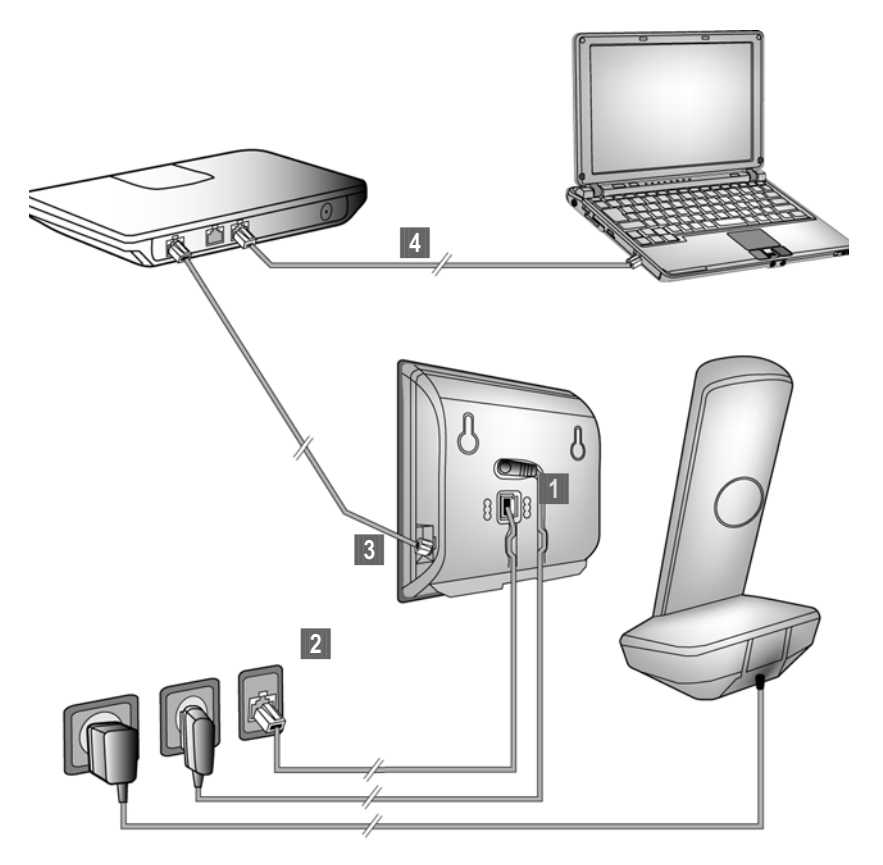

<span id="page-20-1"></span>Illustration 1 Raccordement du téléphone au réseau fixe et à Internet

Exécuter les opérations suivantes dans l'ordre qui suit (+ [Illustration 1](#page-20-1)) :

- **<sup>1</sup> Raccorder le câble téléphonique et le câble électrique à la base.**
- **<sup>2</sup>** Connecter la base au réseau téléphonique et au secteur.
- **§** Connecter la base au routeur pour raccorder la base à Internet (raccordement via routeur et modem ou via routeur avec modem intégré).
- **§** Conne[cter le PC au](#page-109-1) routeur (en option) Se référer à la configuration avancée de la base (£**P. 108**).

### **1. Raccordement du câble téléphonique et du câble électrique à la base**

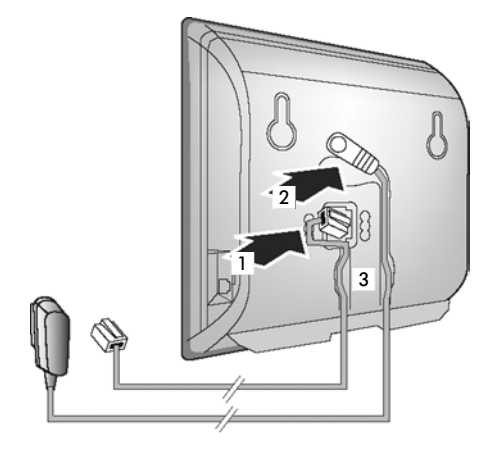

- **§1** Brancher le câble téléphonique à la prise inférieure de l'arrière de la base.
- **§§2§§** Brancher le câble électrique du bloc secteur de l'appareil à la prise supérieure de l'arrière de la base.
- **§** Glisser les deux câbles dans les rainures prévues à cet effet.

### **2. Connexion de la base au réseau fixe et au secteur**

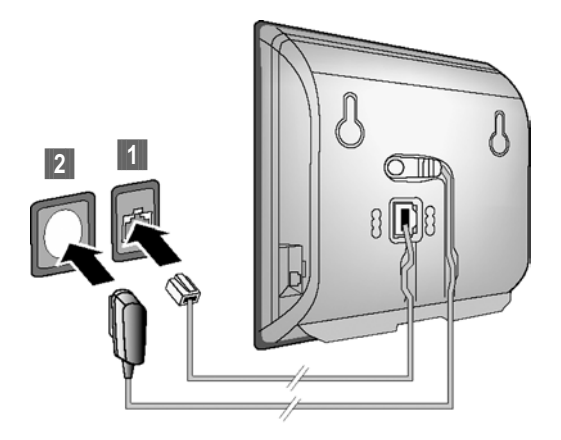

**<b>• Raccorder le câble téléphonique à la prise de réseau fixe.** 

**[2]** Brancher *ensuite* le bloc-secteur dans la prise correspondante.

#### **Attention**

- ◆ Le bloc secteur doit **toujours être branché** car le téléphone a besoin de l'alimentation secteur pour fonctionner.
- ◆ Utiliser uniquement le bloc secteur et le cordon téléphonique **fournis**. Le brochage du cordon téléphonique peut être différent (brochage £**[P. 177](#page-178-0)**).

#### **Vous pouvez maintenant téléphoner avec votre téléphone via le réseau fixe et vous êtes joignable sur votre numéro de réseau fixe !**

#### <span id="page-22-0"></span>**3. Connexion de la base au routeur (Internet)**

Pour le raccordement à Internet, vous devez disposer d'un routeur connecté à Internet par un modem (intégré au routeur, le cas échéant).

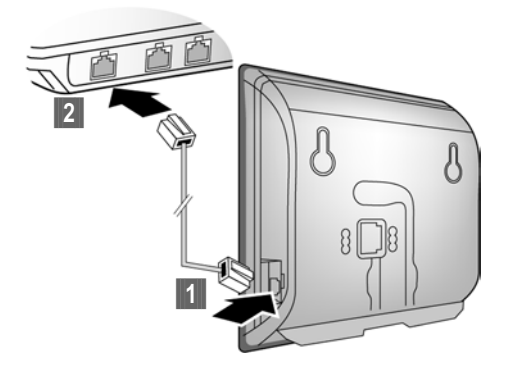

**§§1§§** Brancher une extrémité du câble Ethernet à la prise LAN sur le côté de la base. **<b>• Brancher l'autre extrémité du câble Ethernet à une prise LAN du routeur.** 

**Dès que le câble entre le téléphone et le routeur est branché et que le routeur est activé, la touche s'allume sur le devant de la base (touche « Paging »).** 

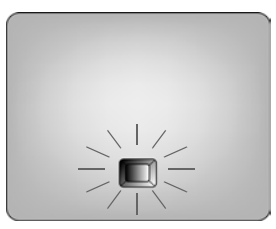

**[Vous pou](#page-50-1)vez désormais téléphoner via Internet avec le Gigaset.net**   $(4 \cdot P. 49)$ .

### <span id="page-23-0"></span>**Réglages pour la téléphonie sur IP**

Pour pouvoir téléphoner via Internet (VoIP) à n'importe quel correspondant sur Internet, le réseau fixe ou mobile, vous avez besoin des services d'un opérateur VoIP qui prend en charge le protocole SIP standard pour VoIP.

**Condition :** inscription (par exemple via votre ordinateur) auprès d'un opérateur VoIP de ce type et configuration d'au moins un compte VoIP.

Pour pouvoir utiliser la VoIP, vous devez à présent saisir les coordonnées de votre compte VoIP. Vous obtiendrez les données nécessaires auprès de votre opérateur VoIP. Elles comportent :

soit :

- ◆ votre nom d'utilisateur (si l'opérateur VoIP le requiert), il s'agit de l'identifiant utilisateur (Caller-ID) de votre compte, souvent identique à votre numéro de téléphone
- ◆ votre nom d'inscription ou Login-ID
- ◆ votre mot de passe (Login) chez votre opérateur VoIP
- ◆ les principaux paramètres de votre opérateur VoIP (adresse du serveur, etc.) ou :
- $\bullet$  un code de configuration automatique (Activation Code)

L'assistant de connexion de votre téléphone Gigaset vous aide à saisir ces données.

#### <span id="page-23-1"></span>**Lancement de l'assistant de connexion**

#### **Condition :**

La base d[oit être con](#page-22-0)nectée au secteur et au routeur. Le routeur doit être connecté  $\lambda$  Internet ( $\rightarrow$  **P. 21**).

#### **Conseil**

[Conserv](#page-98-3)ez **IP** comme connexion standard pour votre téléphone (réglage usine,  $→$  **P. 97**). Le téléphone tente d'établir une connexion au serveur de votre opérateur VoIP dès la fermeture de l'assistant de connexion. Si la connexion ne peut pas être [établie en](#page-30-1) raison de données incorrectes ou incomplètes, un message s'affiche (£**P. 29**).

#### **Remarques**

L'attribution dynamique de l'adresse IP de votre téléphone est réglée par défaut. Pour que le routeur « reconnaisse » votre téléphone, l'attribution dynamique de l'adresse IP doit également être activée sur le routeur, c.-à-d. le serveur DHCP du routeur doit être activé.

Vous devez d'abord attribuer une adresse IP fixe à votre téléphone pour pouvoir activer le serveur DHCP du routeur. Pour savoir comment procéder, reportez-vous à la **[P. 101](#page-102-1)**.

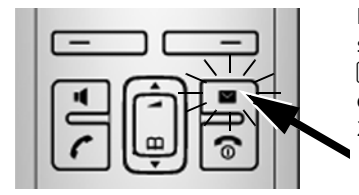

**Lancer Assist. de connexion pour VoIP? Non Oui**

Dès que les batteries du combiné sont suffisamment chargées, la touche « Messages » de votre combiné clignote (le combiné doit être posé sur le chargeur pendant environ 20 minutes).

**•** Appuyer sur la touche « Messages »  $\blacksquare$ .

Le message suivant s'affiche à l'écran.

▶ Appuyer sur la touche sous l'écran **<b>Qui**.

Vous êtes invité à saisir le PIN système de votre téléphone.

**« Nouv logiciel disponible! » s'affiche à l'écran...**

Un nouveau firmware amélioré est disponible pour votre téléphone s[ur Interne](#page-99-2)t. Vous pouvez alors procéder à la mise à jour automatique du firmware ( $\rightarrow P. 98$ ). Une fois la mise à jour terminée (après environ 3 minutes), le combiné repasse en mode veille et la touche « Messages »  $\blacksquare$  clignote. Si vous appuyez sur  $\blacksquare$ , l'affichage est semblable à l'illustration ci-dessus et vous pouvez démarrer l'assistant de connexion.

#### **Remarques**

Pour protéger votre téléphone ou ses paramètres système des accès non autorisés, vous pouvez définir un code à 4 chiffres connu de vous seul : le PIN système. Vous devez par ex. le saisir pour pouvoir inscrire/désinscrire des combinés ou bien modifier les paramètres VoIP ou LAN de votre téléphone.

A la livraison, le code [PIN est p](#page-96-2)réréglé sur 0000 (4 x zéro). Pour savoir comment modifier le code PIN, **→ P. 95**.

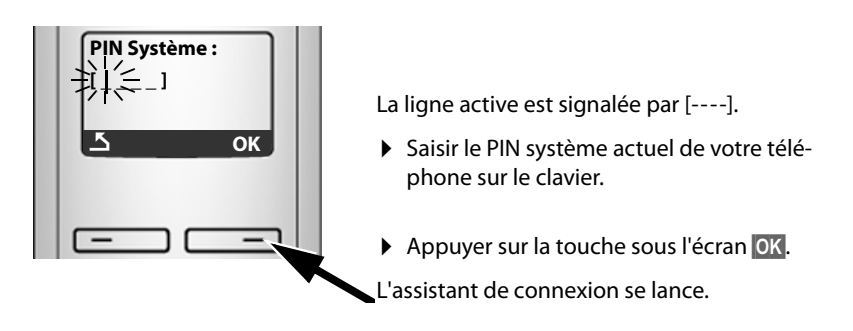

- **Remarques**
- ◆ Vous pouvez exécuter l'assistant à tout moment depuis le menu (→ **[P. 99](#page-100-2)**).
- $\triangleq$  L'assistant de connexion se lance automatiquement si vous tentez d'établir une connexion via Internet alors que les paramètres nécessaires n'ont pas encore été configurés. **Condition :** vous n'avez **pas** activé [la connex](#page-137-3)ion fixe en tant que connexion de remplacement (configurateur Web, £**P. 136**) :

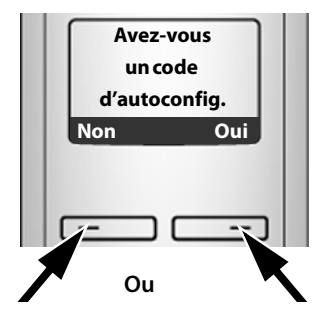

Votre opérateur VoIP vous a fourni un **nom/mot de passe d'inscription** et, le cas échéant, un nom d'utilisateur :

- $\blacktriangleright$  Appuyer sur la touche sous l'écran **§Non§**.
- $\blacktriangleright$  Plus de détails à la section : « **[Téléchargement des données de](#page-26-0)  [l'opérateur VoIP](#page-26-0)** » + **P. 25**

Votre opérateur VoIP vous a fourni un **code de configuration automatique** (Activation Code) :

- ▶ Appuyer sur la touche sous l'écran **§Oui§**.
- $\blacktriangleright$  Plus de détails à la section : « **[Saisie du code de configuration](#page-25-0)  [automatique](#page-25-0)** »

### <span id="page-25-0"></span>**Saisie du code de configuration automatique**

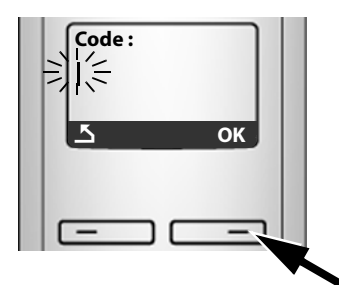

- $\triangleright$  Saisir le code de configuration automatique à l'aide du clavier (32 caractères max.).
- **▶ Appuyer sur la touche sous l'écran OK.**

Vous pouvez télécharger toutes les données nécessaires à la téléphonie VoIP sur votre téléphone à partir d'Internet.

Si toutes les données ont été correctement téléchargées sur le téléphone, **Sauvegardé** s'affiche sur l'écran.

**Example 3** Plus de détails à la section : « **[Finalisation des réglages VoIP](#page-29-0)** »,  $\rightarrow$  **[P. 28](#page-29-0)** 

### <span id="page-26-0"></span>**Téléchargement des données de l'opérateur VoIP**

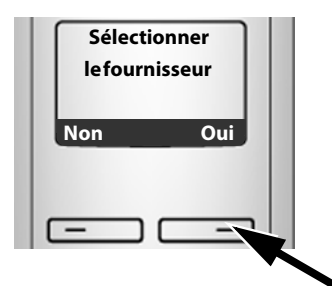

¤ Appuyer sur la touche sous l'écran **§Oui§**.

L'assistant de connexion établit une connexion Internet au serveur de configuration du Gigaset. Vous pouvez alors télécharger divers profils avec les coordonnées générales des différents opérateurs VoIP.

Après une courte pause, l'écran suivant affiche :

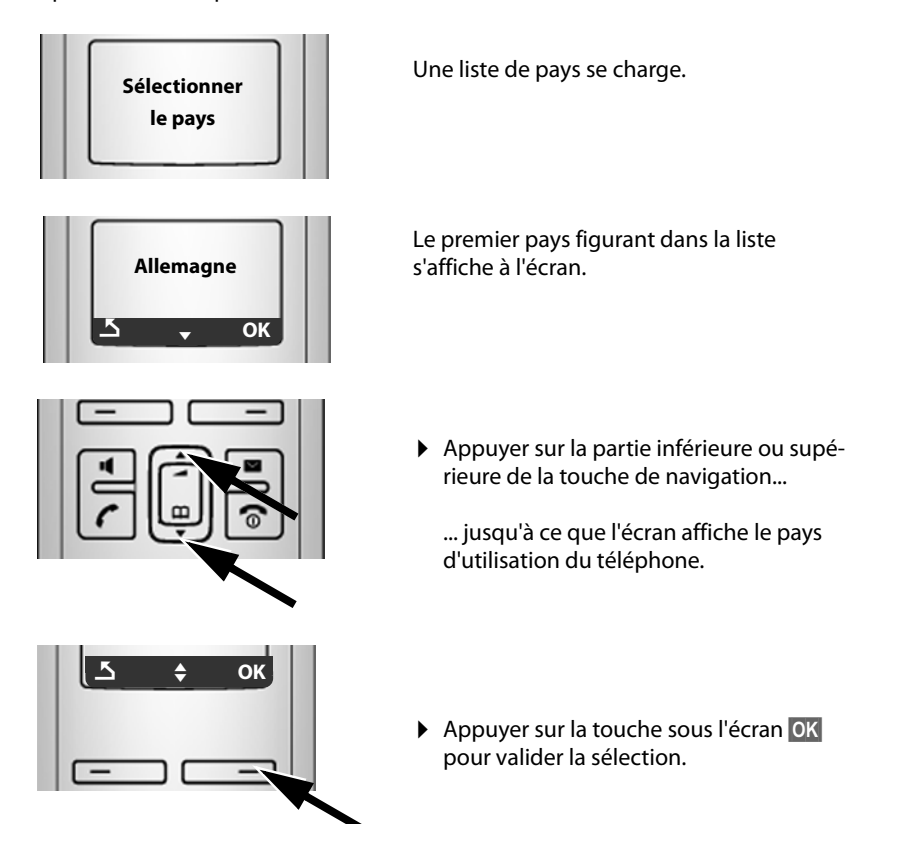

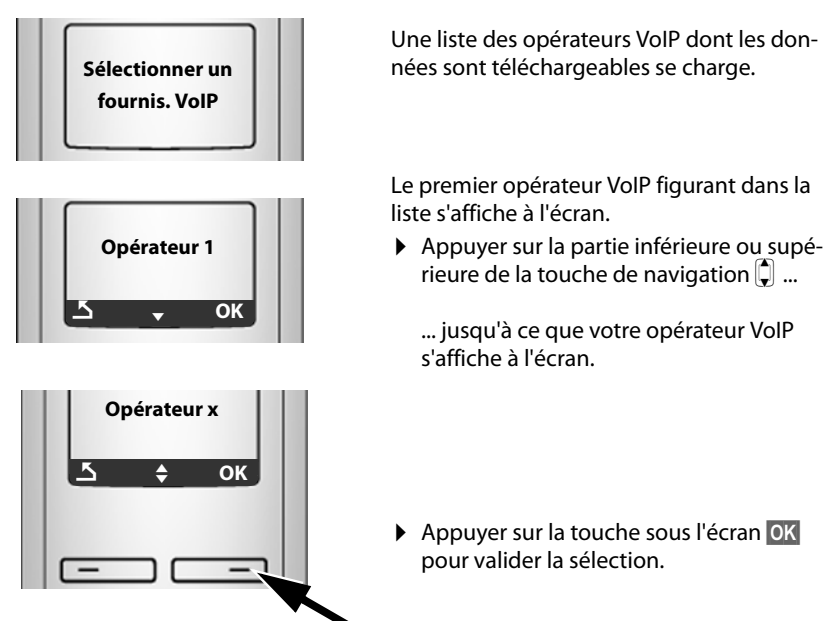

Les coordonnées générales de votre opérateur VoIP sont téléchargées.

#### **Impossible de télécharger les coordonnées de votre opérateur**

Si les données de votre opérateur VoIP ne sont pas téléchargeables, appuyez deux fois sur la touche écran **D.** Vous pouvez alors effectuer les étapes suivantes avec l'assistant de connexion.

Vous devez alors ef[fectuer les](#page-123-0) réglages requis par l'opérateur VoIP sur le configurateur Web (£**P. 122**).

Vous obtiendrez toutes les données auprès de votre opérateur VoIP.

#### **Saisie des données utilisateur du premier compte VoIP**

Vous êtes alors invité à saisir les coordonnées personnelles de votre compte VoIP. Selon l'opérateur, elles comportent :

u **Utilisateur**, **Authentif. Nom**, **Authentif. Mot de passe**

ou :

◆ Authentif. Nom, Authentif. Mot de passe

**Attention ...**

**...** aux majuscules et aux minuscules à la saisie des coordonnées !

Pour choisir entre les majuscules, les minuscules et les chiffres, appuyer sur la touche  $\left(\#\right.^{\neg\circ}\right)$  (éventuellement plusieurs fois). Vous pouvez voir sur l'écran quel mode d'édition est activé (majuscules, minuscules, chiffres).

Pour effacer un caractère incorrect, utiliser la touche écran gauche sous le symbole «c. Le caractère à gauche du curseur est effacé.

Pour faire défiler les champs de saisie, utiliser la touche de navigation  $\Box$  (appui haut/bas).

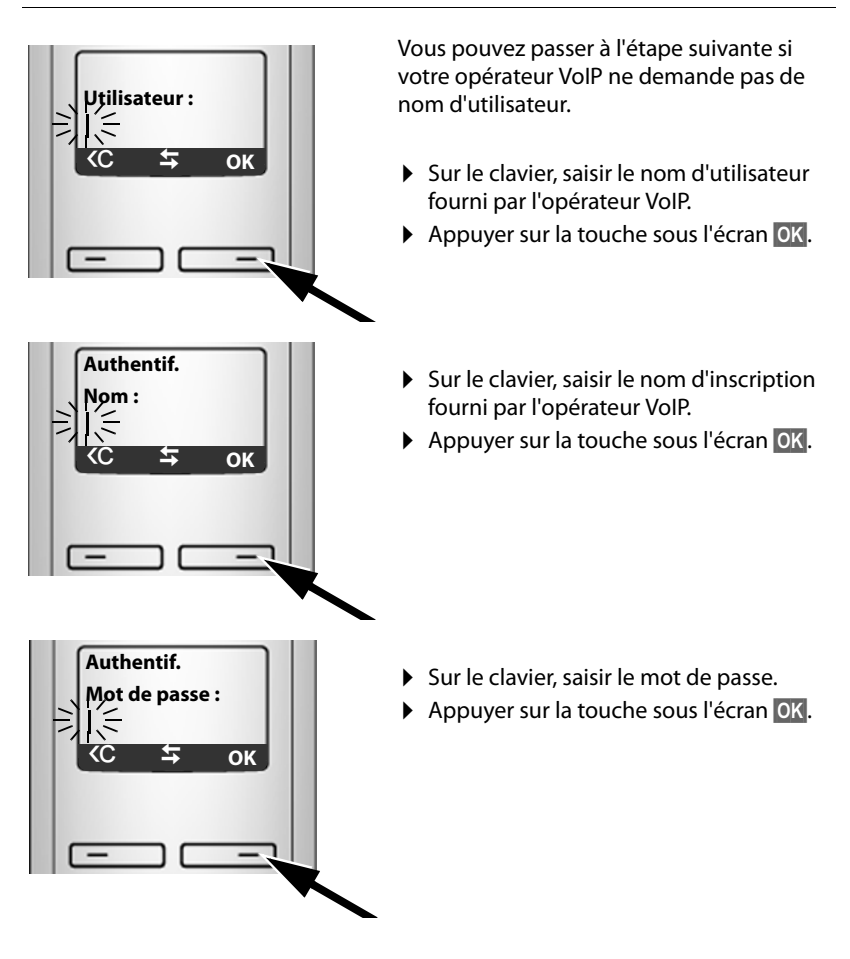

### <span id="page-29-0"></span>**Finalisation des réglages VoIP**

Une fois toutes les données saisies, le combiné se remet en mode veille.

Si tous les réglages sont corrects et que le téléphone peut établir une connexion au serveur VoIP, le nom interne du combiné s'affiche (exemple) :

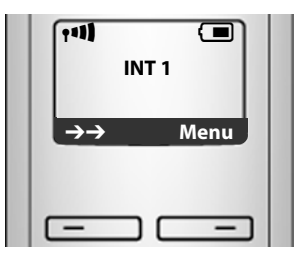

**Vous pouvez maintenant téléphoner par le réseau fixe et par Internet avec votre téléphone ! Vous êtes joignable sur votre numéro de réseau fixe et votre numéro VoIP !**

#### **Remarques**

- $\blacklozenge$  Pour être toujours joignable par Internet, le routeur doit être connecté en permanence à Internet.
- $\triangle$  Si vous avez lancé l'assistant de connexion depuis le menu, entrez les données puis appuyez sur la touche  $\sqrt{\epsilon}$  jusqu'à ce que le combiné se remette en mode veille.
- $\bullet$  Si vous essayez d'appeler sur une connexion VoIP mal configurée, le message d'état VoIP suivant s'affiche à l'écran : **Configuration IP erronée : xxx** (xxx = code d'état VoIP). V[ous trouve](#page-167-1)rez les codes d'état possibles ainsi que leur signification en annexe.  $\rightarrow$  **P. 166**.

#### **Utilisation de plusieurs comptes VoIP ...**

Vous pouvez enregistrer jusq[u'à cinq aut](#page-121-1)res comptes VoIP (numéros d'appel VoIP) à partir du configurateur Web (£**P. 120**). Si l'on inclut votre numéro de téléphone fixe et votre numéro Gigaset.net, vous êtes joignable sur huit numéros différents. Vo[us pouvez a](#page-137-2)ttribuer un numéro de réception et d'envoi à chaque combiné inscrit (**→ P. 136**).

#### <span id="page-30-0"></span>**Signification de l'affichage en mode veille**

Les éléments suivants s'affichent :

- ◆ le numéro interne, par ex. **INT 1**
- ◆ la qualité de la liaison radio entre la base et le combiné (intensité de la réception) :
	- $-$  bonne à faible :  $\frac{1}{2}$   $\frac{1}{2}$   $\frac{1}{2}$   $\frac{1}{2}$   $\frac{1}{2}$
	- aucune réception :  $\hat{\mathbf{v}}$  clignote

Si le **Mode Eco**+ (→ **[P. 77](#page-78-1)**) est activé sur la base, ce dernier s'affiche et remplace l'icône d'intensité de la réception  $\mathbf{\Omega}$ .

- $\triangleq$  Le niveau de charge des batteries :
	- =eVU (vide à plein)
	- $\overline{\phantom{a}}$  clignotant : batteries presque vides
	- $-\Box$   $\Box$   $\Box$  clignotant : fin du chargement

#### <span id="page-30-1"></span>**Aucune connexion Internet/serveur VoIP**

Si l'un des messages suivants s'affiche à la place du nom interne lorsque vous fermez l'assistant de connexion, des erreurs sont survenues :

- ◆ Serveur non accessible!
- ◆ Enregistr. SIP impossible!

Ci-après les causes possibles et les mesures à prendre.

#### **Serveur non accessible!**

Le téléphone n'est pas connecté à Internet.

- ▶ Vérifier le câble entre la base et le routeur (le voyant de la base doit s'allumer) et entre le routeur et le port Internet.
- ▶ Vérifier que le téléphone est connecté au LAN.
	- Il se peut qu'aucune adresse IP dynamique ne soit attribuée au téléphone.

ou

- L'adresse IP fixe attribuée au téléphone est déjà associée à un autre utilisateur du LAN ou ne dépend pas de la zone d'adresses de ce routeur.
- ▶ Appuyer sur la touche « Paging » de la base. L'adresse IP s'affiche sur l'écran du combiné.
- ▶ Appuyer sur la touche « Décrocher » du combiné, afin de mettre fin à l'appel « Paging ».
- ▶ Lancer le configurateur Web avec l'adresse IP.
- ▶ Si aucune connexion ne peut être établie, modifier les réglages du routeur (activer le serveur DHCP) ou l'adresse IP du téléphone.

#### **Enregistr. SIP impossible!**

- ◆ Il est possible que les données personnelles pour l'inscription auprès de l'opérateur VoIP soient incomplètes ou incorrectes.
	- ▶ Vérifier les données entrées pour **Utilisateur, Authentif, Nom, Authentif. Mot de passe**. Vérifier notamment les majuscules et les minuscules. Ouvrir pour ce faire le menu du combiné :

**§Menu§**¢**Réglages**¢**Base**¢**Téléphonie**¢**VoIP** (entrer le code PIN système) (**+ [P. 101](#page-102-2)**)

- ◆ L'adresse du serveur VoIP n'a pas encore été enregistrée ou est incorrecte.
	- **Exercer le configurateur Web.**
	- **▶** Ouvrir la page Web Paramètres → Téléphonie → Connexions.
	- ▶ Cliquer sur le bouton **Éditer** situé derrière la première connexion VoIP.
	- ▶ Adapter l'adresse du serveur, le cas échéant.

#### **Remarque**

[Si la redire](#page-147-1)ction de port est activée sur votre routeur pour les ports enregistrés (£**P. 146**) comme port SIP et RTP, il est recommandé de désactiver le DHCP et d'attribuer une adresse IP fixe au téléphone (dans le cas contraire, il se peut que vous ne puissiez pas entendre votre correspondant VoIP) :

 $\triangle$  Affecter une adresse IP via le menu du combiné :

```
§Menu§£Réglages£Base£Réseau local
```
Ou

- $\blacklozenge$  Affecter une adresse IP via le configurateur Web :
	- **▶ Ouvrir la page Web Paramètres → Réseau local.**
	- ¤ Sélectionner **Type d'adresse IP**.

Attention, l'adresse IP et le masque de sous-réseau dépendent de la zone d'adresses du routeur.

Indiquer également la passerelle standard et le serveur DNS. En règle générale, saisir à chaque fois l'adresse IP du routeur.

### <span id="page-32-0"></span>**Comment faire ensuite**

Une fois votre Gigaset installé, vous voudrez certainement le personnaliser. Utilisez le tableau ci-dessous pour trouver rapidement les informations que vous cherchez.

Si vous n'êtes pas encore familiarisé avec l'utilisation des appareils et de leurs menus, comme par ex. les a[utres tél](#page-33-2)éphones Gigaset, reportez-vous à la section « **[Utilisation du combiné](#page-33-2)** » £**P. 32**.

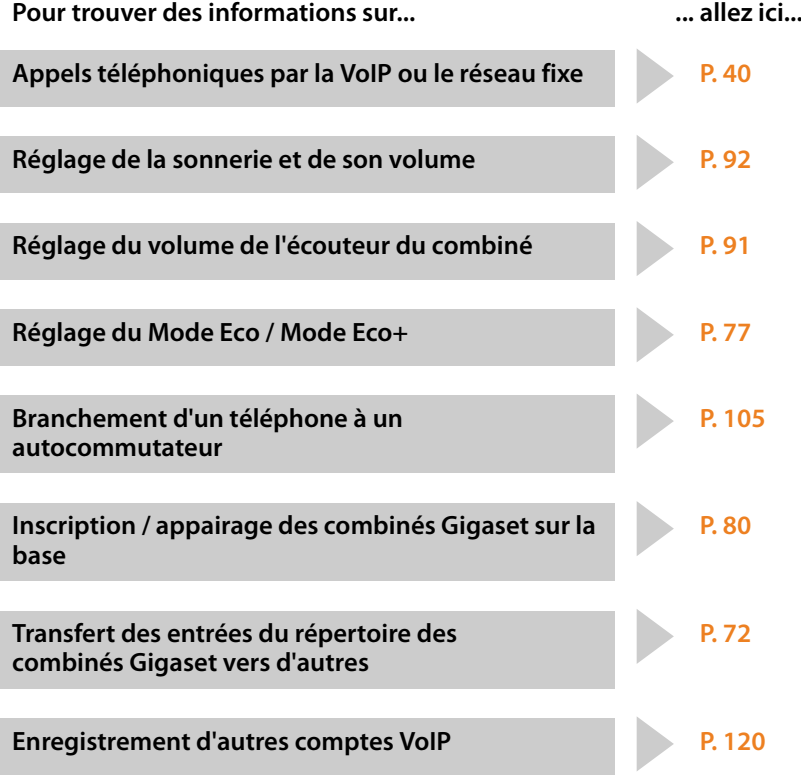

**Si vous avez des doutes quant à l'utilisatio[n de votre](#page-163-1) téléphone, reportez-vous à [la rubrique](#page-162-1) de dépannage (**£**P. 162) ou contactez votre**  assistance client ( $\div$  P. 161).

### <span id="page-33-2"></span>**Utilisation du combiné**

### <span id="page-33-3"></span><span id="page-33-1"></span>**Touche de navigation**

Dans ce mode d'emploi, le côté de la touche de navigation sur laquelle vous devez appuyer dans une situation donnée, est signalé. Exemple : 1 signifie « appuyer sur la partie supérieure de la touche de navigation ».

La touche de navigation remplit différentes fonctions :

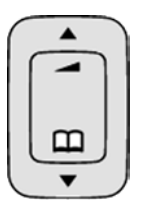

**Lorsque le combiné est en mode veille (sans économiseur d'écran)**

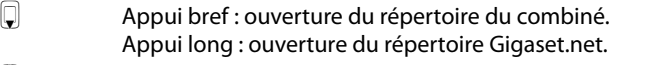

Appel du menu de réglage du volume de la sonnerie ( $\rightarrow$  **[P. 92](#page-93-2)**).

#### **Dans le menu principal, les sous-menus et les listes**

 $\left[\begin{matrix} 1 \end{matrix}\right]$  /  $\left[\begin{matrix} 2 \end{matrix}\right]$  Faire défiler vers le haut ou vers le bas ligne par ligne.

#### **Dans les champs de saisie**

Grâce à la touche de navigation, vous déplacez le curseur vers la gauche  $\Box$  ou vers la droite  $\vert \Box \vert$ .

#### **Pendant une communication**

 $\Box$  Appui bref : ouverture du répertoire du combiné.

 $\Box$  Modifier le volume d'écoute pour le mode « Ecouteur » ou le mode « Mains-libres ».

### <span id="page-33-4"></span><span id="page-33-0"></span>**Touches écran**

Les fonctions des touches écran varient selon la situation. Exemple :

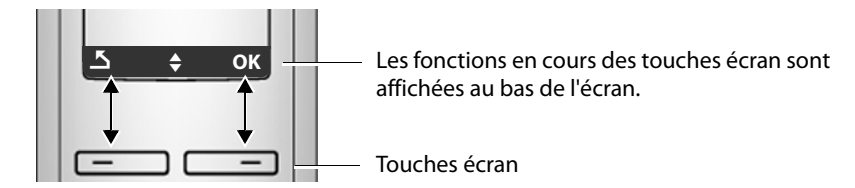

Les touches écran importantes sont :

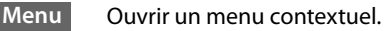

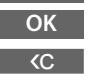

Activer la sélection.

 Touche Effacer : supprimer caractère par caractère de la droite vers la gauche.

Revenir au niveau de menu précédent ou annuler une opération.

 $\overline{\mathbf{z}}$  $\rightarrow \rightarrow$ 

Ouvrir la liste des numéros bis.

### <span id="page-34-0"></span>**Touches du clavier**

 $\boxed{\frown}$  /  $\boxed{0+}$  /  $\boxed{*}$   $\odot$  , etc.

Appuyer sur la touche représentée sur le combiné.

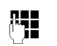

FI Saisir des chiffres ou des lettres.

### <span id="page-34-1"></span>**Correction d'erreurs de saisie**

Vous pouvez corriger les erreurs de saisie en vous positionnant sur l'entrée incorrecte avec la touche de navigation. Vous pouvez alors :

- $\triangle$  Effacer le caractère à gauche du curseur avec  $\langle C \rangle$
- $\triangleq$  Insérer un caractère à gauche du curseur,
- $\triangle$  Remplacer le caractère (clignotant) lors de la saisie de l'heure et de la date, etc.

### <span id="page-34-2"></span>**Navigation par menu**

Les fonctions du téléphone sont proposées dans un menu composé de plusieurs niveaux.

### **Menu principal (premier niveau)**

▶ Appuyer sur Menu en mode veille du combiné pour ouvrir le menu principal.

Les fonctions du menu principal sont affichées sur l'écran sous la forme d'une liste d'icônes et de noms.

Pour accéder à une fonction, c.-à-d. ouvrir le sous-menu correspondant (le niveau de menu suivant) :

 $\triangleright$  Naviguer jusqu'à la fonction à l'aide de la touche de navigation  $\Box$ . Appuyer sur la touche écran **§OK§**.

### **Sous-menus**

Les fonctions des sous-menus sont affichées sous forme de listes.

Pour accéder à une fonction :

▶ Sélectionner la fonction avec la touche de navigation **Q** et appuyer sur **OK**. ou :

**▶** Saisir la séquence de chiffres correspondante (→ **[P. 36](#page-37-2)**).

Appuyer une fois **brièvement** sur la touche « Raccrocher » **a** pour revenir au niveau de menu précédent ou annuler l'opération.

### **Retour en mode veille**

Vous pouvez revenir en mode veille depuis un endroit quelconque du menu en procédant comme suit :

**EXECT:** Maintenir la touche « Raccrocher » **a** enfoncée.

ou :

¤ N'appuyer sur aucune touche : après 2 minutes, l'écran revient **automatiquement** en mode veille.

Les réglages qui n'ont pas été confirmés en appuyant sur la touche écran OK sont effacés.

Un exemple de l'écran en mode veille est illustré à la £**[P. 28](#page-29-0)**.

### <span id="page-35-1"></span>**Activation/désactivation du combiné**

a En mode veille, maintenir **enfoncée** la touche « Raccrocher » (tonalité de validation) pour désactiver le combiné. Pour restaurer la configuration, maintenir à nouveau **enfoncée** la touche « Raccrocher ».

### <span id="page-35-2"></span><span id="page-35-0"></span>**Verrouillage/déverrouillage du clavier**

Le verrouillage du clavier empêche l'utilisation involontaire du téléphone.

# Maintenir **enfoncée** la touche « Dièse » pour activer ou désactiver le verrouillage du clavier. Vous entendez la tonalité de validation.

Si le verrouillage du clavier est activé, l'icône  $\sigma$  s'affiche à l'écran, ainsi qu'une remarque lors de toute pression sur une touche.

Il se désactive automatiquement lors de la réception d'un appel, après quoi il est réactivé.
### **Présentation des instructions dans le manuel d'utilisation**

Les instructions sont présentées succinctement.

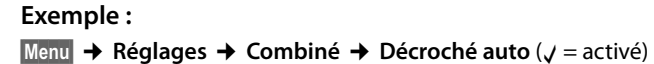

Cette présentation signifie :

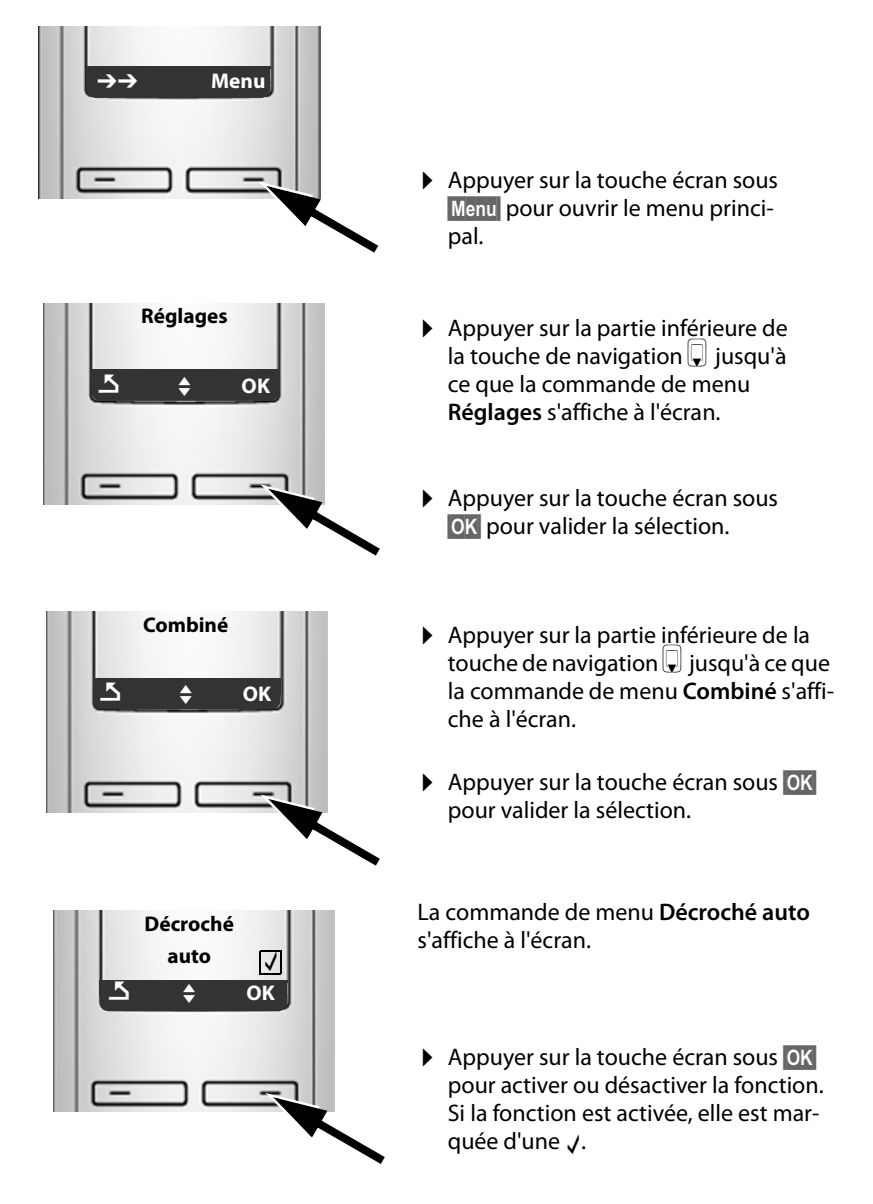

### **Présentations des menus**

### **Menu du téléphone**

En mode veille, vous ouvrez le menu principal de votre téléphone en appuyant sur la touche écran **§Menu§** à droite. Vous pouvez sélectionner une fonction de deux manières :

#### **En entrant une combinaison de chiffres (« raccourci »)**

▶ Entrer la combinaison de chiffres figurant devant la fonction dans la présentation du menu. Exemple : Menu **Degre B** def **E** abe pour « Réglage de la langue du combiné ».

#### **En faisant défiler les menus**

 $\triangleright$  Sélectionner la fonction avec la touche de navigation  $\bigcirc$  (appuyer en haut/bas) puis appuyer sur **OK**.

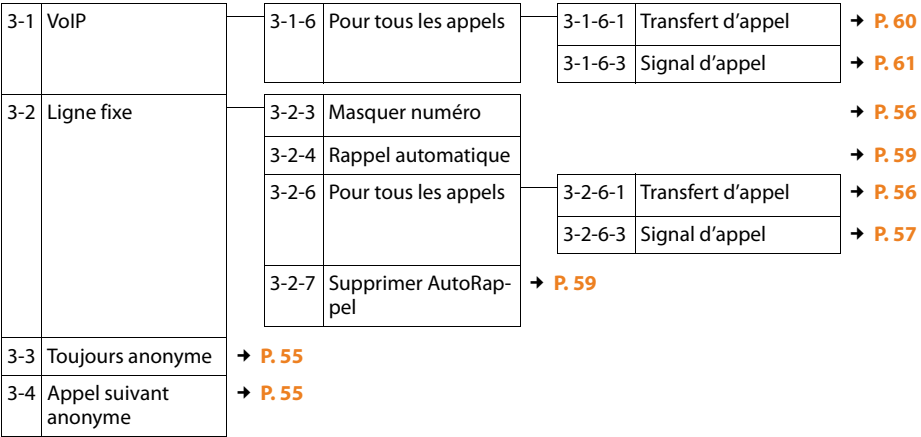

#### **3** ê**Services réseau**

#### **4** ì **Réveil**

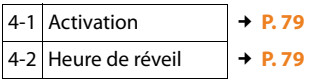

#### **5 a** Messagerie

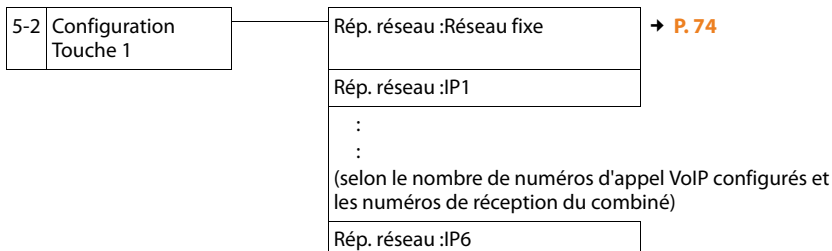

#### 7 *F* Réglages

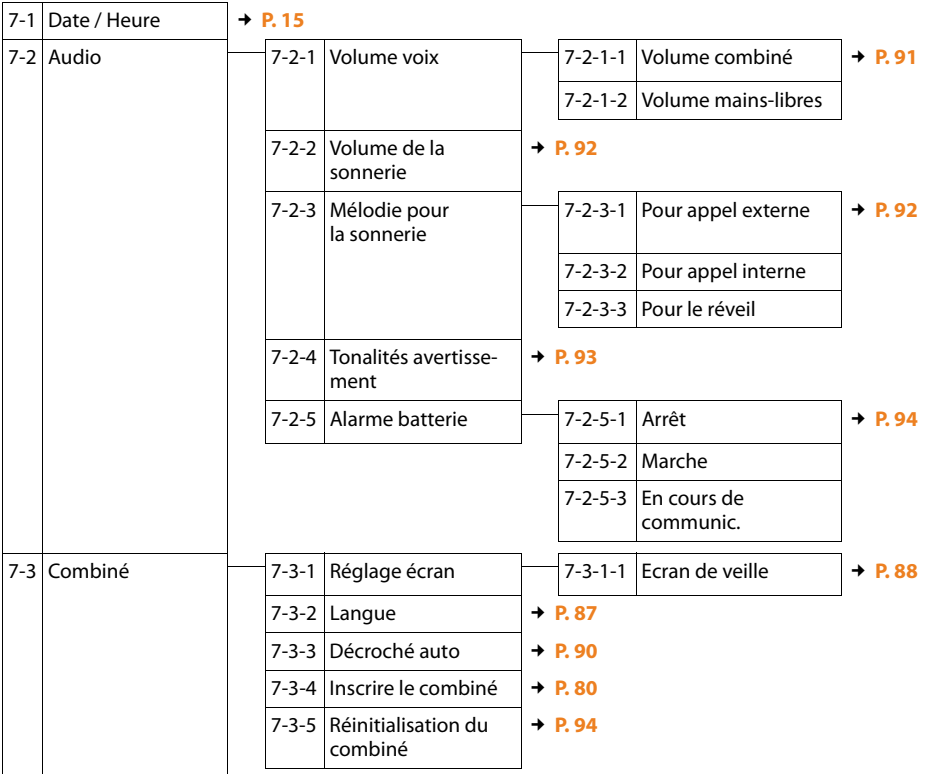

#### **Présentations des menus**

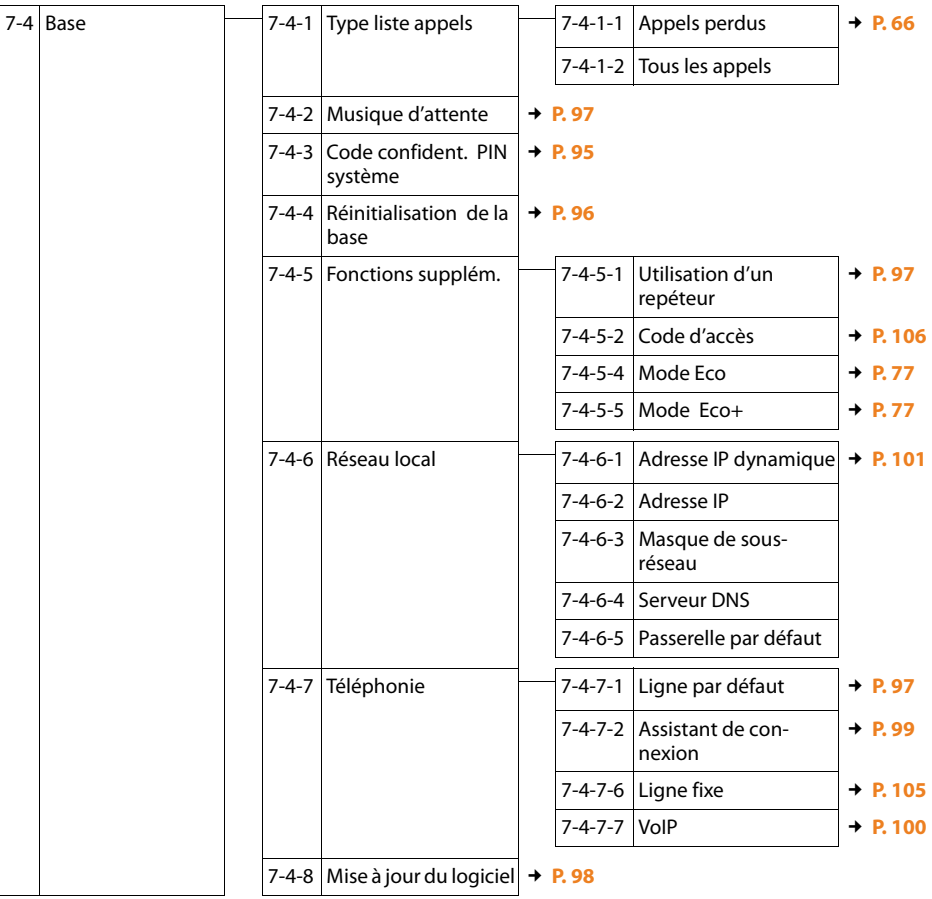

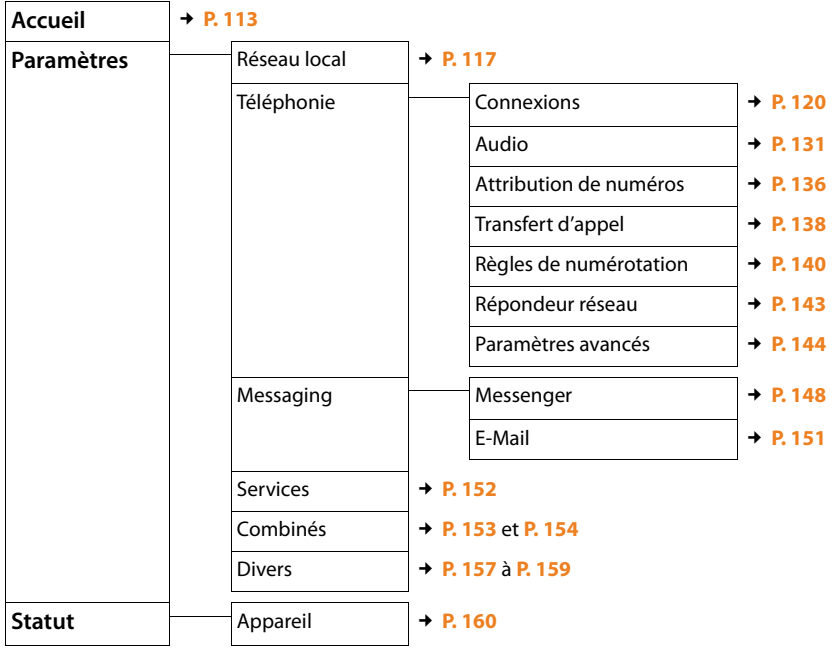

## **Menu du configurateur Web**

### **Appels téléphoniques sur Internet et le réseau fixe**

### **Appels externes**

Les appels externes sont les appels à destination du réseau public (réseau fixe) ou d'Internet (VoIP). En général, vous définissez le type de connexion que vous souhaitez utiliser pour une communication lors de la phase de numérotation. Vous avez le choix entre les possibilités suivantes :

- $\triangle$  Sélectionner le type de connexion à l'aide de la touche « Dé[crocher »](#page-41-0)  $\Gamma$ (appuyer brièvement ou maintenir la touche  $\lceil \mathcal{C} \rceil$  enfoncée),  $\rightarrow$  **P. 40**.
- $\triangle$  Sélectionner le type de connexion avec la touch[e écran, e](#page-42-0)n attribuant la connexion VoIP ou fixe à la touche écran de gauche, £**P. 41**.
- <span id="page-41-3"></span><span id="page-41-1"></span>◆ Sélectionner une connexion spéciale via le suffixe de ligne, **→ [P. 40](#page-41-1)**.

#### **Remarques**

- $\blacklozenge$  Votre base vous permet de mener trois communications externes en parallèle (sur différents combinés) : deux communications sur Internet (VoIP) et une sur le réseau fixe.
- $\blacklozenge$  Vous pouvez définir des règles de numérotation pour certains numéros ou préfixes. Celles-ci déterminent la connexion que votre téléphone doit utiliser pour composer [ces numé](#page-141-0)ros et le mode de facturation des conversations (contrôle des coûts. **→ P. 140**).
- ◆ La comp[osition de](#page-72-0)puis le répertoire (**→ [P. 69](#page-70-0)**[\), les touch](#page-65-0)es de numérotation abrégée (£**P. 71**) ou la liste des numéros bis (£**P. 64**) vous évitent de retaper les numéros. Vous pouvez modifier ou compléter ces numéros pour effectuer l'appel souhaité.
- $\triangle$  Si vous appelez sur le réseau fixe via Internet, vous devez composer le préfixe local, le cas échéant, même pour les communications locales (selon l'opérateur VoIP). Pour les communications locales, vous pouvez éviter la saisie du préfixe local en paramétrant ce dernier dans la configuration ( £**[P. 139](#page-140-0)**) et en activant [l'option](#page-140-0) **Pré numérotation du préfixe de zone pour appels locaux via VoIP**   $(+)$  **P. 139**).

#### <span id="page-41-2"></span><span id="page-41-0"></span>**Sélection du type de connexion avec la touche « Décrocher » et appel**

En maintenant la touche « Décrocher »  $\mathcal{F}$  enfoncée ou en appuyant brièvement sur cette dernière, vous pouvez définir le type de connexion à utiliser pour la conversation (réseau fixe ou VoIP).

**Condition :** vous devez entrer le numéro sans suffixe de ligne (→ **[P. 40](#page-41-1)**) et vous [n'avoir déf](#page-141-0)ini aucune règle de numérotation pour le numéro en question  $(4 \cdot P. 140)$ .

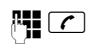

 $\mathbb{F}$   $\tau$  Entrer le numéro (sans suffixe) ou l'adresse IP et appuyer sur la touche « Décrocher » (appui **bref**/appui **long**).

[Votre té](#page-98-2)léphone est paramétré sur un type de ligne par défaut (réseau fixe ou VoIP, £**P. 97**/**[P. 135](#page-136-0)**).

- 
- ▶ Appuyer **brièvement** sur la touche « Décrocher »  $\Gamma$  pour établir la communication via la ligne par défaut.
- ▶ Maintenir la touche « Décrocher » *c* enfoncée pour basculer vers l'autre type de connexion.

Si vous avez attribué plusieurs numéros d'appel VoIP à votre téléphone, vous pouvez définir le numéro VoIP (compte VoIP) d[evant être](#page-137-0) utilisé pour les appels externes sortants (numéro d'envoi du combiné, **→ P. 136**).

#### **Remarques**

- $\bullet$  Si vous utilisez un combiné compatible GAP autre que les Gigaset A58H, S67H, S68H, SL37H, S45 et C45, toutes les communications sont établies sur la ligne par défaut, même lorsque vous maintenez la touche « Décrocher » enfoncée.
- ◆ Vous avez activé l'option **Liaison de secours auto, via réseau fixe** à l'aide du configurateur Web (£**[P. 136](#page-137-1)**) : En cas d'échec de la tentative de connexion via VoIP, le combiné tente automatiquement d'établir une connexion via le réseau fixe.

#### <span id="page-42-0"></span>**Sélection du type de connexion avec la touche écran de gauche et appel**

**Co[ndition :](#page-91-1)** la touche écran de gauche de votre combiné est attribuée à rés.fix ou **§IP§** (£**P. 90**).

**§rés.fix§** / **§IP§** Appuyer sur la touche écran pour définir le type de connexion.

 $\mathbb{F}$  /  $\Box$  Composer le numéro ou le sélectionner à partir du répertoire.

 $\overline{C}/\overline{C}$  Appuyer sur la touche « Décrocher/Mains-libres ».

Le numéro est alors composé à partir du type de ligne sélectionné.

#### **Exception :**

Si vous av[ez activé l](#page-137-1)'option « **Liaison de secours auto. via réseau fixe** » (configurateur Web, £**P. 136**) et en cas d'échec de la tentative de connexion via VoIP, le combiné essaie automatiquement d'établir la connexion via le réseau fixe.

#### **Remarques**

Si vous avez appuyé, avant de composer le numéro, sur la touche écran **[P**] et ...

- $\bullet$  ... que vous composez le numéro avec un suffixe de #1 à #6, la conversation est menée via la connexion VoIP affectée à ce suffixe. Si le suffixe n'est pas valide (par ex. si aucune connexion VoIP ne lui est associée), le numéro n'est pas composé.
- $\bullet$  ... que vous composez le numéro sans suffixe ou avec le suffixe #0, la conversation aura lieu via le numéro d'envoi VoIP du combiné.

Si vous avez appuyé, avant de composer le numéro, sur la touche écran rés.fix, vous ne pouvez pas indiquer de suffixe. Sinon, le suffixe est composé avec le numéro sur le réseau fixe. Cela peut provoquer des erreurs !

#### **Sélection de la connexion via le suffixe de ligne et appel**

Outre votre numéro de réseau fixe et votre numéro Gigaset.net, vous pouvez paramétrer jusqu'à six numéros d'appel VoIP. Chaque numéro (ligne) du téléphone est associé à un suffixe (de ligne) :

- $\triangleq$  le numéro de réseau fixe, au suffixe #0
- $\triangleq$  les numéros VoIP, aux suffixes #1 à #6 ( $\rightarrow$  **[P. 121](#page-122-0)**)
- $\triangleq$  le numéro Gigaset.net, au suffixe #9

Avec ce suffixe de ligne, vous pouvez choisir la connexion à l'aide de laquelle vous souhaitez appeler et que vous voulez calculer.

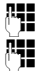

FI Saisir le numéro du correspondant de votre choix.

~ Ajouter le suffixe de la connexion (du numéro d'appel) à utiliser pour la conversation et la tarification.

c Appuyer sur la touche « Décrocher ».

La connexion est toujours sélectionnée sur la ligne associée au suffixe et ce, que vous mainteniez la touche « Décrocher » <sup>[</sup> enfoncée ou que vous appuyiez sur cette dernière **brièvement**.

#### **Exemple**

Si vous composez le numéro 1234567890#1, puis appuyez sur la touche « Décrocher »  $\epsilon$ , le numéro 1234567890 se compose sur la première connexion VoIP configurée.

#### **Remarques**

- ◆ Si vous saisissez un suffixe qui n'est associé à aucune connexion VoIP sur votre base, le code d'état VoIP 0x33 s'affiche. Le numéro n'est pas composé.
- ◆ Vous avez activé l'option **Liaison de secours auto. via réseau fixe** à l'aide du configurateur Web (£**[P. 136](#page-137-1)**) :

En cas d'échec de la tentative de connexion via VoIP, le combiné tente automatiquement d'établir une connexion via le réseau fixe.

### <span id="page-43-0"></span>**Saisie de l'adresse IP (selon l'opérateur)**

Si vous téléphonez par Internet, vous pouvez entrer une adresse IP au lieu d'un numéro d'appel.

- Appuyer sur la touche « Etoile »  $\rightarrow \infty$  pour séparer les blocs de chiffres de l'adresse IP (par ex. 149\*246\*122\*28).
- Appuyer sur la touche « Dièse »  $\overline{a}$ , le cas échéant, pour ajouter le numéro du port SIP de votre interlocuteur à l'adresse IP (par ex. 149\*246\*122\*28#5060).

Vous ne pouvez **pas** saisir des adresses IP avec un suffixe de ligne.

Si votre opérateur VoIP ne prend pas en charge la sélection d'adresses IP, chaque partie de l'adresse est interprétée comme un numéro de téléphone normal.

### **Interruption de la numérotation**

Appuyer sur la touche « Raccrocher »  $\sqrt{2}$  pour interrompre la numérotation.

### **Sélection des numéros d'appel d'urgence – Définition des règles de numérotation**

Le configurateur Web permet de verrouiller des numéros ou de définir, pour certains numéros, le numéro [d'appel \(ré](#page-141-0)seau fixe, VoIP) à utiliser en toute circonstance (**Règles de numérotation**, £**P. 140**).

Si vous entrez un numéro correspondant à une règle de numérotation, ce numéro sera composé via la ligne définie dans la règle de numérotation, que vous mainteniez la touche « Décrocher » enfoncée ou que vous appuyiez sur cette dernière brièvement. Le numéro ne comprend **pas** de préfixe composé automatiquement le cas échéant.

#### **Numéros d'appel d'urgence**

Dans certains pays, les règles de numérotation des numéros d'appel d'urgence sont prédéfinies (par ex. pour le numéro d'appel d'urgence **local** de la police). Les numéros d'appel d'urgence sont alors toujours composés via le réseau fixe.

Vous ne pouvez pas supprimer ou désactiver ces règles de numérotation. Cependant, vous pouvez modifier la connexion utilisée pour le numéro d'appel d'urgence en question (par exemple si le téléphone n'est pas connecté au réseau fixe). Toutefois, assurez-vous que l'opérateur VoIP prend en charge les numéros d'appel d'urgence de la connexion sélectionnée.

Si votre téléphone ne comporte aucune règle de numérotation préd[éfinie pour](#page-141-0) les numéros d'appel d'urgence, vous devez les paramétrer vous-même (£**P. 140**). Affectez-leur une connexion qui, de source sûre, prend en charge les numéros d'appel d'urgence. Les numéros d'appel d'urgence sont toujours pris en charge par le réseau fixe.

**Important :** si aucune règle de numérotation n'est définie pour les numéros [d'appel d'u](#page-140-0)rgence et si vous avez paramétré un préfixe local automatique (£**P. 139**), ce dernier sera également composé pour les numéros d'appel d'urgence dans la mesure où ils sont sélectionnés via une connexion VoIP.

#### **Important**

Vous ne pouvez pas composer de numéros d'appel d'urgence lorsque le clavier est verrouillé. Avant de composer le numéro, maintenez **enfoncée** la touche « Dièse »  $\left[\begin{array}{c} \overline{a} & \overline{b} \\ \end{array}\right]$  pour désactiver le verrouillage du clavier.

### **Fin de la communication**

a Appuyer sur la touche « Raccrocher ».

### **Prise d'appel**

Un appel entrant est signalé de trois manières sur le combiné : la sonnerie, une indication à l'écran et le clignotement de la touche « Mains-libres » $\boxed{\blacktriangleleft}$ .

#### **Remarque**

Seuls les appels dont le [numéro est](#page-137-0) enregistré dans votre répertoire sont signalés au numéro de réception (**→ P. 136**). Remarques :

- $\triangleq$  Si un numéro d'appel n'est attribué à aucun combiné en tant que numéro de réception, les appels qui lui sont destinés sont signalés à tous les combinés.
- $\triangle$  Si vous n'avez attribué aucun numéro de réception aux combinés, les appels sont signalés à tous les combinés, quelle que soit leur connexion.
- ◆ Les appels à votre adresse IP sont toujours signalés à tous les combinés.

Vous pouvez prendre l'appel de différentes façons :

- $\triangleright$  Appuyer sur la touche « Décrocher »  $\tau$ .
- Appuyer sur la touche « Mains-libres »  $\boxed{1}$ .

[Si le comb](#page-91-0)iné est placé sur le chargeur et si la fonction **Décroché auto** est activée (£**P. 90**), il suffit de retirer le combiné du chargeur pour prendre un appel.

Si la sonnerie est dérangeante, appuyer sur la touche écran **§Menu§** et sélectionner **Sans sonnerie**. Vous pouvez prendre l'appel tant qu'il est indiqué à l'écran.

#### **Remarque**

Vous pouvez refuser les appels VoIP en appuyant sur la touche « Raccrocher »  $\sqrt{\circ}$ . Un message en informe l'appelant (selon l'opérateur).

### **Fonction « Présentation du numéro de l'appelant »**

Lors d'un appel sur Internet, le numéro ou le nom de l'appelant s'affiche à l'écran.

Lors d'un appel sur le réseau fixe, le numéro ou le nom de l'appelant s'affiche à l'écran aux conditions suivantes :

- ◆ Votre opérateur réseau fixe prend en charge les services CLIP, CLI et CNIP :
	- CLI (Calling Line Identification) : le numéro de l'appelant est transmis.
	- CLIP (Calling Line Identification Presentation) : le numéro de l'appelant est affiché.
	- CNIP (Calling Name Identification Presentation) : le nom de l'appelant est affiché.
- ◆ Vous avez souscrit au service CLIP (Calling Line Identification Presentation -Présentation du numéro de l'appelant) ou CNIP (Calling Name Identification Presentation - Présentation du nom de l'appelant) auprès de votre opérateur réseau fixe.
- ◆ L'appelant a demandé à son opérateur d'activer la transmission de son numéro (CLI).

Si vous disposez du service « Présentation du numéro de l'appelant » et si le numéro de l'appelant est enregistré dans le répertoire local du combiné, le nom associé s'affiche à l'écran.

### **Affichage de l'appel**

Grâce à l'affichage de l'écran, vous pouvez différencier les appels destinés à votre numéro fixe des appels destinés à votre numéro VoIP.

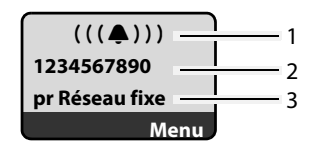

#### **Appel sur votre numéro fixe Appel vers un de vos numéros VoIP**

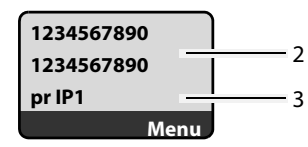

- 1 Icône de sonnerie
- 2 Numéro ou nom de l'appelant si disponible
- 3 Numéro de réception : indique le numéro qui a été sélectionné par l'appelant. [Lors de la](#page-123-0) configuration du téléphone, attribuer les noms à l'aide du configurateur Web (£**P. 122**[/](#page-130-0) **[P. 129](#page-130-0)**). Pour les appels sur le Gigaset.net, **pr Gigaset.net** s'affiche.

#### **Désactivation de la présentation du numéro**

Le numéro ou le nom de l'appelant ne s'affiche pas dans les cas suivants :

- $\triangleq$  L'appelant a activé la fonction « Appel masqué ».
- ◆ L'appelant n'a pas demandé la présentation du numéro à son opérateur de réseau fixe.

L'affichage du numéro est remplacé par :

◆ En cas d'appel vers l'un de vos numéros VoIP, l'affichage dépend de l'opérateur (exemples) :

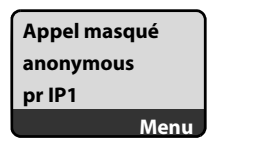

ou

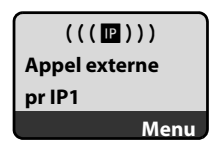

- $\triangle$  En cas d'appel sur votre numéro fixe :
	- Si aucun numéro n'est transmis :

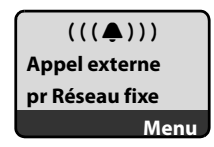

– Si l'appelant a désactivé la présentation du numéro :

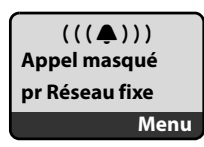

#### **Appels téléphoniques sur Internet et le réseau fixe**

– Si l'appelant n'a pas demandé la présentation du numéro :

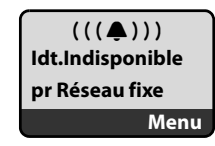

### **Affichage du numéro et du nom de l'appelant (réseau fixe)**

**Condition :** l'appel sur votre numéro fixe provient du réseau fixe.

Lorsque vous avez souscrit au service CNIP (Présentation du nom de l'appelant), l'écran affiche **en plus** du numéro, le nom (lieu) de l'appelant tel qu'enregistré par l'opérateur réseau. Si le numéro de l'appelant est enregistré dans votre répertoire, l'entrée correspondante est affichée.

L'écran indique :

- ◆ Appel externe, si aucun numéro n'est transmis.
- ◆ Appel masqué, si l'appelant a désactivé la présentation du numéro.
- ◆ Idt.Indisponible, si l'appelant n'a pas demandé l'activation de cette fonction.

### **VoIP : Affichage du numéro de l'appelé (COLP)**

#### **Conditions :**

- ◆ Votre opérateur VoIP prend en charge la fonctionnalité COLP (Connected Line Identification **P**resentation). Le cas échéant, vous devez demander l'activation de COLP à votre opérateur VoIP (renseignez-vous directement auprès de lui).
- u L'appelé n'a pas activé COLR (**Co**nnected **L**ine Identification **R**estriction).

Lors d'un appel VoIP sortant, le numéro de la ligne qui a pris l'appel s'affiche sur l'écran du combiné.

Le numéro affiché peut être différent du numéro que vous avez composé. Exemples :

- $\blacklozenge$  L'appelé a activé le renvoi d'appel.
- ◆ L'appel a été repris sur une autre ligne de l'autocommutateur privé.

S'il existe une entrée avec ce numéro d'appel dans le répertoire, le nom correspondant s'affiche à l'écran.

#### **Remarques**

- ◆ En va-et-vient, en conférence et en double appel, le numéro de la connexion établie (ou le nom correspondant) s'affiche, et non le numéro composé.
- ◆ Lors de l'enregistrement dans le répertoire (Menu → Copie vers le répertoire) et dans la liste des numéros bis, le numéro composé (et non le numéro affiché) est repris.

### **Mode « Mains-libres »**

En mode « Mains-libres », vous ne maintenez pas le combiné sur l'oreille, mais vous le laissez par exemple devant vous sur la table. Vous pouvez ainsi permettre à d'autres personnes de participer à la conversation.

### **Activation/désactivation du mode « Mains-libres »**

#### **Activation lors de la numérotation**

**Fill** Saisir le numéro.

- d Appuyer sur la touche « Main[s-libres » \(](#page-41-0)appui **bref**/**long**) pour sélectionner le type de connexion  $(4 \text{ P. } 40)$ .
- Si vous souhaitez faire écouter la conversation à quelqu'un, vous devez en informer votre correspondant.

#### **Passage du mode « Ecouteur » au mode « Mains-libres »**

**•** Pendant une communication, appuyer sur la touche « Mains-libres »  $\boxed{\blacktriangleleft}$  pour activer/désactiver la fonction « Mains-libres ».

Pour placer le combiné sur le chargeur sans interrompre la communication en mode « Mains-libres » :

- $\triangleright$  Maintenir la touche « Mains-libres »  $\blacksquare$  enfoncée lors du placement sur la base.
- $\triangleright$  Si la touche « Mains-libres »  $\blacksquare$  ne s'allume pas, appuyer une nouvelle fois dessus.

Pour savoir comment régler le volume d'écoute. **→ [P. 91](#page-92-0)**.

### **Secret sur le combiné**

Vous pouvez désactiver le microphone de votre combiné pendant une communicati[on externe](#page-98-0). Votre correspondant entend une mélodie d'attente, si elle est activée (**+ P. 97**).

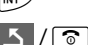

 $\sqrt{m}$  Appuyer sur la touche écran pour désactiver le micro du combiné.

 $5/$ 

Appuyer sur la touche écran ou sur la touche « Raccrocher » pour rallumer le microphone.

### **Désactivation du microphone de votre combiné**

Vous pouvez désactiver le microphone de votre combiné pendant une communication externe, une conférence ou un va-et-vient. Votre correspondant ne vous entend plus, alors que vous pouvez toujours l'écouter.

**§Secret§** Appuyer sur la touche écran pour désactiver le microphone du combiné.

Le microphone de votre combiné est désactivé. « **Microphone désactivé** » s'affiche à l'écran.

**§Alllumé§** Appuyer sur la touche écran pour rallumer le microphone.

#### **Attention :**

Dans les cas suivants, le microphone se **réactive automatiquement** :

- $\triangle$  Pendant une communication externe (vous avez désactivé le microphone), vous établissez une deuxième connexion en acceptant un appel attente ou en établissant un double appel interne ou externe. Le microphone est activé. Si vous revenez à votre premier correspondant, le microphone reste **activé**. (Si vous refusez un appel en attente ou s'il est impossible d'établir un double appel, le microphone reste désactivé.)
- ◆ Si vous avez désactivé le microphone lors d'un va-et-vient, il est réactivé pour les deux communications dès que vous changez de correspondant.
- $\triangleq$  Si vous avez désactivé le microphone pendant une conférence, le microphone est réactivé lorsque vous terminez la conférence avec l'option Menu → Fin de **conférence** (va-et-vient).

### **Maîtrise des coûts de télécommunication**

Pour les appels sur le réseau fixe et mobile, vous pouvez utiliser les fonctions de contrôle des coûts de votre téléphone. Vous pouvez ouvrir des comptes auprès de différents opérateurs VoIP proposant des tarifs avantageux pour appeler sur d'autres réseaux. par ex. pour certains préfixes de lieux, de pays ou de réseaux téléphoniques mobiles, entrer dans la configuration du téléphone la connexion VoIP la plus avan[tageuse \(](#page-141-0)compte) qui doit être utilisée avec ce préfixe (**Règles de numérotation. → <b>P. 140**). Ou sélectionner directement la connexion VoIP à utiliser (avec un suffixe de ligne, £**[P. 40](#page-41-1)**).

Si vous téléphonez sur votre ligne fixe, sélectionnez l'opérateur aux tarifs les plus avantageux (présélection).

#### **Affichage de la durée de communication**

Pour tous les appels sur le réseau fixe et VoIP, la durée d'un appel s'affiche à l'écran

- $\bullet$  pendant la communication,
- ◆ jusqu'à environ 3 secondes après la fin de l'appel, si vous ne replacez pas le combiné sur le chargeur.

#### **Remarque**

La durée réelle de la communication peut varier de quelques secondes par rapport à la valeur affichée.

### **Téléphonie VoIP via Gigaset.net**

Avec **Gigaset.net**, vous pouvez téléphoner **directement** et gratuitement via Internet à d'autres utilisateurs Gigaset.net, sans configurer de compte auprès d'un opérateur VoIP et sans procéder à des réglages supplémentaires. Il vous suffit de brancher votre téléphone à une prise de courant et à une prise Int[ernet et d](#page-51-0)e vous enregistrer, le cas échéant, dans le répertoire en ligne Gigaset.net (£**P. 50**/**[P. 53](#page-54-0)**).

**Gigaset.net** est un service Internet de Gigaset Communications GmbH, auquel peuvent s'inscrire tous les utilisateurs d'appareil VoIP Gigaset.

Vous pouvez téléphoner **gratuitement** à d'autres correspondants du Gigaset.net : aucun coût supplémentaire de communication ne vous est facturé en plus de votre connexion Internet. Les connexions vers/depuis d'autres réseaux ne sont pas possibles.

[Un numéro](#page-170-0) Gigaset.net a été attribué par défaut à chaque appareil VoIP Gigaset  $(+ P. 169).$ 

Tous les correspondants inscrits sont contenus dans le répertoire Gigaset.net auquel vous avez accès.

Gigaset.net propose pour le numéro d'appel d'urgence **12344#9** un service Echo permettant de vérifier votre ligne VoIP.

Après une annonce, le service Echo renvoie directement les données vocales que vous avez reçues sous forme d'écho.

#### **Déni de responsabilité**

Gigaset.net est un service gratuit de Gigaset Communications GmbH fourni sans garantie ni responsabilité quant à la disponibilité du réseau. Ce service peut être à tout moment résilié en respectant un préavis de trois mois.

#### **Remarque**

Si vous n'utilisez pas votre connexion Gigaset.net pendant six semaines, celle-ci est automatiquement désactivée. Vous êtes alors injoignable pour les appels via Gigaset.net.

La connexion est rétablie :

- ◆ si vous lancez une recherche dans le répertoire Gigaset.net ou
- $\bullet$  si vous téléphonez via Gigaset.net (composer un numéro finissant par #9) ou
- ◆ si vous activez la connexion à partir du configurateur Web (→ **[P. 130](#page-131-0)**)

### **Ouverture du répertoire Gigaset.net**

Votre combiné est en veille.

s Maintenir **enfoncé**.

ou :

- $\triangleright$  Ouvrir le répertoire avec la touche  $\square$ .
- ▶ Sélectionner l'entrée du répertoire **Gigaset.net** et appuyer sur la touche « Décrocher »  $\Gamma$ . Une connexion au répertoire Gigaset.net est établie.

#### **Remarques**

- ◆ Lors de l'inscription d'un combiné sur la base, l'entrée dans le répertoire Giga**set.net** est transférée vers le combiné. Condition : le combiné peut envoyer et recevoir des entrées du répertoire.
- ◆ Les appels passés vers le répertoire Gigaset.net sont toujours gratuits.
- ♦ Il est également possible d'ouvrir le répertoire Gigaset.net en composant le **1188#9** (numéro du répertoire Gigaset.net), puis en appuyant sur la touche « Décrocher » $\lceil \mathcal{C} \rceil$ ,

Si votre téléphone ne parvient pas à se connecter au répertoire du Gigaset.net, un message correspondant s'affiche et le combiné se met en mode veille.

### <span id="page-51-0"></span>**Première ouverture du répertoire Gigaset.net**

Lorsque vous ouvrez pour la première fois le répertoire Gigaset.net, vous pouvez créer une entrée dans ce répertoire à l'aide de l'assistant du Gigaset.net.

L'écran indique :

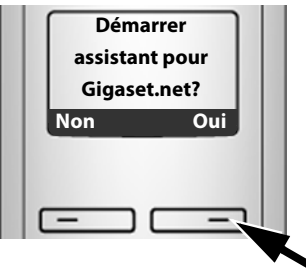

▶ Appuyer sur la touche écran **Qui** pour démarrer l'assistant.

#### **Remarque**

Pour arrêter l'assistant, appuyer sur **§Non§**. Vo[us pourrez](#page-54-0) enregistrer l'entrée ultérieurement depuis le répertoire Gigaset.net (£**P. 53**).

Après le démarrage de l'assistant, l'écran affiche les mentions suivantes (exemple) :

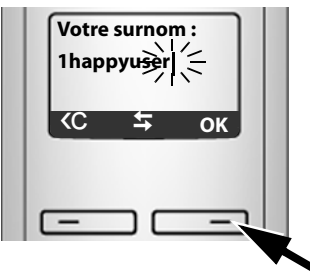

- ▶ Sur le clavier, saisir le nom sous lequel vous souhaitez être enregistré dans le répertoire Gigaset.net. Il ne doit pas excéder 25 caractères.
- ▶ Appuyer sur la touche sous **<b>◎K**.

Si une entrée de ce nom existe déjà, un message s'affiche et vous devez saisir un autre nom : **Veuillez choisir un autre nom**

Si l'entrée a été correctement enregistrée sur le répertoire Gigaset.net, le message **Nom ajouté à Gigaset.net!** s'affiche.

**Impossible d'enregistrer un nom ...**

Si la tentative d'enregistrement de l'entrée échoue, vous pouvez également créer l'entrée via le ré[pertoire](#page-54-0) Gigaset.net (« **[Saisie, modification et suppression de](#page-54-0)**  [votre entrée](#page-54-0) »,  $\rightarrow$  **P. 53**).

### **Recherche de correspondants dans le répertoire Gigaset.net**

Une fois la connexion établie, vous êtes invité à saisir un nom à rechercher.

<span id="page-52-0"></span>**Surnom:**

Saisir tout ou partie d'un nom (25 caractères max.).

**Menu** Appuyer sur la touche écran.

#### **Commencer la recherche**

Sélectionner et appuyer sur OK.

Si l'entrée recherchée a été trouvée, une liste des résultats indique tous les noms qui commencent par les caractères saisis.

Exemple :

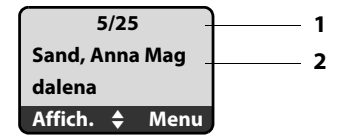

1. 5/25 : numéro en cours/nombre de résultats

2. Nom de l'entrée ; le nom complet s'affiche, si besoin sur plus de deux lignes

Vous pouvez parcourir la liste des résultats à l'aide de  $\Box$ .

Si **aucune entrée correspondante** n'a été trouvée, un message s'affiche à cet effet. Vous avez le choix entre les possibilités suivantes :

▶ Appuyer sur la touche écran **Nouv.** pour lancer une nouvelle recherche.

Ou

▶ Appuyer sur la touche écran Modif. pour modifier les critères de recherche. Le nom entré précédemment est copié et peut être modifié.

Si le **nombre d'entrées correspondantes dans le répertoire Gigaset.net est trop important**, le message **Trop d'entrées trouvées** s'affiche à la place de la liste des résultats.

▶ Appuyer sur la touche écran **Détail** pour lancer une recherche détaillée. Le nom entré précédemment s'affiche et peut être modifié/complété.

#### **Appel d'un correspondant**

 $\Box$  Sélectionner le correspondant dans la liste.

 $\boxed{\frown}$  Appuyer sur la touche « Décrocher ».

#### **Affichage du numéro du correspondant**

 $\Box$  Sélectionner le correspondant dans la liste.

**Affich.** Appuyer sur la touche écran.

Affichage du numéro Gigaset.net et du nom du correspondant, sur plus de deux lignes le cas échéant.

Exemple :

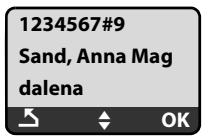

#### **Remarques**

- $\triangleq$  Les connexions au Gigaset.net sont toujours établies via Internet. Ce quelle que soit la ligne par défaut configurée sur votre téléphone. L'appui bref ou long sur  $\sqrt{c}$  est inopérant.
- ◆ Vous pouvez ouvrir le répertoire Gigaset.net et établir une connexion, même si vous n'êtes pas enregistré dans le répertoire Gigaset.net.

### **Utilisation des autres fonctions**

**Condition préalable :** la liste des résultats s'affiche.

**<del>□</del>** (sélectionner l'entrée) → Menu

Vous pouvez sélectionner les fonctions suivantes à l'aide de la touche  $\Box$  :

#### **Copie vers le répertoire**

Copier l'entrée dans le répertoire du combiné. Le numéro et le nom (abrégés si besoin, 16 caractères max.) sont copiés dans le répertoire.

**▶** Le cas échéant, modifier ou enregistrer l'entrée (→ **[P. 70](#page-71-0)**).

La liste des résultats s'affiche à nouveau.

#### **Montrer le numéro**

Afficher le numéro de l'entrée.

▶ Appuyer sur la touche écran **DK** pour revenir à la liste des résultats.

#### **Nouvelle recherche**

Commencer une recherche avec un nouveau nom  $($   $\rightarrow$  **[P. 51](#page-52-0)**).

#### **Préciser recherche**

Lancer la recherche détaillée. Le **Surnom** précéd[emment in](#page-52-0)diqué peut être modifié/complété avant de relancer la recherche (£**P. 51**).

#### **Votre nom Gigaset.net**

£« **[Saisie, modification et suppression de votre entrée](#page-54-0)** », **[P. 53](#page-54-0)**.

#### **Remarque**

Lorsque vous composez un numéro Gigaset.net à partir du répertoire du combiné, la connexion est automatiquement établie via Gigaset.net (Internet).

### <span id="page-54-0"></span>**Saisie, modification et suppression de votre entrée**

Vous avez le choix entre les possibilités suivantes :

- ◆ Modifier le nom de votre entrée dans le répertoire Gigaset.net.
- ◆ Supprimer votre entrée du répertoire Gigaset.net.

#### **Affichage d'une entrée**

▶ Vous êtes connecté au répertoire Gigaset.net : Sélectionner Menu → Votre nom Gigaset.net, puis appuyer sur OK.

ou :

▶ Vous vous trouvez dans la liste de résultats de Gigaset.net :

Sélectionner **Menu → Information propre**, puis appuyer sur OK.

Votre numéro Gigaset.net et, le cas échéant, votre nom actuellement enregistré s'affichent.

#### **Saisie/modification d'un nom**

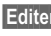

**Editer** Appuyer sur la touche écran. <sup>™</sup><sup>1</sup> Modifier le nom ou saisir un nouveau nom (25 caractères max.) et appuyer sur **§OK§**. La touche « permet d'effacer le nom.

S'il n'existe aucune entrée dans le répertoire Gigaset.net avec ce nom, ce dernier est enregistré. Un message s'affiche à cet effet. Le combiné passe en mode veille.

S'il existe déjà une entrée avec ce nom ou si le nom saisi contient des caractères non autorisés, vous êtes invité à saisir un autre nom.

### **Suppression de votre entrée dans le répertoire Gigaset.net**

**Condition :** vous êtes connecté au répertoire Gigaset.net :

**§Menu§**¢ **Votre nom Gigaset.net** / **Information propre**  Sélectionner et appuyer sur **OK**.

**Editer** Appuyer sur la touche écran.

X Supprimer le nom et appuyer sur **§OK§**.

Votre entrée est supprimée du répertoire. Les autres correspondants Gigaset.net ne peuvent plus consulter vos coordonnées. Mais vous êtes toujours joignable sur votre numéro Gigaset.net.

#### **Remarque**

Pour savoir comment afficher votre numéro Gigaset.net, **→ [P. 169](#page-170-0)**.

### **Appel d'un correspondant Gigaset.net**

Vous pouvez appeler directement un correspondant Gigaset.net à partir du répertoire Gigaset.net (voir ci-dessus) ou en composant son numéro Gigaset.net :

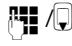

<sup>阳</sup>】 Composer le numéro Gigaset.net (#9 compris) ou le sélectionner à partir du répertoire du combiné.

c Appuyer sur la touche « Décrocher ».

Tout numéro finissant par #9 est composé via Gigaset.net.

### **Services réseau**

Les services réseau sont des fonctionnalités proposées par votre opérateur de réseau fixe ou VoIP.

### **Appel masqué - Désactivation de l'affichage du numéro**

Vous pouvez désactiver l'affichage de votre numéro (CLIR = Calling Line Identification Restriction). Votre numéro ne s'affiche alors pas sur le téléphone de l'appelé. Votre appel est anonyme.

#### **Conditions :**

- $\triangle$  Pour les appels anonymes sur la ligne fixe, vous devez avoir souscrit le service correspondant (fonctionnalités) auprès de votre opérateur de réseau fixe.
- ◆ Les appels anonymes ne sont possibles que sur les connexions VoIP dont l'opérateur prend en charge la fonction « Appel masqué ». Le cas échéant, vous devez demander à votre opérateur VoIP d'activer cette fonction.

### <span id="page-56-0"></span>**Activation/désactivation de la fonction d'appel masqué pour tous les appels**

Vous pouvez activer ou désactiver de façon permanente la fonction appel masqué sur toutes les lignes de votre téléphone (réseau fixe et VoIP).

Lorsque cette fonction est activée, votre numéro d'appel n'apparaît ni pour les appels sur le réseau fixe, ni pour les appels via une connexion VoIP. La fonction Appel masqué est activée pour tous les combinés inscrits.

#### **§Menu§**¢**Services réseau**

#### **Toujours anonyme**

Sélectionner et appuyer sur **OK** ( $\sqrt{ }$  = activé).

### <span id="page-56-1"></span>**Activation/désactivation de la fonction Appel masqué pour le prochain appel**

Vous pouvez activer ou désactiver la fonction Appel masqué pour le prochain appel.

#### **§Menu§**¢**Services réseau** ¢**Appel suivant anonyme**

**Oui / Non** 

Sélectionner et appuyer sur **§OK§**.

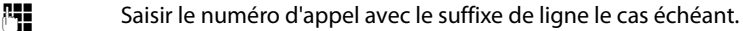

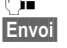

**§Envoi§** Appuyer sur la touche écran. Le numéro est composé. Si vous n'avez indiqué aucun suffixe de ligne, le téléphone utilise la ligne par défaut.

### **Services réseau supplémentaires pour le réseau fixe**

Les services réseau suivants sont proposés uniquement pour des appels sur le réseau fixe. Vous devez demander leur activation à votre opérateur de réseau fixe.

▶ En cas de problème, contacter l'opérateur.

### <span id="page-57-0"></span>**Fonctions pour le prochain appel**

Vous pouvez désactiver la présentation de votre numéro de réseau fixe pour l'appel suivant (CLIR), à condition que votre opérateur prenne en charge cette fonctionnalité.

Après l'appel, ce réglage est désactivé et votre numéro est de nouveau transmis.

#### **§Menu§**¢**Services réseau** ¢**Ligne fixe** ¢ **Masquer numéro**

FENTE Entrer le numéro de l'interlocuteur.

**OK** Appuyer sur la touche écran.

Le numéro est composé sur la ligne fixe.

Après l'appel, le réglage est réinitialisé, même si vous appelez le numéro sélectionné à partir de la liste des numéros bis.

### **Définition des paramètres pour tous les appels**

Si vous avez effectué l'une des procédures suivantes, un code est envoyé.

▶ Après confirmation du réseau téléphonique, appuyer sur la touche « Raccrocher »  $\boxed{\circ}$ .

Vous pouvez paramétrer les fonctionnalités suivantes :

#### <span id="page-57-2"></span><span id="page-57-1"></span>**Renvoi d'appel général**

**§Menu§**¢**Services réseau** ¢**Ligne fixe** ¢**Pour tous les appels** ¢**Transfert d'appel**

**Immédiat** Sélectionner et appuyer sur OK.

**Marche** Sélectionner et appuyer sur **§OK§**.

<sup>[1</sup>] Saisir le numéro de transfert.

Vous pouvez composer un numéro fixe, VoIP ou mobile.

**OK** Appuyer sur la touche écran.

▶ Après la sélection du réseau téléphonique, appuyer sur la touche « Raccrocher » $\circled{2}$ .

Le renvoi d'appel est activé pour votre numéro fixe uniquement. Il ne s'applique pas aux appel[s destiné](#page-61-1)s à vos numéros VoIP. Pour transférer des appels vers vos numéros VoIP. **→ P. 60**.

#### **Désactivation d'un renvoi d'appel**

**§Menu§**¢**Services réseau** ¢**Ligne fixe** ¢**Pour tous les appels** ¢**Transfert d'appel**

**Immédiat** Sélectionner et appuyer sur **®K** ( $y =$  activé).

**Arrêt** Sélectionner puis appuyer sur **§OK§**.

a Maintenir **enfoncé** (mode veille).

Le renvoi d'appel est désactivé pour votre numéro fixe.

#### <span id="page-58-1"></span><span id="page-58-0"></span>**Activation/désactivation du signal d'appel**

Lorsque le signal d'appel est activé, l'appelant entend une tonalité libre sur le réseau fixe même si vous êtes déjà en communication sur le réseau fixe. Cet appel vous est indiqué de manière sonore et sur l'écran de votre combiné.

Les appels sur la ligne VoIP ne sont pas signalés. Ils sont signalés aux autres combinés. Si aucun autre combiné n'est disponible, l'appelant entend la tonalité occupé.

Pour l'acceptation/le refus d'un signal d'appel, **→ [P. 59](#page-60-2)**.

#### **§Menu§**¢**Services réseau** ¢**Ligne fixe** ¢**Pour tous les appels** ¢**Signal d'appel**

#### **Marche** / **Arrêt**

Sélectionner et appuyer sur **OK**.

▶ Après la sélection du réseau téléphonique, appuyer sur la touche « Raccrocher »  $\boxed{\circ}$ .

#### **Remarque**

Ce réglage n'a aucun effet sur le fonctionnement du téléphone en cas d'appels en [attente](#page-62-1) sur la ligne VoIP. Pour activer/désactiver le signal d'appel sur la ligne VoIP,  $\div$ **P. 61**.

### **Fonctions pendant un appel**

#### **Activation du rappel automatique**

Vous avez composé un numéro via le réseau fixe et vous entendez la tonalité occupé.

#### **§Menu§**¢**AutoRappel**

a Appuyer sur la touche « Raccrocher ».

Dès que le numéro appelé est à nouveau libre, votre téléphone sonne.

 $\triangleright$  Appuyer sur la touche « Décrocher » $\lceil \mathcal{C} \rceil$  pour établir la connexion avec l'interlocuteur.

#### **Double appel**

Lorsque vous êtes en communication :

#### **§Menu§**¢**Double appel**

Sélectionner et appuyer sur **OK**.

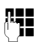

~ Saisir le numéro ou le sélectionner dans le répertoire, puis appuyer sur **§OK§**.

Le numéro est composé sur la ligne fixe.

#### **Remarque**

Le numéro composé pour le double appel sera enregistré dans la liste des numéros bis après quelques secondes.

Vous avez le choix entre les possibilités suivantes :

- $\blacklozenge$  Va-et-vient :
	- $\triangleright$  Basculer entre les correspondants avec la touche  $\lbrack .\rbrack$ .
	- Terminer la communication avec un correspondant actif :

**§Menu§**¢**Fin communic. en cours**.

Appuyer sur la touche « Raccrocher »  $\sqrt{2}$  pour mettre fin à la conversation en cours. Le correspondant jusque-là en attente vous rappelle automatiquement.

- $\triangleleft$  Conférence :
	- Téléphoner avec deux participants : **§Menu§**¢**Conférence**.
	- Mettre fin à la communication avec les deux correspondants : appuyer sur la touche « Raccrocher » $\sqrt{\infty}$ .

#### <span id="page-60-2"></span>**Acceptation d'un signal d'appel**

**Condition :** le signal d'appel doit être activé ( $\rightarrow$  **[P. 57](#page-58-1)**).

#### **§Menu§**¢**Accepter le signal d'appel**

Vous pouvez effectuer un va-et-vient ou établir une conférence.

#### **Remarques**

- ◆ Sans la fonction CLIP, un appel en attente n'est signalé que par une tonalité.
- $\triangleq$  Si le premier appel est un appel interne, la connexion en interne est interrompue.
- ◆ L'appel interne en attente s'affiche sur l'écran. Vous pouvez reprendre l'appel en interne ou le refuser..

#### **Refus du signal d'appel**

#### **§Menu§**¢**Rejeter le signal d'appel**

L'appelant rejeté entend la tonalité occupé.

#### **Priorité à l'appel en attente**

Vous interrompez la communication en cours et vous acceptez l'appel en attente.

**§Menu§**¢**Priorité au signal d'appel**

### **Fonctions après un appel**

#### <span id="page-60-1"></span>**Suppression du rappel de manière anticipée**

#### **§Menu§**¢**Services réseau** ¢**Ligne fixe**

#### **Supprimer AutoRappel**

Sélectionner et appuyer sur **§OK§**.

En cas de suppression du rappel, un code est envoyé.

▶ Après confirmation du réseau téléphonique, appuyer sur la touche « Raccrocher »  $\sqrt{\circ}$ .

#### <span id="page-60-0"></span>**Rappel du dernier appelant ou du dernier numéro composé**

Vous pouvez recomposer le numéro du dernier appel manqué sur votre numéro fixe, que le numéro se soit ou non affiché à l'écran.

#### **§Menu§**¢**Services réseau** ¢**Ligne fixe**

#### **Rappel automatique**

Sélectionner et appuyer sur **OK**.

Le numéro est composé via la ligne par défaut du téléphone.

### **Services réseau supplémentaires pour la VoIP**

Vous pouvez utiliser les services réseau suivants pour les appels sur la ligne VoIP.

### **Fonctions pour le prochain appel**

Vous pouvez désactiver la présentation de votre numéro pour l'appel suivant (CLIR), à condition que votre opérateur prenne en charge cette fonctionnalité.

Après l'appel, ce réglage est désactivé et votre numéro est de nouveau transmis.

#### **§Menu§**¢**Services réseau** ¢**VoIP** ¢ **Masquer numéro**

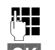

~ Entrer le numéro de l'interlocuteur.

**OK** Appuyer sur la touche écran.

Le numéro se compose toujours sur la connexion VoIP. Si vous n'ajoutez aucun suffixe, le combiné utilise le numéro d'envoi VoIP.

Après l'appel, le réglage est réinitialisé, même si vous appelez le numéro sélectionné à partir de la liste des numéros bis.

### **Définition des paramètres pour tous les appels**

#### <span id="page-61-1"></span><span id="page-61-0"></span>**Renvoi d'appel général**

**Condition :** l'opérateur VoIP doit prendre en charge le renvoi d'appel.

#### **§Menu§**¢**Services réseau** ¢**VoIP** ¢**Pour tous les appels** ¢**Transfert d'appel**

Une liste répertoriant les numéros VoIP configurés et activés ainsi que le numéro Gigaset.net de votre téléphone s'affiche. Les numéros dont le renvoi d'appel est activé sont marqués par une y.

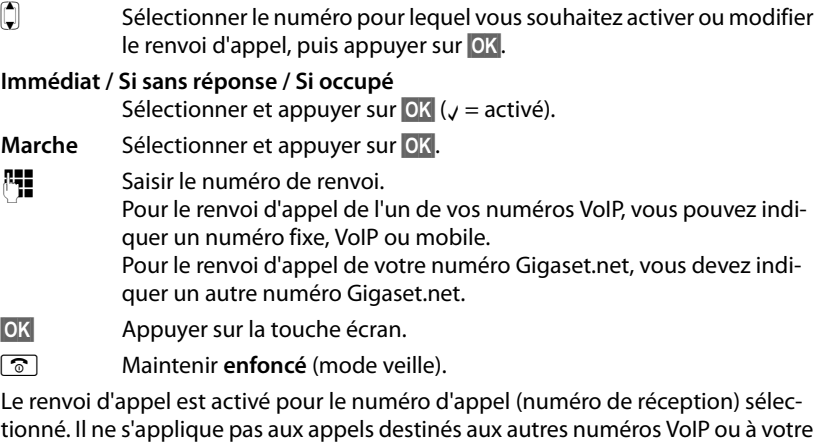

[numéro](#page-57-2) fixe. Pour transférer des appels vers votre numéro de réseau fixe, voir

 $\div$  **P.** 56.

#### **Désactivation d'un renvoi d'appel**

q Sélectionner le numéro VoIP pour lequel vous souhaitez désactiver le renvoi d'appel, puis appuyer sur **§OK§**.

**Immédiat / Si sans réponse / Si occupé** Sélectionner et appuyer sur **OK** ( $y =$  activé).

**Arrêt** Sélectionner puis appuyer sur **§OK§**.

a Maintenir **enfoncé** (mode veille).

Le renvoi d'appel est désactivé.

#### **Attention**

Des coûts supplémentaires peuvent vous être facturés en cas de renvoi d'appel de vos numéros VoIP. Renseignez-vous auprès de votre opérateur VoIP.

#### <span id="page-62-1"></span><span id="page-62-0"></span>**Activation/désactivation du signal d'appel**

**Condition :** votre téléphone autorise l'établissement de [deux con](#page-133-0)nexions VoIP **parallèles (voir Autoriser 1 seule communication VoIP, → P. 132).** 

Lorsque le signal d'appel est activé, l'appelant entend une tonalité libre sur la ligne VoIP même si vous êtes déjà en communication sur Internet. Cet appel est indiqué de manière sonore et sur l'écran de votre combiné.

Les appels sur la ligne fixe ne sont pas signalés. Ils sont signalés aux autres combinés inscrits dont le numéro de réception est le numéro fixe. Si aucun autre combiné n'est disponible, l'appelant entend la tonalité occupé.

Pour l'acceptation/le refus d'un signal d'appel, **→ [P. 63](#page-64-0)**.

#### **§Menu§**¢**Services réseau** ¢**VoIP** ¢**Pour tous les appels** ¢**Signal d'appel**

#### **Marche** / **Arrêt**

Sélectionner et appuyer sur **OK**.

a Maintenir **enfoncé** (mode veille).

#### **Remarque**

Ce réglage s'applique à tous les numéros VoIP. Il n'a aucun effet sur le fonctionnement du téléphone en cas d'appels e[n attente](#page-58-1) sur la ligne fixe. Pour activer/désactiver le signal d'appel sur la ligne fixe,  $\rightarrow$  **P. 57**.

### **Fonctions pendant un appel**

**Condition :** votre téléphone autorise l'établissement de [deux con](#page-133-0)nexions VoIP **parallèles (voir Autoriser 1 seule communication VoIP,**  $\rightarrow$  **P. 132).** 

#### **Double appel**

Pendant une communication externe :

**§Menu§**¢**Double appel**

Sélectionner et appuyer sur **OK**.

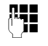

~ Saisir le numéro (avec le suffixe le cas échéant) ou le sélectionner dans le répertoire.

 $\boxed{\frown}$  Appuyer sur la touche « Décrocher ».

Le numéro se compose toujours sur la connexion VoIP. Si vous n'ajoutez aucun suffixe, le combiné utilise le numéro d'envoi VoIP.

#### **Remarque**

Le numéro composé pour le double appel sera enregistré dans la liste des numéros bis après quelques secondes.

Si le correspondant ne répond pas :

▶ Appuyer sur la touche écran **Fin** pour reprendre la conversation en attente.

Lorsque le correspondant répond, vous avez le choix entre les possibilités suivantes :

- $\bullet$  Va-et-vient  $\cdot$ 
	- Basculer entre les correspondants avec la touche  $\left| \right\rangle$ .
	- $\blacktriangleright$  Terminer la communication avec un correspondant actif :

**§Menu§**¢**Fin communic. en cours**.

Appuyer sur la touche « Raccrocher »  $\boxed{\circ}$  pour mettre fin à la conversation en cours. Le correspondant jusque-là en attente vous rappelle automatiquement.

#### $\bullet$  Conférence :

- ▶ Téléphoner avec deux participants : Menu → Conférence.
- **▶** Terminer la conférence (va-et-vient) : **Menu → Fin de conférence**.
- ▶ Mettre fin à la communication avec les deux correspondants : appuyer sur la touche $\sqrt{2}$ .

◆ Transfert (selon l'opérateur) :

Vous pouvez mettre en communication les deux correspondants externes.

#### **Conditions :**

- Vous effectuez un va-et-vient et avez déjà appelé vous-même le correspondant actif.
- Vous avez activé le renvoi d'appel sur le configurateur Web (£**[P. 145](#page-146-0)**).

En fonction des paramètres du configurateur Web (**→ [P. 145](#page-146-0)**) :

 $\triangleright$  presser sur la touche « Raccrocher »  $\sqrt{\infty}$ .

ou :

 $\blacktriangleright$  appuyer sur la touche  $\overline{\mathbb{R}}$ .

Si le renvoi a réussi, un message s'affiche. Le combiné se met ensuite en mode veille.

Si le renvoi d'appel n'a pas fonctionné, le correspondant jusque-là en attente vous rappelle.

#### <span id="page-64-0"></span>**Acceptation d'un signal d'appel**

**Condition :** le signal d'appel doit être activé ( $\rightarrow$  **[P. 61](#page-62-1)**).

#### **§Menu§**¢**Accepter le signal d'appel**

Vous pouvez effectuer un va-et-vient ou établir une conférence.

#### **Remarques**

- $\triangle$  Si le premier appel est un appel interne, la connexion en interne est interrompue.
- ◆ L'appel interne en attente s'affiche sur l'écran. Vous pouvez reprendre l'appel en interne ou le refuser.

#### **Refus du signal d'appel**

#### **§Menu§**¢**Rejeter le signal d'appel**

L'appelant rejeté entend la tonalité occupé.

### **Utilisation des listes**

Types de listes disponibles :

- $\triangle$  Liste des numéros bis
- $\blacklozenge$  Journal des appels
- $\triangle$  Configurer la messagerie externe

### <span id="page-65-0"></span>**Liste des numéros bis**

La liste des numéros bis comporte les dix derniers numéros composés sur le combiné (max. 32 chiffres). Si le numéro est enregistré dans votre répertoire, le nom associé est affiché.

### **Composition à partir de la liste des numéros bis**

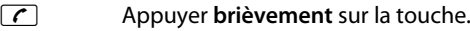

- $\Box$  Sélectionner une entrée.
- $\lceil \mathcal{C} \rceil$  Appuyer sur la touche « Décrocher ». L[e numéro](#page-41-2) est composé en fonction du type de connexion sélectionné (**→ P. 40**).

### **Gestion de la liste des numéros bis**

- c Appuyer **brièvement** sur la touche.
- **Q** Sélectionner une entrée.

**§Menu§** Ouvrir le menu.

Vous pouvez sélectionner les fonctions suivantes à l'aide de la touche  $\bigoplus$  :

#### **Afficher le numéro**

Modifier ou compléter un numéro enregistré, puis sélectionner avec  $\Gamma$  ou enregistrer comme nouvelle entrée ; après l'affichage du numéro, appuyer sur **§Menu§**¢**Copie vers le répertoire**¢**§OK§**.

#### **Copie vers le répertoire**

Copier l'entrée dans le répertoire local (**→ [P. 72](#page-73-0)**).

#### **Effacer entrée**

Supprimer l'entrée sélectionnée.

#### **Effacer la liste**

Effacer la liste complète.

### **Affichage de listes avec la touche « Messages »**

La touche « Messages »  $\boxed{\blacksquare}$  vous permet d'appeler les listes suivantes :

- $\blacklozenge$  Journal des appels
- $\triangleleft$  Messagerie externe,  $\rightarrow$  **[P. 75](#page-76-0)**

Une liste s'affiche pour chaque messagerie externe.

**Condition :** son numéro est enregistré dans la base, elle est activée (→ **[P. 143](#page-144-0)**) et le numéro VoIP/fixe correspondant est associé au combiné en tant que numéro de réception.

Dès qu'une **nouvelle entrée** est insérée dans l'une des listes, une tonalité d'avertissement retentit. La touche  $\blacksquare$  clignote (s'éteint une fois qu'elle est actionnée). En **mode veille**, le message **Nouveaux messages!** s'affiche à l'écran.

#### **Sélection d'une liste**

Les listes qui s'affichent lorsque vous appuyez sur la touche « Messages » $\blacksquare$ varient si vous avez de nouveaux messages ou uniquement des anciens.

**La touche** f **ne clignote pas (aucun nouveau message) :** toutes les listes s'affichent. Sélectionner une liste avec la touche q. Pour ouvrir, appuyer sur **§OK§**.

**La touche** f **clignote (nouveaux messages reçus) :** Toutes les listes comportant de nouveaux messages ainsi que les listes des messageries externes dont la connexion a été attribuée comme numéro de réception sur le combiné (**Rép.Rés. Réseau fixe, Rép.Rés. IP1**,...) s'affichent.

### **Listes des messageries externes**

Sélectionnez la liste d'une messagerie externe, puis appuyez sur **§OK§** pour vous connecter di[recteme](#page-76-0)nt à cette messagerie externe. Informations sur les messageries  $ext{ernes}$   $\rightarrow$  **P. 75**.

### **Journal des appels**

Selon le type de liste configuré, le journal des appels contient les 20 derniers numéros.

- $\blacklozenge$  Tous les appels
	- Appels reçus
	- Appels non décrochés
- $\triangle$  Appels manqués
	- Appels non décrochés

La liste des appels manqués n'enregistre qu'une seule fois le numéro d'un même appelant (dernier appel). Le nombre d'appels de ce numéro est indiqué entre parenthèses sous l'entrée.

A chaque appel, le numéro d'un même appelant est répertorié dans la liste des appels reçus.

**Remarques**

 $\triangleq$  Le journal des appels [ne conserv](#page-137-0)e que les appels dont le numéro est enregistré dans votre répertoire (**→ P. 136**).

Si le numéro n'est pas enregistré, ses appels sont enregistrés sur le journal de tous les combinés.

 $\triangleq$  Les appels manqués ne sont pas enregistrés dans le journal des appels s'ils ont été repris sur un autre téléphone inscrit avec les mêmes coordonnées VoIP.

Le journal des appels se présente ainsi :

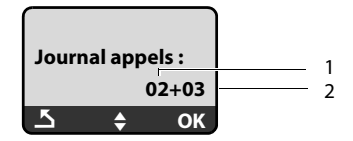

1 Nombre de nouvelles entrées

<span id="page-67-0"></span>2 Nombre d'entrées anciennes lues

#### **Définition du type de liste du journal des appels**

#### **§Menu§**¢**Réglages** ¢**Base** ¢**Type liste appels**

#### **Appels perdus** / **Tous les appels**

Sélectionner et appuyer sur **OK** ( $y =$  activé).

a Maintenir **enfoncé** (mode veille).

Les entrées du journal des appels sont conservées lorsque vous modifiez le type de liste.

### **Ouverture du journal des appels**

#### <sup>f</sup>¢**Journal appels 01+02**

Sélectionner et appuyer sur **§OK§**.

 $\Box$  Sélectionner une entrée.

Le dernier appel effectué s'affiche dans le **journal des appels**.

#### **Entrée de liste**

Exemple d'entrée de liste :

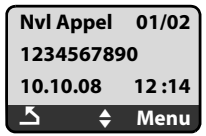

 $\triangle$  Etat de l'entrée

**Nvl Appel :** nouvel appel manqué.

**Appel lu :** entrée déjà lue.

**Appel reçu** : appel accepté (pour le type de liste **Tous les appels**).

◆ Numéro en cours de l'entrée

01/02 signifie par ex. : première nouvelle entrée sur un total de deux nouvelles entrées.

- ◆ Numéro ou nom de l'appelant (le numéro est toujours enregistré dans la liste avec son préfixe local).
- $\triangle$  Date et heure de l'appel (en fonction du réglage,  $\rightarrow$  **[P. 87](#page-88-1)**).

### **Gestion des entrées du journal des appels**

#### **Condition :**

vous avez ouvert le journal des appels et sélectionné une entrée.

**Menu** Appuyer sur la touche écran.

Vous pouvez sélectionner les fonctions suivantes à l'aide de la touche  $\left|\downarrow\right|$  :

#### **Effacer entrée**

Supprimer l'entrée sélectionnée.

#### **Copie vers le répertoire**

Récupérer le numéro dans le répertoire.

#### **Présentation du nom**

VoIP :

Si un URI a été reçu et mémorisé à l'occasion d'un appel VoIP, celui-ci s'affiche. Appuyer sur la touche  $\lceil \cdot \rceil$  pour sélectionner l'URI. L'URI n'est pas enregistré dans la liste des numéros bis.

Réseau fixe : £ « **[Affichage des informations CNIP](#page-69-0)** », **[P. 68](#page-69-0)**.

#### **Montrer la connexion**

Afficher le nom de la connexion (réseau fixe/compte VoIP) à laquelle était destiné l'appel.

#### **Effacer la liste**

Effacer la liste complète.

### <span id="page-69-0"></span>**Affichage des informations CNIP**

Si vous avez souscrit au service CNIP (présentation du nom de l'appelant) de l'opérateur, vous pouvez faire afficher les noms et lieu transmis par le réseau pour cet appel.

Vous avez sélectionné une entrée de liste.

#### **§Menu§**¢**Présentation du nom**

Si le nom et le lieu ne s'affichent pas, l'appelant n'a pas demandé la présentation du numéro ou la présentation du numéro a été désactivée.

Appuyer sur **§OK§** pour revenir à la liste.

### **Sélection à partir du journal des appels**

# **EJ** → **Journal appels 01+02**<br>**C**<br>**C** Sélectionner une e

Sélectionner une entrée.

c Appuyer sur la touche « Décrocher »/Maintenir la touche « Décrocher » enfoncée. L[e numéro](#page-41-2) est composé en fonction du type de connexion sélectionné (**+ P. 40**).

### **Répertoire local du combiné**

<span id="page-70-0"></span>Vous pouvez enregistrer jusqu'à 150 entrées dans le répertoire local de votre combiné (suivant la taille des entrées).

Le répertoire que vous créez est propre à chaque combiné[. Vous po](#page-73-1)uvez toutefois envoyer la liste ou différentes entrées à d'autres combinés £**P. 72**.

#### **Remarque**

Pour accéder rapidement à un numéro du répertoire principal (numérotation abrégée), vou[s pouvez a](#page-72-1)ffecter une touche de raccourci à la fiche correspondante du répertoire (**+ P. 71**).

Le **répertoire** permet d'enregistrer des numéros et les noms correspondants.

 $\triangleright$  En mode veille, ouvrir le répertoire avec la touche  $\Box$ .

#### **Longueur des entrées**

Numéro : max. 32 chiffres Nom : max. 16 caractères

#### **Remarque**

Certains opérateurs VoIP ne prennent pas en charge les communications locales passées sur le réseau fixe. Dans ce cas, enregistrez toujours le numéro fixe avec son préfixe de zone dans le répertoire. Sinon, vous pouvez également définir un préfixe à partir du configurateur Web, qui pr[écèdera au](#page-140-0)tomatiquement tous les numéros sans préfixe composés sur VoIP (£**P. 139**).

### **Saisie de la première entrée du répertoire**

 $\Box$  Ouvrir le répertoire.

**Répertoire vide Nouv. entrée?** s'affiche à l'écran.

- **OK** Appuyer sur la touche écran.
- ~ Entrer le numéro et appuyer sur **§OK§**.
- ~ Entrer le nom et appuyer sur **§OK§**.

### <span id="page-71-0"></span>**Saisie d'une nouvelle entrée**

- <sup>s</sup> ¢**§Menu§**¢**Nouvelle entrée**
- 

~ Entrer le numéro et appuyer sur **§OK§**.

- ~ Entrer le nom et appuyer sur **§OK§**.
- **Remarques**
- $\triangle$  Pour saisir une adresse IP,  $\triangle$  **[P. 42](#page-43-0)**.
- $\triangleq$  Si un numéro doit toujours être composé via une connexion définie, vous pouvez lui associer le suffixe de ligne correspondant à cette connexion (**[P. 40](#page-41-3)**).
- ◆ Le configurateur Web vous permet de sauvegarder votre répertoire sur un fichier de votre PC, de l'éditer et de le retransférer sur votre combiné (£**P. 154**). Vous pouvez également transférer vos contacts Outlook de votre PC sur le répertoire de votre combiné.

### **Classement des entrées du répertoire**

Les entrées du répertoire sont généralement triées par ordre alphabétique. Les espaces et les chiffres sont prioritaires. L'ordre de tri est le suivant :

**61** Espace

- **§§2§§** Chiffres (0 9)
- **§§3§§** Lettres (alphabétique)

**§§4§§** Autres caractères

Pour enregistrer une entrée qui ne sera pas classée de manière alphabétique, faire précéder le nom d'un espace ou d'un chiffre. L'entrée s'affiche alors au début du répertoire. Les noms précédés d'un astérisque se trouvent à la fin du répertoire.

### **Sélection d'une entrée du répertoire**

**D** Ouvrir le répertoire.

Vous avez le choix entre les possibilités suivantes :

- $\blacklozenge$  Faire défiler la liste à l'aide de la touche  $\Box$  jusqu'à ce que le nom recherché soit sélectionné.
- ◆ Saisir les premiers caractères du nom, faire défiler la liste jusqu'à l'entrée à l'aide de la touche  $\left[\right]$ , le cas échéant.

### **Numérotation**

 $\Box \rightarrow \Box$  (Sélectionner une entrée).

 $\boxed{\epsilon}$  Appuyer sur la touche « Décrocher »/Maintenir la touche « Décrocher » enfoncée L[e numéro e](#page-41-2)st composé en fonction du type de connexion sélectionné (**+ P. 40**).

#### **Remarque**

Les adresses IP ne peuvent être composées que pour la voix sur IP (VoIP).
### **Gestion des entrées du répertoire**

 $\Box \rightarrow \Box$  (Sélectionner une entrée).

#### **Modification d'une entrée**

**Menu → Modifier entrée**<br>**⊪¶** Modifier le nu ~ Modifier le numéro si besoin, puis appuyer sur **§OK§**.

~ Changer le nom si besoin, puis appuyer sur **§OK§**.

#### **Utilisation des autres fonctions**

**Menu** Appuyer sur la touche écran.

Vous pouvez sélectionner les fonctions suivantes à l'aide de la touche  $\left[\widehat{\mathbb{Q}}\right]$  :

#### **Afficher le numéro**

Modifier ou compléter un numéro enregistré, puis sélectionner avec  $\epsilon$  ou enregistrer comme nouvelle entrée ; après l'affichage du numéro, appuyer

sur **§Menu§**¢**Copie vers le répertoire**¢**§OK§**.

### **Effacer entrée**

Supprimer l'entrée sélectionnée.

#### **Copier l'entrée**

Envoyer des entrées à un combiné (£**[P. 72](#page-73-0)**).

#### **Effacer la liste**

Supprimer **toutes** les entrées du répertoire.

#### **Copier la liste**

Envoyer la liste complète à un autre combiné (£**[P. 72](#page-73-0)**).

#### <span id="page-72-0"></span>**Touche de raccourci**

Attribuer le numéro de téléphone de l'entrée actuelle à une touche numérotée pour la numérotation rapide (touche de raccourci).

### **Numérotation à l'aide des touches Appel abrégé**

Vous pouvez attribuer des numéros de téléphone du répertoire local aux touches numérotées de votre combiné ( £**[Touche de raccourci,](#page-72-0) [P. 71](#page-72-0)**). Les touches numérotées auxquelles vous avez attribué des numéros de téléphone s'appellent des touches de raccourci.

¤ Maintenir la touche de raccourci appropriée **enfoncée**.

Si le numéro se termine dans le répertoire par un suffixe de ligne valide (#1 par [exemple\), l](#page-122-0)e numéro se compose sur la connexion correspondant au suffixe  $(4$  **P. 121**).

Si aucun suffixe n'est saisi, votre téléphone sélectionne la ligne par défaut. Exception : il existe une règle de numérotation pour le numéro défini (**→ [P. 140](#page-141-0)**).

### <span id="page-73-0"></span>**Transfert de l'annuaire à un autre combiné**

**Conditions :**

- ◆ Le combiné destinataire et l'émetteur sont inscrits sur la même base.
- ◆ L'autre combiné et la base peuvent recevoir et envoyer des entrées de répertoire.
- $\Box$  $\rightarrow$   $\Box$  (sélectionner une entrée) → Menu (ouvrir le menu)
- ¢**Copier l'entrée / Copier la liste**
- $\Box$  Sélectionner le numéro interne du combiné destinataire et appuyer sur la touche **§OK§**.

La réussite de l'opération est signalée par le message **Entrée copiée** . Vous pouvez copier plusieurs entrées successivement en répondant **§OK§** à la question **Autre copie?**.

### **A noter :**

- $\triangleq$  Les entrées avec des numéros identiques ne sont pas remplacées sur le combiné destinataire.
- ◆ Le transfert s'interrompt si le téléphone sonne ou si la mémoire du combiné destinataire est pleine.

### **Copie d'un numéro affiché dans le répertoire**

Dans le répertoire, vous pouvez copier des numéros qui s'affichent dans une liste, par exemple, le journal des appels ou la liste des numéros bis.

Si vous disposez du service CNIP, les 16 premiers caractères du nom transféré sont copiés dans la ligne **Nom.**

Un numéro s'affiche :

**§Menu§**¢**Copie vers le répertoire** 

▶ Pour compléter l'entrée, → **[P. 70](#page-71-0)**.

### **Copie d'un numéro depuis le répertoire**

Vous pouvez, dans de nombreuses situations, ouvrir le répertoire, par ex. pour copier un numéro. Il n'est pas nécessaire que le combiné soit en mode veille.

- **D** Ouvrir l'annuaire.
- $\Box$  Sélectionner une entrée.

**Menu** Appuyer sur la touche écran.

Sélectionner la fonction à l'aide de la touche  $\vert \downarrow \vert$ .

## **Utilisation de la messagerie externe**

Certains opérateurs de réseau fixe et VoIP proposent un répondeur réseau (messagerie externe).

Chaque messagerie externe ne prend que les appels relevant de sa connexion (réseau fixe ou numéro d'appel VoIP correspondant). Pour pouvoir enregistrer tous les appels, vous devez configurer une messagerie externe pour le réseau fixe et pour chacune de vos connexions VoIP.

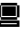

ú Vous pouvez activer ou désactiver la messagerie externe des connexions VoIP à partir du configurateur Web. A cet effet, il vous suffit de vous munir du numéro de votre messagerie externe.

Pour savoir comment activer/désactiver une messagerie externe via le configura[teur Web](#page-144-0) et, le cas échéant, comment saisir le numéro d'une messagerie externe, £**P. 143**.

ú Vous devez avoir **demandé** une messagerie externe pour votre ligne fixe auprès de votre opérateur de réseau fixe. Vous pouvez enregistre[r le numéro](#page-144-0) de la messagerie externe fixe sur la base à partir du configurateur Web (**→ P. 143**).

Vous ne pouvez pas activer ou désactiver la messagerie externe de la ligne fixe depuis le configurateur Web. Pour savoir comment activer et désactiver la messagerie externe de la ligne fixe, consultez les informations fournies par votre opérateur de réseau fixe.

#### **Remarques**

- ◆ Le numéro de la plupart des messageries externes VoIP s'enregistre automatiquement sur la base lors du téléchargement des coordonnées générales de l'opérateur VoIP.
- ◆ Si vous avez inscrit un combiné Gigaset C47H, S67H ou S68H sur votre base, vous pouvez également enregistrer puis activer la messagerie externe depuis ce combiné. Consultez par ex. le mode d'emploi du Gigaset C470 IP ou S675 IP sur Internet.

### **Définition de la messagerie externe pour la numérotation rapide**

Avec l'accès rapide, vous pouvez composer directement le numéro d'une messagerie externe.

### **Affectation de la touche 1, modification de l'affectation**

Le réglage de l'accès rapide est spécifique à chaque combiné. Vous pouvez attribuer un répondeur différent sur la touche de chaque combiné inscrit.

Dans la configuration usine du combiné, aucun répondeur n'est affecté à l'accès rapide.

#### **Conditions :**

- ◆ Au moins un numéro de réception doit être attribué au combiné.
- $\triangleq$  La messagerie externe est enregistrée puis activée pour au moins un numéro de réception du combiné.

 $\boxed{1 \omega}$ 

 La numérotation rapide n'a pas encore été paramétrée sur le combiné : Maintenir la touche [1<sup>1</sup>] enfoncée.

ou :

### **§Menu§**¢ **Messagerie** ¢**Configuration Touche 1**

Sélectionner et appuyer sur **§OK§**.

**Q** Sélectionner la messagerie externe et appuyer sur OK (<mark>√</mark> = activé).

Vous avez le choix entre les messageries externes correspondant à une connexion VoIP/fixe dont le numéro d'appel a été attribué comme numéro de réception au combiné. **Rép. réseau : xxx** s'affiche, xxx étant le nom standard de la connexion (**IP1** à **IP6**, **Réseau fixe**).

Si un numéro a déjà été enregistré sur la base pour la messagerie externe sélectionnée, l'accès rapide est activé.

a Maintenir **enfoncé** (mode veille).

Si aucun numéro n'est enregistré pour la messagerie externe, le message **Impossible!** s'affiche. Vous deve[z d'abord en](#page-144-0)registrer le numéro de la messagerie externe via le configurateur Web (**→ P. 143**).

**Remarque**

Vous ne pouvez définir qu'un répondeur pour l'accès rapide.

La messagerie externe des numéros de réception d'un com[biné peut](#page-76-0) également être appelée directement à l'aide de la touche « Messages » (£**P. 75**).

### **Appel de la messagerie externe et écoute des messages**

Maintenir **enfoncé**.

 $\boxed{1 \omega}$ 

Si vous avez paramétré une messagerie externe en accès rapide, vous êtes directement connecté à celle-ci (appel externe).

**d** Appuyer le cas échéant sur la touche « Mains-libres ».

Vous entendez l'annonce de la messagerie externe.

### <span id="page-76-0"></span>**Ecoute des messages de la messagerie externe**

La touche « Messages »  $\boxed{\blacksquare}$  vous permet d'accéder à la liste de toutes les messageries externes qui remplissent les conditions suivantes :

- ◆ La connexion correspondante est attribuée comme numéro de réception sur le combiné,
- ◆ le numéro de la messagerie externe est enregistré sur la base et
- $\triangleq$  la messagerie externe est activée (activation,  $\rightarrow$  **[P. 143](#page-144-0)**)

Vous pouvez appeler la messagerie externe directement à partir de cette liste pour écouter vos messages.

Appuyer sur la touche « Messages »  $\blacksquare$  pour afficher les éléments suivants (exemple) :

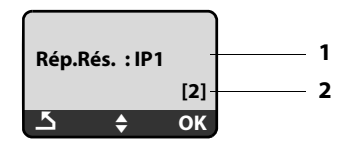

- 1 Nom de la messagerie externe **Rép.Rés. IP1, ..., Rép.Rés. IP6** ou **Rép.Rés. Réseau fixe** s'affiche. **IP1 ...** étant le nom standard des connexions correspondantes. Les noms standard s'affichent toujours, quel que soit le nom que vous avez défini pour la ligne lors de la configuration avec le configurateur Web.
- 2 Le nombre de nouveaux messages s'affiche (**2** = deux nouveaux messages). S'il n'y a aucun nouveau message, **(0)** s'affiche. Le nombre de messages enregistrés sur la messagerie externe ne s'affiche pas.

#### **Affichage de nouveaux messages sur le combiné**

Si la messagerie externe attribuée au combiné via son numéro de réception contient un nouveau message, la touche « Messages »  $\blacksquare$  clignote.

### **Appel de la messagerie externe et consultation des messages**

 $\boxed{\blacksquare}$  Appuyer sur la touche « Messages ».

**Rép.Rés. Réseau fixe / Rép.Rés. IP1** / ... / **Rép.Rés. IP6** 

Sélectionner l'entrée de la messagerie externe, puis appuyer sur **§OK§**.

Vous êtes directement connecté à la messagerie externe (appel externe) et vous entendez son annonce.

- **Remarques**
- $\triangleq$  Le numéro de la messagerie externe se compose automatiquement sur la connexion correspondante. Le préfixe local automatique que vous avez défini sur votre téléphone **n'est pas** composé.
- ◆ Au terme de l'appel, le compteur de nouveaux messages sur le combiné est remis à **(0)**, même si vous n'avez pas écouté tous les nouveaux messages.

Vous pouvez en général contrôler l'écoute des messages à partir du clavier de votre combiné (codes de chiffres). Ecoutez l'annonce.

■ Pour les connexions VoIP, vous devez définir la façon dont les codes de touche des signaux DTMF doiven[t être conv](#page-145-0)ertis et envoyés. Vous définissez ce paramètre avec le configurateur Web, **→ P. 144**.

Renseignez-vous auprès de votre opérateur VoIP pour connaître le type de transmission DTMF qu'il prend en charge.

# <span id="page-78-0"></span>**ECO DECT : Réduction de la consommation électrique et de la puissance d'émission de la base**

La base de votre téléphone est une base ECO DECT, ce qui signifie que :

- $\triangleq$  La base et le chargeur consomment moins d'électricité grâce à l'utilisation d'une alimentation basse consommation.
- u Votre combiné réduit sa puissance d'émission selon la distance qui le sépare de la base.
- ◆ Vous pouvez également faire passer la base en Mode Eco / Mode Eco+. Cette fonction vous permet de réduire la puissance d'émission et la consommation électrique de la base.

Vous disposez des possibilités de réglage suivantes :

– **Mode Eco**

Réduction de 80 % de la puissance d'émission en mode veille et pendant vos appels. Le **Mode Eco** est recommandé lorsque le ou les combinés sont peu éloignés de la base, par ex. lorsque vous utilisez le téléphone dans un bureau.

– **Mode Eco+**

Coupure à 100 % de la puissance d'émission en mode veille. En d'autres termes, le signal radio est désactivé si vous ne téléphonez **pas** et n'effectuez aucun réglage sur la base avec un combiné.

Lors de vos conversations téléphoniques, toute la puissance d'émission est disponible.

Vous procédez au réglage sur votre base.

### **Activation/désactivation du Mode Eco / Mode Eco+**

#### **§Menu§**¢**Réglages** ¢**Base** ¢**Fonctions supplém.**

#### **Mode Eco / Mode Eco+**

Sélectionner et appuyer sur **®K** ( $y =$  activé).

#### **Témoin de réception**

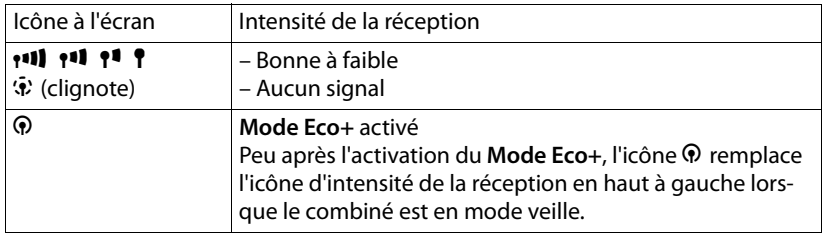

#### **Remarque**

- ◆ Lorsque le Mode Eco+ est activé, vous pouvez vérifier l'accès à la base en composant un numéro d'appel. Si la base est accessible, vous entendez la tonalité libre. L'icône d'intensité de la réception s'affiche.
- ◆ Avec **Mode Eco**+ activé : La durée de communication est d'environ 2 secondes. L'autonomie du combiné est réduite d'environ 50 %.
- ◆ Lors de l'inscription de combinés qui ne prennent pas en charge le **Mode Eco**+, le mode est désactivé.
- ◆ Lorsque le **Mode Eco** est activé, la porté[e de la bas](#page-98-0)e est plus faible.
- ◆ Le Mode Eco / Mode Eco+ et un répéteur (→ P. 97) ne peuvent pas être utilisés simultanément.

# **Réveil/Alarme**

**Condition :** la date et l'heure ont été réglées au préalable (→ **[P. 15](#page-16-0)**).

### **Activation/désactivation du réveil**

**§Menu§**¢**Réveil**

#### **Activation**

Sélectionner et appuyer sur **®K** ( $y =$  activé).

Lorsque vous activez le réveil, le menu de réglage du réveil s'ouvre automatiquement.

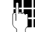

FET Saisir le cas échéant les 4 chiffres de l'heure de réveil (heures et minutes) et appuyer sur **§OK§**.

a Maintenir **enfoncé** (mode veille).

Si le réveil est activé. l'heure du réveil s'affiche à l'écran et l'icône du réveil & remplace la date.

### **Modification de l'heure de réveil**

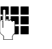

**§Menu§**¢**Réveil** ¢**Heure de réveil** 

**# Saisir les 4 chiffres de l'heure de réveil (heures et minutes) et appuyer** sur **§OK§**.

a Maintenir **enfoncé** (mode veille).

### **Lorsque le réveil sonne…**

Le réveil est signalé sur le combiné avec la mélodie sélectionnée (+ [P. 92](#page-93-0)). Il retentit pendant 5 minutes au maximum. Si aucune touche n'est activée, le réveil est répété deux fois toutes les cinq minutes puis désactivé pendant 24 heures.

Pendant un appel, le réveil n'est signalé que par un bip court.

### **Répétition du réveil au bout de 5 minutes (mode rappel)**

**§Pause§** Appuyer sur la touche écran ou sur une touche quelconque (sauf la touche écran de gauche).

Lorsque vous avez appuyé trois fois sur Pause, le réveil s'éteint pour 24 heures.

### **Désactivation du réveil pour 24 heures**

**Arrêt** Appuyer sur la touche écran.

# **Utilisation de plusieurs combinés**

### <span id="page-81-0"></span>**Inscription / appairage des combinés**

Vous pouvez inscrire un maximum de 6 combinés sur votre base.

Pour que vous puissiez utiliser les répertoires en ligne également sur votre nouveau combiné, lors de l'inscription d'un combiné Gigaset, la base copie les entrées correspondantes dans le répertoire du combiné.

◆ L'entrée Gigaset.net pour le répertoire Gigaset.net (**+ [P. 51](#page-52-0)**).

**Condition :** le combiné peut envoyer et recevoir des entrées du répertoire (cf. mode d'emploi du combiné).

Si l'inscription réussit, le message **Ech. données x entr. reç.** s'affiche donc brièvement.

#### **Remarque**

- ◆ Si plusieurs combinés sont inscrits sur votre base, vous pouvez mener en parallèle deux conversations via Internet et une via le réseau fixe. Vous pouvez également établir jusqu'à deux connexions internes.
- ◆ Les combinés GAP ne prennent pas en charg[e la sélecti](#page-41-0)on du type de connexion par le biais de la touche « Décrocher » (**→ P. 40**). En d'autres termes, si vous entrez un numéro d'appel sans suffixe de ligne, qui n'est soumis à aucune [règle de n](#page-98-1)umérotation, celui-ci sera composé par le biais de la ligne par défaut  $(+ P. 97)$ .
- $\triangle$  Après l'inscription du combiné, tous les numéros d'appel du téléphone lui sont attribués en tant que numéros de réception. Il utilise le numéro fixe et le premier numéro VoIP figurant dans la configuratio[n comme](#page-137-0) numéros d'envoi. Pour savoir comment modifier les affectations. **→ P. 136**.

### **Inscription / appairage d'un autre combiné Gigaset A58H sur le Gigaset A580 IP**

Avant de pouvoir utiliser votre combiné, vous devez l'inscrire sur la base.

L'inscription du combiné doit être initiée sur le combiné et sur la base.

Le combiné passe en mode veille si son inscription a réussi. Le nom interne du combiné s'affiche à l'écran, par ex. **INT 1**. Si ce n'est pas le cas, répétez l'opération. L'inscription peut prendre jusqu'à une minute.

- **▶** Sur le combiné : sélectionner Menu → Réglages → Combiné → Inscrire le **combiné** et appuyer sur **§OK§.**
- **▶ Entrer le PIN système de la base (configuration usine : 0000) et appuyer sur OK.** « **Ins. combiné en cours** » clignote à l'écran.
- ¤ Dans un [délai de](#page-3-0) 60 secondes, maintenir **enfoncée** la touche « Inscription/ Paging » (£**P. 2**) de la **base** pendant environ 3 secondes.

Le plus petit numéro interne disponible (1–6) est attribué au combiné. Le numéro interne s'affiche après l'inscription, par ex. **INT 2**, ce qui signifie que le numéro interne 2 a été attribué au combiné.

#### **Remarques**

Si six combinés sont déjà inscrits sur une base, il y a deux possibilités :

- $\bullet$  Le combiné qui porte le numéro interne 6 est en mode veille : le combiné à inscrire reçoit le numéro 6. L'ancien combiné 6 est retiré.
- ◆ Le combiné qui porte le numéro interne 6 est en cours d'utilisation : l'inscription du combiné est impossible.

### **Inscription / appairage d'autres combinés sur le Gigaset A580 IP**

Vous pouvez inscrire d'autres combinés Gigaset et d'autres combinés compatibles GAP comme suit.

- ▶ Lancer l'inscription **du combiné** conformément à s[on propre](#page-3-0) mode d'emploi.
- **▶** Maintenir enfoncée la touche « Inscription/Paging » (**+ P. 2**) de la **base** pendant environ 3 secondes.

### **Retrait / désappairage de combinés**

Vous pouvez retirer/désappairer un combiné inscrit à partir de n'importe quel combiné Gigaset A58H inscrit.

 $\overline{M}$  Ouvrir la liste des correspondants internes.

Le combiné que vous êtes en train d'utiliser comporte la marque **<**.

 $\left[\begin{matrix} 1 \end{matrix}\right]$  Sélectionner le combiné à retirer.

**Menu** Appuyer sur la touche écran.

#### **Retirer le combiné**

Sélectionner et appuyer sur **§OK§**.

~ Saisir le PIN système actuel de la base (configuration usine : 0000) et appuyer sur **§OK§**.

#### **Retirer combiné?**

Appuyer sur **§OK§** pour valider la question.

a Maintenir **enfoncé** (mode veille).

Le combiné est retiré immédiatement, même s'il n'est pas en mode veille.

### **Recherche d'un combiné (« Paging »)**

Si vous avez égaré votre combiné, vous pouvez le rechercher à l'aide d[e la base](#page-3-0).

**▶** Appuyer **brièvement** sur la touche « Inscription/Paging » de la base (**→ P. 2**). Tous les combinés sonnent simultanément (« Paging »), même si les sonneries sont désactivées.

L'adresse IP actuelle (locale) de la base s'affiche sur l'écran du combiné. Exemple :

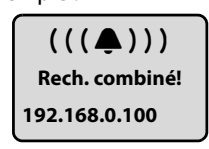

### **Arrêt de la recherche**

- **▶** Appuyer **brièvement** sur la touche « Inscription/Paging » de la base (**→ P. 2**). Ou
- **•** Appuyer sur la touche « Décrocher »  $\Gamma$  ou « Raccrocher »  $\Gamma$  de l'un des combinés.

Ou

▶ N'appuyer sur aucune touche de la base et du combiné : l'appel « Paging » s'arrête **automatiquement** au bout d'env. 30 s.

#### **Remarques**

- $\blacklozenge$  Un appel externe entrant n'interrompt pas la fonction « Paging ».
- ◆ Si une connexion interne est établie entre deux combinés, la fonction « Paging » ne fonctionne pas.

### **Modification du numéro interne d'un combiné**

A l'inscription, un combiné reçoit **automatiquement** le plus petit numéro disponible. Dans la liste des correspondants internes, les combinés sont triés en fonction de leur numéro interne.

Vous pouvez modifier le numéro interne de tous les combinés inscrits (1–6). Les numéros de 1 à 6 ne peuvent être attribués qu'une seule fois.

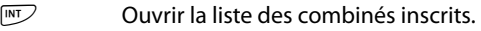

**Menu** Appuyer sur la touche écran.

### **Affecter un N° de combiné**

Sélectionner et appuyer sur **§OK§**.

- $\Box$  Sélectionner le combiné.
- ~ Saisir un nouveau numéro interne (1-6). Le numéro actuel du combiné est remplacé.

 $\Box$   $\Box$  Sélectionner un autre combiné et modifier ses numéros le cas échéant.

A la fin des modifications :

- **<b>••** Appuyer sur la touche écran pour enregistrer la saisie.
- **a** Maintenir **enfoncé** (mode veille).

Si un numéro interne est attribué 2 fois, une tonalité d'erreur retentit.

▶ Répéter la procédure avec un numéro libre.

### <span id="page-84-0"></span>**Personnalisation d'un combiné**

Les noms « **INT 1** », « **INT 2** », etc. sont attribués automatiquement lors de l'inscription. Vous pouvez modifier ces noms. Le nom modifié apparaît dans la liste de chacun des combinés.

- $\sqrt{m}$  Ouvrir la liste des combinés inscrits.
- **q** Sélectionner le combiné.

**Menu** Appuyer sur la touche écran.

### **Changer le nom du combiné**

Sélectionner et appuyer sur **§OK§**. Le nom actuel du combiné s'affiche.

**KC.** Effacer l'ancien nom.

~ Saisir le nouveau nom (10 caractères max.), puis appuyer sur **§OK§**.

a Maintenir **enfoncé** (mode veille).

### **Remarque**

Si vous effacez le nom actuel du combiné avec «c et que vous appuyez ensuite sur **§OK§** sans saisir un nouveau nom, le combiné reprend automatiquement le nom par défaut « INT x » (x= numéro interne).

### **Appels internes**

Les communications internes avec d'autres combinés inscrits sur la même base sont gratuites.

#### **Appel vers un combiné en particulier**

- $\sqrt{m}$  Ouvrir la liste des combinés inscrits.
- **D** Sélectionner le combiné.
- c Appuyer sur la touche « Décrocher ».
- ou :
- $\sqrt{NT}$  Ouvrir la liste des combinés inscrits.
- $\mathbb{F}$  Saisir le numéro interne du combiné (1 6).

### **Appel de tous les combinés (« Appel collectif »)**

- $\sqrt{m}$  Ouvrir la liste des combinés inscrits.
- $\overline{* \circ}$  Appuyer sur la touche « Etoile ». Tous les combinés sont appelés.
- ou :
- $\sqrt{M\sqrt{N}}$  Ouvrir la liste des combinés inscrits.

#### **Appel général**

Sélectionner.

c Appuyer sur la touche « Décrocher ». Tous les combinés reçoivent des appels.

### **Fin de la communication**

a Appuyer sur la touche « Raccrocher ».

#### **Remarques**

- ◆ Vous pouvez refuser un appel interne en appuyant sur la touche « Raccrocher »  $\sqrt{2}$ . En cas d'appel général, l'appel interne est signalé aux autres combinés.
- ◆ Si le combiné appelé ne répond pas, il sonne occupé au bout d'env. 3 min.

### <span id="page-86-0"></span>**Transfert d'un appel vers un autre combiné**

Vous pouvez transférer (relier) un appel externe, par réseau fixe ou VoIP, vers un autre combiné.

**Condition :** vous êtes en communication avec un correspondant externe.

**INT** /  $\overline{M\cup N}$  Ouvrir la liste des combinés inscrits.

s Sélectionner un combiné ou **Tous**.

**<u><b>OK**</u> /  $\overline{C}$  Appuyer sur la touche écran ou la touche « Décrocher ».

ou :

**INT** /  $\overline{M\cup N}$  Ouvrir la liste des combinés inscrits.

~ Saisir le numéro interne du combiné.

Le correspondant externe entend la mélodie d'attente, si elle est activée (£**[P. 97](#page-98-2)**). Lorsque l'abonné interne répond :

▶ Annoncer éventuellement la communication externe.

a Appuyer sur la touche « Raccrocher ».

La communication externe est transférée vers l'autre combiné.

Si le correspondant interne **ne répond pas** ou est occupé :

**§Menu§**¢**Retour** 

Sélectionner et appuyer sur **OK**.

Vous êtes de nouveau mis en communication avec le correspondant externe.

Lors du renvoi, vous pouvez également appuyer sur la touche « Raccrocher »  $\circled{?}$ avant que le correspondant interne décroche.

Dans ce cas, si le correspondant interne ne répond pas ou si sa ligne est occupée, l'appel vous est automatiquement renvoyé (l'écran affiche **Retour d'appel**).

## **Activation des doubles appels internes et de la conférence**

Vous êtes en communication avec un correspondant **externe** (par le réseau fixe ou VoIP) et vous pouvez simultanément appeler un correspondant **interne** afin de réaliser un double appel.

**Condition :** vous êtes en communication avec un correspondant externe.

**INT** / W Ouvrir la liste des combinés inscrits.

s Sélectionner un combiné ou **Tous**.

**OK** /  $\epsilon$  Appuyer sur la touche écran ou la touche « Décrocher ».

ou :

**INT** / W Ouvrir la liste des combinés inscrits.

FE Saisir le numéro interne du combiné.

Le correspondant externe entend la mélodie d'attente, si elle est activée (**+ [P. 97](#page-98-2)**). Lorsqu'un abonné interne répond, vous pouvez lui parler.

Vous avez le choix entre les possibilités suivantes :

### **Fin du double appel**

#### **§Menu§**¢**Retour**

Sélectionner et appuyer sur **§OK§**.

Vous êtes de nouveau mis en communication avec le correspondant externe.

### **Activation de la conférence**

#### **§Menu§**¢**Conférence**

Sélectionner et appuyer sur **§OK§**.

Vous êtes en conférence à trois avec un correspondant externe et un correspondant interne.

### **Pendant le double appel/la conférence interne**

Si le correspondant appelé en interne met fin à sa communication (appui sur la touche « Raccrocher »  $\circled{e}$ ), vous êtes à nouveau connecté au correspondant externe.

Si vous appuyez sur la touche « Raccrocher »  $\sqrt{2}$ , la communication externe est transférée au correspondant interne ( £ « **[Transfert d'un appel vers un autre](#page-86-0)  [combiné](#page-86-0)** », **[P. 85](#page-86-0)**).

### **Acceptation/refus d'un signal d'appel lors d'une communication interne**

Si vous recevez un appel **externe** alors que vous êtes en communication **interne**, un signal d'appel (bip court) retentit. Le service de présentation du numéro affiche le numéro ou le nom de l'appelant à l'écran.

### **Fin d'un appel interne, acceptation d'un appel externe**

### **§Menu§**¢**Accepter le signal d'appel**

Sélectionner et appuyer sur **§OK§**.

La communication interne est **coupée**. Vous êtes mis en relation avec le correspondant externe.

### **Refus d'un appel externe (pour les appels sur votre numéro fixe uniquement)**

#### **§Menu§**¢**Rejeter le signal d'appel**

Sélectionner et appuyer sur **<b>OK**.

Le signal d'appel est désactivé. Vous restez connecté au correspondant interne. La sonnerie reste audible sur les autres combinés inscrits.

# <span id="page-88-0"></span>**Réglages du combiné**

Votre combiné est préconfiguré. Vous pouvez personnaliser les réglages.

### **Réglage de la date et de l'heure**

#### **Remarque**

L'adresse d'un serveur d'horloge Internet est enregistrée sur votre téléphone. La date et l'heure sont chargées à partir de ce dernier dans la mesure où la base est [connectée](#page-160-0) à Internet et où la synchronisation avec le serveur d'horloge est activée (**→ P. 159**). Les réglages manuels sont alors remplacés.

Pour régler l'heure de façon manuelle, ouvrir le champ de saisie comme suit :

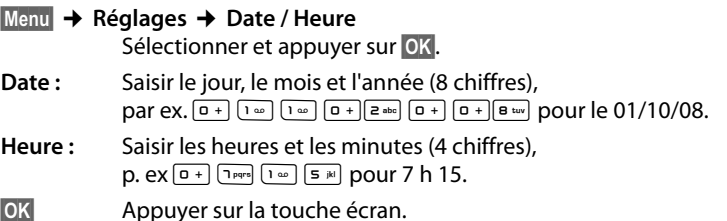

### **Modification de la langue de l'écran**

Vous avez le choix entre différentes langues d'affichage pour les textes.

**§Menu§**¢**Réglages** ¢**Combiné** ¢**Langue** Sélectionner et appuyer sur **§OK§**.

La langue actuellement paramétrée est signalée par une  $\sqrt{2}$ .<br>
Sélectionner la langue et appuyer sur OK.

q Sélectionner la langue et appuyer sur **§OK§**.

a Maintenir **enfoncé** (mode veille).

Si vous avez malencontreusement défini la mauvaise langue (et que la langue d'affichage est inconnue) :

**Menu There** 3 def 2 abc

Appuyer successivement sur ces touches.

 $\left[ \begin{matrix} 1 \\ 1 \end{matrix} \right]$  Sélectionner la langue appropriée et appuyer sur OK.

#### **Des éléments du menu ne s'affichent pas dans la langue sélectionnée...**

... et au moins trois combinés sont inscrits sur votre base. La langue sélectionnée d'au moins trois combinés ne fait pas partie des langues par défaut de la base (anglais, français, allemand, italien, espagnol, portugais et hollandais).

**Cause :** certains textes d'affichage sont enregistrés dans votre base uniquement pour les langues par défaut anglais, français et allemand. En outre, il est possible d'enregistrer dans la base ces textes d'affichage dans une ou deux autres langues pour deux types différents de combinés Gigaset. Lors de la sélection de la langue du combiné, ces textes sont téléchargés sur la base via Internet. Si la langue d'un troisième combiné est une autre langue que celle par défaut, le téléphone affiche les textes dans l'une des langues par défaut.

Les deux langues non-standard, paramétrées sur les combinés avec les plus petits numéros internes, sont enregistrées sur la base.

Si aucun autre combiné n'est inscrit sur la base, alors que le type et le réglage de la langue correspondent à une langue supplémentaire téléchargée, l'espace de stockage est disponible. Le cas échéant, la langue paramétrée d'un autre combiné inscrit sur la base est chargée.

### **Activation/désactivation de l'économiseur d'écran**

Vous pouvez afficher un économiseur d'écran sur le combiné. L'économiseur d'écran remplace l'écran de veille du combiné. Il recouvre la date, l'heure et le nom interne.

Vous avez le choix entre les possibilités suivantes :

#### **Aucun écran de veille**

L'économiseur d'écran est désactivé. L'écran reste en mode veille (**→ P. 1**).

#### **Horloge digitale**

10 s environ après le retour du combiné en mode veille, l'horloge numérique apparaît à l'écran.

# **10 :33**

#### **Service Info**

10 s environ après le retour du combiné en mode veille, l'horloge numérique et les informations textuelles (si disponibles) provenant d'Internet apparaissent à l'écran (par ex. bulletins météo, fils RSS). Les informations textuelles défilent sous l'horloge numérique.

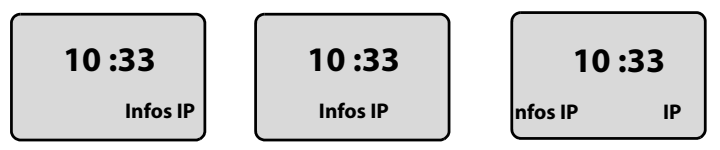

Les informations textuelles s'affichent d'abord une fois. Puis seule l'horloge numérique apparaît.

L'affichage des informations textuelles reprend uniquement :

- à la réception de nouvelles informations ou
- si vous retirez ou reposez le combiné sur le chargeur ou
- si vous appuyez sur n'importe quelle touche du combiné.

L'écran s'allume.

Vous pouvez regrouper individuellement les informations textuelles  $(4 \text{ P. } 152)$ . Les prévisions météo sont préréglées.

#### **Remarques**

- ◆ Si vous avez paramétré l'économiseur d'écran **Service Info** et que vous souhaitez téléphoner ou configurer votre combiné, vous devez le cas échéant appuyer deux fois sur la première touche (par ex. appuyer deux fois sur la touche **§Menu§** pour ouvrir le menu principal). Appuyez une première fois pour activer l'affichage des informations textuelles.
- ◆ L'écran de veille ne s'affiche pas dans certaines situations, par ex. pendant une communication ou lorsque le combiné est retiré.
- ◆ Si l'économiseur d'écran recouvre l'affichage, appuyer **brièvement** sur la touche « Raccrocher »  $\sqrt{2}$  pour faire apparaître l'écran de veille avec l'heure et la date.

### **Choix de l'écran de veille**

### **§Menu§**¢**Réglages** ¢**Combiné** ¢**Réglage écran** ¢**Ecran de veille**

Le réglage utilisé est affiché.

#### **Aucun écran de veille / Horloge digitale / Service Info**

Sélectionner et appuyer sur **§OK§**. Un aperçu de l'économiseur d'écran choisi s'affiche brièvement. La sélection est marquée par une y.

a Maintenir **enfoncé** (mode veille).

L'économiseur d'écran choisi s'affiche après environ 10 s sur l'écran.

### **Accès rapide aux fonctions**

La touche écran sur la gauche de votre combiné est assignée à la fonction  $\rightarrow$ (Ouvrir la liste des numéros bis). Vous pouvez modifier cette affectation, c.à-d. attribuer une autre fonction à la touche écran.

Vous pouvez exécuter la fonction en appuyant simplement sur une touche.

### **Modification de l'attribution de la touche écran**

- ▶ Lorsque le combiné est en mode veille, maintenir la touche écran de gauche **enfoncée**.
- **▶** Sélectionner une fonction avec la touche de navigation  $\bigcirc$  et appuyer sur **©K**.

Vous avez le choix entre les fonctions suivantes :

- ◆ **INT** (**INT**) La liste des correspondants internes s'ouvre, comme avec la touche  $\mathbb{F}$ .
- ◆ Appel ligne fixe (rés.fix) La préparation à la numérotation d'un numéro fixe s'ouvre.
- ◆ Appel ligne IP (**IP**)

La préparation à la numérotation d'un numéro VoIP s'ouvre.

### **Activation/désactivation du décroché automatique**

Si vous avez activé cette fonction, soulevez simplement le combiné du chargeur pour prendre un appel, sans appuyer sur la touche « Décrocher »  $\lceil \cdot \rceil$ .

### **§Menu§**¢**Réglages** ¢**Combiné**

#### **Décroché auto**

Sélectionner et appuyer sur **OK** ( $y =$  activé).

a Maintenir **enfoncé** (mode veille).

### **Modification du volume de l'écouteur ou du volume du mode « Mains-libres »**

Vous pouvez régler le volume du mode « Mains-libres » selon cinq niveaux (1 – 5, par ex. volume  $3 = \text{Im}(\mathbf{u})$  et le volume du haut-parleur selon trois niveaux (1 – 3, par ex. volume  $2 = -\pi$ ).

### **Réglage du volume pendant une communication**

Le réglage est enregistré pour le mode actuel (mode haut-parleur ou « Mains-libres »).

Pendant une communication avec un correspondant externe :

 $\Box$  Appuyer sur la partie supérieure de la touche de navigation.<br> $\Box$  Régler le volume.

Régler le volume.

Le réglage est enregistré automatiquement après environ 3 secondes ; sinon, appuyer sur la touche écran **§OK§**.

Si une autre fonction est attribuée à  $\Box$ , par exemple pour le va-et-vient :

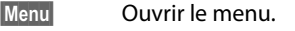

**Volume** Sélectionner puis appuyer sur **§OK§**.

 $\Box$  Régler le volume.

### **Réglage du volume via le menu.**

t Appuyer **brièvement** sur la partie supérieure de la touche de navigation.

#### **Volume voix**

Sélectionner et appuyer sur **OK**.

#### **Volume combiné** / **Volume mains-libres**

Sélectionner et appuyer sur **OK**.

- $\bigcirc$  Régler le volume et appuyer sur OK.
- a Maintenir **enfoncé** (mode veille).

#### **Remarque**

Vous pouvez également régler le volume via le menu **§Menu§**£**Réglages**£**Audio**£**Volume voix**.

### **Choix des sonneries**

 $\triangle$  Volume

```
Vous pouvez choisir entre cinq niveaux de volume (1–5 ; par exemple, volume 3 
= \text{null} \Delta) et l'appel « Crescendo » (6 ; le volume augmente à chaque sonnerie =
‰).
```
 $\triangle$  Sonneries

Vous pouvez sélectionner différentes sonneries dans la liste de sonneries préinstallées. Les trois premières mélodies correspondent aux sonneries « classiques ».

Vous pouvez définir des sonneries différentes pour les fonctions suivantes :

- ◆ Pour appel externe : pour les appels externes
- ◆ Pour appel interne : pour les appels internes
- ◆ Pour le réveil : pour le réveil

### **Réglage du volume de la sonnerie**

Le volume est identique pour tous les types de notification.

En mode veille du combiné :

t Appuyer **brièvement** sur la partie supérieure de la touche de navigation.

#### **Volume de la sonnerie**

Sélectionner et appuyer sur **§OK§**.

q Régler le volume et appuyer sur **§OK§**.

#### **Remarque**

Vous pouvez également régler le volume de la sonnerie via le menu **§Menu§**£**Réglages**£**Audio**£**Volume de la sonnerie**.

### <span id="page-93-0"></span>**Réglage de la mélodie**

Vous pouvez régler les mélodies pour distinguer les appels externes, les appels internes et le réveil.

> t Appuyer **brièvement** sur la partie supérieure de la touche de navigation.

#### **Mélodie pour la sonnerie**

Sélectionner et appuyer sur **§OK§**.

**Pour appel externe** / **Pour appel interne** / **Pour le réveil** 

Sélectionner et appuyer sur **OK**.

- $\bigcirc$  Sélectionner une mélodie ( $\bigvee$  = activé) et appuyer sur OK.
- a Maintenir **enfoncé** (mode veille).

#### **Remarque**

Vous pouvez également régler la sonnerie via le menu **§Menu§**£**Réglages**£**Audio**£ **Mélodie pour la sonnerie**.

### **Activation/désactivation de la sonnerie**

Vous pouvez désactiver la sonnerie sur votre combiné avant la prise d'un appel ou en mode veille, pour l'appel en cours ou pour tous les appels suivants. Il n'est pas possible de réactiver la sonnerie durant un appel externe.

### **Désactivation de la sonnerie pour tous les appels**

 $\overline{(*)}$  Appuyer sur la touche « Etoile » jusqu'à ce que l'icône  $\alpha$  s'affiche à l'écran.

### **Réactivation de la sonnerie**

\* En mode veille, maintenir la touche « Etoile » **enfoncée**.

#### **Désactivation de la sonnerie pour l'appel en cours**

**Menu** Ouvrir le menu.

#### **Sans sonnerie**

Sélectionner puis appuyer sur **§OK§**.

### **Activation/désactivation des tonalités d'avertissement**

Votre combiné vous informe par les tonalités d'avertissement suivantes des différentes activités et des différents états.

- ◆ Clic clavier : chaque pression sur une touche est confirmée.
- ◆ **Tonalité de validation** (séquence de tonalités ascendantes) : à la fin de la saisie ou du réglage et lors de la réception d'une nouvelle entrée dans le journal des appels.
- ◆ **Tonalité d'erreur** (séquence de tonalités descendantes) : en cas de saisie incorrecte.
- ◆ Tonalité de fin de menu : lorsque vous atteignez la fin d'un menu.

Vous ne pouvez pas désactiver la tonalité de validation qui retentit à l'insertion du combiné dans la base.

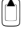

t Appuyer **brièvement** sur la partie supérieure de la touche de navigation.

#### **Tonalités avertissement**

Sélectionner et appuyer sur **OK** ( $\sqrt{ }$  = activé).

a Maintenir **enfoncé** (mode veille).

### **Réglage de la tonalité de batterie**

La **tonalité de batterie** indique qu'il faut recharger les batteries. Vous pouvez l'activer, la désactiver et indiquer si elle doit retentir même pendant une conversation.

t Appuyer **brièvement** sur la partie supérieure de la touche de navigation.

#### **Alarme batterie**

Sélectionner et appuyer sur **OK**.

#### **Marche** / **Arrêt** / **En cours de communic.**

Sélectionner et appuyer sur **®K** ( $y =$  activé).

a Maintenir **enfoncé** (mode veille).

### **Rétablissement des réglages par défaut du combiné**

Les réglages usine du combiné ont été rétablis, et notamme[nt les régla](#page-88-0)ges relatifs à la langue, à l'affichage, au volume, aux sonneries et au réveil (£**P. 87**). La liste des numéros bis est effacée.

Les entrées du répertoire, du journal des appels et l'inscription du combiné sur la base sont conservées.

### **§Menu§**¢**Réglages** ¢**Combiné** ¢**Réinitialisation du combiné**

**OK** Appuyer sur la touche écran.

Appuyer sur sou sur la touche écran **Appuyer sur sous annuler la réinitialisa**tion.

a Maintenir **enfoncé** (mode veille).

# **Configuration de la base à partir du combiné**

Les réglages de la base s'effectuent à l'aide d'un combiné Gigaset A58H inscrit.

Vous pouvez également définir certains paramètres par le biais du configurateur Web de la base. Tenez compte de l'icône **■**.

### **Protection contre les accès non autorisés**

Protégez les paramètres système de la base avec un PIN système connu de vous seul. Vous devez par ex. saisir le code PIN à l'inscription et à la désinscription d'un combiné, à la modification des paramètres VoIP, à la mise à jour du firmware, à la réinitialisation de la base dans sa configuration usine ou au lancement du configurateur Web.

### **Modification du PIN système**

Vous pouvez remplacer le code PIN à 4 chiffres de la base (valeur par défaut = 0000) par un code PIN (à 4 chiffres) connu de vous seul.

#### **§Menu§**¢**Réglages** ¢**Base** ¢**Code confident. PIN système**

~ Saisir le PIN système en cours et appuyer sur **§OK§**. ~ Entrer le nouveau PIN système et appuyer sur la touche **§OK§**.

~ Répéter le nouveau PIN système et appuyer sur la touche **§OK§**.

Pour des raisons de sécurité, le PIN système s'affiche sous la forme « \*\*\*\* ».

a Maintenir **enfoncé** (mode veille).

### **Annulation du PIN système**

Si vous oubliez votre PIN système, vous pouvez le réinitialiser sur **0000**. Vous devez alors réinitialiser votre base en appuyant sur la touche qui se trouve dessus (

£**[Réinitialisation de la base à l'aide de la touche de la base](#page-97-0)** à la **[P. 96](#page-97-0)**).

**Notez** que cette opération réinitialise également tous les autres réglages de la base  $( + P. 96)$  $( + P. 96)$  $( + P. 96)$  !

### **Rétablissement des réglages par défaut de la base**

### **Réinitialisation de la base via le menu**

Les réglages personnalisés sont effacés, et notamment :

- ◆ les paramètres VoIP tels que les données rela[tives à l'o](#page-100-0)pérateur VoIP et les données de compte ainsi que les réglages DTMF (£**P. 99**, **[P. 120](#page-121-0)**, **[P. 144](#page-145-0)**),
- $\triangleq$  les réglages du rés[eau local](#page-98-3) ( $\triangleq$  **[P. 101](#page-102-0), [P. 117](#page-118-0)**),
- $\triangleleft$  la ligne par défaut ( $\triangleleft$ **P. 97**),
- $\triangleq$  les noms des combinés ( $\rightarrow$  **[P. 83](#page-84-0)**).
- ◆ **Mode Eco** / **Mode Eco** + est désactivé ( → **[P. 77](#page-78-0)**),
- ◆ les réglages de raccordement aux autocommutateurs (**→ [P. 105](#page-106-0)**).

le journal des appels sont supprimés.

**Ne sont pas** réinitialisés :

- $\bullet$  la date et l'heure
- ◆ le PIN système

Les combinés restent inscrits.

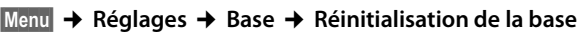

~ Saisir le PIN système et appuyer sur **§OK§**.

**OK** Appuyer sur la touche écran pour valider.

### <span id="page-97-0"></span>**Réinitialisation de la base à l'aide de la touche de la base**

Comme pour la réinitialisation de la base via le menu, tous les réglages personnalisés sont effacés. En outre, **le PIN système est réinitialisé sur « 0000 »** et tous les combinés inscrits en dehors de ceux fournis **sont retirés**.

#### **Remarque**

Pour inscrire à nouveau les combinés après une réinitialisation, **+ [P. 80](#page-81-0)**.

- **▶ Dé[brancher le](#page-21-0)s câbles entre la base et le routeur (→ <b>[P. 21](#page-22-0)**) et la base et le réseau fixe  $(+$  **P. 20**).
- **▶** Débrancher de la prise le bloc-secteur de la base (→ **[P. 20](#page-21-0)**).
- ¤ Appuyer sur la touche « Inscription/Paging » ([£](#page-3-0)**P. 2**) et la maintenir **enfoncée**.
- ▶ Rebrancher le bloc secteur dans la prise.
- ▶ Continuer à maintenir la touche « Inscription/Paging » enfoncée (au moins 10 secondes).
- ▶ Relâcher la touche « Inscription/Paging ». La base est réinitialisée.

Vous devez ensuite « remettre en service » la base, c.-à-d. rétablir les connexions par [câble au r](#page-23-0)éseau fixe et au routeur et définir les paramètres de la téléphonie VoIP  $(+)$  **P. 22**).

### <span id="page-98-2"></span>**Activation/désactivation de la mélodie d'attente**

**§Menu§**¢**Réglages** ¢**Base** 

### **Musique d'attente**

Sélectionner et appuyer sur **§OK§** pour activer ou désactiver la mélodie  $d'$ attente ( $y =$  activée).

### <span id="page-98-0"></span>**Activation/désactivation du répéteur**

L'utilisation d'un répéteur permet d'augmenter la portée et la puissance de réception de votre base. Pour ce faire, vous devez activer la fonction correspondante sur la base. Cette opération interrompt les communications en cours sur la base.

### **Conditions :**

- ◆ Un répéteur est inscrit sur la base.
- ◆ **Mode Eco** / **Mode Eco**+ sont désactivés (→ **[P. 77](#page-78-0)**).

**§Menu§**¢**Réglages** ¢**Base** ¢**Fonctions supplém.**

#### **Utilisation d'un repéteur**

Sélectionner et appuyer sur **OK** ( $y =$  activé).

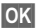

**<b>OK** Valider en appuyant sur la touche écran.

#### **Remarque**

```
Un répéteur et le Mode Eco / Mode Eco+ (£P. 77) ne peuvent pas être utilisés 
simultanément.
```
### <span id="page-98-3"></span><span id="page-98-1"></span>**Configuration d'une ligne par défaut**

Votre téléphone peut être configuré par défaut pour appeler sur le réseau fixe ou par Internet.

#### **Remarque**

La ligne par défaut s'ap[plique pour](#page-141-0) la composition de numéros [non soum](#page-41-1)is à des règles de numérotation ( $\rightarrow$  **P. 140**) et saisis sans suffixe de ligne ( $\rightarrow$  **P. 40**).

#### **§Menu§**¢**Réglages** ¢**Base** ¢**Téléphonie** ¢**Ligne par défaut**

#### **IP / Réseau fixe**

Sélectionner et appuyer sur **OK** ( $y =$  activé).

#### **En téléphonant :**

- ▶ Appuyer **brièvement** sur la touche « Décrocher »  $\boxed{C}$  pour établir la communication via la ligne par défaut.
- ▶ Maintenir la touche « Décrocher » *c* enfoncée pour basculer vers l'autre type de connexion.

**■** Pour configurer les paramètres du configurateur Web, → **[P. 135](#page-136-0)**.

## **Mise à jour du firmware de la base**

Si nécessaire, vous pouvez mettre à jour le firmware de votre base.

La mise à jour du firmware se fait par défaut directement par téléchargement sur Internet. La page Web correspondante est prédéfinie dans votre téléphone.

### **Condition :**

La base doit être en mode veille, ce qui signifie :

- $\triangle$  Aucune communication sur le réseau fixe ou sur Internet.
- $\triangleq$  Aucune connexion interne entre les combinés inscrits ou avec les appareils GHC.
- $\triangleq$  Le menu de la base n'a pas été ouvert pas un autre combiné.

### <span id="page-99-0"></span>**Lancement manuel de la mise à jour du firmware**

### **§Menu§**¢**Réglages** ¢**Base**

### **Mise à jour du logiciel**

Sélectionner et appuyer sur **OK**.

~ Saisir le PIN système et appuyer sur **§OK§**.

La base établit une connexion à Internet.

**§Oui§** Appuyer sur la touche écran pour lancer la mise à jour du firmware.

#### **Remarques**

- $\triangleq$  La mise à jour du firmware peut prendre jusqu'à 3 minutes.
- $\triangleq$  La mise à jour par Internet permet de vérifier si une version plus récente du firmware est disponible. Si ce n'est pas le cas, l'opération est interrompue et un message correspondant s'affiche.

### **Mise à jour automatique du firmware**

Votre téléphone vérifie chaque jour si une nouvelle version du firmware est disponible sur Internet sur le serveur de configuration Gigaset. Si c'est le cas, le message **Nouv logiciel disponible!** s'affiche et la touche « Messages » **[**a] clignote lorsque le combiné est en veille.

**Follow** Appuyer sur la touche « Messages ».

**Cui** Appuyer sur la touche écran pour valider la demande.

Le firmware est téléchargé sur votre téléphone.

Répondre à la demande par **§Non§**, le combiné passe en mode veille. Votre téléphone vous rappelera alors plus tard qu'une mise à jour du firmware est disponible (le message **Nouv logiciel disponible!** s'affi[chera à no](#page-99-0)uveau). Vous pouvez également mettre le firmware à jour manuellement (**→ P. 98**).

### **Remarque**

Si le téléphone n'est pas connecté à Internet au moment du contrôle du nouveau firmware (par ex. parce que le routeur est désactivé), le contrôle est réalisé dès que le téléphone est de nouveau connecté à Internet.

 $\blacksquare$  Vous pou[vez désacti](#page-159-0)ver la vérification automatique de la version sur le configurateur Web (**→ P. 158**).

# **Définition des paramètres VoIP sur le combiné**

Pour téléphoner par Internet, vous devez encore procéder à quelques réglages sur votre téléphone.

Vous pouvez procéder aux réglages suivants à partir de votre combiné :

- ◆ Télécharger les coordonnées générales de l'opérateur VoIP à partir du serveur de configuration Gigaset et les enregistrer sur le téléphone.
- ◆ Saisir les coordonnées personnelles de votre premier compte VoIP (1er numéro VoIP). Vous pouvez configurer les coordonnées de cinq autres comptes VoIP sur le configurateur Web de votre téléphone.
- ◆ Configurer l'adresse IP du téléphone dans un réseau LAN.

Vous pouvez vous faire aider de l'assistant de connexion de votre téléphone lorsque vous procédez à ces réglages.

 $\blacksquare$  Vous pouvez configurer ces paramètres et d'autres confo[rtablement](#page-109-0) à partir du configurateur Web d'un PC connecté à votre réseau local (£**P. 108**).

### <span id="page-100-0"></span>**Utilisation des assistants de connexion**

L'assistant de connexion se lance automatiquement lors de la première mise en service du combiné et de la base ou bien lorsque vous essayez d'établir une connexion à Internet avant d'avoir procédé aux réglages nécessaires.

Vous pouvez également lancer l'assistant de connexion depuis le menu :

**§Menu§**¢**Réglages** ¢**Base** ¢**Téléphonie**

#### **Assistant de connexion**

Sélectionner et appuyer sur **§OK§**.

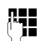

~ Entrer le PIN système et appuyer sur **§OK§**.

Pour configurer les paramètres VoIP à l'aide de l'assistant de connexion, **→ [P. 22](#page-23-1)**.

### **Configuration sans l'assistant de connexion**

Vous pouvez modifier les paramètres VoIP de votre opérateur ainsi que les données utilisateur VoIP depuis le menu sans lancer l'assistant de connexion.

### **Téléchargement des paramètres de votre opérateur**

Les principaux paramètres des différents opérateurs VoIP sont disponibles pour téléchargement sur Internet. La page Web correspondante est prédéfinie dans votre téléphone.

**Condition :** votre téléphone est connecté à Internet.

**§Menu§**¢**Réglages** ¢**Base** ¢**Téléphonie** ¢ **VoIP**

~ Entrer le PIN système et appuyer sur **§OK§**.

#### **Sélectionner fourniss. VoIP**

Sélectionner et appuyer sur **OK**.

Le téléphone établit une connexion à Internet.

 $\bigoplus$  Sélectionner le pays et appuyer sur OK.

 $\bigcirc$  Sélectionner l'opérateur VoIP et appuyer sur OK.

Les données de votre opérateur VoIP sont téléchargées et enregistrées sur le téléphone.

Si un seul opérateur est disponible, la liste des pays et des fournisseurs ne s'affiche pas. Seul le nom de cet opérateur s'affiche. Appuyer sur **§OK§** pour confirmer et démarrer le téléchargement.

ú Si votre opérateur n'est pas dans la liste, vous devez saisir/personnaliser manuellement l[es réglage](#page-123-0)s VoIP par l'intermédiaire du configurateur Web de votre télé $phone + P. 122$ .

#### **Remarque**

Un message s'affiche si une erreur se produit lors du téléchargement. Pour connaître les messages possibles et les mesures à prendre, référez-vous au tableau de la **[P. 162](#page-163-0)**.

### **Mise à jour automatique de la configuration de l'opérateur VoIP**

Après le premier téléchargement de la configuration de l'opérateur VoIP, le téléphone vérifie chaque jour si une nouvelle version du fichier de votre opérateur VoIP est disponible sur Internet, sur le serveur de configuration du Gigaset. Si c'est le cas, le message **Nouveau profil disponible!** s'affiche et la touche « Messages » **[20**] clignote lorsque le combiné est en veille.

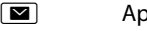

**Follow** Appuyer sur la touche « Messages ».

**Cui** Appuyer sur la touche écran pour valider la demande.

~ Entrer le PIN système et appuyer sur **§OK§**.

Les nouvelles données de votre opérateur VoIP sont téléchargées et enregistrées dans le téléphone.

Répondre à la demande par **§Non§**, le combiné passe en mode veille. Votre téléphone vous rappelera alors plus tard qu'un nouveau profil est disponible (le message **Nouveau profil disponible!** s'affichera à nouveau).

### **Définition/modification des données utilisateur VoIP**

Vous devez encore compléter les paramètres VoIP avec vos données personnelles. Vous obtiendrez toutes les données nécessaires auprès de votre opérateur VoIP.

**§Menu§**¢**Réglages** ¢**Base** ¢**Téléphonie** ¢ **VoIP** 

~ Entrer le PIN système et appuyer sur **§OK§**.

 **Utilisateur** / **Authentif. Nom** / **Authentif. Mot de passe**

Sélectionner successivement et appuyer sur **§OK§**.

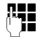

~ Entrer/modifier les données utilisateur et appuyer sur **§OK§**. Lorsque vous entrez les données utilisateur VoIP, veille[z à saisir c](#page-179-0)orrectement les majuscules et les minuscules. Pour la saisie,  $\rightarrow$  **P. 178**.

Entrer l'identifiant utilisateur (ID) du compte chez votre opérateur VoIP pour **Utilisateur**. L' **Utilisateur** est souvent le même que v[otre numé](#page-126-0)ro de téléphone sur Internet (la première partie de votre adresse SIP, **→ P. 125**).

Pour **Authentif. Nom** et **Authentif. Mot de passe**, saisir les données d'accès de l'opérateur, qui doivent être transmises par le téléphone lors de l'inscription au service SIP.

**Remarque**

Un mot de passe défini précédemment ne s'affiche pas.

### <span id="page-102-0"></span>**Configuration de l'adresse IP du téléphone dans un réseau LAN**

Pour que le réseau LAN (le routeur) « reconnaisse » votre base, celle-ci doit disposer d'une adresse IP.

L'adresse IP peut être attribuée à la base automatiquement (par le routeur) ou manuellement.

- ◆ Lors d'une attribution **dynamique**, le serveur DHCP du routeur attribue automatiquement une adresse IP à la base. L'adresse IP de la base peut être modifiée à chaque configuration du routeur.
- ◆ Lors d'une attribution manuelle/statique, vous attribuez une adresse IP fixe à la base. Selon votre configuration réseau, cela peut s'avérer nécessaire.

■ [Pour conf](#page-118-0)igurer les paramètres d'un réseau local à l'aide du configurateur Web, £**P. 117**.

### **Activation/désactivation de l'attribution dynamique**

### **§Menu§**¢**Réglages** ¢**Base** ¢**Réseau local**

~ Saisir le PIN système et appuyer sur **§OK§**.

**Adresse IP dynamique** ( $y =$  activé)

Sélectionner et appuyer sur **§OK§** pour modifier la configuration en cours.

Pour désactiver l'attribution dynamique, vous devez définir manuellement l'adresse IP et le masque de sous-réseau de la base, ainsi que la passerelle standard et le serveur DNS. Un message correspondant s'affiche.

#### **Remarque**

Pour l'attribution dynamique de l'adresse IP, le serveur DHCP doit être activé sur le routeur. Reportez-vous à ce sujet au mode d'emploi du routeur.

### **Affichage/modification de l'adresse IP de la base**

Vous ne pouvez modifier l'adresse IP que si l'attribution dynamique est désactivée. La valeur 192.168.2.2 est définie par défaut.

**§Menu§**¢**Réglages** ¢**Base** ¢**Réseau local**

~ Saisir le PIN système et appuyer sur **§OK§**.

**Adresse IP**

Sélectionner et appuyer sur **§OK§**.

L'adresse IP en cours s'affiche.

~ Entrer l'adresse IP le cas échéant et appuyer sur **§OK§**.

Pour plus d'informations sur l'adresse IP, reportez-vous à la **[P. 117](#page-118-1)** et au glossaire **[P. 196](#page-197-0)**.

### **Affichage/modification du masque de sous-réseau**

Vous ne pouvez modifier le masque de sous-réseau que si l'attribution dynamique est désactivée.

La valeur 255.255.255.0 est définie par défaut.

**§Menu§**¢**Réglages** ¢**Base** ¢**Réseau local**

~ Saisir le PIN système et appuyer sur **§OK§**.

#### **Masque de sous-réseau**

Sélectionner et appuyer sur **OK**.

Le masque de sous-réseau s'affiche.

~ Entrer le masque de sous-réseau le cas échéant et appuyer sur **§OK§**.

Pour plus d'informations sur le masque de sous-réseau, reportez-vous à la **[P. 117](#page-118-2)** et au glossaire **[P. 203](#page-204-0)**.

### **Affichage/modification du serveur DNS**

Entrer l'adresse IP du serveur DNS de votre choix. A la connexion, le serveur DNS (Domain Name System) reporte dans l'adresse IP publique le nom symbolique du serveur (nom DNS).

Vous pouvez entrer ici l'adresse IP de votre routeur. Le routeur transmet les demandes d'adresse du téléphone vers son serveur DNS.

La valeur par défaut est 192.168.2.1.

### **§Menu§**¢**Réglages** ¢**Base** ¢**Réseau local**

~ Saisir le PIN système et appuyer sur **§OK§**.

### **Serveur DNS**

Sélectionner et appuyer sur **OK**.

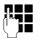

FET Entrer l'adresse IP du serveur DNS de votre choix le cas échéant et appuyer sur **§OK§**.

### **Affichage/modification de la passerelle standard pour Internet**

Entrer l'adresse IP de la passerelle par défaut à laquelle est connecté le réseau local pour Internet. En général, il s'agit de l'adresse IP (privée) locale de votre routeur (par ex. 192.168.2.1). Votre téléphone a besoin de cette information pour pouvoir accéder à Internet.

La valeur par défaut est 192.168.2.1.

### **§Menu§**¢**Réglages** ¢**Base** ¢**Réseau local**

~ Saisir le PIN système et appuyer sur **§OK§**.

### **Passerelle par défaut**

Sélectionner et appuyer sur **§OK§**.

~ Saisir le cas échéant l'adresse IP de la passerelle par défaut, puis appuyer sur **§OK§**.

### **Activation/désactivation des messages d'état VoIP**

Si la fonction est activée, un code d'état VoIP provenant de votre opérateur s'affiche.

Activer la fonction par ex. en cas de problème avec les connexions VoIP. Elles comprennent un code d'état spécifique à l'opérateur requis pour l'analyse du problème. [Vous trouv](#page-167-0)erez un tableau répertoriant les indications d'état possibles en annexe  $(+)$  **P. 166**).

**§Menu§**¢**Réglages** ¢**Base** ¢**Téléphonie** ¢**VoIP**

~ Entrer le PIN système et appuyer sur **§OK§**.

**Etat combiné**

Sélectionner et appuyer sur **OK** ( $y =$  activé).

**a** Maintenir **enfoncé** (mode veille).

**<u>■</u>** Pour configurer les paramètres du configurateur Web, → **[P. 160](#page-161-0)**.

### **Affichage de l'adresse MAC de la base**

Selon votre configuration réseau, vous devrez peut-être entrer l'adresse MAC de votre base par exemple dans la liste d'accès de votre routeur. Vous pouvez interroger votre base pour connaître l'adresse MAC :

**Menu There 4 ghi gwxyz There 5** jki

L'adresse MAC de la base s'affiche.

a Maintenir **enfoncé** (mode veille).

 $\blacksquare$  [Pour savo](#page-161-0)ir comment connaître l'adresse MAC à partir du configurateur Web, £**P. 160**.

# <span id="page-106-0"></span>**Fonctionnement de la base avec un autocommutateur privé (IP)**

Les réglages suivants ne sont nécessaires que si votre autocommutateur privé les requiert. Consultez le mode d'emploi de votre autocommutateur privé. Les réglages ne concernent que les connexions au réseau fixe.

### **Modification du mode de numérotation**

Vous pouvez régler le mode de numérotation.

**§§Menu§**¢**Réglages** ¢**Base** ¢**Téléphonie** ¢**Ligne fixe** ¢ **Mode de numérotation**

**Fréquence Vocale (FV) / Numérotation Décim. (ND)**

Sélectionner et appuyer sur **OK** ( $y =$  activé).

a Maintenir **enfoncé** (mode veille).

#### **Important**

- ♦ Il n'est pas possible de composer un suffixe (pour la sélection de la connexion) dans le cas de la numérotation par impulsion : un dièse (#) est bien affiché, mais il n'est pas pris en compte.
- $\blacklozenge$  Si vous saisissez une étoile  $(*)$ , le téléphone commute temporairement sur la fréquence vocale. L'étoile ne s'affiche pas.

### **Réglage de la durée du flashing**

Lorsque vous achetez votre téléphone, il est configuré pour fonctionner sur un branchement principal (durée de flashing de 250 ms). Pour la mise en marche sur votre autocommutateur privé, il peut être nécessaire de modifier cette valeur. Consultez à cet effet le mode d'emploi de votre installation téléphonique.

**§§Menu§**¢**Réglages** ¢**Base** ¢**Téléphonie** ¢**Ligne fixe**

 $\rightarrow$  Durée flashing (Touche R)<br>Gélectionner la dur q Sélectionner la durée du flashing et appuyer sur **§OK§**.

Le réglage en cours est marqué par un y.

**a** Maintenir **enfoncé** (mode veille).

## **Réglage du préfixe**

En fonction de l'autocommutateur privé, vous devez sélectionner un préfixe avant toute communication externe pour tout d'abord occuper une ligne extérieure. Ce préfixe peut être enregistré dans le téléphone. Il est ensuite automatiquement placé en tête des numéros, par ex. en composant un numéro via le journal des appels.

### **§Menu§**¢**Réglages** ¢**Base** ¢**Fonctions supplém.**

### **Code d'accès**

Sélectionner et appuyer sur **OK**.

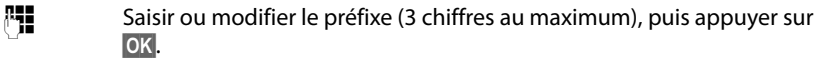

a Maintenir **enfoncé** (mode veille).

Si un préfixe est déjà défini, les règles suivantes s'appliquent :

- $\blacklozenge$  Le préfixe est automatiquement inséré devant le numéro composé, qu'il s'agisse d'un numéro du journal des appels ou des numéros d'appel d'urgence.
- $\triangleq$  Lors d'une numérotation manuelle et lors des entrées de numéros de l'annuaire, vous devez saisir le préfixe.

## **Définition des temps de pause**

### **Modification de la pause après la prise de ligne**

Vous pouvez régler la durée de la pause entre le moment où vous appuyez sur la touche « Décrocher »  $\Gamma$  et l'envoi du numéro d'appel.

**Menu T** para [ 4 ghi ] **S** wxyz [ 1 as ] **6** mno]

<sup>™</sup> Saisir le chiffre correspondant à la durée de la pause  $(1 = 1 s; 2 = 3 s; 3 = 7 s)$  et appuyer sur **OK**.

### **Modification de la pause après la touche « Flashing » (R)**

Vous pouvez modifier la durée de la pause si votre autocommutateur privé le requiert (voir le mode d'emploi de votre autocommutateur privé).

**Menu T** para **4** ahi **g** wxyz **1** as **1** as **1** 

<sup>™</sup> Saisir le chiffre correspondant à la durée de la pause  $(1 = 1 s; 2 = 2 s; 3 = 3 s; 4 = 6 s)$  et appuyer sur OK.
# **Activation provisoire du mode fréquence vocale (FV)**

Si votre commutateur utilise encore la numérotation par impulsion (ND), mais que le mode fréquence vocale est nécessaire (par ex. pour écouter la messagerie externe de votre ligne fixe), vous devez activer la fréquence vocale pour cette communication.

**Condition :** vous devez déjà être en communication avec un correspondant externe sur le réseau fixe ou avoir déjà composé un numéro fixe externe, ou un appel externe doit être signalé.

**§Menu§** Ouvrir le menu.

#### **Numérotation Fréqu. Vocale**

Sélectionner et appuyer sur **OK**.

Le mode fréquence vocale n'est activé **que pour cette communication**.

Le configurateur Web correspond à l'interface Web de votre téléphone. Celui-ci permet d'effectuer des réglages sur la base de votre téléphone depuis le navigateur Web de votre ordinateur.

## **Le configurateur Web de votre téléphone offre les possibilités suivantes :**

- ◆ Configurer l'accès du téléphone au réseau local (adresse IP, passerelle Internet).
- ◆ Configurer votre téléphone pour la technologie VoIP. Vous pouvez attribuer jusqu'à six numéros VoIP à votre téléphone.
- ◆ Charger le cas échéant un nouveau firmware sur le téléphone.
- ◆ Utiliser les services Internet : permet d'afficher des informations sur votre combiné (Services Info).
- ◆ Synchroniser la date et l'heure du téléphone avec un serveur d'horloge sur Internet.
- ◆ Copier les contacts contenus dans le carnet d'adresses Outlook de votre PC vers le répertoire de votre combiné, ou sauvegarder le répertoire téléphonique de votre combiné sur votre PC.
- ◆ Gérer les noms et les numéros internes des combinés inscrits et vos répertoires locaux.
- ◆ S'informer sur l'état du téléphone (version du firmware, adresse MAC, etc.)

### **Conditions**

- ◆ L'ordinateur est équipé d'un navigateur Web classique, par ex. Internet Explorer version 6.0 ou supérieure ou Firefox version 1.0.4 ou supérieure.
- $\triangle$  Le téléphone et le PC sont connectés via un routeur.

#### **Remarques**

- $\triangle$  En fonction de l'opérateur VoIP, certains réglages peuvent ne pas être réalisables depuis le configurateur Web.
- u Lors du réglage du configurateur Web, le téléphone ne doit **pas** être verrouillé. Vous pouvez cependant utiliser votre téléphone tout en modifiant la configuration de la base ou du combiné depuis le combiné.
- ◆ Pendant la durée de la connexion du configurateur Web, celui-ci est verrouillé pour tout autre utilisateur. Un accès multiple et simultané est impossible.

# **Connexion au PC à l'aide du configurateur Web du téléphone**

**Condition :** les réglages du pare-feu permettent la communication entre le PC et le téléphone.

Vous disposez de deux possibilités pour connecter votre PC au configurateur Web de la base :

- ◆ via l'adresse IP (locale) de la base,
- $\blacklozenge$  via Gigaset-config.

## **Connexion via l'adresse IP**

▶ Identifier l'adresse IP actuelle du téléphone sur le combiné :

Appuyer **brièvement** sur la touche « Paging/Inscription » de la base pour afficher l'adresse IP actuelle du téléphone à l'écran du combiné.

L'adresse IP de votre t[éléphone p](#page-118-0)eut se modifier, si l'attribution dynamique de l'adresse IP est activée (£**P. 117**).

#### **Attention**

Si l'une des quatre parties de l'adresse IP commence par des zéros (par ex. 002), ne saisissez pas ces zéros dans le champ d'adresse du navigateur Web. Sinon, le navigateur Web pourrait ne pas réussir à établir la connexion avec le configurateur Web.

**Exemple :** l'adresse IP 192 168 002 002 s'affiche sur le combiné. Vous devez saisir 192.168.2.2 dans le champ d'adresse.

- ▶ Démarrer le navigateur Web sur le PC.
- ▶ Entrer dans le champ d'adresses du navigateur Web http ://, puis l'adresse IP actuelle du téléphone (par ex. http ://192.168.2.2).
- ▶ Appuyer sur la touche « Entrée ».

La connexion du téléphone au configurateur Web s'établit.

## **Etablissement de la connexion via Gigaset-config :**

**Condition :** le routeur est connecté à Internet et votre PC a accès à Internet par le routeur.

- ▶ Démarrer le navigateur Web sur le PC.
- ▶ Entrer l'URL suivante dans le champ d'adresse du navigateur Web : [http ://www.Gigaset-config.com](http://www.Gigaset-config.com).
- ▶ Appuyer sur la touche « Entrée ».

Un message s'affiche pour vous indiquer que la connexion à la base a été établie.

Si plusieurs téléphones VoIP Gigaset sont accessibles via votre connexion Internet, vous êtes invité à préciser le téléphone pour lequel vous souhaitez établir la connexion.

Une fois la connexion établie, la page Web **Inscription** du configurateur Web s'affiche dans le navigateur.

#### **Remarques**

La connexion entre le PC et le configurateur Web de la base est une connexion locale (connexion LAN). Seul l'établissement de la connexion s'effectue via Internet.

## **Inscription et définition de la langue du configurateur Web**

Une fois la connexion établie, la page Web **Inscription** s'affiche dans le navigateur.

Sélectionner la langue dans laquelle s'affichent les menus et les boîtes de dialogue du configurateur Web. La langue en cours est indiquée dans le champ supérieur de la page Web.

- $\triangleright$  Cliquer sur  $\triangleright$  pour ouvrir la liste des langues disponibles, le cas échéant.
- ▶ Sélectionner la langue.
- ▶ Dans le champ inférieur de la page Web, entrer le PIN système de votre téléphone (par défaut : 0000) afin de pouvoir accéder aux fonctions du configurateur Web.
- ▶ Cliquer sur le bouton **OK**.

A l'issue de cette opération, une page **Accueil** avec toutes les informations générales sur le configurateur Web s'affiche.

Si vous entrez un PIN système erroné, un message s'affiche. Vous êtes invité à saisir de nouveau le code PIN.

Si vous vous trompez une nouvelle fois, la zone de saisie du PIN système est temporairement verrouillée (grisée). A chaque saisie erronée du code PIN, la durée de verrouillage est doublée.

#### **Remarques**

- $\bullet$  Si vous avez oublié votre PIN système, vous devez réinitialiser votre appareil. A [noter que](#page-97-0) cette opération réinitialise également tous les autres réglages  $(+)$  **P. 96**).
- <span id="page-112-0"></span> $\blacklozenge$  Vous êtes automatiquement désinscrit si vous ne saisissez aucune donnée pendant un certain temps (10 min. env.). A la prochaine tentative de saisie de données ou d'ouverture de page Web, la page Web **Inscription** s'affiche. Entrez un nouveau PIN système pour vous réinscrire.
- ◆ Les données qui n'ont pas encore été enregistrées sur le téléphone avant le retrait automatique sont ignorées.

## <span id="page-113-1"></span>**Déconnexion**

Dans la liste des menus (£**[P. 113](#page-114-0)**), en haut à droite de chaque page Web du configurateur Web, se trouve la commande **Déconnexion**. Cliquez sur **Déconnexion** pour quitter le configurateur Web.

#### **Attention**

Toujours utiliser la commande **Déconnexion** pour mettre fin à la connexion avec le configurateur Web. Par exemple, si vous fermez le navigateur Web sans vous désinscrire au préalable, l'accès à celui-ci peut être verrouillé pendant quelques minutes.

# **Composition des pages Web**

Les pages Web contiennent les éléments de contrôle suivants, [Illustration 2](#page-113-0).

<span id="page-113-0"></span>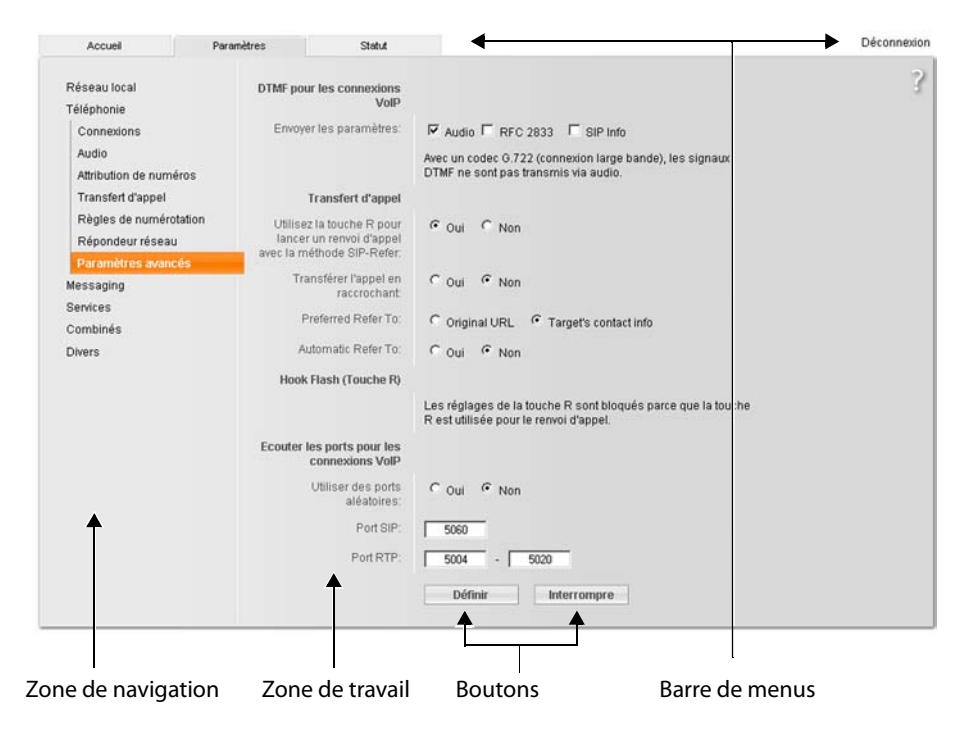

Illustration 2 Exemple de composition d'une page Web

## <span id="page-114-0"></span>**Barre de menus**

La barre de menus comprend les menus du configurateur Web qui s'affichent sous la forme d'onglets.

Les menus suivants sont disponibles :

**Accueil** La page d'accueil s'affiche une fois que vous êtes inscrit auprès du configurateur Web. Elle comprend des informations sur les fonctions du configurateur Web.

#### **Paramètres (**£**[P. 116\)](#page-117-0)**

A partir de ce menu, vous pouvez procédez à des réglages sur le téléphone.

Cliquer sur le menu **Paramètres** pour afficher dans la zone de navigation ( $\rightarrow$  **[P. 113](#page-114-1)**) une liste répertoriant les fonctions de ce menu.

#### **Statut**  $( + P. 160)$  $( + P. 160)$  $( + P. 160)$

Le menu dispose d'informations sur votre téléphone.

### **Déconnexion**

[A droite de](#page-113-1) la barre de menus des pages Web se trouve la fonction **Déconnexion**  $(+)$  **P. 112**).

#### **Remarque**

Présentation des menus du configurateur Web. **→ [P. 39](#page-40-0)**.

## <span id="page-114-1"></span>**Zone de navigation**

La zone d[e navigation](#page-114-0) répertorie les fonctions du menu sélectionné dans la barre de menus (**→ P. 113**).

Si vous cliquez sur une fonction, les informations et/ou les champs correspondants à vos données s'affichent dans la zone de travail.

Si une fonction comprend une sous-fonction, celle-ci s'affiche en dessous de la fonction sur laquelle vous avez cliqué. La page correspondant à la première sousfonction s'affiche dans la zone de travail.

# **Zone de travail**

La zone de travail affiche des informations ou des boîtes de dialogue associées à la fonction sélectionnée, qui vous permettent de procéder aux réglages ou aux modifications nécessaires sur votre téléphone.

# **Procédure de modification**

Vous pouvez personnaliser les réglages à l'aide des champs de données, des listes ou des options.

- $\triangle$  Dans certains champs, des restrictions de saisie s'appliquent, par ex. pour le nombre maximal de caractères, les caractères spéciaux ou la plage de valeurs.
- $\blacklozenge$  Pour ouvrir une liste, cliquez sur le bouton  $\blacktriangleright$ . Vous disposez de différentes options.
- ◆ Vous disposez de deux types d'option :
	- Les options contenues dans une liste, à partir de laquelle vous pouvez en activer une ou plusieurs. Les options activées, c.-à-d. les options sélectionnées, sont marquées par  $\Box$ , les options désactivées par  $\Box$ . Pour activer une option, cliquer sur  $\Box$ . Le statut des autres options de la liste n'est pas modifié. Pour désactiver une option, cliquer sur  $\boxdot$ .
	- Autres options. Dans la liste, l'option activée est marquée par  $\epsilon$ , les options désactivées par  $\lceil \cdot \rceil$ . Pour activer une option, cliquer sur  $\lceil \cdot \rceil$ . L'option précédemment active est désactivée. Pour désactiver une option, en activer une autre.

### **Saisie de caractères cyrilliques et arabes**

Ci-après, le nombre maximal de caractères autorisé par champ se base sur les chiffres et les lettres en latin (1 caractère = 1 octet), c.-à-d. 1 caractère utilise 1 octet.

Les caractères cyrilliques et arabes utilisent quant à eux 2 octets chacun, c.-à-d. que si le champ peut contenir 16 caractères par exemple, vous ne pouvez pas saisir plus de 8 caractères cyrilliques ou arabes.

Si vous saisissez trop de caractères dans un champ, la saisie est effacée (pas enregistrée sur la base). L'« ancien » contenu du champ (ou le réglage par défaut) reste effectif et s'affiche à nouveau à l'actualisation de la page Web. Aucun avertissement/message ne s'affiche.

## **Validation des modifications**

Une fois que vous avez terminé de modifier les paramètres de la page, activez la nouvelle configuration du téléphone en cliquant sur le bouton **Définir**.

Si votre saisie ne respecte pas les règles du champ, un message d'avertissement s'affiche à l'écran. Vous pouvez alors répéter la saisie.

#### **Attention**

Les modifications qui n'ont pas encore été enregistrées sur le téléphone sont ignorées si vous passez à une autre page ou si la connexion au configurateur Web [est interrom](#page-112-0)pue, par exemple, à la suite du dépassement du délai d'attente  $(4$  **P. 111**).

## **Boutons**

Des boutons sont affichés dans la partie inférieure de la zone de travail.

**Définir** Enregistrement des données sur le téléphone.

#### **Interrompre**

Annulation des modifications effectuées sur la page Web et chargement des réglages enregistrés dans le téléphone vers la page Web.

## **Ouverture des pages Web**

La section suivante présente succinctement la navigation à l'aide des fonctions du configurateur Web.

### **Exemple**

### **Configuration du codage DTMF**

#### **Paramètres** ¢**Téléphonie** ¢**Paramètres avancés**

Pour ouvrir la page Web, procéder comme suit :

- ¤ Dans la barre de menus, cliquer sur le menu **Paramètres**.
- ▶ Dans la zone de navigation, cliquer sur la fonction **Téléphonie**. Dans l'arborescence de navigation, les sous-fonctions de **Téléphonie** s'affichent.
- ¤ Cliquer sur la sous-fonction **Paramètres avancés**.

La page Web (**→ [Illustration 2](#page-113-0)**) s'affiche dans le navigateur.

# <span id="page-117-0"></span>**Réglage du téléphone avec le configurateur Web**

Le configurateur Web permet de procéder aux ré[glages suiva](#page-118-1)nts :

- ◆ Connexion de votre téléphone au réseau local (→ **P. 117**)
- ◆ Configuration de la téléphonie
	- Procéder aux r[églages de](#page-123-0) l'opérateur VoIP, configurer et activer/désactiver les comptes VoIP  $($   $\rightarrow$  **P. 122**)
	- Définir le nom de la ligne fixe (£**[P. 129](#page-130-0)**)
	- Activer/désactiver la connexion Gigaset.net (£**[P. 130](#page-131-0)**)
	- Activer/désactiver le renvoi d[es appels à](#page-139-0) destination de vos numéros VoIP ou de votre numéro Gigaset.net (£**P. 138**)
	- Procéder aux réglag[es nécessair](#page-132-0)es pour l'amélioration de la qualité vocale des connexions VoIP (**+ P. 131**)
	- Paramétrer la ligne par défaut du téléphone (réseau fixe ou VoIP) (£**[P. 135](#page-136-0)**)
	- Attribuer des numéros d'appel VoIP à chaque combiné (£**[P. 136](#page-137-0)**)
	- Définir des règles de numérotation spécifiques à l'utilisat[eur pour les](#page-141-0) numéros d'appel d'urgence ou le contrôle des coûts des appels (£**P. 140**)
	- Définir et activer/dés[activer la m](#page-144-0)essagerie externe pour chaque numéro d'appel du téléphone (£**P. 143**)
	- Définir le type de codage DTMF (par ex. pour l'interrogation à distance de la [messagerie](#page-145-0) externe VoIP) et la commande de la touche R pour la VoIP  $(4 \cdot P. 144)$
	- Définir les paramètres de [renvoi d'a](#page-146-0)ppel via VoIP (mise en relation de deux correspondants externes. **→ P. 145**)
- ◆ Communic[ation des in](#page-153-0)formations en provenance d'un service d'information sur le combiné (£**P. 152**)
- ◆ Synchro[nisation de](#page-160-0) la date et l'heure de la base avec un serveur d'horloge sur Internet (£**P. 159**)
- $\triangle$  Lancement de mises à jour du firmware ( $\triangle$  **[P. 157](#page-158-0)**)
- $\triangleleft$  Gestion des combinés inscrits
	- [Modificatio](#page-154-0)n des noms et des numéros internes des combinés inscrits  $(4$  **P.** 153)
	- Copie des contacts contenus dans le carnet d'adresses Outlook de votre PC vers le répert[oire de votr](#page-155-0)e combiné, ou sauvegarde des répertoires du combiné sur le PC ( $\rightarrow$  **P. 154**)
	- Acti[vation/désa](#page-157-0)ctivation de l'affichage des messages d'état VoIP sur le combiné (**+ P. 156**)

# <span id="page-118-1"></span>**Réseau local**

## **Attribution d'une adresse IP**

Définissez la configuration nécessaire au fonctionnement de votre téléphone sur le réseau local, puis connectez-le à Intern[et. Vous tro](#page-197-0)uverez une explication des composants et des termes dans le glossaire ( $\rightarrow$  **P. 196**).

- ▶ Ouvrir la page Web Paramètres → Réseau local.
- ¤ Dans la section **Configuration de l'adresse**, sélectionner le **Type d'adresse IP**.

<span id="page-118-0"></span>Sélectionner **Obtenir automatiquement**, si une adresse IP dynamique doit être attribuée au téléphone par un serveur DHCP de votre réseau local. Aucun autre réglage supplémentaire n'est nécessaire pour le réseau local.

Sélectionner **Statique** pour définir une adresse IP locale fixe pour votre téléphone. Une adresse IP statique est recommandée par exemple, lorsqu'un renvoi de port ou une zone DMZ est défini(e) sur le routeur pour le téléphone.

Les champs suivants s'affichent lorsque vous sélectionnez **Type d'adresse IP** = **Statique** :

**Adresse IP** Entrer une adresse IP pour le téléphone. Cette adresse IP permet de rendre votre téléphone accessible à d'autres correspondants de votre réseau local (par ex. PC).

La valeur par défaut est 192.168.2.2.

Attention aux points suivants :

- ◆ L'adresse IP utilisée par le routeur doit correspondre à une zone d'adresses destinée à une utilisation privée. Cette zone est généralement 192.168.0.1 – 192 168 255 254 avec un **Masque de sous-réseau** 255 255 255 0. Le masque de sous-réseau spécifie que les trois premières parties de l'adresse IP doivent être identiques pour tous les correspondants de votre réseau LAN.
- $\triangle$  L'adresse IP fixe ne doit pas appartenir à la zone d'adresses (plage du groupe IP), laquelle est réservée au serveur DHCP du routeur. Elle ne doit pas non plus être utilisée par un autre appareil du routeur.

Vérifiez, le cas échéant, la configuration du routeur.

#### **Masque de sous-réseau**

Entrer le masque de sous-réseau pour l'adresse IP de votre appareil. Pour pouvoir adresser dans la zone d'adresses 192.168.0.1 – 192.168.255.254, le masque de sousréseau 255.255.255.0 est utilisé. Il est paramétré par défaut.

#### **Passerelle par défaut**

Entrer l'adresse IP de la passerelle par défaut à laquelle est connecté le réseau local pour Internet. En général, il s'agit de l'adresse IP (privée) locale de votre routeur (par ex. 192.168.2.1). Votre téléphone a besoin de cette information pour pouvoir accéder à Internet.

La valeur par défaut est 192.168.2.1.

### **Serveur DNS préféré**

Entrer l'adresse IP du serveur DNS de votre choix. Le système DNS (Domain Name System = système de noms de domaine) permet d'attribuer des adresses IP publiques à des noms symboliques. Lors de la mise en place de la connexion à un serveur, le serveur DNS est nécessaire pour la modification du nom DNS dans la l'adresse IP.

Vous pouvez entrer ici l'adresse IP de votre routeur. Le routeur transmet les demandes d'adresse du téléphone vers son serveur DNS.

La valeur par défaut est 192.168.2.1.

#### **Serveur DNS alternatif** (facultatif)

Entrez l'adresse IP du serveur DNS à utiliser en cas de non accessibilité du serveur DNS préféré.

▶ Cliquer sur le bouton **Définir** pour enregistrer les modifications.

Ou

▶ Cliquer sur le bouton **Interrompre** pour ignorer les modifications.

Après avoir modifié la configuration IP, la base redémarre. Vous êtes déconnecté du configurateur Web. Une fois le redémarrage effectué, la page Web **Inscription** s'affiche.

## **Autorisation d'accès depuis d'autres réseaux**

Par défaut, le réglage de votre téléphone ne vous permet d'accéder qu'au configurateur Web de votre téléphone depuis un ordinateur situé dans le même réseau local que votre téléphone. Le masque de sous-réseau de l'ordinateur doit correspondre à celui de votre téléphone.

Vous pouvez également autoriser l'accès depuis des ordinateurs d'autres réseaux.

#### **Attention**

L'extension de l'autorisation d'accès depuis d'autres réseaux augmente le risque d'un accès non autorisé. Il est recommandé de désactiver de nouveau l'accès à distance lorsque vous n'en avez plus besoin.

▶ Ouvrir la page Web Paramètres → Réseau local.

#### **Zone : Gestion à distance**

▶ Activer l'option **Oui** pour autoriser l'accès depuis d'autres réseaux.

Pour désactiver l'accès à distance, cliquez sur l'option **Non**. L'accès est ainsi limité aux ordinateurs faisant partie du même réseau local.

L'accès depuis d'autres réseaux aux services du configurateur Web n'est possible que si votre routeur est configuré à cet effet. Le routeur doit transférer les demandes de service « de l'extérieur » vers le port 80 du téléphone (port par défaut). Reportez-vous à ce sujet au mode d'emploi de votre routeur.

Pour établir la connexion, l'adresse IP publique ou le nom DNS du routeur doivent être indiqués dans le configurateur Web de l'ordinateur distant et le cas échéant également le numéro de port du routeur.

## **Saisie du serveur proxy HTTP (uniquement en cas de connexion à un réseau d'entreprise)**

Dans les réseaux d'entreprise ou d'organisation (Intranet), il n'existe souvent aucune connexion directe entre les partenaires réseau et Internet. Tous les appels HTTP provenant du réseau sont « transférés » par un serveur proxy. Le serveur proxy est un ordinateur ou un programme se trouvant sur le réseau.

Si votre téléphone est connecté à ce type de réseau, vous devez enregistrer l'adresse de ce serveur proxy HTTP dans le téléphone et activer l'exécution des appels HTTP via le serveur proxy HTTP.

Vous pouvez alors accéder, par ex., au répertoire Gigaset.net ou consulter des bulletins météo, etc. en mode veille (services info).

▶ Ouvrir la page Web Paramètres → Réseau local.

### **Zone : Proxy HTTP**

#### **Activer proxy**

Cliquer sur l'option **Oui** si votre téléphone doit accepter les appels HTTP via le serveur proxy HTTP de votre réseau.

Cliquer sur **Non** pour que le téléphone tente de se connecter directement à Internet.

### **Adresse du serveur Proxy**

Entrer l'URL (£**[P. 209](#page-210-0)**) du serveur proxy auquel votre téléphone doit envoyer les appels HTTP. Le serveur proxy se connecte à Internet.

#### **Port de serveur proxy**

Entrer le port de communication utilisé par le serveur proxy HTTP (nombre compris entre 0 et 55 000). Généralement, il s'agit du port 80.

▶ Pour finir, cliquer sur le bouton **Définir** pour enregistrer les modifications.

# **Configuration des connexions du téléphone**

Vous pouvez configurer jusqu'àhuit numéros d'appel sur votre téléphone : votre numéro fixe, votre numéro Gigaset.net et six numéros VoIP.

Vous devez configurer un compte VoIP pour chaque numéro VoIP auprès d'un opérateur. Vous devez enregistrer sur votre téléphone les coordonnées de chaque compte et des opérateurs VoIP correspondants. Vous pouvez attribuer un nom à chaque connexion (VoIP et fixe).

Pour configurer les connexions :

#### **▶** Ouvrir la page Web Paramètres → Téléphonie → Connexions.

La liste (**→ [Illustration 3](#page-121-0)**) contenant toutes les connexions possibles que vous pouvez configurer pour votre téléphone ou qui sont déjà configurées s'affiche.

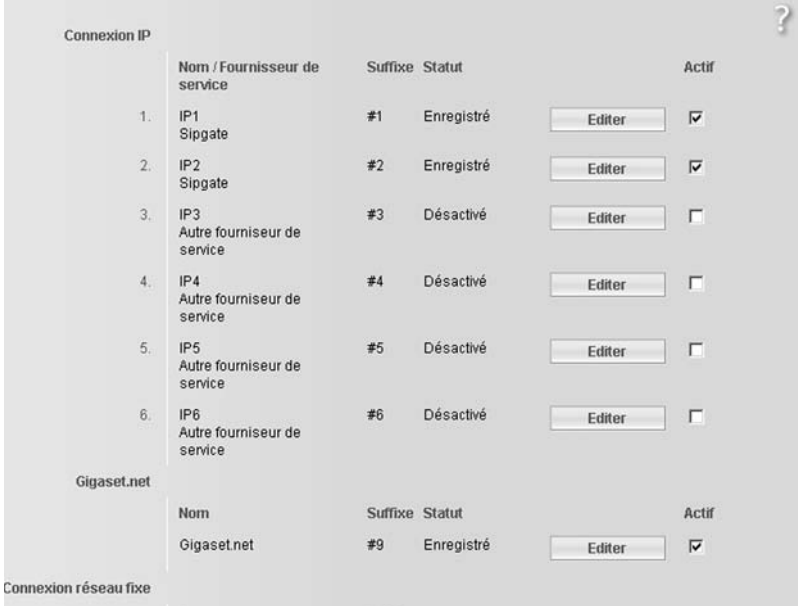

<span id="page-121-0"></span>Illustration 3 Liste des connexions possibles

La liste se compose des éléments suivants :

#### **Nom / Fournisseur de service**

Nomde la connexion. Le nom que vous avez attribué à la connexion (**+ [P. 122](#page-123-1)**, **[P. 129](#page-130-0)**) ou le nom par défaut (de **IP1** à **IP6** pour les connexions VoIP, **Réseau fixe** pour la connexion fixe et **Gigaset.net**) s'affiche.

Pour les connexions VoIP, le nom de l'opérateur VoIP auprès duquel vous avez créé le compte s'affiche également. Si ce nom est inconnu, l'écran affiche **Autre fourniseur de service**.

<span id="page-122-0"></span>**Suffixe** Suffixe de ligne que vous devez ajouter à un numéro lors d'un appel sortant pour que le compte appartenant au suffixe soit utilisé comme compte d'envoi.

#### **Exemple**

Si vous saisissez 123456765**#1**, la connexion est établie et facturée via le premier compte VoIP, indépendamment du numéro VoIP configuré sur le combiné comme numéro d'envoi, et du fait que vous ayez appuyé longuement ou brièvement sur la touche « Décrocher ».

Saisir 123456765**#0** pour établir la connexion via le réseau fixe.

**Statut** L'état de la connexion VoIP s'affiche :

#### **Enregistré**

La connexion est activée. Le téléphone a été inscrit avec succès. Vous pouvez utiliser cette connexion pour téléphoner.

#### **Désactivé**

La connexion est désactivée. Le téléphone ne s'inscrit pas sous le compte correspondant auprès du service VoIP. Vous ne pouvez ni appeler, ni être appelé sur cette connexion.

#### **Echec de l'enregistrement** / **Serveur inaccessible**

Le téléphone n'est pas parvenu à s'inscrire auprès du service VoIP, par exemple, parce que les coordonnées VoIP sont incomplètes ou erronées ou bien parce que le téléphone n'a pu se connecter à Internet. Vous trou[verez des](#page-162-0) informations à ce sujet à la section « **[Assistance Service Clients](#page-162-0)** », → **P. 161**.

**Actif** Vous pouvez activer ( $\Box$ ) et désactiver ( $\Box$ ) les connexions VoIP en sélectionnant l'option de la colonne **Actif**. Si la connexion est désactivée, le téléphone ne s'identifie pas pour cette connexion. Vous activez/désactivez directement la connexion en cliquant sur l'option. Il n'est pas nécessaire de sauvegarder la modification.

Pour configurer une connexion ou pour modifier la configuration d'une connexion :

▶ Cliquer sur le bouton **Éditer** situé sous la connexion.

Une page Web s'ouvre pour que vous puissiez procéder aux réglages nécessaires. Lire plus bas :

- ◆ [à la sectio](#page-123-0)n « **[Configuration de la connexion VoIP \(connexion VoIP\)](#page-123-0)** », £**P. 122** ou
- ◆ à la section « **[Configuration de la connexion au réseau fixe](#page-130-0)** », → **[P. 129](#page-130-0)** ou
- ◆ à la section « **[Configuration de la connexion Gigaset.net](#page-131-0)** », → **[P. 130](#page-131-0)**.

## <span id="page-123-0"></span>**Configuration de la connexion VoIP (connexion VoIP)**

- **▶** Ouvrir la page Web Paramètres → Téléphonie → Connexions.
- ▶ Cliquer sur le bouton **Éditer** situé sous la connexion VoIP que vous souhaitez configurer ou reconfigurer.

Une page Web s'ouvre afin que vous puissiez y configurer les réglages nécessaires pour que votre téléphone puisse se connecter au serveur VoIP.

La page Web comporte toujours les zones suivantes :

- $\triangle$  Connexion IP  $( \triangle$  **[P. 122](#page-123-1)**).
- $\triangle$  Configuration automatique ( $\triangle$  **[P. 123](#page-124-0)**)
- ◆ Données fournisseur personnelles (→ **[P. 125](#page-126-0)**).

Vous pouvez afficher/masquer les zones

- ◆ Donné[es fournisse](#page-128-0)ur générales (→ **[P. 126](#page-127-0)**) et
- ◆ Réseau (**+ P. 127**)

à l'aide des boutons **Afficher les réglages étendus** et **Masquer les réglages étendus**.

Dans ces zones, vous devez entrer les coordonnées générales de l'opérateur VoIP. Pour la plupart des opérateurs VoIP, ces coordonnées générales peuvent être téléchargées à partir d'Internet ( £ « **[Zone : Configuration automatique](#page-124-0)** », **[P. 123](#page-124-0)**).

- ▶ Procéder aux réglages sur la page Web.
- $\triangleright$  Les sauvegarder sur le téléphone,  $\rightarrow$  **[P. 129](#page-130-1)**.
- **▶ Activer la connexion le cas échéant, → [P. 129](#page-130-2).**

## <span id="page-123-1"></span>**Zone : Connexion IP**

#### **Nom de la connexion ou numéro d'appel**

Entrer le nom de la connexion ou du numéro d'appel VoIP (16 caractères max.). La connexion apparaît sous ce nom sur le combiné ou sur l'interface du [configurate](#page-137-0)ur Web, par ex. lors de l'att[ribution d](#page-46-0)es numéros d'envoi et de réception ( $\rightarrow$  P. 136) ou à l'affichage d'un appel (£**P. 45**).

## <span id="page-124-0"></span>**Zone : Configuration automatique**

Pour la plupart des opérateurs VoIP, la totalité ou une grande partie de la configuration des connexions VoIP est automatisée. Vous pouvez télécharger les données VoIP nécessaires sur votre téléphone à partir d'Internet.

Vous avez le choix entre les possibilités suivantes :

- $\triangle$  Configuration entièrement automatique **Conditions :**
	- Votre opérateur VoIP vous a fourni un **code de configuration automatique**.
	- Les coordonnées générales de votre opérateur VoIP sont téléchargeables.

Vous pouvez télécharger toutes les données VoIP nécessaires sur Internet :

- ▶ Saisir dans le champ **Code de configuration automatique** de la section **Configuration automatique** le code de configuration automatique qui vous a été communiqué par votre opérateur VoIP (32 caractères maximum).
- ¤ Cliquer sur le bouton **Lancer la configuration automatique**.

Le téléphone établit une connexion à Internet pour télécharger toutes les données nécessaires à la connexion VoIP, ce qui signifie que vos données personnelles de l'opérateur (données de compte) sont également téléchargées et enregistrées sur la base en plus des coordonnées générales de l'opérateur.

Si vous avez déjà saisi des données sur la page Web, celles-ci sont effacées lorsque vous cliquez sur **Lancer la configuration automatique**. Les champs des sections **Données fournisseur personnelles** et **Données fournisseur générales** et les adresses de serveur de la section **Réseau** sont écrasés par les données téléchargées.

En règle générale, il n'est pas nécessaire d'entrer d'autres informations dans cette page Web.

#### **Remarque**

Si le message **Téléchargement des paramètres impossible! Fichier corrompu!** s'affiche, aucune donnée n'est téléchargée sur le téléphone. Causes possibles :

- ◆ Vous avez saisi un code erroné (vous n'avez par ex. pas respecté la casse). Corrigez votre saisie le cas échéant.
- ◆ Le fichier à télécharger est corrompu. Renseignez-vous auprès de votre opérateur VoIP.

A la fin du téléchargement, les données s'affichent dans la liste **Connexions**.

▶ Activer la connexion comme indiqué à la **[P. 129](#page-130-2)**.

Vous êtes désormais joignable à ce numéro d'appel VoIP.

<span id="page-124-1"></span>◆ Configuration automatique des coordonnées générales de l'opérateur VoIP **Condition :** votre opérateur VoIP vous a fourni les données relatives à votre compte (par ex. **ID de connexion**, **Mot de passe**).

Le serveur de configuration du Gigaset sur Internet met à votre disposition des profils pour les principa[ux opérateu](#page-158-0)rs VoIP. L'adresse de ce serveur est enregistrée sur votre téléphone (**→ P. 157**).

Pour télécharger les données sur votre téléphone, procéder comme suit :

▶ Cliquer sur le bouton Sélection du fournisseur de service VoIP de la section **Configuration automatique**. Les informations sur le processus de téléchargement s'affichent.

#### **Remarque**

Si vous cliquez sur le bouton **Sélection du fournisseur de service VoIP**, les modifications effectuées sur la page Web sont vérifiées et sauvegardées. Vous devez, le cas échéant, corriger les valeurs avant que le processus **Sélection du fournisseur de service VoIP** ne se lance.

Le téléchargement se compose de plusieurs étapes :

- ¤ Cliquer sur le bouton **Suivant**.
- ▶ Dans la liste, sélectionner le pays pour lequel vous souhaitez télécharger la liste des opérateurs VoIP.
- ¤ Cliquer sur le bouton **Suivant**.
- ▶ Sélectionner votre opérateur VoIP dans la liste. S'il n'est pas contenu dans la liste, sélectionner **Autre fourniseur de service**. Saisir ensuite manuellement les coordonnées générales de l'opérateur (voir « **[Zone : Données fournisseur générales](#page-127-0)** » et « **[Zone : Réseau](#page-128-0)** » ci-après).
- ¤ Cliquer sur le bouton **Fin**.

#### **Remarque**

Si un seul pays est disponible, la liste des pays ne s'affiche pas. La liste de l'opérateur s'affiche alors directement.

Les coordonnées de l'opérateur sélectionné sont téléchargées sur votre télé[phone et re](#page-127-0)portées d[ans les sect](#page-128-0)ions **Données fournisseur générales** (**+ P. 126**) et **Réseau** (**+ P. 127**). Vous n'avez alors normalement plus de régla-

ges à effectuer dans ces sections.

Le champ **Fournisseur** indique le nom de l'opérateur VoIP sélectionné ou d'un **Autre fourniseur de service.** Un lien vers la page d'accueil de l'opérateur peut être disponible à cet endroit.

Pour terminer la configuration de la connexion VoIP, vous devez encore saisir les données de votre compte dans la section **Données fournisseur personnelles.**

#### **Remarque**

Après le premier téléchargement de la configuration de l'opérateur VoIP, le téléphone vérifie chaque jour si une nouvelle version du fichier de votre opérateur [VoIP est dis](#page-101-0)ponible sur Internet, sur le serveur de configuration du Gigaset (£**P. 100**).

### <span id="page-126-0"></span>**Zone : Données fournisseur personnelles**

Entrez les données de configuration requises pour l'accès au service SIP de votre opérateur VoIP. Vous obtiendrez toutes les données auprès de votre opérateur VoIP.

Les noms des champs de cette section, indiqués ci-dessous (**ID de connexion**, etc.), sont des noms standard qui peuvent être modifiés. Si vous avez déjà téléchargé les coordonnées générales de l'opérateur (bouton « **Sélection du fournisseur de service VoIP** », voir ci-dessus), les noms standard sont alors remplacés par les désignations spécifiques à l'opérateur (par ex. SIP-ID à la place de **ID de connexion**), afin de vous permettre de vous retrouver plus rapidement.

### **ID de connexion**

Entrez l'ID d'inscription ou d'authentification fournie par votre opérateur VoIP (32 caractères maximum). L'ID d'inscription sert de code d'accès à votre téléphone pour l'enregistrement du serveur registraire/proxy SIP. L'**ID de connexion** est le plus souvent le même que le **Nom de l'utilisateur**, c'est-à-dire votre numéro de téléphone Internet.

#### **Mot de passe**

Entrez dans le champ **Mot de passe** le mot de passe convenu avec votre opérateur VoIP (32 caractères maximum). Le téléphone requiert le mot de passe pour l'enregistrement auprès du serveur registraire/proxy SIP.

#### **Nom de l'utilisateur**

Entrez l'identifiant utilisateur (ID) correspondant à votre compte chez l'opérateur VoIP (32 caractères maximum). L'identifiant est généralement identique à la première partie de votre adresse SIP (URI, votre numéro de téléphone par Internet).

#### **Exemple**

Si votre adresse SIP est « 987654321@opérateur.fr », saisissez « 987654321 » en tant que **Nom de l'utilisateur**.

#### **Nom affiché** (facultatif)

Entrez le nom qui doit s'afficher sur l'écran de votre interlocuteur lorsque vous l'appelez via Internet (exemple : Anna Dupont). Vous pouvez utiliser tous les signes du jeu de caractères UTF8 (Unicode). Vous pouvez saisir 32 signes au maximum.

Si vous n'entrez aucun nom, votre **Nom de l'utilisateur** ou votre numéro d'appel VoIP s'affiche.

Informez-vous auprès de votre opérateur VoIP pour savoir s'il prend en charge ces fonctionnalités.

## <span id="page-127-0"></span>**Zone : Données fournisseur générales**

Si vous avez téléchargé les ré[glages géné](#page-124-0)raux de l'opérateur VoIP à partir du serveur de configuration Gigaset ( $\rightarrow$  **P. 123**), les champs correspondants contiennent déjà les données téléchargées. En règle générale, vous n'avez aucun réglage à effectuer dans cette zone.

**Domaine** Entrez ici la dernière partie de votre adresse SIP (URI) (74 caractères maximum).

**Exemple**

Si votre adresse SIP est « 987654321@opérateur.fr », saisissez « opérateur.fr » en tant que **Domaine**.

#### **Adresse du serveur Proxy**

Le proxy SIP correspond au serveur de passerelle de votre opérateur VoIP. Entrez l'adresse IP ou le nom DNS (complet) de votre serveur proxy SIP (74 caractères maximum). **Exemple :** monopérateur.com.

#### **Port de serveur proxy**

Entrez le numéro du port de communication vers lequel le proxy SIP émet et reçoit (port SIP) les données de signalisation.

Le port 5060 est utilisé par la plupart des opérateurs VoIP.

#### **Serveur Registrar**

Entrez le nom DNS (complet) ou l'adresse IP du serveur registraire (74 caractères maximum).

Un registraire est requis pour l'inscription du téléphone. Il attribue à votre adresse SIP (**Nom de l'utilisateur@Domaine**) l'adresse IP publique/le numéro de port sous laquelle/lequel est inscrit le téléphone. Chez la plupart des opérateurs VoIP, le serveur registraire est identique au serveur SIP. **Exemple :** reg.monopérateur.fr

#### **Port du serveur Registrar**

Entrez le port de communication du registraire. Généralement, il s'agit du port 5060.

#### **Rafraichissement de la connexion**

Indiquez le délai au bout duquel le téléphone doit se réinscrire sur le serveur VoIP (proxy SIP) (vous êtes invité à créer une session). La réinscription est nécessaire pour que la table du proxy SIP contienne toujours l'entrée du téléphone, ce qui vous permet d'être toujours joignable. La réinscription est exécutée pour tous les numéros d'appel VoIP activés.

Le préréglage est de 180 s.

Si vous indiquez 0 s, vous n'êtes pas réinscrit régulièrement.

## <span id="page-128-0"></span>**Zone : Réseau**

#### **Remarque**

Si vous avez téléchargé les paramètr[es générau](#page-124-1)x de votre opérateur VoIP à partir du serveur de configuration Gigaset (£**P. 123**), les quelques champs correspondants contiennent déjà les données téléchargées (par exemple, la configuration du serveur STUN et du proxy sortant).

Si votre téléphone est connecté à un routeur avec NAT (Network Address Translation) et/ou un pare-feu, vous devez paramétrer cette zone afin que votre téléphone soit accessible par Internet (en d'autres termes, adressable).

Grâce au NAT, les adresses IP des correspondants du réseau LAN sont cachées derrière l'adresse IP publique du routeur.

#### **Pour les appels entrants**

Si un renvoi de port est activé sur le routeur pour le téléphone ou qu'une zone DMZ est installée, les appels entrants ne requièrent aucun réglage particulier.

Dans le cas contraire, une entrée dans la table de routage du NAT (du routeur) est nécessaire pour accéder au téléphone. Celle-ci est créée lors de l'enregistrement du téléphone auprès du service SIP. Pour des raisons de sécurité, cette entrée est supprimée automatiquement après un intervalle de temps donné (expiration de la session). Le téléphone doit confirmer son enregi[strement](#page-129-0) dans l'intervalle de temps alloué (voir **[Temps de rafraîchissement NAT](#page-129-0), → P. 128**) pour que l'entrée soit conservée dans la table de routage.

#### **Pour les appels sortants**

Le téléphone a besoin de son adresse publique pour recevoir les données vocales de l'interlocuteur.

Il existe deux possibilités :

- ◆ Le téléphone demande l'adresse publique auprès d'un serveur STUN sur Internet (Simple Transversal of UDP over NAT). Le STUN ne peut être installé qu'avec des NAT asymétriques et des pare-feux non bloquants.
- ◆ Le téléphone n'envoie pas la demande de connexion au proxy SIP, mais vers le proxy sortant d'Internet, lequel prend en charge les paquets de données avec l'adresse publique.

Le serveur STUN et le proxy sortant sont utilisés alternativement pour contourner le NAT/pare-feu du routeur.

#### **STUN activé**

Cliquez sur **Oui** pour que votre téléphone utilise le STUN lorsqu'il est utilisé avec un routeur ayant un NAT asymétrique.

#### **Serveur STUN**

Entrez le nom DNS (complet) ou l'adresse IP du serveur STUN sur Internet (74 caractères maximum).

Si vous avez sélectionné **Oui** dans le champ **STUN activé**, vous devez spécifier ici un **Serveur STUN**.

#### **Port STUN**

Entrez le numéro du port de communication du serveur STUN. Le port par défaut est 3478.

#### **Rafraichissement STUN**

Indiquez le délai au bout duquel le téléphone doit se réenregistrer auprès du serveur STUN. Le réenregistrement est nécessaire pour que la table du serveur STUN contienne toujours l'entrée du téléphone. La réinscription est exécutée pour tous les numéros d'appel VoIP activés.

Demandez un **Rafraichissement STUN** auprès de votre opérateur VoIP.

Le préréglage est de 240 s.

Si vous indiquez 0 s, vous n'êtes pas réenregistré régulièrement.

#### <span id="page-129-0"></span>**Temps de rafraîchissement NAT**

Indiquez le délai au bout duquel le téléphone doit actualiser son entrée dans la table de routage du NAT. Spécifiez un intervalle de temps en seconde inférieur à celui de l'expiration de la session du NAT.

En général, la valeur prédéfinie pour le **Temps de rafraîchissement NAT** n'a pas besoin d'être modifiée.

#### **Mode Outbound Proxy**

Indiquez quand le proxy sortant doit être utilisé.

#### **Toujours**

Toutes les données vocales et de signalisation envoyées au téléphone sont transmises au proxy sortant.

#### **Auto**

Les données envoyées par le téléphone ne sont transmises au proxy sortant que lorsque le téléphone est connecté à un routeur avec NAT symétrique ou parefeu bloquant. Si le téléphone se trouve derrière un NAT asymétrique, le serveur STUN est utilisé.

Si vous avez activé **STUN activé** = **Non** ou si vous n'avez spécifié aucun serveur STUN, c'est le proxy sortant qui est utilisé.

#### **Jamais**

Le proxy sortant (Outbound Proxy) n'est pas utilisé.

Si aucune donnée n'a été spécifiée dans le champ **Outbound Proxy**, le téléphone utilise par défaut **Jamais**, quel que soit le mode sélectionné.

#### **Outbound Proxy**

Entrez le nom DNS (complet) ou l'adresse IP du proxy sortant de votre opérateur (74 caractères maximum).

#### **Remarque**

Pour bien des opérateurs, le proxy sortant est identique au proxy SIP.

#### **Port Outbound Proxy**

Entrez le numéro du port de communication utilisé par le proxy sortant. Le port par défaut est 5060.

## <span id="page-130-1"></span>**Enregistrement des paramètres du téléphone**

▶ Cliquer sur le bouton **Définir** pour enregistrer les modifications. Après l'enregistrement, la liste **Connexions** s'affiche (£**[Illustration 3](#page-121-0)** à la **[P. 120](#page-121-0)**).

Si vous souhaitez effacer les modifications apportées :

¤ Cliquer sur le bouton **Interrompre**.

Si vous devez réinitialiser tous les champs sur les paramètres par défaut :

¤ Cliquer sur le bouton **Effacer**.

Les champs pour lesquels aucun paramètre par défaut n'a été défini sont laissés vides.

## **Attention**

Si aucune donnée n'est saisie pendant un temps donné, la connexion au configurateur Web est automatiquement interrompue. Les données non enregistrées sont perdues. Par sécurité, procédez à des enregistrements intermédiaires. Vous pouvez ensuite poursuivre les entrées et, le cas échéant, procéder aux modifications nécessaires.

## <span id="page-130-2"></span>**Activation d'une nouvelle connexion**

Si vous avez configuré une nouvelle connexion VoIP, vous devez l'activer.

## **Dans la liste Connexions :**

 $\triangleright$  Activer l'option ( $\triangleright$  = activée) correspondante dans la colonne **Actif**.

Votre téléphone s'inscrit avec les coordonnées correspondantes auprès de votre opérateur VoIP. Actualiser la page Web (en appuyant par ex. sur la touche F5).

Un message s'affiche dans la colonne **Statut Enregistré** indiquant si l'inscription a réussi. Vous êtes désormais joignable à ce numéro d'appel VoIP.

### **Remarque**

Après son enregistrement, le nouveau numéro d'appel VoIP devient le numéro de [réception](#page-137-0) de tous les combinés. Pour savoir comment paramétrer l'attribution, £**P. 136**.

# <span id="page-130-0"></span>**Configuration de la connexion au réseau fixe**

Vous pouvez attribuer un nom à votre réseau fixe. La connexion apparaît sous ce nom sur le combiné ou sur l'interface du co[nfigurateur](#page-137-0) Web, par ex. lors de l'attri[bution de](#page-46-0)s numéros d'envoi et de réception (£**P. 136**) ou à l'affichage d'un appel  $(+)$  **P. 45**).

- **▶** Ouvrir la page Web Paramètres → Téléphonie → Connexions.
- ¤ Cliquer sur le bouton **Éditer** dans la section **Connexion réseau fixe**.
- ¤ Dans le champ **Nom de la connexion ou numéro d'appel**, entrer le numéro de votre ligne fixe et le nom que vous lui avez attribué (16 caractères max.). Le préréglage est « **Réseau fixe** ».

## <span id="page-131-0"></span>**Configuration de la connexion Gigaset.net**

Par défaut, votre téléphone dispose d'un numéro d'appel Gigaset.net. Dès votre première connexion à Internet, vous pouvez appeler sur le Gigaset.net et être appelé par d'autres correspondants Gigaset.net tant que votre connexion Gigaset.net est activée. Vous pouvez désactiver la connexion Gigaset.net.

## **Activation/désactivation de la connexion Gigaset.net**

- **▶** Ouvrir la page Web Paramètres → Téléphonie → Connexions. La liste des connexions s'affiche (£**[Illustration 3](#page-121-0)** à la **[P. 120](#page-121-0)**).
- **▶ Dans la zone Gigaset.net** : activer (  $\Box$  ) ou désactiver (  $\Box$  ) la connexion Gigaset.net avec l'option de la colonne **Actif**.

### **Remarque**

Si vous n'utilisez pas votre connexion Gigaset.net pendant six semaines, celle-ci est automatiquement désactivée. Vous êtes alors injoignable pour les appels via Gigaset.net.

La connexion est rétablie :

- ◆ si vous lancez une recherche dans le répertoire Gigaset.net (**+ [P. 51](#page-52-0)**) ou
- ◆ si vous appelez via Gigaset.net, c.-à-d. si vous composez un numéro se terminant par #9 (deux tentatives sont parfois nécessaires) ou
- $\bullet$  si vous activez la connexion à partir du configurateur Web, comme décrit ci-dessus.

## **Activation/désactivation du serveur STUN de la connexion Gigaset.net**

La connexion Gigaset.net est préconfigurée sur votre téléphone. Elle utilise en général un serveur STUN. Il remplace dans les paquets de données envoyés l'adresse IP privée de votre téléphone par son adresse IP publique.

Vous ne pouvez pas utiliser de serveur STUN si votre téléphone est connecté à un routeur avec NAT symétrique. Cela vous empêche d'entendre votre interlocuteur lors d'appels Gigaset.net.

Désactivez dans ce cas le serveur STUN pour la connexion Gigaset.net.

- **▶** Ouvrir la page Web Paramètres → Téléphonie → Connexions.
- ¤ Cliquer sur le bouton **Éditer** de la section **Gigaset.net**.

### **STUN activé**

Cliquer sur **Non** pour désactiver le serveur STUN.

Cliquer sur **Oui** lorsque votre téléphone doit utiliser le serveur STUN.

▶ Cliquer sur le bouton **Définir** pour enregistrer les modifications.

## <span id="page-132-0"></span>**Optimisation de la qualité vocale des connexions VoIP**

Vous pouvez définir les réglages généraux et les réglages de connexion pour améliorer la qualité vocale de la téléphonie VoIP.

**▶** Ouvrir la page Web Paramètres → Téléphonie → Audio.

La qualité vocale des connexions VoIP dépend considérablement du **codec vocal** permettant la transmission des données et de la **bande passante** disponible pour votre connexion ADSL.

Le codec vocal permet la numérisation des données vocales (codage/décodage) et leur compression. Un codec de « meilleure qualité » (meilleure qualité vocale) permet la transmission de davantage de données. En d'autres termes, pour bénéficier d'une qualité de transmission optimale des données vocales, il est nécessaire de disposer d'une connexion ADSL et d'une bande passante élevée.

Les codecs vocaux suivants sont pris en charge par votre téléphone :

**G.722** Très bonne qualité vocale. Le codec vocal **haut débit G.722** propose le même débit binaire que le G.711 (64 Kbit/s par liaison vocale) mais à une fréquence d'échantillonnage plus élevée, ce qui permet de transmettre des fréquences plus élevées. La qualité vocale est donc plus claire et meilleure qu'avec les autres codecs (High Definition Sound Performance).

Les combinés Gigaset S67H, S68H et SL37H sont par ex. compatibles HDSP.

#### **G.711 a law / G.711 μ law**

Très bonne qualité vocale (comparable au RNIS). La bande passante nécessaire est de 64 Kbit/s par liaison vocale.

- **G.726** Bonne qualité vocale (moins bonne que le G.711 mais meilleure que le G.729). Votre téléphone prend en charge G.726 avec un taux de transmission de 32 Kbit/s par liaison vocale.
- **G.729** Qualité vocale intermédiaire. La bande passante requise est légèrement inférieure à 8 Kbit/s par liaison vocale.

Les deux parties d'une liaison téléphonique (appelant et destinataire) doivent utiliser le même codec vocal. Le codec vocal est défini lors de la mise en liaison entre l'appelant et le destinataire.

Vous pouvez ajuster la qualité vocale en sélectionnant les codecs vocaux (tenir compte de la bande passante de votre connexion ADSL) utilisés par votre téléphone, et en définissant l'ordre de préférence des codecs pour la connexion VoIP.

## **Zone : Paramètres de la bande passante**

Les réglages de cette zone s'appliquent à toutes les connexions VoIP (numéros d'appel VoIP).

#### **Autoriser 1 seule communication VoIP**

Votre téléphone vous permet généralement d'effectuer deux appels VoIP simultanément. Néanmoins, si votre connexion ADSL ne dispose que d'une faible bande passante, la prise en charge de deux appels VoIP simultanés peut poser des problèmes. La transmission des données ne fonctionnera pas correctement (décalage important, perte de données, etc.).

- ▶ Activer l'option **Oui** qui suit **Autoriser 1 seule communication VoIP**, pour interdire les connexions VoIP en parallèle.
- ▶ Activer l'option **Non** pour autoriser deux connexions VoIP.

#### **Important**

Si une seule connexion VoIP est autorisée, les réseaux VoIP suivants **ne sont plus** disponibles :

- $\blacklozenge$  Signal d'appel Pendant une communication VoIP, aucun signal d'appel ne s'affiche.
- $\triangle$  Double appel externe en communication VoIP
- $\blacklozenge$  Va-et-vient et activation d'une conférence sur VoIP

#### **Qualité vocale**

Des réglages standard de codecs sont disponibles dans votre téléphone : le premier réglage permet d'optimiser une faible bande passante et le second permet d'optimiser une bande passante élevée.

- ▶ Activer l'une des options Optimisée pour une bande passante faible / Optimi**sée pour une bande passante élevée** pour appliquer un réglage standard à toutes les connexions VoIP. Les réglages s'affichent dans la zone **Paramètres des connexions** et ne peuvent pas être modifiés.
- ¤ Activer l'option **Votre codec préféré** pour choisir [et régler des codecs vocaux](#page-134-0)  spécifiques en fonction de votre connexion ( → « **Zone : Paramètres des [connexions](#page-134-0)** »).

## <span id="page-134-0"></span>**Zone : Paramètres des connexions**

Dans cette zone, vous pouvez procéder aux réglages spécifiques de chacun de vos numéros VoIP.

Les réglages suivants peuvent être appliqués à chaque numéro d'appel VoIP configuré dans le téléphone :

#### **Volume des communications VoIP**

Selon l'opérateur VoIP, il se peut que le volume de la parole/d'écoute en réception soit trop bas ou trop élevé et, par conséquent, que le réglage du volume du combiné ne suffise pas.

Indiquer si le volume de réception est trop bas ou trop élevé. Vous avez le choix entre les options suivantes :

#### **Faible**

Le volume de la parole/d'écoute est trop élevé. Activer cette option pour baisser le volume de 6 dB.

#### **Normal**

Le volume de la parole/d'écoute ne doit pas être augmenté/réduit.

#### **Elevé**

Le volume de la parole/d'écoute est trop bas. Activer cette option pour augmenter le volume de 6 dB.

#### **Codecs vocaux**

#### **Condition :** dans la zone **Paramètres de la bande passante**, pour **Qualité vocale**, l'option **Votre codec préféré** est activée.

Sélectionnez les codecs vocaux devant être utilisés par votre téléphone et définir l'ordre de préférence des codecs pour une connexion VoIP via ce numéro d'appel VoIP.

▶ Les codecs vocaux que votre téléphone doit proposer lors d'un appel entrant se trouvent dans la liste **Codecs sélectionnés**.

Dans la liste **Codecs disponibles**, cliquer ensuite sur le codec vocal à sélectionner (appuyer sur la touche Maj ou Ctrl pour sélectionner plusieurs entrées). Cliquer sur le bouton **<Ajouter**.

¤ Faire basculer les codecs vocaux non utilisés par le téléphone vers la liste **Codecs disponibles**.

Sélectionner les codecs vocaux dans la liste **Codecs sélectionnés** (voir ci-dessus), puis cliquer sur le bouton **Enlever>**.

¤ Trier les codecs vocaux de la liste **Codecs sélectionnés** en fonction de l'ordre de préférence pour la connexion. Pour ce faire, utiliser les boutons **Remonter** et **Descendre**.

Lors de la création d'une connexion VoIP, le téléphone propose en premier lieu le codec vocal n°1 de la liste **Codecs sélectionnés**. Si le correspondant n'accepte pas ce codec vocal (pour des raisons de non prise en charge par exemple), le codec vocal n° 2 de la liste est proposé.

Si le correspondant n'accepte aucun codec vocal de la liste **Codecs sélectionnés**, la connexion n'est **pas** créée. Un message correspondant s'affiche sur le combiné.

Si vous souhaitez que le téléphone recherche toujours dans un premier temps à établir une connexion haut débit, placez le codec **G.722** en première position dans la liste **Codecs sélectionnés**.

#### **Remarques**

- ◆ Les codecs ne doivent être désactivés (placés dans la liste **Codecs disponibles**) que pour une raison bien précise. Plus le nombre de codecs désactivés est important, plus grand est le risque que les communications ne puissent aboutir en raison de manipulations de codecs inappropriées. Vous ne pouvez notamment établir des connexions haut débit que si vous autorisez le codec **G.722**.
- $\triangle$  Pour les appels entrants, tous les codecs vocaux pris en charge sont toujours autorisés.

## **Zone : Paramètres des codecs**

Afin d'économiser davantage de bande passante et de capacité de transmission, vous pouvez supprimer la transmission de paquets vocaux lors des pauses pour les connexions VoIP utilisant le codec **G.729** (« Suppression du silence »). Votre interlocuteur entend ainsi à la place du bruit en arrière-plan provenant de votre environnement un bruit synthétique créé chez le destinataire.

**Important :** la « suppression du silence » entraîne dans certains cas une perte de qualité vocale.

▶ Dans le champ Activer l'annexe B pour le codec G.729, indiquer si la transmission de paquets de données doit être désactivée pendant les pauses lorsque vous utilisez le codec **G.729** (activer l'option **Oui**).

## **Enregistrement des paramètres du téléphone**

**▶ Cliquer sur le bouton Définir** pour enregistrer les paramètres de qualité vocale.

#### **Remarques**

Pour obtenir une bonne qualité vocale, vous devez également prêter attention aux points suivants :

- ◆ Limiter vos autres activés Internet (par ex. navigation Internet) lorsque vous téléphonez via VoIP.
- $\blacktriangleright$  A noter : selon le codec utilisé et la charge du réseau, des décalages de voix peuvent survenir.

## **Qualité vocale et infrastructure**

Avec un Gigaset A580 IP, vous pouvez téléphoner par Internet tout en bénéficiant d'une vraie qualité vocale.

Les performances de votre téléphone via Internet et la qualité vocale qui en découle dépendent de l'ensemble de l'infrastructure.

Les composants suivants (entre autres) fournis par votre opérateur VoIP ont une influence sur les performances de communication :

- $\triangle$  Routeur
- $\triangle$  DSLAM
- ◆ Vitesse et trajets de transmission DSL
- $\triangle$  Trajets de connexion sur Internet
- $\triangleq$  Le cas échéant, d'autres applications qui utilisent également la connexion DSL

Pour les réseaux VoIP, la qualité vocale dépend de la « qualité de service » (QoS). Si l'ensemble de l'infrastructure dispose de la fonctionnalité QoS, la qualité vocale sera plus élevée (moins de décalage, d'écho, de grésillement, etc.).

Par exemple, si le routeur ne dispose pas de la fonctionnalité QoS, la qualité vocale est inférieure. Pour plus d'informations, consulter la documentation adéquate.

# <span id="page-136-0"></span>**Réglage de la ligne par défaut du téléphone**

Réglez la ligne par défaut de votre téléphone pour définir le type de connexion (VoIP ou réseau fixe) à utiliser pour la composition des numéros lorsque vous appuyez **brièvement** sur la touche « Décrocher »  $\mathcal{F}$ . La ligne par défaut est valable pour tous les combinés inscrits.

**▶** Ouvrir la page Web Paramètres → Téléphonie → Attribution de numéros.

## **Zone Connexion par défaut**

- ¤ Sélectionner la connexion standard du téléphone. Pour ce faire, après **Type de ligne pour appels sortants** cliquer sur l'option **VoIP** ou **Réseau fixe**.
- ▶ Pour finir, cliquer sur le bouton **Définir** pour activer les réglages.

### **Remarques**

- ◆ La connexion standard s'applique uniquement pour la composition de numéros non soumis à des règles de numérotation et saisis sans suffixe de ligne.
- $\blacklozenge$  Vous pouvez [modifier le](#page-98-0) réglage de la ligne par défaut sur chaque combiné Gigaset inscrit ( $\rightarrow$  **P. 97**).

# **Activation de la connexion fixe en tant que connexion de remplacement**

Le téléphone vous permet d'activer la connexion fixe en tant que connexion de remplacement. En cas d'échec de la tentative de connexion via VoIP, le combiné tente automatiquement d'établir une connexion via le réseau fixe.

Une connexion de remplacement est utilisée dans les cas suivants :

- ◆ Vos lignes VoIP sont occupées.
- $\triangle$  Le serveur SIP de la connexion VoIP est inaccessible.
- ◆ La connexion VoIP sélectionnée n'est pas encore ou pas correctement configurée (mot de passe erroné, par ex.).
- $\triangle$  La base n'est pas connectée à Internet par ex. parce que votre routeur est désactivé ou n'est pas connecté à Internet.

**Exceptions**

Si vous avez sélectionné une URL ou une adresse IP au lieu d'un numéro, la connexion ne peut pas être établie via le réseau fixe.

¤ Ouvrir la page Web **Paramètres**¢**Téléphonie**¢**Attribution de numéros**.

## **Zone Connexion par défaut**

- $\triangleright$  Pour activer la connexion fixe en tant que connexion de remplacement, cliquer sur l'option **Oui** après **Liaison de secours auto. via réseau fixe**. Cliquer sur **Non** pour désactiver la fonction.
- ▶ Pour finir, cliquer sur le bouton **Définir** pour activer les réglages.

# <span id="page-137-0"></span>**Attribution des numéros de réception et d'envoi aux combinés**

Vous pouvez attribuer jusqu'à huit numéros d'appel à votre téléphone : un numéro de téléphone fixe, le numéro Gigaset.net et jusqu'à six numéros d'appel VoIP.

Vous pouvez attribuer autant de ces numéros que nécessaire en tant que numéros de réception à chaque combiné inscrit. Ceci vous permet de définir les appels signalés par chaque combiné.

Vous pouvez également attribuer un de vos numéros VoIP à chaque combiné en tant que numéro (VoIP) d'envoi. Le numéro d'envoi vous permet ainsi de déterminer le compte sur lequel les appels sortants sont en règle générale établis et facturés. **Exceptions :**

- ◆ un numéro d'appel a été composé avec un suffixe de ligne (→ **[P. 121](#page-122-0)**) ou
- ◆ une règle de numérotation a été définie pour le numéro d'appel (**→ [P. 140](#page-141-0)**).

Les numéros fixe et Gigaset.net sont attribués comme numéro d'envoi à chacun des combinés inscrits.

#### **Remarque**

Une fois inscrit sur la base, un combiné utilise les numéros suivants :

- ◆ Numéros de réception : tous les numéros d'appel du téléphone (fixe, Gigaset.net et VoIP).
- ◆ Numéros d'envoi : le numéro fixe et le numéro d'appel VoIP que vous avez entrés en premier dans la configuration du téléphone.

#### ¤ Ouvrir la page Web **Paramètres**¢**Téléphonie**¢**Attribution de numéros**.

Les noms de tous les combinés inscrits sont affichés. Une liste répertoriant les numéros d'appel configurés et activés sur chaque combiné s'affiche. Les noms de connexion sont indiqués dans la colonne **Connexions**. La connexion fixe se trouve toujours en fin de liste.

¤ Définir un numéro d'envoi VoIP pour chaque combiné. Dans la colonne **pour les appels sortants**, cliquer sur l'option située sous le numéro d'appel. L'attribution actuelle est automatiquement désactivée.

#### **Remarque**

Le numéro fixe est attribué comme numéro d'envoi à chacun des combinés. L'attribution ne peut pas être désactivée. Ainsi, vous êtes assuré de toujours pouvoir composer un numéro d'urgence sur tous les combinés.

De même, le numéro Gigaset.net est attribué à chaque combiné en tant que numéro d'envoi.

- ▶ Pour chaque combiné, sélectionner le numéro de réception que vous souhaitez lui attribuer (fixe, VoIP). Dans la colonne **pour les appels entrants**, cliquer sur l'option située sous le numéro d'appel. Vous pouvez attribuer plusieurs ou aucun numéro d'appel à un combiné ( $\Box$  = attribué).
- ▶ Pour finir, cliquer sur le bouton **Définir** pour enregistrer les modifications.

#### **Remarques**

- $\triangleq$  Si le numéro d'appel VoIP attribué comme numéro d'envoi à un combiné est effacé, le premier numéro d'appel VoIP configuré est automatiquement attribué au combiné.
- ◆ Si un numéro d'appel n'est attribué à aucun combiné en tant que numéro de réception, les appels qui lui sont destinés ne sont signalés à aucun combiné.
- $\triangle$  Si vous n'avez attribué aucun numéro de réception aux combinés, les appels sont signalés à tous les combinés, quelle que soit leur connexion.

# <span id="page-139-0"></span>**Activation du Transfert d'appel pour les connexions VoIP**

Vous pouvez transférer les appels vers vos numéros VoIP et vers votre numéro Gigaset.net.

En cas de renvoi d'appel vers vos numéros VoIP, vous pouvez choisir un numéro externe spécifique (numéro VoIP, fixe ou mobile). Le renvoi s'effectue via une connexion VoIP.

Vous pouvez transférer les appels destinés à votre numéro Gigaset.net sur le Gigaset.net, c'est-à-dire vers un autre numéro Gigaset.net.

Vous pouvez choisir de transférer les appels à destination de votre numéro Gigaset.net et pour chacun de vos numéros VoIP (compte VoIP) vers ce numéro externe, et dans ce cas, de définir les moments auxquels les transferts doivent être effectifs.

Vous pou[vez égale](#page-61-0)ment définir et activer/désactiver le renvoi d'appel sur votre combiné, **→ P. 60**.

**▶** Ouvrir la page Web Paramètres → Téléphonie → Transfert d'appel.

La liste répertoriant toutes les connexions VoIP configurées et votre numéro Gigaset.net s'affiche.

#### **Connexions**

Sélectionner le nom attribué au numéro VoIP ou **Gigaset.net**.

**Quand** Déterminer à quel moment les appels entrants à destination de ce numéro VoIP doivent être transférés : **Si occupé** / **Si sans réponse** / **Inconditionnel**. Sélectionner **Arrêt** pour désactiver le renvoi d'appel.

#### **Numéro d'appel**

Indiquer le numéro de renvoi des appels. Attention, vous devez également indiquer le préfixe local en cas de renvoi des appels vers un numéro fixe local (selon votre [opérateu](#page-140-0)r VoIP et la configuration de la numérotation automatique du préfixe  $local. + P. 139$ ).

Les paramètres ne concernent que le numéro d'appel sélectionné dans **Connexions**.

**Remarque**

Pour le renvoi des appels à destination de votre numéro de réseau fixe, **→ [P. 56](#page-57-0)**.

# <span id="page-140-0"></span>**Saisie du préfixe local, activation/désactivation automatique du préfixe local pour VoIP**

Enregistrez dans votre base le préfixe complet (avec le préfixe international) de la zone géographique à laquelle est rattaché votre téléphone.

Pour passer des appels VoIP, vous devez en général composer le préfixe local, même si vous passez un appel depuis cette même zone (communication locale). Pour vous épargner la saisie du préfixe local lors de communications locales, vous pouvez régler votre téléphone afin que ce préfixe soit composé lors de tous vos appels VoIP sur le réseau local ( £ Option **Pré numérotation du préfixe de zone pour appels locaux via VoIP**).

Pour les appels VoIP, le préfixe local indiqué est alors placé au début de tous les numéros composés qui ne commencent pas par 0, même pour les numéros issus du répertoire et des autres listes.

**Exceptions :** numéros pour lesquels vous avez défini des [règles de n](#page-141-0)umérotation et désactivé l'option **Utiliser les numéros de présélection** (£**P. 140**).

**▶** Ouvrir la page Web Paramètres → Téléphonie → Règles de numérotation.

### **Zone Indicatif de zone**

Procédez ici au réglage des paramètres suivants :

- ¤ Sélectionner dans la liste **Pays** le pays d'utilisation du téléphone. Ceci vous permet de régler automatiquement le préfixe du pays ainsi que l'indicatif local (dans les champs **International Préfixe** / **Code** et **Local Préfixe**).
- ▶ Entrer l'indicatif local de la ville sans le préfixe dans le champ **Local Code** (au maximum 8 caractères 0 - 9, \*, #, R, P, r, p), par ex. 01 (pour Paris).
- ¤ Cliquer sur l'option **Oui** qui suit **Pré numérotation du préfixe de zone pour appels locaux via VoIP** pour activer la fonction.

Cliquer sur **Non** pour désactiver la fonction. Vous devez alors composer le préfixe de zone même pour les appels VoIP passés à l'intérieur de votre zone locale. Les numéros du répertoire pour la VoIP devront tous être indiqués avec le préfixe de zone.

▶ Cliquer sur le bouton **Définir** pour enregistrer les paramètres.

#### **Important**

- ◆ Lorsque vous utilisez la connexion VoIP, le préfixe local précède également les numéros d'appel d'urgence si **aucune** règle de numérotation n'a été définie pour ces numéros.
- ◆ Le préfixe n'est pas com[posé avant](#page-144-0) les numéros de votre messagerie externe enregistrés dans la base (£**P. 143**).

# <span id="page-141-0"></span>**Définition des règles de numérotation – Contrôle des coûts des appels**

Pour faire des économies, vous pouvez définir des règles de numérotation :

 $\blacklozenge$  Vous pouvez définir la connexion utilisée pour la composition de certains numéros (par ex. l'un de vos comptes VoIP ou le réseau fixe), afin de suivre la tarification.

Indiquer uniquement l'indicatif (par exemple préfixe local, national ou du réseau mobile), afin de diriger l'ensemble des numéros d'appel commençant par ces chiffres vers la connexion de votre choix.

 $\blacklozenge$  Vous pouvez bloquer certains numéros d'appel, autrement dit : votre téléphone n'établit alors aucune connexion avec ces numéros (par ex. les numéros spéciaux commençant par 08).

Les règles de numérotation définies s'appliquent à l'ensemble des combinés inscrits. La configuration de la ligne par défaut (appui bref/long sur la touche  $\lceil \mathcal{C} \rceil$ ) et des numéros d'envoi des combinés ne s'applique pas lors de la composition de numéros soumis à des règles de numérotation.

#### **Remarques**

Voici comment contourner les règles de numérotation, à l'exception des règles visant à bloquer certains appels :

- $\triangle$  [Compos](#page-41-0)er le numéro accompagné du suffixe de ligne (par ex. 123456789#3,  $\div$  **P. 40**).
- ◆ Appuyer sur les touches écran rés.fix ou **IP** avant de composer le numéro afin de définir un autre type de connexion (£**[P. 90](#page-91-0)**). Appuyer par ex. sur la touche **§rés.fix§** pour composer le numéro via le réseau fixe, même s'il existe une règle de numérotation précisant que celui-ci doit normalement être composé via une connexion VoIP.

## **Conseils**

- ◆ Comparer les tarifs des communications longue distance (particulièrement vers l'étranger) proposés respectivement par votre opérateur de réseau fixe et votre opérateur VoIP, afin de définir les connexions à utiliser pour les appels à destination d'un pays spécifique. Par exemple, une règle de numérotation concernant les **Numéro de téléphone** « 0049 » permet ainsi de regrouper tous les appels à destination de l'Allemagne.
- ◆ Définir une règle de numérotation redirigeant systématiquement tous les appels vers des numéros de présélection vers la connexion du réseau fixe. Entrer pour cela les numéros de présélection appropriés dans le champ **Numéro de téléphone**.

## **Définition de règles de numérotation**

**▶** Ouvrir la page Web Paramètres → Téléphonie → Règles de numérotation.

## **Zone Règles de numérotation**

Définissez ici les règles de numérotation pour votre téléphone. Configurer les paramètres suivants :

#### **Numéro de téléphone**

Indiquez le numéro d'appel ou les premiers chiffres d'un numéro d'appel (par ex. un préfixe) pour lequel vous souhaitez avoir recours à la règle de numérotation (max. 15 chiffres).

#### **Utiliser les numéros de présélection**

[Activez cet](#page-140-0)te option, si, pour tous les appels sur VoIP, le préfixe local automatique (£**P. 139**) doit précéder le numéro de **Numéro de téléphone** ou tous les numéros débutant par les chiffres de **Numéro de téléphone**.

### **Type de connexion**

La liste affiche l'ensemble des connexions VoIP configurées, ainsi que la connexion au réseau fixe. Celles-ci sont affichées sous les noms que vous leurs avez attribués.

▶ Sélectionner dans la liste la connexion à utiliser pour la composition du ou des numéro(s) correspondant à la suite de chiffres renseignée.

ou :

¤ Sélectionner **Bloquer** lorsque la composition du ou des numéros indiqués doit être bloquée.

Le message **Impossible!** s'affiche alors à chaque tentative de composition du ou des numéros bloqués.

#### **Description** (facultatif)

Ce champ vous permet de saisir un bref commentaire décrivant la règle de numérotation (20 caractères max.)

#### ¤ Cliquer sur **Ajouter**.

La règle de numérotation est immédiatement activée.

Si votre téléphone le permet, une ligne vide s'affiche pour la saisie d'une nouvelle règle de numérotation.

#### **Remarque**

Lorsque deux règles de numérotation se recoupent, la règle la plus complète ou la plus pertinente est toujours appliquée en priorité.

#### **Exemple :**

Une règle de numérotation a été définie pour les chiffres « 02 » et une autre pour les chiffres « 023 ». Si vous composez un numéro commençant par « 0231... », la deuxième règle est appliquée. Si vous composez un numéro commençant par « 0208... », la première règle est appliquée.

#### **Exemples**

◆ Pour bloquer tous les numéros commençant par « 08 ». Règle de numérotation

```
Numéro de téléphone = 0190 Type de connexion = Bloquer
```
◆ Tous les appels à destination du réseau mobile doivent être effectués par le biais de la connexion VoIP de l'opérateur B.

Règle de numérotation

**Numéro de téléphone** = 06 **Type de connexion** = **IP3**, Opérateur B quels que soient les chiffres qui suivent.

## **Activation/désactivation des règles de numérotation**

▶ Cliquer dans la colonne **Actif** d'une option pour activer/désactiver la règle de numérotation correspondante ( $\Box$  = activée).

Une règle de numérotation désactivée reste inactive jusqu'à sa réactivation.

## **Suppression de règles de numérotation**

▶ Cliquer sur le bouton **Effacer** en regard de la règle à supprimer.

La règle de numérotation est immédiatement supprimée de la liste. L'emplacement de la liste est à présent disponible.

#### **Remarque**

Les règles de numérotation définies par défaut (pour les numéros d'appel d'urgence) ne peuvent **pas** être désactivées **ni** supprimées.
### **Numéros d'appel d'urgence**

Dans certains pays, les règles de numérotation des numéros d'appel d'urgence sont prédéfinies (par ex. pour le numéro d'appel d'urgence **local** de la police). Le **Type de connexion** est défini sur le réseau fixe.

Vous ne pouvez pas supprimer, désactiver ou encore bloquer ces règles de numérotation. Mais vous pouvez modifier le **Type de connexion.**

Effectuer cette opération lorsque le téléphone n'est pas relié au réseau fixe. Si vous sélectionnez une connexion VoIP, assurez-vous au préalable que votre opérateur VoIP prend en charge les numéros d'urgence.

Si aucun numéro d'appel d'urgence n'est préréglé, vous devez vous-même établir des règles de composition pour ces numéros et leur attribuer une connexion dont vous savez qu'elle prend en charge les numéros d'appel d'urgence. Avec ces règles de numérotation, désactivez l'option **Utiliser les numéros de présélection**. Les numéros d'appel d'urgence sont toujours pris en charge par le réseau fixe.

### **Attention**

- $\blacklozenge$  Vous ne pouvez pas composer de numéros d'appel d'urgence lorsque le clavier est verrouillé. Avant de composer le numéro, maintenez **enfoncée** la touche « Dièse » # pour désactiver le verrouillage du clavier.
- ◆ Si vous avez activé un préfixe de zone automatique (**→ [P. 139](#page-140-0)**) et qu'aucune règle de numérotation n'a été définie, le préfixe est automatiquement ajouté aux numéros d'urgence composés via la connexion VoIP.

# **Activation/désactivation de la messagerie externe, saisie du numéro**

De nombreux opérateurs de réseau fixe et VoIP proposent un répondeur réseau (messagerie externe).

Chaque messagerie externe ne prend que les appels relevant de sa connexion (réseau fixe ou numéro d'appel VoIP correspondant).

Vous pouvez entrer le numéro de messagerie externe correspondant à chacune des connexions configurées (VoIP, réseau fixe) sur le configurateur Web. Vous pouvez activer ou désactiver la messagerie externe de vos connexions VoIP.

### ▶ Ouvrir la page Web **Paramètres**¢**Téléphonie**¢**Répondeur réseau**.

La liste répertoriant l'ensemble des connexions possibles s'affiche sur la page Web. Le nom des connexions s'affiche dans la colonne **Connexion**.

### **Saisie d'un numéro**

¤ Saisir le numéro de la messagerie externe dans la colonne **Numéro d'appel** qui suit la connexion de votre choix.

Avec certains opérateurs VoIP, le numéro de la messagerie exter[ne a été télé](#page-124-0)chargé en même temps que les données générales de l'opérateur (£**P. 123**) sur votre base et s'affiche dans **Numéro d'appel**.

▶ Pour finir, cliquer sur le bouton **Définir** pour enregistrer les modifications.

### **Activation/désactivation de la messagerie externe**

▶ Vous pouvez activer ( $\boxed{\vee}$ ) et désactiver ( $\boxed{\phantom{\cdot}}$ ) chaque messagerie externe VoIP en sélectionnant l'option de la colonne **Actif**. Cliquer sur l'option pour activer ou désactiver directement la messagerie. Il n'est pas nécessaire de sauvegarder la modification.

### **Remarque**

Vous devez avoir **demandé** une messagerie externe pour votre ligne fixe auprès de votre opérateur de réseau fixe.

# <span id="page-145-1"></span><span id="page-145-0"></span>**Réglage du codage DTMF pour la VoIP**

Le codage DTMF est utilisé par ex. pour l'interrogation et la commande de certaines messageries externes à l'aide de chiffres.

Pour l'envoi de signaux DTMF via VoIP, vous devez définir la façon dont les codes de touches sont convertis en signaux DTMF puis envoyés : sous la forme de signaux audibles via le canal vocal ou sous la forme de messages « SIP Info ».

Renseignez-vous auprès de votre opérateur VoIP pour connaître le type de transmission DTMF qu'il prend en charge.

**▶** Ouvrir la page Web Paramètres → Téléphonie → Paramètres avancés.

### **Zone DTMF pour les connexions VoIP**

Procéder aux réglages appropriés pour l'envoi des signaux DTMF.

- ▶ Activer Audio ou RFC 2833, si les tonalités DTMF doivent être transmises de façon acoustique (par paquets de données vocales).
- ¤ Activer **SIP Info**, si les tonalités DTMF doivent être transmises sous forme de code.
- ▶ Pour finir, cliquer sur le bouton **Définir** pour enregistrer les modifications.

### **Remarques**

- ◆ Les réglages du codage DTMF s'appliquent à toutes les connexions VoIP (comptes VoIP).
- $\triangleq$  Lorsque vous utilisez des connexions haut débit (avec le codec G.722), vous ne pouvez pas transmettre les tonalités DTMF par voie audio (**Audio**).

# **Définition de la fonction de la touche R pour la VoIP (Hook Flash)**

Votre opérateur VoIP prend en charge certaines fonctionnalités. Pour pouvoir les utiliser, le téléphone doit envoyer un certain signal (paquet de données) au serveur SIP. Vous avez la possibilité d'attribuer ce « signal » à la touche R de votre téléphone.

Appuyez simplement sur la touche R du téléphone au cours d'une conversation VoIP pour envoyer le signal.

### **Condition**

- ◆ Le codage DTMF via les messages S[IP Info est a](#page-145-0)ctivé. En d'autres termes, l'option **SIP Info** est activée sur ce site Web (**→ P. 144**).
- $\triangleq$  La touche  $\overline{\mathbb{S}}$  n'est pas paramétrée pour le renvoi d'appel. En d'autres termes, **Utiliser la touche R pour lancer un tra[nsfert d'app](#page-146-0)el avec la méthode SIP Refer** = **Non** est défini pour le renvoi d'appel (**→ P. 145**).

Si l'une de ces conditions n'est pas remplie, les champs de la zone **Hook Flash (Touche R)** sont masqués.

¤ Ouvrir la page Web **Paramètres**¢**Téléphonie**¢**Paramètres avancés**.

### **Zone Hook Flash (Touche R)**

- ▶ Saisir les valeurs qui vous ont été fournies par votre opérateur VoIP dans les champs **Application Type** (31 caractères maximum) et **Application Signal** (15 caractères maximum).
- ▶ Pour finir, cliquer sur le bouton **Définir** pour enregistrer les modifications.

La configuration choisie pour la touche R est valable pour tous les combinés inscrits.

# <span id="page-146-0"></span>**Configuration du renvoi d'appel via VoIP**

Le va-et-vient utilisant les connexions VoIP vous permet de mettre en relation deux correspondants (selon l'opérateur). Vous avez la possibilité de configurer certains réglages pour ce type de renvoi d'appel.

¤ Ouvrir la page Web **Paramètres**¢**Téléphonie**¢**Paramètres avancés**.

### **Zone Transfert d'appel**

▶ Dans les champs suivants, procéder aux réglages pour le renvoi d'appel via VoIP :

### **Utiliser la touche R pour lancer un transfert d'appel avec la méthode SIP Refer**

En activant l'option **Oui**, les deux correspondants externes sont mis en relation en cas de va-et-vient lorsque vous appuyez sur la touche  $R \setminus R$ . Vos liaisons avec vos correspondants sont coupées.

### **Transférer l'appel en raccrochant**

En activant l'option **Oui**, les deux correspondants externes sont mis en relation en cas de va-et-vient lorsque vous appuyez sur la touche « Raccrocher »  $\sqrt{8}$ . Vos liaisons avec vos correspondants sont coupées.

### **Consultation préférée**

Configurer le protocole (contenu de la section « Refer to ») à utiliser de préférence en cas de renvoi d'appel.

### **Coordonnées de la cible**

Ce protocole est conseillé pour les réseaux « fermés » (réseaux d'entreprise et commerciaux).

### **Original URL**

Ce protocole est conseillé si la connexion Internet de la base utilise un routeur avec NAT.

### **Automatic Refer To**

Si vous activez l'option **Oui**, la base tente automatiquement d'identifier le protocole le plus approprié.

Si elle n'y parvient pas, le protocole configuré dans le champ **Consultation préférée** est utilisé.

▶ Pour finir, cliquer sur le bouton **Définir** pour enregistrer les modifications.

#### **Remarque**

Il est possible de faire suivre un appel en désactivant **Utiliser la touche R pour lancer un tra[nsfert d](#page-64-0)'appel avec la méthode SIP Refer** et **Transférer l'appel en rac-** $\textsf{crochant.} \rightarrow \textsf{P. 63}.$ 

# **Définition des ports de communication locaux pour la VoIP**

Indiquez les ports de communication locaux (numéros de port) devant être utilisés par le téléphone pour les appels VoIP. Les ports ne peuvent être utilisés par aucun autre correspondant du réseau LAN.

La téléphonie VoIP utilise les ports de communication suivants :

**← Port SIP** 

Port de communication par lequel le téléphone reçoit les données de signalisation (SIP).

### ♦ Port RTP

Deux ports RTP, dont les numéros se suivent, sont nécessaires pour chaque connexion VoIP. L'un des ports reçoit les données vocales, l'autre les données de commande.

Vous pouvez définir des numéros ou une plage de numéros de ports fixes pour le port SIP et RTP ou paramétrer votre téléphone de manière à ce qu'il utilise des ports librement choisis dans une plage définie de numéros.

**▶** Ouvrir la page Web Paramètres → Téléphonie → Paramètres avancés.

### **Zone Écouter les ports pour les connexions VoIP**

### **Utiliser des ports aléatoires**

Cliquez sur **Non** si le téléphone doit utiliser les ports définis dans les champs **Port SIP** et **Port RTP**.

Cliquez sur l'option **Oui** lorsque le téléphone ne doit pas utiliser de ports fixes pour **Port SIP** et **Port RTP**, mais des ports librement choisis d'une plage définie de numéros de port.

L'utilisation de plusieurs ports est recommandée lorsque plusieurs téléphones utilisent le même routeur avec NAT. Les téléphones doivent alors faire appel à différents ports, afin que le NAT du routeur puisse acheminer les appels entrants et les données vocales au téléphone correspondant.

### **Utiliser des ports aléatoires = Non**

**Port SIP** Définissez le numéro du port SIP. Entrez dans le champ un nombre compris entre 1024 et 49152.

Le numéro de port par défaut pour la signalisation SIP est 5060.

Le numéro de port indiqué ne doit pas être compris dans la plage du **Port RTP**.

**Port RTP** Indiquez la plage des numéros devant être utilisés comme ports RTP. Cette plage doit être réservée dans le réseau LAN (routeur) pour le téléphone.

> Dans le champ de gauche, entrez le plus petit numéro de port. Dans le champ de droite, entrez le numéro de port le plus élevé de la plage (les nombres sont compris entre 1024 et 55000 ).

### **Etendue de la plage de numéros :**

La différence entre les numéros de ports doit être au minimum égale à **6** si vous souhaitez permettre deux appels VoIP simultanés sur votre téléphone. La différence doit être au minimum égale à **4** si vous souhaitez un seul appel VoIP à la fois ( → option **[Autoriser 1 seule communication VoIP](#page-133-0)** page **[P. 132](#page-133-0)**).

Le nombre le plus bas de la plage (champ de gauche) doit être **pair**. Si vous entrez un nombre impair, le nombre pair inférieur le plus proche sera automatiquement choisi (par ex., si vous saisissez 5003, 5002 sera choisi).

Le numéro de port par défaut pour la transmission vocale est 5004.

### **Utiliser des ports aléatoires = Oui**

**Port SIP** Entrez la plage des numéros de port dans laquelle le port SIP doit être sélectionné.

Dans le champ de gauche, entrez le plus petit numéro de port. Dans le champ de droite, entrez le numéro de port le plus élevé de la plage (les nombres sont compris entre 1024 et 49152).

Cette plage de numéros ne doit pas se chevaucher avec la plage saisie pour le **Port RTP**.

La plage entre 5060 et 5076 est sélectionnée par défaut.

**Port RTP** Entrer une plage de numéros de port dans laquelle le port RTP doit être sélectionné.

> Dans le champ de gauche, entrer le plus petit numéro de port. Dans le champ de droite, entrer le numéro de port le plus élevé de la plage.

La plage entre 5004 et 5020 est sélectionnée par défaut.

▶ Pour finir, cliquer sur le bouton **Définir** pour enregistrer les modifications.

### **Messaging**

Votre base Gigaset A580 IP offre des fonctions de messagerie que vous pouvez utiliser avec un combiné inscrit sur la base et prenant en charge la messagerie (par exemple un combiné **Gigaset** S67H, S68H, SL37H ou C47H).

Les fonctions de messagerie suivantes sont disponibles :

 $\blacklozenge$  Fonctions de messagerie instantanée

Le client de messagerie instantanée de votre base permet d'accéder à des services de **messagerie instantanée** (chats). Le téléphone prend en charge la messagerie XMPP (Jabber).

◆ Fonctions de messagerie électronique (e-mail)

Votre téléphone vérifie à intervalles réguliers si vous avez reçu de nouveaux emails sur votre serveur de réception. Les e-mails s'affichent alors sur un combiné prenant en charge la messagerie par l'intermédiaire des notifications par e-mail (expéditeur et objet de l'e-mail). Le combiné vous permet de lire les 500 à 600 premiers caractères d'un e-mail.

### **Enregistrement des coordonnées de la messagerie instantanée**

Pour pouvoir utiliser les fonctions de messagerie instantanée de votre base, vous devez inscrire un combiné prenant en charge la messagerie et enregistrer les coordonnées de votre serveur de messagerie instantanée dans le téléphone.

Votre base est déjà enregistrée sur le serveur Jabber de Gigaset.net. Un compte a été attribué à votre téléphone. Grâce à ce compte, vous pouvez communiquer par messagerie instantanée (chats) avec d'autres utilisateurs Gigaset.net. Il vous suffit alors simplement de vous connecter au serveur de messagerie de Gigaset.net avec ce compte et via le navigateur Web de votre PC, et de créer une liste de contacts ( £ « **[Configuration d'un compte Jabber Gigaset.net](#page-151-0)** », **[P. 150](#page-151-0)**).

Vous pouvez aussi vous enregistrer auprès d'un autre fournisseur de messagerie instantanée qui prend en charge XMPP (Jabber).

Pour pouvoir vous connecter à Internet et « chatter », vous devez enregistrer les coordonnées d'un serveur de messagerie instantanée sur votre téléphone.

Vous pouvez définir un nom **Ressource** et une **Priorité** pour votre téléphone. Les deux sont nécessaires si plusieurs appareils (téléphone, PC et ordinateur portable) sont inscrits (en ligne) en même temps sous le même **Jabber ID** sur le serveur de la messagerie instantanée.

Le nom **Ressource** sert à différencier les appareils. Sans nom Ressource, le téléphone ne peut pas s'inscrire sur le serveur de la messagerie instantanée.

Vous devez déterminer une **Priorité,** car les messages ne peuvent être envoyés qu'à un seul appareil par ID Jabber. La **Priorité** identifie l'appareil qui reçoit les messages.

### **Exemple**

Vous êtes en ligne avec un combiné et un PC en même temps. Vous avez attribué la **Priorité** 5 à votre téléphone (nom **Ressource** « **phone** ») et la priorité 10 à votre PC (nom **Ressource** « PC »). Dans ce cas, les messages destinés à votre ID Jabber sont envoyés au téléphone.

- **▶** Ouvrir la page Web Paramètres → Messaging → Messenger.
- ▶ Dans le champ **Compte Messenger**, indiquer si vous souhaitez utiliser le serveur Jabber **Gigaset.net** ou le serveur de messagerie instantanée d'un autre opérateur (**Autre compte**).

Pour **Gigaset.net**, les coordonnées sont déjà enregistrées dans la base. Elles sont indiquées dans **Jabber ID**, **Mot de passe** et **Serveur Jabber**. Grâce à ces informations, vous pouvez également vous enregistrer sur le serveur Jabber Gigaset.net à partir de votre PC.

- ¤ Dans les champs **Jabber ID** et **Mot de passe**, entrer l'identifiant utilisateur (50 caractères max.) et le mot de passe (20 caractères max.) sous lesquels vous êtes enregistré sur le serveur de la messagerie instantanée. Si vous sélectionnez **Compte Messenger = Gigaset.net**, les champs sont préremplis avec les informations de votre compte Gigaset.net.
- ¤ Entrer dans le champ **Serveur Jabber** l'adresse IP ou le nom DNS du serveur de la messagerie instantanée sur lequel vous êtes enregistré.

74 caractères alphanumériques maximum.

Si vous avez choisi **Compte Messenger = Gigaset.net**, le champ est prérempli avec le nom du serveur Gigaset.net.

- ¤ Dans le champ **Jabber server port,** entrer le numéro du port de communication du serveur Jabber. Le port par défaut est 5222. Si vous avez choisi **Compte Messenger = Gigaset.net**, le numéro de port est prérempli.
- ▶ Dans le champ **Ressource**, entrer un nom ressource (20 caractères max.). Le préréglage est : **phone**.
- ¤ Dans le champ **Priorité**, définir la priorité du téléphone. Sélectionner une priorité située entre -128 (priorité la plus haute) et 127 (priorité la plus basse). Le préréglage est : 5
- ¤ Cliquer sur le bouton **Définir**.

### <span id="page-151-0"></span>**Configuration d'un compte Jabber Gigaset.net**

Votre téléphone est déjà enregistré sur le serveur Jabber de Gigaset.net. Un compte a été attribué à votre téléphone.

Pour pouvoir communiquer par messagerie instantanée (chats) avec d'autres utilisateurs Gigaset.net grâce à ce compte, vous devez enregistrer votre correspondant Gigaset.net dans la liste de contacts sur votre PC. Vous pouvez pour cela utiliser un client Jabber classique (par ex. PSI, Miranda ; pour plus de détails, consulter par ex. [http ://www.swissjabber.ch\)](http://www.swissjabber.ch).

Pour pouvoir utiliser un compte Jabber Gigaset.net, procéder comme suit :

- **▶** Démarrer le configurateur Web, ouvrir la page Web Paramètres → Messaging ¢ **Messenger** et sélectionner le champ **Compte Messenger Gigaset.net**. Les données de votre compte sont indiquées dans les champs **Jabber ID** et **Mot de passe**. Elles vous sont nécessaires pour créer une liste de contacts sur le client Jabber de votre PC.
- ▶ Démarrer votre client Jabber sur le PC.
- ▶ Entrer votre **Jabber ID** Gigaset.net en tant que nouveau compte dans le client Jabber. Le **Jabber ID** est composé de votre numéro Gigaset.net suivi de « @jabber.gigaset.net ».

Par exemple : 12345678901#9@jabber.gigaset.net

**Entrer ensuite votre Mot de passe.** 

#### **Remarques**

- ◆ **Ne pas** sélectionner l'option de création d'un nouveau compte. Votre compte Jabber Gigaset.net a déjà été créé dans Gigaset.net.
- u L'option de connexion SSL doit être **désactivée** dans le client Jabber.
- ▶ Vous pouvez à présent enregistrer des correspondants Gigaset.net en tant que contacts.

Entrer le numéro Gigaset.net suivi de « @jabber.gigaset.net » comme ID Jabber du correspondant (par exemple : 2141524901#9@jabber.gigaset.net).

Le correspondant reçoit un message demandant l'autorisation d'être ajouté à votre liste de contacts.

S'il répond positivement, il est ajouté à votre liste de contacts.

#### **Remarque**

Pour savoir comment mettre en ligne le combiné prenant en charge la messagerie et communiquer par messagerie instantanée avec des contacts (ou les appeler), consultez par ex. le mode d'emploi détaillé du Gigaset S675 IP ou C470 IP. Vous le trouverez sur Internet à l'adresse :

<www.gigaset.com>

# **Configuration des e-mails**

Pour que le téléphone puisse se connecter au serveur de réception et à votre boîte de réception, vous devez enregistrer l'adresse/le nom DNS de votre serveur de réception ainsi que vos coordonnées personnelles sur le téléphone, puis activer la consultation des e-mails par le serveur de réception.

- **▶** Ouvrir la page Web Paramètres → Messaging → E-Mail.
- ¤ Dans le champ **ID de connexion**, saisir le nom d'utilisateur (nom de compte) établi avec le fournisseur d'accès Internet (74 caractères max.).
- ¤ Dans le champ **Mot de passe**, saisir le mot de passe que vous avez établi avec votre fournisseur pour accéder au serveur de réception (32 caractères max. ; la casse est prise en compte).
- ¤ Dans le champ **Serveur POP3**, saisir le nom du serveur de réception (serveur POP3) (74 caractères max.). Par exemple : pop.theserver.com.
- ▶ Dans la liste **Notification E-Mail**, sélectionner la fréquence à laquelle le téléphone doit vérifier l'arrivée de nouveaux messages sur le serveur de réception. Sélectionner **Jamais** pour désactiver l'interrogation. Sélectionner une autre valeur, pour activer la vérification des nouveaux messages.
- ▶ Cliquer sur le bouton **Définir** pour enregistrer la configuration sur le téléphone.

### **Remarque**

Pour savoir comment ouvrir les notifications par e-mail pour les afficher et les lire sur votre combiné prenant en charge la messagerie, consultez par ex. le mode d'emploi détaillé du Gigaset S675 IP ou C470 IP. Vous le trouverez sur Internet à l'adresse :

<www.gigaset.com>

# **Configuration des Services Info / Activer l'affichage en mode veille**

Vous pouvez recevoir des informations textuelles personnalisées (par ex. des bulletins météo, des fils RSS) sur l'écran de veille des combinés Gigaset A58H inscrits. [Pour ce fa](#page-89-0)ire, vous devez configurer l'écran de veille Service Info sur le combiné (£**P. 88**). La même procédure s'applique aux combinés Gigaset C38H inscrits.

### **Configuration des Services Info**

### **Remarque**

Les prévisions météo sont préréglées. Elles s'affichent lorsque le combiné est en mode veille, après avoir sélectionné **Service Info** comme écran de veille.

- ▶ Ouvrir la page Web Paramètres → Services.
- ▶ Dans la zone **Configuration des Infos Services**, cliquer sur le lien <www.gigaset.net/myaccount>

ou copier l'URL dans la barre d'adresse d'une nouvelle fenêtre de navigateur.

La page Web des Services Info Gigaset.net s'ouvre. Vous êtes déjà inscrit avec votre identifiant utilisateur de Gigaset.net. Votre identifiant utilisateur et votre mot de passe s'affichent dans le champ **Configuration des Infos Services** de la page du configurateur Web **Services**.

Une page Web s'ouvre, dans laquelle vous pouvez configurer vos Services Info.

¤ Indiquer les informations que vous souhaitez recevoir régulièrement sur votre combiné.

### **Activation des services Info pour les combinés Gigaset S67H, S68H, SL37H et C47H**

Vous pouvez afficher les informations textuelles sélectionnées sur les combinés Gigaset S67H, S68H, SL37H ou C47H inscrits sur votre base.

Si l'un de ces combinés est inscrit sur votre base, la zone **Activer les Services-Info** dans laquelle vous pouvez activer l'affichage de ces combinés s'affiche sur le site Web **Services**.

- ▶ Ouvrir la page Web Paramètres → Services.
- ▶ Sélectionner l'option **Oui** / **Non** dans la section **Activer les Services-Info** pour activer ou désactiver l'affichage des informations textuelles.
- ▶ Cliquer sur le bouton **Définir** pour enregistrer la configuration sur le téléphone.

Si les informations textuelles sont disponibles, elles s'affichent sur tous les combinés inscrits (Gigaset S67H, S68H, SL37H ou C47H) en mode veille. Sur ces combinés, l'écran de veille paramétré est l'horloge numérique.

Les informations textuelles se superposent à l'horloge numérique.

### **Modification des numéros et noms internes des combinés**

Chaque combiné reçoit **automatiquement** à son inscription [sur la base](#page-81-0) un numéro interne (de 1 à 6) et un nom interne (« **INT 1** », « **INT 2** », etc.) ( $\rightarrow$  **P. 80**).

Vous pouvez modifier les numéros et les noms internes de tous les combinés inscrits.

**Remarque**

[Pour sav](#page-84-0)oir comment modifier des numéros et noms internes sur un combiné, £**P. 83**.

▶ Ouvrir la page Web Paramètres → Combinés.

Les noms et les numéros internes de tous les combinés inscrits s'affichent dans la section **Combinés enregistrés**.

- ¤ Sélectionner le combiné dont vous souhaitez modifier le numéro/nom.
- ¤ **Modifier le numéro :** dans la colonne **N** du combiné, sélectionner le numéro interne à attribuer au combiné. Si un combiné utilise déjà ce numéro interne, modifier l'attribution du numéro de ce combiné. Les numéros internes de 1 à 6 ne peuvent être attribués qu'une seule fois.
- ▶ **Modifier le nom :** modifier le cas échéant le nom du combiné dans la colonne **Nom**. Il ne doit pas comporter plus de 10 caractères.
- ▶ Répéter la procédure pour les autres combinés le cas échéant.
- ▶ Cliquer sur le bouton **Définir** pour enregistrer les paramètres.

Les modifications sont appliquées aux listes internes de tous les combinés inscrits. Dans la liste interne, les combinés sont triés en fonction de leur numéro interne. L'ordre des combinés dans la liste peut donc se modifier.

#### **Remarque**

Si un numéro interne est attribué 2 fois, un message s'affiche pour vous le signaler. Les numéros internes ne sont pas modifiés.

# **Téléchargement et suppression de répertoires à partir du/sur le PC**

Pour éditer les répertoires des combinés inscrits, le configurateur Web vous propose les possibilités suivantes.

- ◆ Sauvegarder les répertoires des combinés sur un PC. Les entrées sont enregistrées au format vCard au sein d'un fichier vcf sur le PC. Vous pouvez éditer ces fichiers à l'aide d'un éditeur ASCII (par ex. le bloc notes présent dans les accessoires Windows) pour les télécharger sur chacun des combinés inscrits. Vous pouvez également transférer les entrées du répertoire vers le répertoire du PC (par ex. dans le carnet d'adresses Outlook Express™).
- ◆ Transférer les contacts du carnet d'adresses du PC dans les répertoires des combinés. Exporter pour cela les contacts par ex. à l'aide d'Outlook Express™ dans des fichiers vcf (vCards) et les transférer à l'aide du configurateur Web dans les répertoires des combinés.
- ◆ Effacer le répertoire du combiné. Si vous avez édité le fichier du répertoire (fichier vcf) sur votre PC et que vous souhaitez utiliser ce répertoire modifié sur votre combiné, vous pouvez d'abord effacer le répertoire actuel.

**Conseil :** sauvegardez le répertoire actuel sur votre PC avant de l'effacer. Vous pouvez alors le télécharger à nouveau sur votre combiné si vous ne parvenez pas à télécharger intégralement le répertoire modifié à cause d'une erreur de formatage.

### **Remarques**

◆ Vous trouverez davantage d'informations concernant le format vCard (vcf) sur Internet, notamment à l'adresse suivante :

[www.fr.wikipedia.org/wiki/VCard](www.en.wikipedia.org/wiki/VCard)

(Vous pouvez paramétrer la langue d'interface en bas à gauche de la zone de navigation sur la page Web)

◆ Si vous souhaitez récupérer un répertoire du combiné (fichier vcf) comportant plusieurs entrées enregistré sur le PC dans le carnet d'adresses Microsoft Outlook™, attention au point suivant :

Microsoft Outlook™ ne récupère toujours que la première entrée (du répertoire) du fichier vcf dans son carnet d'adresses.

### **Conditions :**

- ◆ Le combiné peut envoyer et recevoir des entrées du répertoire.
- $\triangle$  Le combiné est activé et se trouve en mode veille.
- ▶ Ouvrir la page Web Paramètres → Combinés.

La zone **Répertoire téléphonique** affiche les noms de tous les combinés inscrits.

¤ Sélectionner le combiné dont vous souhaitez éditer/enregistrer le répertoire. Pour l'ouvrir, cliquer sur l'option située devant le combiné.

### **Téléchargement du répertoire du PC sur le combiné**

- ¤ Indiquer dans la zone **Transmettre le fichier répertoire au combiné** le fichier vcf à télécharger sur le combiné (chemin d'accès complet), ou cliquer sur le bouton **Parcourir...** et rechercher le fichier dans l'arborescence de navigation.
- ¤ Cliquer sur le bouton **Transmettre** pour lancer le téléchargement.

Le nombre d'entrées téléchargées du fichier vcf au répertoire s'affiche.

### **Règles de téléchargement**

Les entrées téléchargées sur le combiné à partir d'un fichier vcf sont ajoutées au répertoire. Si une entrée à ce nom existe déjà, elle est complétée le cas échéant ou bien une autre entrée est créée au même nom. Aucun numéro de téléphone n'est écrasé ni effacé.

### **Remarque**

Selon le type de combiné, le répertoire peut accepter jusqu'à 3 entrées présentant le même nom par vCard, chaque entrée correspondant à un numéro.

### **Téléchargement du répertoire du combiné sur le PC**

- ¤ Cliquer sur le bouton **Mémoriser** de la section **Répertoire combiné**. Une boîte de dialogue s'affiche pour la sauvegarde du fichier.
- ▶ Indiquer le dossier d'enregistrement sur le PC (chemin d'accès complet) ainsi que le nom du fichier du répertoire. Cliquer sur le bouton **Enregistrer** ou sur **OK**.

### **Effacement du répertoire**

- ¤ Cliquer sur le bouton **Effacer** de la section **Répertoire combiné**.
- ▶ Valider la question Le répertoire du combiné sélectionné sera effacé. Conti**nuer?** en cliquant sur **OK**.

Toutes les entrées du répertoire sont effacées.

### **Remarque**

Pour effacer le répertoire sur le combiné,  $\rightarrow$  **[P. 71](#page-72-0)**.

# **Contenu du fichier du répertoire (fichier vcf)**

Pour chaque entrée du répertoire, les informations suivantes sont (le cas échéant) incluses dans le fichier vcf et transférées dans le répertoire du combiné :

- **§§1§§** Nom
- **§§2§§** Prénom
- **§§3§§** Numéro
- **§§4§§** Numéro professionnel
- **§§5§§** Numéro de mobile
- **§§6§§** Adresse e-mail
- **§§7§§** Date d'anniversaire (AAAA-MM-JJ) et heure de rappel (HH :MM) séparées par un « **T** » (exemple : 2008-01-12T11 :00).

Les informations supplémentaires éventuellement contenues dans la vCard ne sont pas transférées dans le répertoire du combiné.

### **Exemple d'entrée au format vCard :**

BEGIN :VCARD VERSION :2.1 N :Martin ;Anne TEL ;HOME :1234567890 TEL ;WORK :0299123456 TEL ;CELL :0175987654321 EMAIL :anne@martin.fr BDAY :2008-01-12T11 :00 END :VCARD

# <span id="page-157-0"></span>**Activation des messages d'état VoIP**

Les messages d'état VoIP qui s'affichent sur le combiné vous informent des problèmes liés aux connexions VoIP. Ils spécifient l'état d'une connexion en indiquant un code d'état spécifique à l'opérateur requis pour l'analyse du problème.

▶ Ouvrir la page Web Paramètres → Combinés.

### **Zone : État VoIP**

▶ Cliquer sur l'option **Qui** qui suit **Montrer les statuts VoIP sur le combiné** pour activer l'affichage des messages d'état.

Cliquer sur **Non** pour ne pas afficher de messages d'état VoIP.

▶ Cliquer sur le bouton **Définir** pour enregistrer les modifications.

### **Remarque**

En anne[xe se trouv](#page-167-0)e un tableau avec les codes d'état possibles ainsi que leur signification,  $\rightarrow$  **P. 166.** 

# <span id="page-158-0"></span>**Lancement de la mise à jour du firmware**

Si nécessaire, vous pouvez charger les mises à jour du firmware de la base sur votre téléphone.

Par défaut, le serveur de Gigaset Communications est indiqué pour le téléchargement et met à disposition des nouvelles versions de firmware pour votre base. L'URL de ce serveur Internet est indiquée dans le champ **Serveur de données**.

Cette URL ne doit être modifiée que dans des circonstances exceptionnelles (par ex. si vous y êtes invité à la suite d'une erreur de manipulation). Cette adresse permet également de télécharger sur Internet des informations relatives à l'opérateur. Il est donc fortement conseillé de noter cette URL par défaut avant de modifier ce champ. La seule autre possibilité de réactiv[ation de l'](#page-97-0)URL par défaut consiste sinon à rétablir les réglages par défaut de la base (£**P. 96**).

#### **Remarques**

- ◆ La mise à jour par Internet permet de vérifier si une version **plus récente** du firmware est disponible. Si ce n'est pas le cas, l'opération est interrompue.
- $\triangleq$  Le firmware n'est téléchargé depuis Internet que si aucun fichier ne se trouve dans le champ **Dossier micrologiciel défini par l'utilisateur** avant la mise à jour.

### **Conditions**

- $\triangle$  Aucune communication sur le réseau fixe ou sur Internet.
- $\triangleq$  Aucune connexion interne entre les combinés inscrits ou avec les appareils GHC.
- ◆ Le menu de la base doit être fermé pour chaque combiné.
- ▶ Ouvrir la page Web Paramètres → Divers.
- ▶ Cliquer sur le bouton Mettre à jour le micrologiciel.

Le firmware est mis à jour. Cette opération peut durer jusqu'à 3 minutes.

#### **Remarque**

[La mise à](#page-99-0) jour du firmware peut également être lancée depuis le combiné  $(+$  **P. 98**).

### **Mise à jour du firmware à partir d'un fichier de firmware local**

Exceptionnellement, il peut arriver que l'assistance client vous envoie un fichier de firmware, chargeable de votre PC local sur votre téléphone (par ex. si le téléchargement de la mise à jour du firmware sur Internet a échoué).

**Condition :** un serveur Web (par ex. Apache) doit être exécuté sur le PC local.

- ▶ Télécharger le fichier de firmware sur votre PC.
- ¤ Dans le champ **Dossier micrologiciel défini par l'utilisateur**, entrer l'adresse IP de l'ordinateur dans le réseau local ainsi que le chemin d'accès complet et le nom du fichier de firmware sur l'ordinateur (74 caractères maximum). Exemple : 192.168.2.105/A580IP/FW\_Fichier.bin.
- ▶ Cliquer sur le bouton **Définir** pour enregistrer les modifications.
- ¤ Cliquer sur le bouton **Mettre à jour le micrologiciel** pour lancer la mise à jour.

Ce réglage est automatiquement utilisé pour **cette** mise à jour de firmware. L'URL du champ **Serveur de données** reste enregistrée pour être utilisée lors des prochaines mises à jour du firmware. Pour effectuer une autre mise à jour à partir d'un fichier de mise à jour sur le PC local, vous devez entrer de nouveau l'adresse IP et le nom du fichier.

### **Remarque**

Si une erreur survient lors de la mise à jour du firmware via un PC local, la version la plus récente du firmware est automatiquement téléchargée depuis Internet.

# **Activation/désactivation de la vérification automatique de la version**

Lorsque la vérification automatique de la version est activée, le téléphone vérifie chaque jour si une nouvelle version du firmware ou du profil de l'opérateur (données générales de l'opérateur) est disponible sur le serveur de configuration du Gigaset.

Si une nouvelle version est disponible, un message correspondant s'affiche sur le combiné et la touche « M[essages » c](#page-99-1)lignote. Vous pouvez exécuter une mise à jour automatique du firmware (£**P. 98**) ou des données de l'opérateur.

- ▶ Ouvrir la page Web Paramètres → Divers.
- ¤ Cliquer sur l'option **Oui** située sous **Recherche automatique de mises à jour** pour activer la vérification automatique de la version.

Cliquer sur **Non** si aucune vérification de la version ne doit être exécutée.

▶ Cliquer sur le bouton Définir pour enregistrer les modifications.

### **Remarque**

Si le téléphone n'est pas connecté à Internet au moment du vérification de la nouvelle version (par ex. parce que le routeur est désactivé), la vérification est réalisée dès que le téléphone est de nouveau connecté à Internet.

# <span id="page-160-0"></span>**Validation de la date et de l'heure du serveur d'horloge**

La date et l'heure s'affichent sur les combinés en mode veille. Elles jouent un rôle important dans l'horodatage du Journal des appels ainsi que pour la fonction « Réveil ».

Il existe deux faço[ns de régl](#page-16-0)er l'heure de la base : manuellement à partir de l'un des combinés inscrits ( $\rightarrow$  **P. 15**) ou automatiquement par synchronisation avec un serveur d'horloge sur Internet.

Voici comment activer/désactiver la synchronisation avec un serveur d'horloge :

- **▶** Ouvrir la page Web Paramètres → Divers.
- ¤ Dans le champ **Actualisation automatique de l'heure par le serveur** sélectionner l'option **Oui** afin d'activer la synchronisation de la base avec un serveur d'horloge. Si vous sélectionnez **Non**, la base ne récupère pas la configuration du serveur d'horloge. Vous devez alors régler manuellement la date et l'heure du combiné.
- ¤ Le champ **Dernière mise à l'heure par le serveur** affiche quand a eu lieu la dernière actualisation de la date et de l'heure avec le serveur d'horloge.
- ¤ Dans le champ **Horloge serveur**, indiquer l'adresse Internet ou le nom du serveur d'horloge à utiliser pour le réglage de la date et de l'heure sur la base (74 caractères max.). Le serveur « europe.pool.ntp.org » est configuré par défaut. Vous pouvez le remplacer.
- ▶ Sélectionner dans la liste **Pays** le pays d'utilisation de la base.
- ¤ Le champ **Zone horaire** indique le fuseau horaire applicable au **Pays** sélectionné. Il indique l'écart entre l'heure de la base (heure d'hiver) et l'heure GMT (Greenwich Mean Time).

Si le pays sélectionné est couvert par plusieurs fuseaux horaires, ceux-ci sont tous répertoriés. Sélectionner alors la **Zone horaire** applicable au lieu d'implantation de la base.

¤ Si un passage à l'heure d'été doit être effectué dans votre fuseau horaire, le champ **Passage automatique à l'heure d'été** est affiché.

Sélectionner l'option **Marche** pour activer le passage automatique à l'heure d'été ou à l'heure d'hiver.

Sélectionner l'option **Arrêt,** lorsque le passage à l'heure d'été n'est pas requis.

**A noter :** si l'heure et la date sont réglées à partir d'un serveur d'horloge passant automatiquement de l'heure d'été à l'heure d'hiver et inversement, vous devez activer l'option **Arrêt**.

▶ Cliquer sur le bouton **Définir** pour enregistrer la configuration sur le téléphone.

A l'activation de la synchronisation, la date et l'heure sont synchronisées avec le serveur d'horloge dès qu'une connexion Internet est établie.

Lorsqu'elle est activée, la synchronisation a lieu une fois par jour (la nuit). De plus, la synchronisation n'a lieu qu'après chaque redémarrage de la base (par ex. à la suite de la mise à jour du firmware ou d'une coupure de courant).

Si vous inscrivez un nouveau combiné sur votre base, celui-ci récupère l'heure et la date à partir de la base sans que vous soyez invité à le synchroniser avec le serveur d'horloge.

La date et l'heure sont modifiées sur tous les combinés après synchronisation avec le serveur d'horloge.

- **Remarques**
- ◆ Le serveur d'horloge « europe.pool.ntp.org » reste enregistré dans la base, même si vous le remplacez. Si vous supprimez par la suite votre serveur d'horloge personnalisé du champ **Horloge serveur** alors que la synchronisation est activée, celle-ci fait à nouveau appel au serveur d'horloge par défaut. Celui-ci n'apparaît plus dans le champ **Horloge serveur**.
- ◆ Si vous avez indiqué un serveur d'horloge personnalisé dans le champ **Horloge serveur** et que la synchronisation échoue à dix reprises consécutives, le serveur d'horloge par défaut sera à nouveau utilisé pour la synchronisation suivante.
- ◆ Si vous avez désactivé la synchronisation avec le serveur d'horloge et que la date et l'heure ne sont configurées sur aucun combiné, la base essaie de récupérer les informations de date et d'heure actuelles à partir des données CLIP d'un appel entrant.

# <span id="page-161-0"></span>**Consultation du statut du téléphone**

Des informations générales peuvent être affichées sur le téléphone.

¤ Sélectionner dans la barre de menus l'onglet **Statut**.

Les informations suivantes s'affichent :

### **Zone : Réseau local**

**Adresse IP** L'adresse IP [en cours](#page-118-0) du téléphone sur le réseau local. Pour l'attribution de l'adresse IP.  $\div$  **P. 117**.

### **Adresse MAC**

L'adresse matérielle du téléphone.

### **Zone : Software**

### **Version du micrologiciel**

La version du firmware actuellement chargée sur vot[re télépho](#page-99-0)ne. Des mises à jour du firmware peuvent être chargées sur le téléphone (£**P. 98**). Elles sont disponibles sur Internet.

### **Version EEPROM**

La version de la mémoire EEPROM (**→ [P. 200](#page-201-0)**) de votre téléphone.

# **Assistance Service Clients**

Vous avez des questions ? En temps que client Gigaset, vous pouvez profiter d'un large éventail de services. Vous pouvez trouver de l'aide rapidement dans le **manuel d'utilisation contenu dans le CD** et dans les **pages services de notre site internet Gigaset**.

[Merci de bien vouloir enregistrer votre téléphone après l'achat sur](http://www.gigaset.com/fr/service) [w](http://www.gigaset.com/fr/service)ww.gigaset.com/fr/service ce qui nous permettra de vous fournir le meilleur support pour toute question et d'assurer le service après-vente.

Votre profil personnel vous permet de contacter notre service clients par mail.

Sur notre site, mis à jour en permanence, vous pourrez trouver :

- $\triangle$  Des informations complètes sur nos produits
- ◆ Ouestions Fréquement Posées
- ◆ Recherche par mot clé afin de trouver les sujets rapidement
- ◆ La compatibilité entre les produits Gigaset
- $\triangle$  Comparateur produits: Compare les caractéristiques entre plusieurs produits
- $\blacklozenge$  Téléchargement des notices et de mises à jour logicielles
- $\triangle$  Formulaire de contact au service clients

Nos conseillés clients sont disponibles par téléphones pour les questions les plus avancées.

### **Vous trouverez ici des conseils sur les procédures d'installation, d'utilisation, et configuration:**

### **Numéro Premium**

### **08 99 70 01 85**

(1,35€ TTC à la connexion puis 0,34€ TTC/minute depuis une ligne fixe France Télécom)

La facturation débute lorsque vous êtes mis en relation avec un conseillé.

# **Si nécessaire – pour toute réparation ou demandes relatives à la garantie :**

### **+33 170 706 181**

Coût d'un appel local depuis une ligne fixe France Télécom.

Veuillez noter que les produits Gigaset font l'objet d'une certification officielle obtenue de l'autorité afférente et en conformité avec les conditions spécifiques de réseau du pays concerné. Ces conditions spécifiques de réseau sont multiples et différentes d'un pays à l'autre. Nonobstant les droits légaux du consommateur, les conditions générales et spécifiques d'utilisation, de service après-vente, d'échange du produit sont donc limitées au pays de destination de ce produit. L'information du pays de destination est indiquée sur un des cotés de la boîte principale.

Pour les questions relatives à la Voix sur IP au travers de l'Adsl, merci de bien vouloir contacter votre fournisseur d'accès à internet.

# **Questions-réponses**

Si vous avez des questions à propos de l'utilisation de votre téléphone, nous sommes à votre disposition 24 heures sur 24 à l'adresse Internet

suivante :<www.gigaset.com/service>. Les problèmes éventuels et les solutions correspondantes sont en outre repris dans le tableau ci-dessous.

**Remarques**

Pour tout dépannage, il est recommandé d'avoir à portée de main les informations suivantes :

- ◆ Version du firmware, version de l'EEPROM et adresse MAC de votre [téléphone.](#page-161-0) Ces informations peuvent être obtenues avec le [configurat](#page-105-0)eur Web ( $\rightarrow$  **P. 160**). Pour afficher l'ad[resse MAC](#page-167-1) sur votre téléphone, **→ P. 104**.
- $\triangleleft$  Code d'état VoIP ( $\rightarrow$  **P. 166**)

En cas de problèmes avec les [connexion](#page-102-0)s VoIP, consultez les messages d'état VoIP sur votre combiné (£**P. 101**, **[P. 156](#page-157-0)**). Ces messages contiennent un code d'état requis pour l'analyse du problème.

### **L'écran n'affiche rien.**

- 1. Le combiné n'est pas activé.
	- ▶ Maintenir la touche « Raccrocher » **a** enfoncée.
- 2. La batterie est vide.
	- **►** Remplacer ou recharger la batterie ( $\rightarrow$  **[P. 13](#page-14-0)**).

#### **L'écran affiche** « **Base »**.

- 1. Le combiné se trouve hors de la zone de portée de la base ou la zone de portée de la base est réduite, car le mode éco est activé.
	- ▶ Réduire la distance entre le combiné e[t la base.](#page-78-0)
	- ¥ Désactiver le Mode Eco le cas échéant (£**P. 77**).
- 2. Le combiné a été retiré.
	- ¥ Inscrire le combiné (£**[P. 80](#page-81-1)**).
- 3. La base n'est pas activée.
	- **▶ Contrôler le bloc secteur de la base (→ <b>[P. 19](#page-20-0)**).
- 4. Une mise à jour (automatique) du firmware de la base est en cours d'exécution.
	- ▶ Attendre que la mise à jour soit terminée.

#### **Le combiné ne sonne pas.**

- 1. La sonnerie est désactivée.
	- **▶** Activer la sonnerie ( **→ [P. 93](#page-94-0)**).
- 2. Le renvoi est réglé sur **Immédiat**.
	- **▶** Désactiver le renvoi d'appel (réseau fixe  $\rightarrow$  **[P. 56](#page-57-0)** ; VoIP  $\rightarrow$  **[P. 60](#page-61-0)/[P. 138](#page-139-0)**).

#### **Aucune tonalité ni sonnerie de ligne fixe n'est audible.**

Le cordon téléphonique fourni n'a pas été utilisé ou a été remplacé par un autre cordon avec le mauvais brochage.

¥ Utiliser exclusivement le cordon téléphonique fourni ou vé[rifier que le](#page-178-0) brochage est correct lors de l'achat d'un cordon dans un magasin spécialisé (**→ P. 177**).

#### **Tonalité d'erreur après la demande du PIN système.**

Le PIN système que vous avez saisi est incorrect.

▶ Entrer le PIN système.

Avez-vous oublié le PIN système ?

¥ Effectuer une réinitialisation de la base pour remettre le PIN système à 0000 (£**[P. 96](#page-97-1)**).

#### **Votre correspondant n'entend rien.**

Vous avez appuyé sur la touche **<sub>v</sub>** ou bien sur la touche écran **Secret**. Le combiné est en « mode secret ».

¥ Appuyer sur la touche écran **§Alllumé§** pour rallumer le microphone (£**[P. 47](#page-48-0)**).

Lors d'un appel sur le réseau fixe, le numéro de l'appelant ne s'affiche pas malgré l'abon**nement au service de présentation du numéro (CLIP) (** $\rightarrow$  **<b>P. 44)**.

La présentation du numéro n'est pas autorisée.

¥ L'**appelant** doit demander à son opérateur d'autoriser la présentation du numéro (CLI).

**Lors d'une saisie, une tonalité d'erreur retentit** (séquence de tonalités descendantes).

Echec de l'action/saisie erronée.

Répéter l'opération.

Observer l'écran et, le cas échéant, vérifier dans le mode d'emploi.

#### **Impossible de se connecter au routeur. Une adresse IP fixe a été attribuée au téléphone.**

- ▶ Vérifier sur le routeur si l'adresse IP est déjà utilisée par un autre appareil du réseau LAN ou si elle appartient au domaine des adresses IP réservé à l'attribution dynamique d'adresse sur le routeur.
- ¥ Modifier, le cas échéant, l'adresse IP du téléphone (£**[P. 101](#page-102-1)**).

#### **Vous êtes en communication VoIP, mais vous n'entendez pas votre interlocuteur**.

Votre téléphone est connecté à un route[ur avec NAT](#page-128-0)/pare-feu.

- **► Vos paramètres pour le serveur STUN (** $\rightarrow$  **P. 127) ou le proxy sortant (** $\rightarrow$  **[P. 128](#page-129-0)) sont** incomplets ou erronés. Vérifier les paramètres.
- ¥ [Aucun prox](#page-129-1)y sortant n'est enregistré ou le mode proxy sortant est activé sur **Jamais** (£**P. 128**) et votre téléphone est connecté à un routeur avec NAT symétrique ou un parefeu bloquant.
- ▶ Le renvoi de port est activé sur votre serveur mais aucune adresse IP fixe n'est attribuée à votre téléphone.

**Impossible d'effectuer un appel VoIP**. **Serveur non accessible!** s'affiche.

▶ Attendre quelques minutes. Il s'agit souvent d'un problème temporaire qui se règle de luimême au bout de quelques minutes.

Si le message reste affiché plus longtemps, procéder comme suit :

- ▶ Vérifier si le câble Ethernet de votre téléphone est bien connecté au routeur.
- ¥ Vérifier les câbles du routeur et la liaison Internet.
- ▶ Vérifier que le téléphone est connecté au LAN. Envoyer par ex. une commande ping de votre PC à votre téléphone (ping  $\overline{u}$  <adresse IP locale du téléphone>). Le cas échéant, il se peut qu'aucune adresse IP n'ait été attribuée au téléphone ou qu'une adresse IP fixe définie soit déjà attribuée à un autre membre du réseau LAN. Vérifier les paramètres du routeur et, si nécessaire, activer le serveur DHCP.

**Impossible d'effectuer un appel VoIP. Enregistr. SIP impossible!** s'affiche.

Attendre quelques minutes. Il s'agit souvent d'un problème temporaire qui se règle de luimême au bout de quelques minutes.

Si le message reste affiché, les raisons peuvent être les suivantes :

- 1. Vos coordonnées personnelles VoIP ( **Utilisateur, Authentif. Nom** et **Authentif. Mot de passe**) sont peut-être incomplètes ou erronées.
	- ¥ Contrôler ces informations. Vérifier notamment les majuscules et les minuscules.
- 2. Les paramètres généraux de votre opérateur VoIP sont incomplets ou incorrects (adresse serveur incorrecte).
	- ▶ Lancer le configurateur Web et vérifier les paramètres.

**Impossible d'effectuer un appel VoIP. Configuration IP erronée : xxx** (xxx = code d'état VoIP) s'affiche à l'écran.

Vous essayez d'appeler sur une connexion VoIP mal configurée.

Lancer le configurateur Web et vérifier les paramètres. Vous trouverez les codes d'état possibles ainsi que leur signification en annexe à la **[P. 166](#page-167-1)**.

**Aucun numéro saisi n'est composé. Impossible!** s'affiche à l'écran.

Le numéro est verrouillé le cas échéant (règles de numérotation).

¥ Ouvrir la page Web **Règles de numérotation** du configurateur Web et supprimer ou désactiver le blocage le cas échéant.

**Impossible d'établir une connexion entre le téléphone et le navigateur Web de votre PC.**

- ¥ Vérifier l'adresse IP locale du téléphone enregistrée pour la connexion. L'adresse IP peut être affichée sur le combiné.
- Vérifier les connexions LAN du PC et du téléphone.
- ▶ Vérifier l'accès au téléphone. Envoyer par ex. une commande ping de votre PC à votre téléphone (ping  $\Box$  <adresse IP locale du téléphone>).
- ¥ Vous avez essayé d'accéder au protocole Secure http (https ://...) avec votre téléphone. Renouveler l'opération avec http ://....

**Vous êtes injoignable pour les appels via Internet.**

- ¥ Votre téléphone n'est pas enregistré dans la table de [routage de](#page-129-2) votre routeur. Vérifier les paramètres pour le **Temps de rafraîchissement NAT** (**→ P. 128**).
- ¥ Votre téléphone n'est pas enregistré auprè[s de l'opérat](#page-126-0)eur VoIP.
- Identifiant utilisateur ou domaine incorrect (**→ P. 125**).

#### **Une mise à jour du firmware ou un téléchargement de profil VoIP n'a pas été effectué(e).**

- 1. Si le message **Impossible! Essayer après!** s'affiche, les lignes VoIP sont peut-être occupées ou une mise à jour/un téléchargement est en cours.
	- ▶ Répéter l'opération à un autre moment.
- 2. Si le message **Fichier corrompu!** s'affiche, le fichier de firmware ou de profil n'est peutêtre pas valide.
	- Utiliser uniquement les firmware et télécharge[ments mis à](#page-158-0) votre disposition sur le serveur de configuration du Gigaset préconfiguré (£**P. 157**) ou à l'adresse [www.gigaset.com/service.](www.gigaset.com/service)
- 3. Si le message **Serveur non disponible!** s'affiche, le serveur de téléchargement n'est peutêtre pas disponible.
	- ▶ Le serveur est momentanément inaccessible. Répé[ter l'opérati](#page-158-0)on à un autre moment.
	- ¥ Vous avez modifié l'adresse serveur préconfigurée (£**P. 157**). Modifier l'adresse. Si nécessaire, réinitialiser la base.
- 4. Si le message **Erreur transmission XXX** s'affiche, une erreur s'est produite lors de la transmission du fichier. Pour XXX, une liste des codes d'erreur est affichée.
	- ▶ Répéter l'opération. Si l'erreur se produit à nouveau, contacter le service clientèle.
- 5. Si le message **Vérif. SVP les paramètres IP** s'affiche, votre téléphone n'est peut-être pas connecté à Internet.
	- ¥ Vérifier les câbles de connexion entre le téléphone et le routeur ainsi qu'entre le routeur et Internet.
	- ¥ Vérifier que le téléphone est connecté au LAN, c'est à dire qu'il est accessible depuis son adresse IP.

#### **Vous ne pouvez pas consulter ou commander de messagerie externe.**

#### VoIP

Le type de signalisation DTMF paramétré sur votre téléphone n'est pas pris en charge par votre opérateur VoIP.

¥ Renseignez-vous auprès de votre opérateur VoIP sur le type de notificati[on qu'il pren](#page-145-1)d en charge et modifiez en conséquence la configuration de votre téléphone (£**P. 144**).

Fonctionnement de la base sur l'autocommutateur privé

- L'autocommutateur privé est réglé en mode numérotation par impulsion.
- Le régler en mode fréquence vocale.

#### **Les messages sont enregistrés dans le journal des appels sans l'heure ni la date.**

Date/heure non réglées.

- ¥ Définir la date/l'heure (£**[P. 15](#page-16-0)**) ou
- Activer la synchronisation de la base avec un serveur d'horloge sur Internet (**→ [P. 159](#page-160-0)**).

# <span id="page-167-1"></span><span id="page-167-0"></span>**Codes d'état VoIP**

Lorsque v[ous renco](#page-105-1)ntrez un problème de connexion VoIP, activez la fonction **Etat combiné** (**→ P. 104, [P. 156](#page-157-0)**). Vous recevez alors un code d'état VoIP qui vous aide à analyser le problème rencontré. Donnez également ce code au service clientèle pour l'analyse du problème.

Les tableaux suivants indiquent la signification des principaux codes d'état et messages.

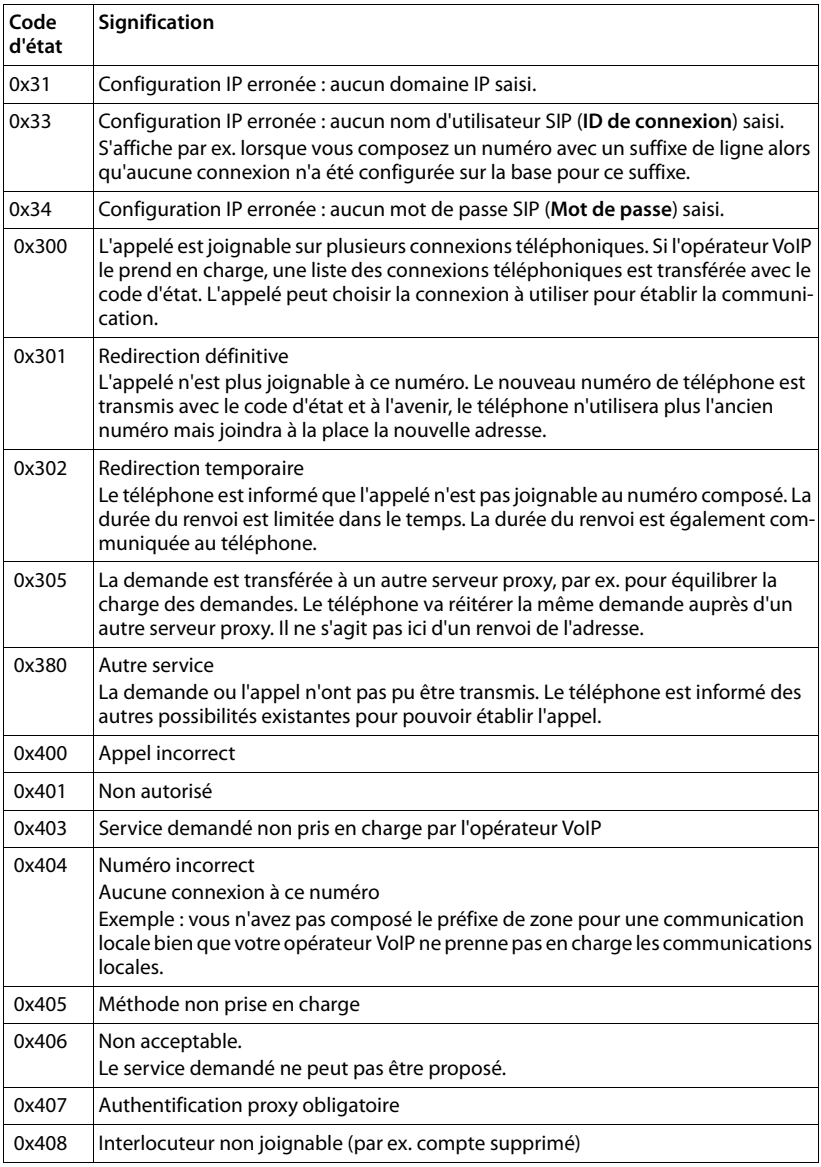

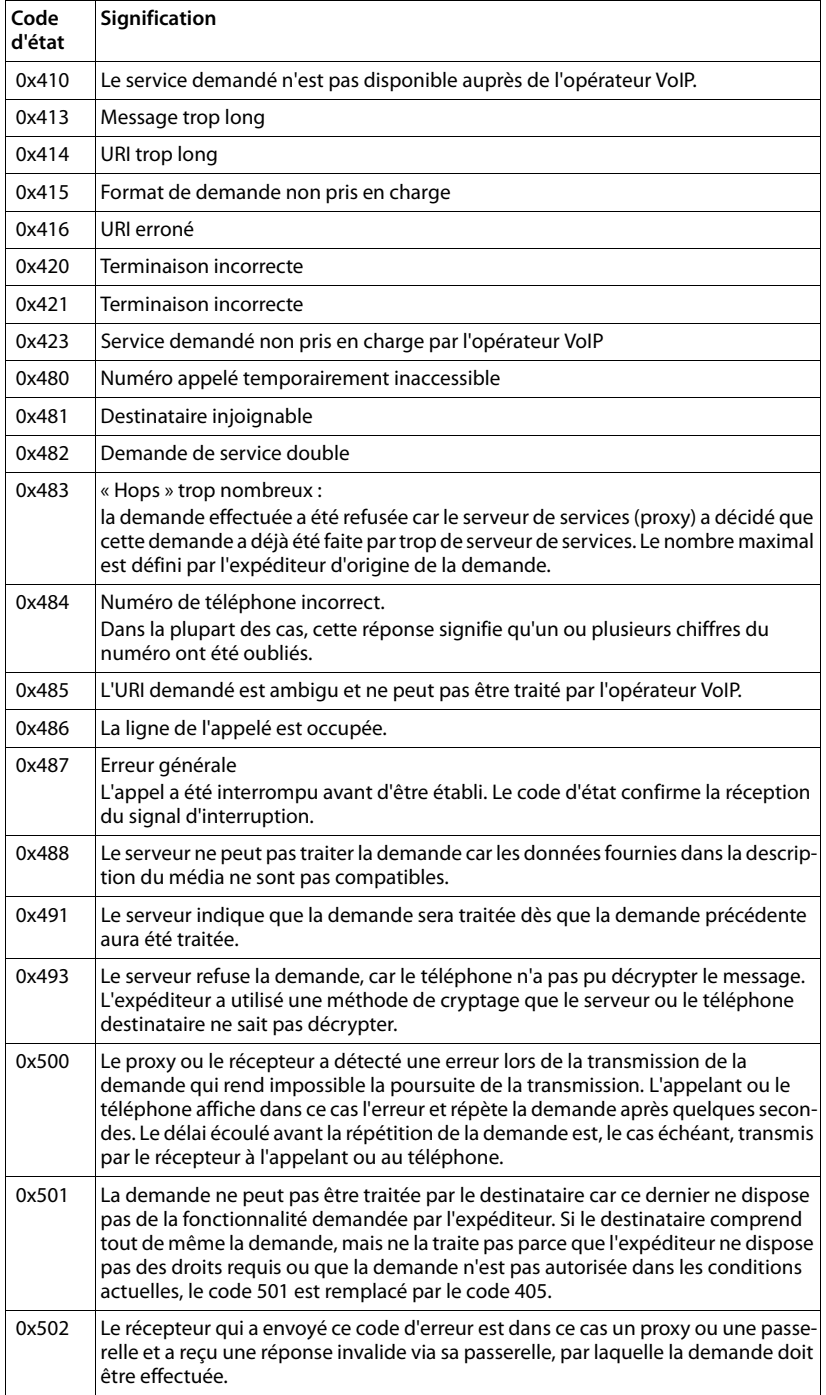

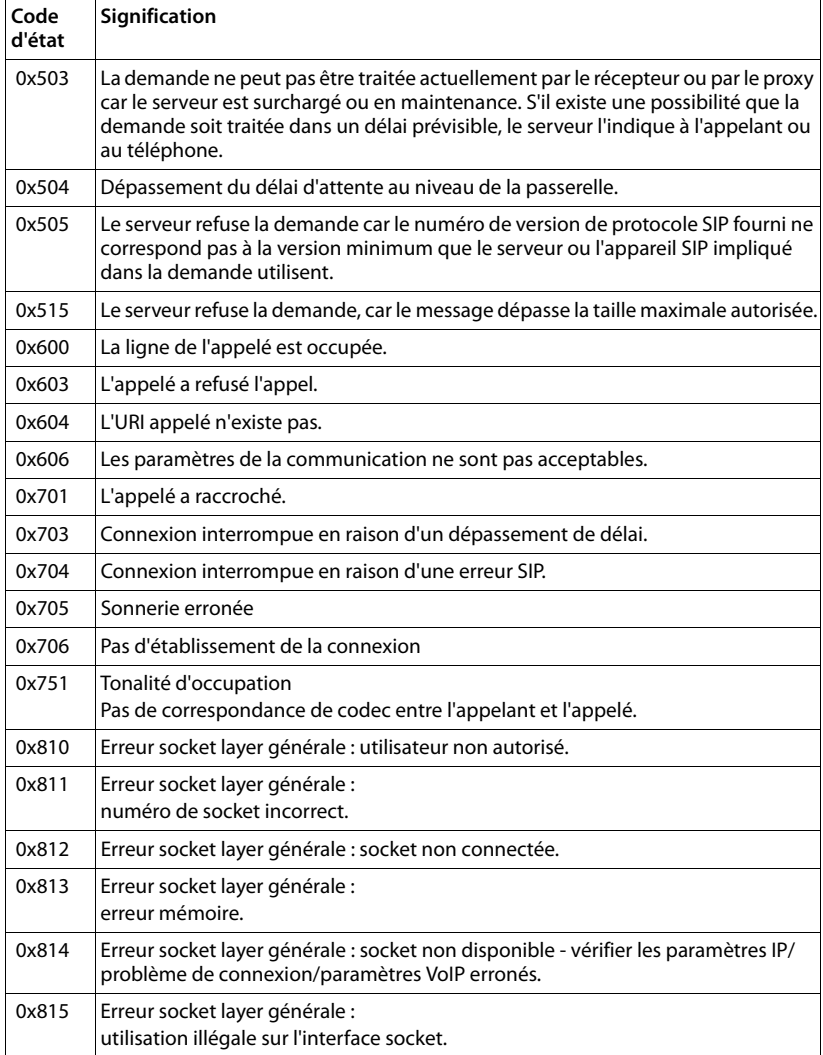

# **Interrogation des informations de service**

Les informations de service de votre téléphone (base et combiné) sont utilisées si nécessaire par le service clientèle.

### **Informations de service de la base**

**Condition :** vous êtes en communication avec un correspondant externe. La connexion est établie depuis au moins 8 secondes.

### **§Menu§**¢**Info Service**

Confirmer la sélection avec **§OK§**.

Vous pouvez sélectionner les fonctions/informations suivantes à l'aide de la touche  $|\mathbb{Q}|$  :

- **1 :** numéro de série de la base (RFPI).
- **2 :** numéro de série du combiné (IPUI).
- **3 :** informe l'employé du service clientèle des paramètres de la base (en représentation hex), par ex. le nombre de combinés inscrits, le répéteur. Les 4 derniers chiffres indiquent le nombre d'heures d'utilisation (hexadécimal).
- **4 :** variante (chiffres 1 et 2), version du firmware de la base (chiffres 3 à 5).
- **5 :** numéro Gigaset.net du téléphone. A ce numéro, vous pouvez être appelé via Internet par le service clientèle sans devoir être abonné auprès d'un opérateur VoIP. Il est ainsi possible de tester la connexion en ligne et la téléphonie VoIP.
- **6 :** Numéro de la base. Il comporte d'autres informations destinées aux collaborateurs du SAV.

### **Déverrouiller système**

Confirmer la sélection avec **§OK§**.

A l'aide du code correspondant, vous pouvez le cas échéant débloquer un appareil qui faisait l'objet d'un verrouillage spécifique à l'opérateur.

### **Mise à jour profils**

Confirmer la sélection avec **§OK§**.

Les profils actuels de votre opérateur VoIP (données générales de l'opérateur sur toutes les connexions VoIP configurées) sont automatiquement téléchargés sur votre téléphone. Les paramètres généraux de vos connexions VoIP, pour lesquelles des profils sont disponibles sur le serveur Gigaset, sont mis à jour.

# **Informations de service du combiné**

En mode veille du combiné :

Appuyer sur la touche écran Menu.

Appuyer successivement sur les touches suivantes :  $\overline{a}$   $\overline{a}$ 

Les informations suivantes s'affichent entre autres sur le combiné :

**1 :** numéro de série (IPUI)

**2 :** nombre d'heures d'utilisation

**3 :** variante, version du logiciel du combiné

# **Homologation**

Cet appareil est destiné au réseau téléphonique analogique français.

Avec un modem supplémentaire, la téléphonie sur IP est possible via l'interface LAN.

Les spécificités nationales sont prises en compte.

Par la présente, la société Gigaset Communications GmbH déclare que cet appareil est conforme aux exigences fondamentales et autres dispositions applicables de la directive 1999/5/CE.

Vous trouverez une reproduction de la déclaration de conformité d'après la directive 1999/5/CE sur Internet à l'adresse : [www.gigaset.com/docs](http://www.gigaset.com/docs)

# $C_{6}$  0682

# **Certificat de garantie**

La présente garantie bénéficie, dans les conditions ci-après, à l'utilisateur final ayant procédé à l'acquisition de ce Produit Gigaset Communications (ci-après le Client).

Pour la France, la présente garantie ne limite en rien, ni ne supprime, les droits du Client issus des articles suivants du Code Civil Français et du Code de la Consommation Français:

### **Article L.211-4 du Code de la Consommation :**

« Le vendeur est tenu de livrer un bien conforme au contrat et répond des défauts de conformité existant lors de la délivrance.

Il répond également des défauts de conformité résultant de l'emballage, des instructions de montage ou de l'installation lorsque celle-ci a été mise à sa charge par le contrat ou a été réalisée sous sa responsabilité. »

### **Article L.211-5 du Code la Consommation :**

« Pour être conforme au contrat, le bien doit :

1º Être propre à l'usage habituellement attendu d'un bien semblable et, le cas échéant :

- correspondre à la description donnée par le vendeur et posséder les qualités que celui-ci a présentées à l'acheteur sous forme d'échantillon ou de modèle ;

- présenter les qualités qu'un acheteur peut légitimement attendre eu égard aux déclarations publiques faites par le vendeur, par le producteur ou par son représentant, notamment dans la publicité ou l'étiquetage ;

2º Ou présenter les caractéristiques définies d'un commun accord par les parties ou être propre à tout usage spécial recherché par l'acheteur, porté à la connaissance du vendeur et que ce dernier a accepté. »

### **Article L.211-12 du Code de la Consommation :**

« L'action résultant du défaut de conformité se prescrit par deux ans à compter de la délivrance du bien. »

### **Article 1641 du Code Civil :**

« Le vendeur est tenu de la garantie à raison des défauts cachés de la chose vendue qui la rendent impropre à l'usage auquel on la destine, ou qui diminuent tellement cet usage, que l'acheteur ne l'aurait pas acquise, ou n'en aurait donné qu'un moindre prix, s'il les avait connus. »

### **Article 1648 du Code Civil, alinéa premier :**

« L'action résultant des vices rédhibitoires doit être intentée par l'acquéreur dans un délai de deux ans à compter de la découverte du vice. »

– Si ce Produit Gigaset Communications et ses composants présentent des vices de fabrication et/ou de matière dans les 24 mois suivant son achat neuf, Gigaset Communications procédera à sa réparation ou le remplacera gratuitement et de sa propre initiative par un modèle identique ou par

modèle équivalent correspondant à l'état actuel de la technique. La présente garantie n'est valable que pendant une période de 6 mois à compter de sa date d'achat neuf pour les pièces et éléments de ce Produit Gigaset Communications qui sont soumis à l'usure (par ex. batteries, claviers et boîtiers).

- La présente garantie n'est pas valable en cas de non-respect des informations contenues dans le mode d'emploi, ou en cas de dommage manifestement provoqué par une manipulation ou une utilisation inadéquate.
- La présente garantie ne s'applique pas aux éléments et données fournis par le vendeur du Produit Gigaset Communications, ou installés par le Client luimême (par ex. l'installation, la configuration, le téléchargement de logiciels, l'enregistrement de données). Sont également exclus de la présente garantie le manuel d'utilisation ainsi que tout logiciel fourni séparément sur un autre support de données, ainsi que les Produits Gigaset Communications dotés d'éléments ou d'accessoires non homologués par Gigaset Communications, les Produits dont les dommages sont causés volontairement ou par négligence (bris, casses, humidité, température inadéquate, oxydation, infiltration de liquide, surtension électrique, incendie, ou tout autre cas de force majeure), les Produits Gigaset Communications présentant des traces d'ouverture (ou de réparation et/ou modifications effectuées par un tiers non agréé par Gigaset Communications), et les Produits envoyés en port dû à Gigaset Communications ou à son centre agréé.
- La facture ou le ticket de caisse comportant la date d'achat par le Client sert de preuve de garantie. Une copie de ce document justifiant de la date de départ de la garantie est à fournir pour toute mise en œuvre de la présente garantie. Un justificatif d'achat doit au moins comporter le nom et le logo de l'enseigne, la date d'achat, le modèle concerné et le prix. Le Client doit faire valoir ses droits à garantie dans les deux mois de la découverte du vice du Produit, sauf disposition impérative contraire.
- Le présent Produit Gigaset Communications ou ses composants échangés et renvoyés à Gigaset Communications ou son prestataire deviennent propriété de Gigaset Communications.
- La présente garantie s'applique uniquement aux Produits Gigaset Communications neufs achetés au sein de l'Union Européenne. Elle est délivrée par Gigaset Communications France SAS., 9, rue du Docteur Finot, Bât Renouillères 93200 SAINT DENIS.
- La présente garantie représente l'unique recours du Client à l'encontre de Gigaset Communications pour la réparation des vices affectant le Produit Gigaset Communications. Gigaset Communications exclut donc toute autre responsabilité au titre des dommages matériels et immatériels directs ou indirects, et notamment la réparation de tout préjudice financier découlant d'une perte de bénéfice ou d'exploitation, ainsi que des pertes de données. En aucun cas Gigaset Communications n'est responsable des dommages survenus aux biens du Client sur lesquels est connecté, relié ou intégré le Produit Gigaset Communications, sauf disposition impérative contraire. De même, la responsabilité de Gigaset Communications ne peut être mise en cause pour les dommages survenus aux logiciels intégrés dans le Produit

Gigaset Communications par le Client ou tout tiers à l'exception de Gigaset Communications.

- La mise en jeu de la présente garantie, et l'échange ou la réparation concernant le Produit Gigaset Communications ne font pas naître une nouvelle période de garantie, qui demeure en tout état de cause la durée initiale, sauf disposition impérative contraire.
- Gigaset Communications se réserve le droit de facturer au client les frais découlant du remplacement ou de la réparation du Produit Gigaset Communications lorsque le défaut du Produit Gigaset Communications n'est pas couvert par la garantie. De même Gigaset Communications pourra facturer au Client les frais découlant de ses interventions sur un Produit Gigaset Communications remis par le Client et en bon état de fonctionnement.

Pour faire usage de la présente garantie, veuillez contacter en priorité votre revendeur, ou bien le service téléphonique de Gigaset Communications dont vous trouverez le numéro dans le manuel d'utilisation ci-joint.

# **Environnement**

# **Nos principes en matière d'environnement**

Gigaset Communications GmbH a une responsabilité au niveau social et s'engage en faveur d'un monde meilleur. Nous mettons nos idées, nos technologies et nos actions au service des individus, de la société et de l'environnement. L'objectif de nos activités internationales est de préserver durablement le cadre de vie des individus. Nous assumons l'entière responsabilité de nos produits et donc l'ensemble de leur cycle de fonctionnement. Dès la planification des produits et des processus, nous étudions les répercussions sur l'environnement relatives à la fabrication, la recherche de matériaux, la commercialisation, l'utilisation, le service et la mise au rebut.

Pour avoir plus d'informations sur les produits et les procédures respectueux de l'environnement, consultez l'adresse Internet suivante : [www.gigaset.co](www.gigaset.com)m.

## **Système de gestion de l'environnement**

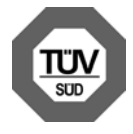

La société Gigaset Communications GmbH est certifiée en vertu des normes internationales EN 14001 et ISO 9001.

**ISO 14001 (Environnement) :** certification donnée depuis septembre 2007 par TüV SÜD Management Service GmbH.

**ISO 9001 (Qualité) :** certification donnée depuis le 17 février 1994 par TüV Süd Management Service GmbH.

## **Consommation d'[énergie](#page-78-0) écologique**

L'utilisation d'ECO DECT (→ **P. 77**) permet d'économiser de l'énergie et de contribuer de manière significative à la sauvegarde de l'environnement.

# **Mise au rebut**

Les batteries ne font pas partie des déchets ménagers. Au besoin, consulter la réglementation locale sur l'élimination des déchets, que vous pouvez demander à votre commune ou au revendeur du produit.

La procédure d'élimination des produits électriques et électroniques diffère de celle des déchets municipaux et nécessite l'intervention de services désignés par le gouvernement ou les collectivités locales.

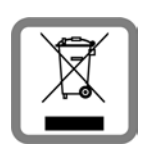

Le symbole de la poubelle barrée signifie que la directive européenne

2002/96/EC s'applique à ce produit.

Le tri et la collecte séparée de vos appareils usagés aide à prévenir toute conséquence négative pour l'environnement ou pour la santé publique. Il s'agit d'une condition primordiale pour le traite-

ment et le recyclage des équipements électriques et électroniques usagés.

Pour plus d'informations sur le traitement des appareils usagés, contacter votre mairie, la déchetterie la plus proche ou le revendeur du produit.

# **Annexe**

# **Entretien**

Essuyer le chargeur et le combiné avec un chiffon **légèrement humecté** (pas de solvant) ou un chiffon antistatique.

**Ne jamais** utiliser de chiffon sec. Il existe un risque de charge statique.

# **Contact avec les liquides !**

Si le combiné a été mis en contact avec des liquides :

- 1. **L'éteindre immédiatement et retirer le bloc de batteries**.
- 2. Laisser le liquide s'écouler.
- 3. Sécher toutes les parties avec un linge absorbant et placer le téléphone, clavier vers le bas, dans un endroit chaud et sec pendant **au moins 72 heures** (**ne pas placer** le combiné dans un micro-ondes, four, etc.).

**4. Attendre que le combiné ait séché pour le rallumer.**

Une fois complètement sec, il est possible que le combiné puisse fonctionner à nouveau. Cependant, si ce n'est le cas, le bénéfice de la garantie ne pourra être accordé.

# **Caractéristiques techniques**

### **Piles recommandées**

Technologie :

Nickel-Hydrure métallique (NiMH)

Type : AAA (Micro, HR03)

Tension: 1.2 V

Capacité : 550 - 1 000 mAh

Veuillez utiliser uniquement les types de batteries suivants afin de bénéficier d'une autonomie, d'une fonctionnalité et d'une longévité optimales :

- $\triangle$  GP 700 mAh
- $\blacklozenge$  Yuasa Phone 700 mAh
- $\triangle$  Yuasa Phone 800 mAh
- $\blacktriangleright$  Yuasa AAA 800
- $\blacklozenge$  Peacebay 600 mAh

L'appareil est livré avec deux batteries homologuées.

# **Autonomie/temps de charge du combiné**

L'autonomie de votre Gigaset dépend de la capacité et de l'ancienneté des batteries, ainsi que de leur emploi par l'utilisateur. (Les durées spécifiées sont les durées maximales.)

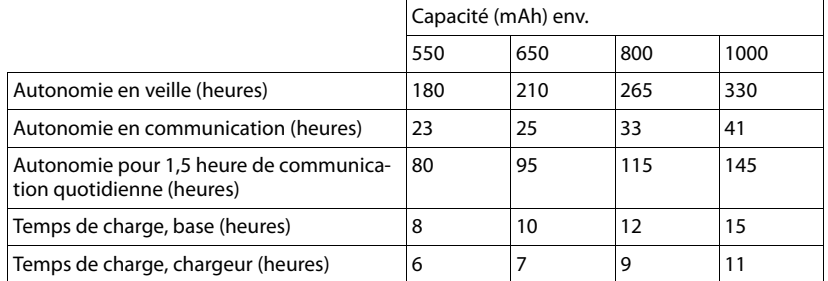

Lors de l'impression de ce document, les batteries disponibles et testées dans l'appareil ne dépassaient pas 800 mAh. Etant donné les avancées permanentes dans ce secteur, la liste des batteries recommandées, disponible dans la FAQ des pages de l'Assistance client (Customer Care) du Gigaset, est régulièrement mise à iour :

<www.gigaset.com/service>

### **Puissance consommée de la base**

La puissance consommée de la base s'élève à environ 1,3 watt.

### **Puissance consommée du chargeur**

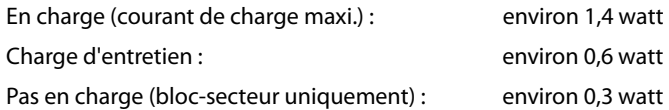

# **Caractéristiques générales**

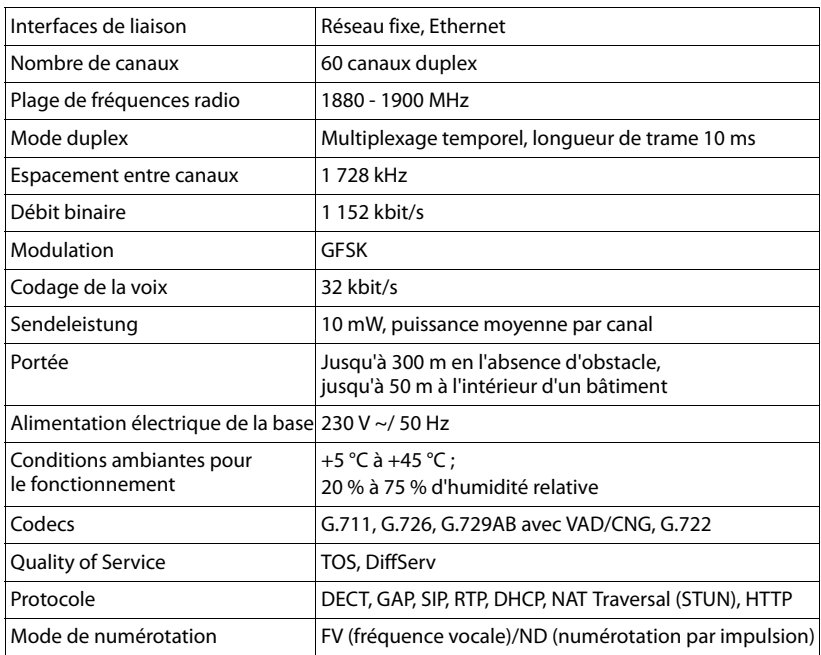

# <span id="page-178-0"></span>**Brochage de la prise téléphonique**

Si vous achetez un cordon de remplacement dans le commerce, assurez-vous que le brochage de la fiche téléphonique est correct.

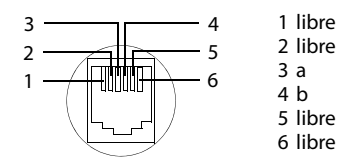

# **Edition de texte**

Lors de la création d'un texte, les règles suivantes s'appliquent :

- $\blacklozenge$  Le curseur se déplace vers la gauche ou vers la droite avec la touche  $\Box$   $\Box$ .
- ◆ Les caractères sont insérés à gauche du curseur.
- ◆ Pour les entrées dans le répertoire, la première lettre du nom s'écrit automatiquement en majuscule et les lettres suivantes en minuscules

### **Rédaction de texte/nom**

Pour saisir une lettre/un caractère spécial, appuyer plusieurs fois sur la touche correspondante.

### **Ecriture standard**

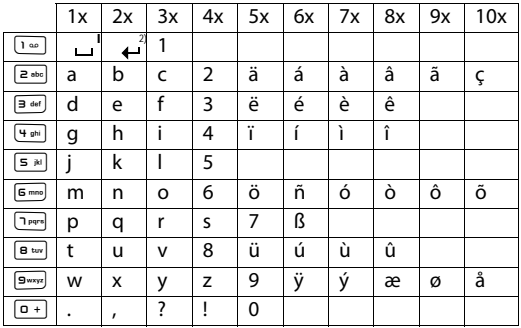

1)Espace 2)Saut de ligne

Maintenir une touche **enfoncée** permet d'afficher successivement les caractères de la touche correspondante à l'écran, puis de les sélectionner. Lorsque la touche est relâchée, le caractère sélectionné est inséré dans le champ de saisie.

### **Ecriture en majuscules, minuscules ou chiffres**

Appuyer **brièvement** sur la touche « Dièse »  $\overline{m}$ , afin de passer du mode « Abc » au mode « 123 », du mode « 123 » au mode « abc » et du mode « abc » au mode « Abc » (mode 1ère lettre en majuscule, le reste du mot en minuscules). Appuyer sur la touche « Dièse » #**avant** de saisir la lettre.

Vous pouvez voir sur l'écran quel mode d'édition est activé (majuscules, minuscules, chiffres).
# **Gigaset A580 IP – Logiciel libre**

Le firmware de votre Gigaset A580 IP contient entre autres un logiciel libre publié sous la Licence publique générale limitée GNU. Ce logiciel libre a été développé par des tiers et est protégé par la législation sur la propriété intellectuelle. Vous trouverez dans les pages suivantes le texte des licences dans sa version originale en anglais.

Le logiciel est cédé gratuitement. Vous êtes autorisé à utiliser ce logiciel libre dans le respect des conditions de licence précitées. En cas de désaccord entre ces conditions de licence et les clauses de la licence de Gigaset Communications GmbH, les clauses de licence précitées prévalent pour le logiciel libre.

La Licence publique générale limitée GNU (LGPL) est fournie avec ce produit. Vous pouvez également télécharger le texte de la licence sur Internet :

◆ La LGPL peut être consultée sur Internet, à l'adresse :

[http ://www.gnu.org/copyleft/lesser.html](http://www.gnu.org/copyleft/lesser.html)

◆ Le texte source accompagné des notes relatives à la propriété intellectuelle **du logiciel libre** peut être consulté sur Internet, à l'adresse : [http ://www.gigaset.com/developer](http://www.gigaset.com/developer)

Pour en savoir plus et accéder au texte source du logiciel libre, visitez les sites d'assistance en ligne à l'adresse suivante :

#### [www.gigaset.com/service](http://www.gigaset.com/service)

S'il n'est pas déjà fourni avec le produit, le texte source accompagné des notes relatives à la propriété intellectuelle peut être demandé à Gigaset

Communications GmbH moyennant le règlement des frais d'envoi et de reproduction. Veuillez adresser votre demande dans un délai de 3 ans après la date d'achat de ce produit, par courrier électronique ou par télécopie à l'adresse ou au numéro de télécopie indiqué ci-après. Précisez dans cette demande le type d'appareil ainsi que le numéro de version du firmware installé.

Kleinteileversand Bocholt

E-mail : kleinteileversand.com@gigaset.com

Télécopie : 0049 2871 / 91 30 29

Toute utilisation du logiciel libre contenu dans ce produit dépassant le cadre du fonctionnement prévu par Gigaset Communications GmbH, est aux risques et périls de l'utilisateur, qui ne pourra donc adresser à Gigaset

Communications GmbH aucune réclamation en cas de défaut. La Licence publique générale limitée GNU comporte des remarques concernant la responsabilité en cas de défaut du détenteur des droits ou d'autres ayants droits du logiciel libre.

Aucune réclamation ne sera acceptée par Gigaset Communications GmbH en cas de défaut du produit imputable à une modification des programmes ou de votre configuration. Par ailleurs, aucune réclamation ne sera acceptée par Gigaset Communications GmbH, dans le cas où le logiciel libre porterait atteinte aux droits de tiers.

Gigaset Communications GmbH n'assure aucun support technique pour le logiciel, y compris le logiciel libre qui le constitue, s'il a été modifié.

# **GNU LESSER GENERAL PUBLIC LICENSE**

Version 2.1, February 1999

Copyright (C) 1991, 1999 Free Software Foundation, Inc., 59 Temple Place, Suite 330, Boston, MA 02111-1307 USA

Everyone is permitted to copy and distribute verbatim copies of this license document, but changing it is not allowed.

[This is the first released version of the Lesser GPL. It also counts as the successor of the GNU Library Public License, version 2, hence the version number 2.1.]

#### **Preamble**

The licenses for most software are designed to take away your freedom to share and change it. By contrast, the GNU General Public Licenses are intended to guarantee your freedom to share and change free software--to make sure the software is free for all its users.

This license, the Lesser General Public License, applies to some specially designated software packages--typically libraries--of the Free Software Foundation and other authors who decide to use it. You can use it too, but we suggest you first think carefully about whether this license or the ordinary General Public License is the better strategy to use in any particular case, based on the explanations below.

When we speak of free software, we are referring to freedom of use, not price. Our General Public Licenses are designed to make sure that you have the freedom to distribute copies of free software (and charge for this service if you wish) ; that you receive source code or can get it if you want it ; that you can change the software and use pieces of it in new free programs ; and that you are informed that you can do these things.

To protect your rights, we need to make restrictions that forbid distributors to deny you these rights or to ask you to surrender these rights. These restrictions translate to certain responsibilities for you if you distribute copies of the library or if you modify it.

For example, if you distribute copies of the library, whether gratis or for a fee, you must give the recipients all the rights that we gave you. You must make sure that they, too, receive or can get the source code. If you link other code with the library, you must provide complete object files to the recipients, so that they can relink them with the library after making changes to the library and recompiling it. And you must show them these terms so they know their rights. We protect your rights with a two-step method : (1) we copyright the library, and (2) we offer you this license, which gives you legal permission to copy, distribute and/or modify the library.

To protect each distributor, we want to make it very clear that there is no warranty for the free library. Also, if the library is modified by someone else and passed on, the recipients should know that what they have is not the original version, so that the original author's reputation will not be affected by problems that might be introduced by others.

Finally, software patents pose a constant threat to the existence of any free program. We wish to make sure that a company cannot effectively restrict the users of a free program by obtaining a restrictive license from a patent holder. Therefore, we insist that any patent license obtained for a version of the library must be consistent with the full freedom of use specified in this license.

Most GNU software, including some libraries, is covered by the ordinary GNU General Public License. This license, the GNU Lesser General Public License, applies to certain designated libraries, and is quite different from the ordinary General Public License. We use this license for certain libraries in order to permit linking those libraries into non-free programs.

When a program is linked with a library, whether statically or using a shared library, the combination of the two is legally speaking a combined work, a derivative of the original library. The ordinary General Public License therefore permits such linking only if the entire combination fits its criteria of freedom. The Lesser General Public License permits more lax criteria for linking other code with the library.

We call this license the "Lesser" General Public License because it does less to protect the user's freedom than the ordinary General Public License. It also provides other free software developers less of an advantage over competing non-free programs. These disadvantages are the reason we use the ordinary General Public License for many libraries. However, the Lesser license provides advantages in certain special circumstances.

For example, on rare occasions, there may be a special need to encourage the widest possible use of a certain library, so that it becomes a de-facto standard. To achieve this, non-free programs must be allowed to use the library. A more frequent case is that a free library does the same job as widely used non-free libraries. In this case, there is little to gain by limiting the free library to free software only, so we use the Lesser General Public License.

In other cases, permission to use a particular library in non-free programs enables a greater number of people to use a large body of free software. For example, permission to use the GNU C Library in non-free programs enables many more people to use the whole GNU operating system, as well as its variant, the GNU/Linux operating system.

Although the Lesser General Public License is Less protective of the users' freedom, it does ensure that the user of a program that is linked with the Library has the freedom and the wherewithal to run that program using a modified version of the Library.

The precise terms and conditions for copying, distribution and modification follow. Pay close attention to the difference between a "work based on the library" and a "work that uses the library". The former contains code derived from the library, whereas the latter must be combined with the library in order to run.

### **GNU LESSER GENERAL PUBLIC LICENSE**

#### **TERMS AND CONDITIONS FOR COPYING, DISTRIBUTION AND MODIFICATION**

**0.** This License Agreement applies to any software library or other program which contains a notice placed by the copyright holder or other authorized party saying it may be distributed under the terms of this Lesser General Public License (also called "this License"). Each licensee is addressed as "you".

A "library" means a collection of software functions and/or data prepared so as to be conveniently linked with application programs (which use some of those functions and data) to form executables.

The "Library", below, refers to any such software library or work which has been distributed under these terms. A "work based on the Library" means either the Library or any derivative work under copyright law : that is to say, a work containing the Library or a portion of it, either verbatim or with modifications and/or translated straightforwardly into another language. (Hereinafter, translation is included without limitation in the term "modification".)

"Source code" for a work means the preferred form of the work for making modifications to it. For a library, complete source code means all the source code for all modules it contains, plus any associated interface definition files, plus the scripts used to control compilation and installation of the library.

Activities other than copying, distribution and modification are not covered by this License ; they are outside its scope. The act of running a program using the Library is not restricted, and output from such a program is covered only if its contents constitute a work based on the Library (independent of the use of the Library in a tool for writing it). Whether that is true depends on what the Library does and what the program that uses the Library does.

**1.** You may copy and distribute verbatim copies of the Library's complete source code as you receive it, in any medium, provided that you conspicuously and appropriately publish on each copy an appropriate copyright notice and disclaimer of warranty ; keep intact all the notices that refer to this License and to the absence of any warranty ; and distribute a copy of this License along with the Library.

You may charge a fee for the physical act of transferring a copy, and you may at your option offer warranty protection in exchange for a fee.

**2.** You may modify your copy or copies of the Library or any portion of it, thus forming a work based on the Library, and copy and distribute such modifications or work under the terms of Section 1 above, provided that you also meet all of these conditions :

a) The modified work must itself be a software library.

b) You must cause the files modified to carry prominent notices stating that you changed the files and the date of any change.

#### **Annexe**

c) You must cause the whole of the work to be licensed at no charge to all third parties under the terms of this License.

d) If a facility in the modified Library refers to a function or a table of data to be supplied by an application program that uses the facility, other than as an argument passed when the facility is invoked, then you must make a good faith effort to ensure that, in the event an application does not supply such function or table, the facility still operates, and performs whatever part of its purpose remains meaningful.

(For example, a function in a library to compute square roots has a purpose that is entirely well-defined independent of the application. Therefore, Subsection 2d requires that any application-supplied function or table used by this function must be optional : if the application does not supply it, the square root function must still compute square roots.)

These requirements apply to the modified work as a whole. If identifiable sections of that work are not derived from the Library, and can be reasonably considered independent and separate works in themselves, then this License, and its terms, do not apply to those sections when you distribute them as separate works. But when you distribute the same sections as part of a whole which is a work based on the Library, the distribution of the whole must be on the terms of this License, whose permissions for other licensees extend to the entire whole, and thus to each and every part regardless of who wrote it.

Thus, it is not the intent of this section to claim rights or contest your rights to work written entirely by you ; rather, the intent is to exercise the right to control the distribution of derivative or collective works based on the Library.

In addition, mere aggregation of another work not based on the Library with the Library (or with a work based on the Library) on a volume of a storage or distribution medium does not bring the other work under the scope of this License.

**3.** You may opt to apply the terms of the ordinary GNU General Public License instead of this License to a given copy of the Library. To do this, you must alter all the notices that refer to this License, so that they refer to the ordinary GNU General Public License, version 2, instead of to this License. (If a newer version than version 2 of the ordinary GNU General Public License has appeared, then you can specify that version instead if you wish.) Do not make any other change in these notices.

Once this change is made in a given copy, it is irreversible for that copy, so the ordinary GNU General Public License applies to all subsequent copies and derivative works made from that copy.

This option is useful when you wish to copy part of the code of the Library into a program that is not a library.

**4.** You may copy and distribute the Library (or a portion or derivative of it, under Section 2) in object code or executable form under the terms of Sections 1 and 2 above provided that you accompany it with the complete corresponding machine-readable source code, which must be distributed under the terms of Sections 1 and 2 above on a medium customarily used for software interchange.

If distribution of object code is made by offering access to copy from a designated place, then offering equivalent access to copy the source code from the same place satisfies the requirement to distribute the source code, even though third parties are not compelled to copy the source along with the object code.

**5.** A program that contains no derivative of any portion of the Library, but is designed to work with the Library by being compiled or linked with it, is called a "work that uses the Library". Such a work, in isolation, is not a derivative work of the Library, and therefore falls outside the scope of this License.

However, linking a "work that uses the Library" with the Library creates an executable that is a derivative of the Library (because it contains portions of the Library), rather than a "work that uses the library". The executable is therefore covered by this License.

Section 6 states terms for distribution of such executables.

When a "work that uses the Library" uses material from a header file that is part of the Library, the object code for the work may be a derivative work of the Library even though the source code is not.

Whether this is true is especially significant if the work can be linked without the Library, or if the work is itself a library. The threshold for this to be true is not precisely defined by law.

If such an object file uses only numerical parameters, data structure layouts and accessors, and small macros and small inline functions (ten lines or less in length), then the use of the object file is unrestricted, regardless of whether it is legally a derivative work. (Executables containing this object code plus portions of the Library will still fall under Section 6.) Otherwise, if the work is a derivative of the Library, you may distribute the object code for the work under the terms of Section 6.

Any executables containing that work also fall under Section 6, whether or not they are linked directly with the Library itself.

**6.** As an exception to the Sections above, you may also combine or link a "work that uses the Library" with the Library to produce a work containing portions of the Library, and distribute that work under terms of your choice, provided that the terms permit modification of the work for the customer's own use and reverse engineering for debugging such modifications. You must give prominent notice with each copy of the work that the Library is used in it and that the Library and its use are covered by this License. You must supply a copy of this License. If the work during execution displays copyright notices, you must include the copyright notice for the Library among them, as well as a reference directing the user to the copy of this License. Also, you must do one of these things :

a) Accompany the work with the complete corresponding machine-readable source code for the Library including whatever changes were used in the work (which must be distributed under Sections 1 and 2 above) ; and, if the work is an executable linked with the Library, with the complete machine-readable "work that uses the Library", as object code and/or source code, so that the user can modify the Library and then relink to produce a modified executable containing the modified Library. (It is understood that the user who changes the contents of definitions files in the Library will not necessarily be able to recompile the application to use the modified definitions.)

b) Use a suitable shared library mechanism for linking with the Library. A suitable mechanism is one that (1) uses at run time a copy of the library already present on the user's computer system, rather than copying library functions into the executable, and (2) will operate properly with a modified version of the library, if the user installs one, as long as the modified version is interface-compatible with the version that the work was made with.

c) Accompany the work with a written offer, valid for at least three years, to give the same user the materials specified in Subsection 6a, above, for a charge no more than the cost of performing this distribution.

d) If distribution of the work is made by offering access to copy from a designated place, offer equivalent access to copy the above specified materials from the same place.

e) Verify that the user has already received a copy of these materials or that you have already sent this user a copy.

For an executable, the required form of the "work that uses the Library" must include any data and utility programs needed for reproducing the executable from it. However, as a special exception, the materials to be distributed need not include anything that is normally distributed (in either source or binary form) with the major components (compiler, kernel, and so on) of the operating system on which the executable runs, unless that component itself accompanies the executable.

It may happen that this requirement contradicts the license restrictions of other proprietary libraries that do not normally accompany the operating system. Such a contradiction means you cannot use both them and the Library together in an executable that you distribute.

**7.** You may place library facilities that are a work based on the Library side-by-side in a single library together with other library facilities not covered by this License, and distribute such a combined library, provided that the separate distribution of the work based on the Library and of the other library facilities is otherwise permitted, and provided that you do these two things :

a) Accompany the combined library with a copy of the same work based on the Library, uncombined with any other library facilities. This must be distributed under the terms of the Sections above.

b) Give prominent notice with the combined library of the fact that part of it is a work based on the Library, and explaining where to find the accompanying uncombined form of the same work.

**8.** You may not copy, modify, sublicense, link with, or distribute the Library except as expressly provided under this License. Any attempt otherwise to copy, modify, sublicense, link with, or distribute the Library is void, and will automatically terminate your rights under this License. However, parties who have received copies, or rights, from you under this License will not have their licenses terminated so long as such parties remain in full compliance.

**9.** You are not required to accept this License, since you have not signed it. However, nothing else grants you permission to modify or distribute the Library or its derivative works. These actions are prohibited by law if you do not accept this License. Therefore, by modifying or distributing the Library (or any work based on the Library), you indicate your acceptance of this License to do so, and all its terms and conditions for copying, distributing or modifying the Library or works based on it.

**10.** Each time you redistribute the Library (or any work based on the Library), the recipient automatically receives a license from the original licensor to copy, distribute, link with or modify the Library subject to these terms and conditions. You may not impose any further restrictions on the recipients' exercise of the rights granted herein.

You are not responsible for enforcing compliance by third parties with this License.

**11.** If, as a consequence of a court judgment or allegation of patent infringement or for any other reason (not limited to patent issues), conditions are imposed on you (whether by court order, agreement or otherwise) that contradict the conditions of this License, they do not excuse you from the conditions of this License. If you cannot distribute so as to satisfy simultaneously your obligations under this License and any other pertinent obligations, then as a consequence you may not distribute the Library at all. For example, if a patent license would not permit royalty-free redistribution of the Library by all those who receive copies directly or indirectly through you, then the only way you could satisfy both it and this License would be to refrain entirely from distribution of the Library.

If any portion of this section is held invalid or unenforceable under any particular circumstance, the balance of the section is intended to apply, and the section as a whole is intended to apply in other circumstances.

It is not the purpose of this section to induce you to infringe any patents or other property right claims or to contest the validity of any such claims ; this section has the sole purpose of protecting the integrity of the free software distribution system which is implemented by public license practices. Many people have made generous contributions to the wide range of software distributed through that system in reliance on consistent application of that system ; it is up to the author/donor to decide if he or she is willing to distribute software through any other system and a licensee cannot impose that choice.

This section is intended to make thoroughly clear what is believed to be a consequence of the rest of this License.

**12.** If the distribution and/or use of the Library is restricted in certain countries either by patents or by copyrighted interfaces, the original copyright holder who places the Library under this License may add an explicit geographical distribution limitation excluding those countries, so that distribution is permitted only in or among countries not thus excluded. In such case, this License incorporates the limitation as if written in the body of this License. **13.** The Free Software Foundation may publish revised and/or new versions of the Lesser General Public License from time to time. Such new versions will be similar in spirit to the present version, but may differ in detail to address new problems or concerns.

Each version is given a distinguishing version number. If the Library specifies a version number of this License which applies to it and "any later version", you have the option of following the terms and conditions either of that version or of any later version published by the Free Software Foundation. If the Library does not specify a license version number, you may choose any version ever published by the Free Software Foundation.

**14.** If you wish to incorporate parts of the Library into other free programs whose distribution conditions are incompatible with these, write to the author to ask for permission. For software which is copyrighted by the Free Software Foundation, write to the Free Software Foundation ; we sometimes make exceptions for this. Our decision will be guided by the two goals of preserving the free status of all derivatives of our free software and of promoting the sharing and reuse of software generally.

#### **NO WARRANTY**

**15.** BECAUSE THE LIBRARY IS LICENSED FREE OF CHARGE, THERE IS NO WARRANTY FOR THE LIBRARY, TO THE EXTENT PERMITTED BY APPLICABLE LAW.

EXCEPT WHEN OTHERWISE STATED IN WRITING THE COPYRIGHT HOLDERS AND/OR OTHER PARTIES PROVIDE THE LIBRARY "AS IS" WITHOUT WARRANTY OF ANY KIND, EITHER EXPRESSED OR IMPLIED, INCLUDING, BUT NOT LIMITED TO, THE IMPLIED WARRANTIES OF MERCHANTABILITY AND FITNESS FOR A PARTICULAR PURPOSE. THE ENTIRE RISK AS TO THE QUALITY AND PERFORMANCE OF THE LIBRARY IS WITH YOU. SHOULD THE LIBRARY PROVE DEFECTIVE, YOU ASSUME THE COST OF ALL NECESSARY SERVICING, REPAIR OR CORRECTION. **16.** IN NO EVENT UNLESS REQUIRED BY APPLICABLE LAW OR AGREED TO IN WRITING WILL ANY COPYRIGHT HOLDER, OR ANY OTHER PARTY WHO MAY MODIFY AND/OR REDISTRIBUTE THE LIBRARY AS PERMITTED ABOVE, BE LIABLE TO YOU FOR DAMAGES, INCLUDING ANY GENERAL, SPECIAL, INCIDENTAL OR CONSEQUENTIAL DAMAGES ARISING OUT OF THE USE OR INABILITY TO USE THE LIBRARY (INCLUDING BUT NOT LIMITED TO LOSS OF DATA OR DATA BEING RENDERED INACCURATE OR LOSSES SUSTAINED BY YOU OR THIRD PARTIES OR A FAI-LURE OF THE LIBRARY TO OPERATE WITH ANY OTHER SOFTWARE), EVEN IF SUCH HOLDER OR OTHER PARTY HAS BEEN ADVISED OF THE POSSIBILITY OF SUCH DAMAGES. **END OF TERMS AND CONDITIONS**

#### **How to Apply These Terms to Your New Libraries**

If you develop a new library, and you want it to be of the greatest possible use to the public, we recommend making it free software that everyone can redistribute and change. You can do so by permitting redistribution under these terms (or, alternatively, under the terms of the ordinary General Public License).

To apply these terms, attach the following notices to the library. It is safest to attach them to the start of each source file to most effectively convey the exclusion of warranty ; and each file should have at least the "copyright" line and a pointer to where the full notice is found.

<one line to give the library's name and a brief idea of what it does.> Copyright  $(C)$  <year > <name of author>

This library is free software ; you can redistribute it and/or modify it under the terms of the GNU Lesser General Public License as published by the Free Software Foundation ; either version 2.1 of the License, or (at your option) any later version.

This library is distributed in the hope that it will be useful, but WITHOUT ANY WARRANTY ; without even the implied warranty of MERCHANTABILITY or FITNESS FOR A PARTICULAR PURPOSE. See the GNU Lesser General Public License for more details.

You should have received a copy of the GNU Lesser General Public License along with this library ; if not, write to the Free Software Foundation, Inc., 59 Temple Place, Suite 330, Boston, MA 02111-1307 USA

Also add information on how to contact you by electronic and paper mail.

You should also get your employer (if you work as a programmer) or your school, if any, to sign a "copyright disclaimer" for the library, if necessary. Here is a sample ; alter the names :

Yoyodyne, Inc., hereby disclaims all copyright interest in the library `Frob' (a library for tweaking knobs) written by James Random Hacker. <signature of Ty Coon>, 1 April 1990 Ty Coon, President of Vice

### **Veuillez prendre note du fait que le texte ci-dessous est une traduction française non officielle du document original en anglais.**

## **LICENCE PUBLIQUE GENERALE LIMITEE GNU**

Version 2.1, février 1999

Copyright (C) 1991, 1999 Free Software Foundation, Inc., 59 Temple Place, Suite 330, Boston, MA 02111-1307 USA

Toute personne est autorisée à dupliquer le présent document de licence et à en distribuer des copies conformes, mais toute modification en est interdite.

[Le présent document est la première version publiée de la GPL limitée. Il est également considéré comme le document succédant à la Licence publique pour bibliothèques GNU, version 2, d'où son numéro de version, 2.1.]

### **Préambule**

Les licences de logiciels ont généralement pour objectif d'empêcher le partage et la modification des logiciels. A l'inverse, les Licences publiques générales GNU sont destinées à garantir votre liberté de partage et de modification de logiciels libres, afin que ceux-ci soient réellement libres d'accès pour l'ensemble des utilisateurs.

La présente licence, la Licence publique générale limitée (Lesser General Public License), s'applique à des progiciels particuliers, généralement des bibliothèques, de la Free Software Foundation et à d'autres auteurs qui décident de l'utiliser. Vous-même pouvez également l'utiliser, cependant nous vous conseillons d'étudier attentivement, pour chaque cas particulier, la question de savoir si la présente licence ou la Licence publique générale standard représente la solution la plus judicieuse, en vous aidant des explications ci-dessous.

Lorsque nous parlons de logiciel libre, cela s'entend en termes de liberté d'utilisation et non de gratuité. Nos Licences publiques générales sont conçues pour vous garantir la liberté de distribuer des copies de logiciels libres (et de facturer ce service si vous le souhaitez), vous transmettre le code source ou vous donner la possibilité de le recevoir, vous permettre de modifier les logiciels et d'en utiliser des parties dans de nouveaux programmes libres et vous informer des droits et des possibilités dont vous disposez.

Afin de protéger vos droits, nous devons apporter des restrictions interdisant à quiconque de vous refuser ces droits ou de vous demander d'y renoncer. Ces restrictions se traduisent par certaines responsabilités vous incombant lorsque vous distribuez des copies de la bibliothèque ou que vous la modifiez.

Par exemple, si vous distribuez des copies d'une telle bibliothèque, à titre gratuit ou payant, vous devez transférer aux destinataires l'intégralité des droits dont vous disposez. Vous devez faire en sorte qu'eux-mêmes, par ailleurs, reçoivent ou puissent accéder au code source. Si vous liez tout autre code à la bibliothèque, vous devez mettre à la disposition des destinataires les fichiers objet complets, afin qu'ils puissent les lier à nouveau avec la bibliothèque après l'avoir modifiée et recompilée. Vous devez en outre leur transmettre les présentes dispositions afin qu'ils prennent connaissance de leurs droits.

Nous procédons en deux étapes pour protéger vos droits : (1) nous déposons un copyright pour la bibliothèque et (2) vous concédons la présente licence qui vous donne l'autorisation légale de copier, distribuer et/ou modifier la bibliothèque.

Pour la protection de chaque distributeur, nous souhaitons établir de façon très claire le fait qu'il n'existe aucune garantie pour la bibliothèque libre. En outre, si la bibliothèque est modifiée par un tiers puis transmise, les destinataires doivent savoir qu'ils ne se trouvent pas en possession de la version originale, afin que la réputation de l'auteur de l'original ne soit pas ternie par d'éventuels problèmes introduits par des tiers.

Enfin, les brevets de logiciels constituent une menace permanente pour tout programme libre. Notre objectif est de garantir qu'aucune société ne peut limiter l'utilisation d'un programme libre en obtenant une licence restrictive de la part d'un détenteur de brevet. Par conséquent, nous exigeons que toute licence d'exploitation de brevet obtenue pour une version de la bibliothèque soit conforme à la complète liberté d'utilisation spécifiée dans la présente licence.

La plupart des logiciels GNU, y compris certaines bibliothèques, sont couverts par la Licence publique générale GNU standard. La présente licence, la Licence publique générale limitée GNU, s'applique à certaines bibliothèques et présente des différences notables avec la Licence publique générale standard. Nous avons recours à la présente licence pour certaines bibliothèques afin de pouvoir les lier à des programmes non libres.

Lorsqu'un programme est lié à une bibliothèque, de manière statique ou par le biais d'une bibliothèque partagée, la combinaison de ces deux éléments constitue, en termes juridiques, une œuvre combinée, dérivée de la bibliothèque originale. En conséquence, la Licence publique générale standard n'autorise de telles combinaisons que si l'ensemble qui en résulte satisfait à ses critères de liberté. La Licence publique générale limitée est plus permissive concernant les liens entre d'autres codes et la bibliothèque.

La présente licence est appelée Licence publique générale « limitée » car elle offre une protection des libertés plus limitée que la Licence publique générale standard. Elle confère également aux autres développeurs de logiciels libres des avantages plus limités par rapport aux programmes non libres concurrents. C'est pourquoi nous utilisons la Licence publique générale standard pour de nombreuses bibliothèques. Cependant, la Licence limitée confère des avantages dans certains cas particuliers.

Par exemple, à de rares occasions et pour des besoins spécifiques, il peut être nécessaire d'encourager la plus large utilisation possible d'une bibliothèque, de telle sorte qu'elle devienne un standard de facto. Pour ce faire, l'utilisation de la bibliothèque par des programmes non libres doit être autorisée. Plus souvent, il s'avère qu'une bibliothèque libre remplit les mêmes fonctions que des bibliothèques non libres largement utilisées. Dans ce cas, il n'est pas pertinent de limiter la bibliothèque libre aux seuls logiciels libres, aussi nous utilisons la Licence publique générale limitée.

Dans d'autres cas, l'autorisation d'utiliser une bibliothèque dans des programmes non libres permet à un plus grand nombre de personnes d'avoir accès à de nombreux logiciels libres. Par exemple, l'autorisation d'utiliser la Bibliothèque GNU C dans des programmes non libres permet à un nombre beaucoup plus élevé de personnes d'utiliser le système d'exploitation GNU dans son ensemble, ainsi que sa variante, le système d'exploitation GNU/Linux.

Bien que la Licence publique générale limitée assure une protection plus limitée des libertés de l'utilisateur, elle garantit que l'utilisateur d'un programme lié à la Bibliothèque a le droit et les moyens d'exécuter ce programme en utilisant une version modifiée de la Bibliothèque. Vous trouverez ci-après les termes et conditions relatifs à la duplication, la distribution et la modification. Il est nécessaire de faire clairement la distinction entre une « œuvre basée sur la bibliothèque » et une « œuvre utilisant la bibliothèque ». Dans le premier cas, l'œuvre contient du code dérivé de la bibliothèque ; dans le second, l'œuvre doit être combinée à la bibliothèque pour pouvoir être exécutée.

### **LICENCE PUBLIQUE GENERALE LIMITEE GNU**

#### **TERMES ET CONDITIONS RELATIFS A LA COPIE, A LA DISTRIBUTION ET A LA MODIFICATION**

**0.** Le présent Contrat de licence s'applique à toute bibliothèque logicielle ou autre programme contenant un avis du détenteur du copyright ou de toute autre partie autorisée indiquant qu'il peut être distribué conformément aux dispositions de la présente Licence publique générale limitée (également nommée « la présente Licence »). Tout détenteur de licence est désigné par le terme « vous ».

Une « bibliothèque » consiste en un regroupement de fonctions logicielles et/ou de données conçu de manière à être lié facilement à des applications (qui utilisent certaines de ces fonctions et données) pour former des exécutables.

Ci-après, la « Bibliothèque » désigne toute bibliothèque logicielle ou toute œuvre de ce type ayant été distribuée conformément aux présentes dispositions. Une « œuvre basée sur la Bibliothèque » signifie soit la Bibliothèque, soit toute œuvre dérivée au sens des dispositions de la loi sur le copyright, c'est-à-dire une œuvre comprenant la Bibliothèque en tout ou partie, reproduite à l'identique ou modifiée et/ou traduite dans une autre langue (ci-après, le terme « modification » englobe, sans limitation, la traduction).

Le « code source » d'une œuvre constitue la forme de cette œuvre sous laquelle les modifications sont les plus aisées. Pour une bibliothèque, le code source complet correspond au code

#### **Annexe**

source pour l'ensemble des modules qu'elle contient, ainsi que tous les fichiers de définition d'interface associés et les scripts servant à la compilation et à l'installation de la bibliothèque. Les activités autres que la duplication, la distribution et la modification ne sont pas couvertes par la présente licence ; elles sortent de son domaine d'application. L'exécution d'un programme par l'intermédiaire de la Bibliothèque n'est soumise à aucune restriction, et les données issues d'un tel programme ne sont couvertes que si leur contenu constitue une œuvre basée sur la Bibliothèque (indépendamment du fait que la Bibliothèque a été utilisée ou non pour sa conception). Tout dépend de ce que la Bibliothèque et le programme qui utilise la Bibliothèque sont censés produire.

**1.** Vous pouvez dupliquer le code source complet de la Bibliothèque tel que vous l'avez reçu et en distribuer des copies conformes, sur tout support, à condition d'insérer sur chaque copie, de manière explicite et adéquate, un avis de copyright approprié et une exclusion de garantie ; de conserver intacte tout avis se référant à la présente Licence et à l'absence de toute garantie ; et de fournir avec la Bibliothèque une copie de la présente Licence. Vous pouvez facturer l'acte physique du transfert de copie et, à votre discrétion, proposer contre paiement une protection de garantie.

**2.** Vous pouvez modifier votre copie ou vos copies de la Bibliothèque ou de toute partie de cette dernière, pour former une œuvre basée sur la Bibliothèque, et copier et distribuer ces modifications ou cette œuvre selon les dispositions de la Section 1 ci-dessus, à condition de satisfaire également à l'ensemble des conditions suivantes :

a) L'œuvre modifiée doit elle-même être une bibliothèque logicielle.

b) Vous devez inclure dans les fichiers modifiés des avis parfaitement visibles indiquant que vous avez modifié les fichiers, ainsi que la date de toute modification.

c) Vous devez permettre la distribution gratuite de l'ensemble de l'œuvre à tout tiers conformément aux dispositions de la présente Licence.

d) Si une fonctionnalité de la Bibliothèque modifiée se réfère à une fonction ou à une table de données fournie par un programme qui utilise ladite fonctionnalité autrement que comme argument lors de l'appel de cette dernière, vous devez vous assurer dans la mesure du possible que la fonctionnalité fonctionne correctement et remplit son rôle, lorsque l'application ne fournit pas la fonction ou la table de données à laquelle la Bibliothèque se réfère.

Par exemple, une fonction d'une bibliothèque qui calcule des racines carrées a un rôle parfaitement défini, indépendamment de l'application. Par conséquent, l'Alinéa 2d stipule que toute fonction ou table de données fournie par l'application et utilisée par cette fonction doit être optionnelle : si l'application ne les propose pas, la fonction de calcul de racines carrées doit malgré tout remplir son rôle.

Les conditions ci-dessus s'appliquent à l'œuvre modifiée dans son ensemble. Si des sections identifiables de l'œuvre ne dérivent pas de la Bibliothèque et peuvent raisonnablement être considérées comme des œuvres indépendantes et distinctes, la présente Licence, ainsi que ses dispositions, ne s'appliquent pas aux dites sections si vous les distribuez en tant qu'œuvres distinctes. Cependant, si vous distribuez lesdites sections en tant qu'éléments d'un tout constituant une œuvre basée sur la Bibliothèque, la distribution de cet ensemble doit se faire en conformité avec les dispositions de la présente Licence, dont les autorisations pour les autres détenteurs de licence portent sur la totalité de l'œuvre et donc sur chacune de ses sections, indépendamment de leur auteur.

Ainsi, cette section ne vise pas à revendiquer des droits ou à contester vos droits sur des œuvres dont vous avez écrit la totalité ; son objectif est plutôt l'exercice d'un droit de surveillance sur la distribution d'œuvres dérivées ou collectives basées sur la Bibliothèque.

En outre, le seul fait de réunir une autre œuvre, non basée sur la Bibliothèque et la Bibliothèque (ou une œuvre basée sur la Bibliothèque) sur le volume d'un support de stockage ou de distribution ne signifie pas que cette autre œuvre entre dans le domaine d'application de la présente Licence.

**3.** Pour une copie donnée de la Bibliothèque, vous pouvez appliquer les dispositions de la Licence publique générale GNU standard au lieu de celles de la présente Licence. Pour ce faire, vous devez modifier tous les avis se référant à la présente Licence, afin qu'ils se rapportent à la Licence publique générale GNU standard, version 2, et non à la présente Licence. Si une version ultérieure à la version 2 de la Licence publique générale GNU standard a été publiée, vous

pouvez spécifier cette version si vous le souhaitez. Ne procédez pas à d'autres modifications des avis.

Une fois cette modification effectuée dans une copie donnée, cette action est irréversible pour ladite copie, de sorte que la Licence publique générale GNU standard s'appliquera à toute copie ultérieure et toute œuvre dérivée de cette copie.

Cette option est judicieuse lorsque vous souhaitez dupliquer une partie du code de la Bibliothèque dans un programme qui n'est pas une bibliothèque.

**4.** Vous pouvez dupliquer et distribuer la Bibliothèque (ou une partie ou un dérivé de celle-ci, conformément à la Section 2) en code objet ou sous forme exécutable, conformément aux dispositions des Sections 1 et 2 ci-dessus, à condition de lui joindre le code source lisible par ordinateur complet correspondant, qui doit être distribué conformément aux dispositions des Sections 1 et 2 ci-dessus sur un support couramment utilisé pour l'échange de logiciels.

Si la distribution du code objet consiste à proposer l'accès à la copie à partir d'un emplacement désigné, alors une offre d'accès équivalente permettant la duplication du code source à partir du même emplacement satisfait à l'exigence de distribution du code source, même si les tiers ne sont pas forcés de dupliquer le code source en même temps que le code objet.

**5.** Un programme ne contenant aucun dérivé de quelque partie de la Bibliothèque que ce soit, mais qui est conçu pour fonctionner avec la Bibliothèque par compilation ou création d'un lien, est appelé « œuvre utilisant la Bibliothèque ». Une telle œuvre, considérée séparément, ne constitue pas une œuvre dérivée de la Bibliothèque et sort donc du champ d'application de la présente Licence.

Cependant, lier une « œuvre utilisant la Bibliothèque » à la Bibliothèque a pour conséquence la création d'un exécutable qui est un dérivé de la Bibliothèque (car il contient des parties de la Bibliothèque) et non pas une « œuvre utilisant la Bibliothèque ». Ledit exécutable est donc couvert par la présente Licence.

La Section 6 établit les conditions de distribution de tels exécutables.

Lorsqu'une « œuvre utilisant la Bibliothèque » utilise le matériel d'un fichier bibliographique qui fait partie de la Bibliothèque, le code objet de cette œuvre peut être un dérivé de la Bibliothèque même si le code source ne l'est pas.

Cet aspect est particulièrement pertinent si l'œuvre peut être liée sans la Bibliothèque ou si l'œuvre elle-même est une bibliothèque. Le seuil à partir duquel cela prend effet n'est pas défini précisément par la loi.

Si un tel fichier objet n'utilise que des paramètres numériques, des représentations de structures de données et des accesseurs, ainsi que de petites instructions macros et fonctions embarquées (de dix lignes maximum), l'utilisation du fichier objet n'est pas limitée, que ce dernier soit ou non, légalement parlant, une œuvre dérivée. Les exécutables contenant ce code objet ainsi que des parties de la Bibliothèque restent soumis aux dispositions de la Section 6.

Dans le cas contraire, si l'œuvre est un dérivé de la Bibliothèque, vous pouvez distribuer le code objet de l'œuvre conformément aux dispositions de la Section 6.

Tout fichier exécutable contenant ladite œuvre tombe également sous le coup de la Section 6, qu'il soit ou non lié directement à la Bibliothèque elle-même.

**6.** Par exception aux dispositions des Sections précédentes, vous pouvez aussi combiner ou lier une « œuvre utilisant la Bibliothèque » à la Bibliothèque afin d'obtenir une œuvre contenant des parties de la Bibliothèque et la distribuer conformément aux dispositions de votre choix, à condition que ces dispositions autorisent la modification de l'œuvre dans le cadre d'un usage privé et l'ingénierie inverse qui permet le débogage de telles modifications. Dans chaque copie de l'œuvre, vous devez indiquer clairement que la Bibliothèque est utilisée dans cette copie et que la Bibliothèque ainsi que son utilisation sont soumises aux dispositions de la présente Licence. Vous devez fournir une copie de la présente Licence. Si, lors de son exécution, l'œuvre affiche des avis de copyright, vous devez y ajouter l'avis de copyright relatif à la Bibliothèque, ainsi qu'une référence permettant à l'utilisateur d'accéder à la copie de la présente Licence. Vous devez également effectuer l'une des opérations suivantes :

a) Joindre à l'œuvre le code source lisible par ordinateur complet correspondant pour la Bibliothèque, y compris toute modification effectuée dans l'œuvre (qui doit être distribuée conformément aux dispositions des Sections 1 et 2 ci-dessus) ; et, si l'œuvre est un exécutable

#### **Annexe**

lié à la Bibliothèque, lui joindre l'« œuvre utilisant la Bibliothèque » lisible par ordinateur complète, sous forme de code objet et/ou de code source, afin que l'utilisateur puisse modifier la Bibliothèque puis la relier afin de créer un exécutable modifié contenant la Bibliothèque modifiée. Il est entendu que l'utilisateur qui modifie le contenu des fichiers de définition dans la Bibliothèque ne sera pas forcément capable de recompiler l'application pour utiliser les définitions modifiées.

b) Utiliser un mécanisme approprié de bibliothèque partagée pour créer le lien avec la Bibliothèque. Un mécanisme approprié peut (1) utiliser lors de l'exécution une copie de la bibliothèque déjà présente sur le système informatique de l'utilisateur, au lieu de copier les fonctions de bibliothèque dans le fichier exécutable et (2) fonctionner correctement avec une version modifiée de la bibliothèque, si l'utilisateur en installe une, à condition que l'interface de la version modifiée soit compatible avec la version utilisée pour créer l'œuvre.

c) Joindre à l'œuvre par écrit une offre, valable au moins trois ans, proposant à l'utilisateur les objets spécifiés à l'Alinéa 6a ci-dessus, contre une rémunération n'excédant pas les frais occasionnés par l'exécution de cette distribution.

d) Si la distribution de l'œuvre consiste à offrir l'accès à la copie à partir d'un emplacement désigné, proposer une offre d'accès équivalente pour copier les objets spécifiés ci-dessus depuis le même emplacement.

e) Vous assurer que l'utilisateur a déjà reçu une copie de ces objets ou que vous lui en avez déjà fait parvenir une.

Pour un exécutable, la forme requise de l'« œuvre utilisant la Bibliothèque » doit comprendre tous les programmes utilitaires et données nécessaires à la reproduction de l'exécutable à partir de l'œuvre. Cependant, à titre exceptionnel, il n'est pas nécessaire que les objets à distribuer comprennent les éléments normalement distribués (sous forme source ou binaire) avec les principaux composants (compilateur, noyau, etc.) du système d'exploitation sur lequel est exécuté le fichier exécutable, à moins que le composant lui-même n'accompagne le fichier exécutable.

Cette spécification peut se trouver en contradiction avec les restrictions imposées par la licence d'autres bibliothèques propriétaires qui n'accompagnent généralement pas le système d'exploitation. Une telle contradiction implique que vous ne pouvez utiliser à la fois celles-ci et la Bibliothèque dans un exécutable que vous distribuez.

**7.** Vous pouvez inclure dans une même bibliothèque des fonctionnalités constituant une œuvre basée sur la Bibliothèque et d'autres fonctionnalités non couvertes par la présente Licence et distribuer cette bibliothèque combinée, à condition que la distribution séparée de l'œuvre basée sur la Bibliothèque et des autres fonctionnalités soit par ailleurs possible et que vous procédiez aux deux opérations suivantes :

a) Joindre à la bibliothèque combinée une copie de ladite œuvre basée sur la Bibliothèque, non combinée à quelque fonctionnalité que ce soit. Celle-ci doit être distribuée conformément aux dispositions des Sections précédentes.

b) Signaler clairement dans la bibliothèque combinée qu'une partie de celle-ci est une œuvre basée sur la Bibliothèque et indiquer où se trouve la version non combinée de ladite œuvre. **8.** Vous ne pouvez dupliquer, modifier, céder, lier ou distribuer la Bibliothèque que conformément aux conditions expresses de la présente Licence. Toute tentative contraire de duplication, modification, cession, création de lien ou distribution de la Bibliothèque sera considérée comme nulle et mettra automatiquement fin à vos droits au titre de la présente Licence. Cependant, le contrat de licence de tout tiers ayant reçu de votre part des copies ou des droits au titre de la présente Licence restera valable tant que ledit tiers continuera de s'y conformer pleinement.

**9.** Vous n'êtes pas obligé d'accepter la présente Licence, puisque vous ne l'avez pas signée. Cependant, elle seule octroie le droit de modifier ou de distribuer la Bibliothèque ou ses œuvres dérivées. Ces opérations sont interdites par la loi si vous n'acceptez pas la présente Licence. En conséquence, en modifiant ou distribuant la Bibliothèque (ou toute autre œuvre basée sur la Bibliothèque), vous acceptez la présente Licence qui vous autorise à le faire et la totalité de ses termes et conditions relatifs à la duplication, la distribution et la modification de la Bibliothèque ou de ses œuvres dérivées.

**10.** Chaque fois que vous redistribuez la Bibliothèque (ou toute autre œuvre basée sur la Bibliothèque), le destinataire reçoit automatiquement de la part du concédant d'origine une licence lui permettant de dupliquer, distribuer, lier ou modifier la Bibliothèque conformément aux présents termes et conditions. Vous ne pouvez pas imposer de restrictions supplémentaires à l'exercice des droits du destinataire tels qu'accordés par la présente Licence.

Il n'est pas de votre responsabilité de contrôler le respect de la présente Licence par des tiers. **11.** Si, par suite d'une décision de justice ou en cas d'allégation de non-respect de brevet, ou pour toute autre raison (non limitée aux questions relatives aux brevets), des conditions vous sont imposées (que ce soit par injonction de justice, accord ou autre) en contradiction avec les conditions de la présente Licence, elles ne vous dégagent pas des obligations liées à la présente Licence. Si vous ne pouvez distribuer la Bibliothèque de manière à satisfaire simultanément aux obligations découlant de la présente Licence et à toute autre obligation applicable, vous ne devez pas distribuer la Bibliothèque. Par exemple, si une licence d'exploitation de brevet ne permettait pas la redistribution gratuite de la Bibliothèque par toute personne en ayant reçu, directement ou indirectement, des copies de votre part, la seule façon de satisfaire à la fois à ces conditions et à la présente Licence serait de vous abstenir entièrement de redistribuer la Bibliothèque.

Si une quelconque partie de cette section est considérée comme non valide ou non exécutoire en quelque circonstance particulière, le reste de la section demeure applicable et la section dans son ensemble s'applique en toute autre circonstance.

L'objectif de cette section n'est pas de vous inciter à ne pas respecter un brevet quel qu'il soit ni à violer toute autre prétention à des droits de propriété, ou à contester la validité de telles prétentions ; cette section a pour seul but de protéger l'intégrité du système de distribution de logiciels libres, qui fonctionne sur le principe des licences publiques. De nombreuses personnes ont versé des contributions généreuses à la large gamme de logiciels distribués par l'intermédiaire de ce système en comptant sur l'application cohérente de ce dernier ; il incombe à l'auteur/au donateur de décider s'il désire distribuer un logiciel par l'intermédiaire de tout autre système, un détenteur de licence ne pouvant imposer ce choix.

Cette section a pour but d'établir de façon très claire ce que nous pensons être la conséquence du reste de la présente Licence.

**12.** Si la distribution et/ou l'utilisation de la Bibliothèque est restreinte dans certains pays, que ce soit par des brevets ou des interfaces soumises au copyright, le détenteur du copyright d'origine qui place la Bibliothèque sous le domaine d'application de la présente Licence peut ajouter une limitation géographique explicite de distribution excluant ces pays, de sorte que la distribution ne sera autorisée que dans ou entre des pays non exclus par cette limitation. Dans un tel cas, la présente Licence inclut la limitation comme si celle-ci était écrite dans le texte même de la présente Licence.

**13.** La Free Software Foundation peut publier de temps à autre des versions révisées et/ou nouvelles de la Licence publique générale. Ces versions, qui respectent l'esprit de la version actuelle, peuvent différer sur certains points afin de traiter de nouveaux problèmes ou sujets. Chaque version dispose d'un numéro distinct. Si la Bibliothèque spécifie un numéro de version de la présente Licence s'appliquant ainsi que « toute version ultérieure », vous pouvez choisir de respecter les clauses et conditions de cette version ou de toute version ultérieure publiée par la Free Software Foundation. Si la Bibliothèque ne spécifie aucun numéro de version de la présente Licence, vous pouvez choisir n'importe quelle version publiée par la Free Software Foundation.

**14.** Si vous souhaitez intégrer des parties de la Bibliothèque à d'autres programmes libres dont les conditions de distribution sont différentes, contactez leur auteur pour en demander l'autorisation. Pour les logiciels dont les droits de copyright sont détenus par la Free Software Foundation, écrivez à la Free Software Foundation ; nous consentons parfois à des exceptions. Nous prendrons notre décision en fonction de deux objectifs qui sont d'une part la préservation du libre statut de tous les dérivés de nos logiciels libres et d'autre part la promotion du partage et de la réutilisation des logiciels en général.

#### **ABSENCE DE GARANTIE**

**15.** LA BIBLIOTHEQUE FAISANT L'OBJET D'UNE LICENCE ACCORDEE A TITRE GRACIEUX, IL N'EXISTE PAS DE GARANTIE POUR LA BIBLIOTHEQUE, DANS LES LIMITES AUTORISEES PAR LA LOI EN VIGUEUR.

SAUF STIPULATION ECRITE CONTRAIRE, LES DETENTEURS DU COPYRIGHT ET/OU LES TIERCES PARTIES FOURNISSENT LA BIBLIOTHEQUE « EN L'ETAT » SANS GARANTIE DE QUELQUE SORTE

#### **Annexe**

QUE CE SOIT, EXPRESSE OU IMPLICITE, Y COMPRIS, MAIS DE MANIERE NON EXCLUSIVE, LES GARANTIES IMPLICITES DE QUALITE MARCHANDE ET D'ADAPTATION A UN USAGE PARTICU-LIER. LE RISQUE GLOBAL RELATIF A LA QUALITE ET AUX PERFORMANCES DE LA BIBLIOTHEQUE N'INCOMBE QU'A VOUS SEUL. SI LA BIBLIOTHEQUE SE REVELE DEFECTUEUSE, VOUS SUPPOR-TEREZ LES FRAIS DE L'ENSEMBLE DES MESURES D'ENTRETIEN, DE REPARATION OU DE COR-**RECTION** 

**16.** SAUF LORSQUE EXPRESSEMENT PREVU PAR LA LOI EN VIGUEUR OU ACCEPTE PAR ECRIT, UN DETENTEUR DE COPYRIGHT, OU TOUTE AUTRE PARTIE AUTORISEE A MODIFIER ET/OU REDISTRIBUER LA BIBLIOTHEQUE COMME SPECIFIE ci-dESSUS, NE PEUT ETRE TENU POUR RES-PONSABLE DE DOMMAGES ENVERS VOUS, Y COMPRIS TOUT DOMMAGE INDIRECT, ACCES-SOIRE, PARTICULIER OU CONSECUTIF, CAUSES PAR L'UTILISATION DE LA BIBLIOTHEQUE OU L'IMPOSSIBILITE D'UTILISER LA BIBLIOTHEQUE (Y COMPRIS, MAIS DE MANIERE NON EXCLU-SIVE, LA PERTE OU LA CORRUPTION DE DONNEES, LES PERTES SUBIES PAR VOUS-MEME OU DES TIERCES PARTIES OU L'INCAPACITE DU PROGRAMME A FONCTIONNER AVEC TOUT AUTRE PROGRAMME), MEME SI LEDIT DETENTEUR DE COPYRIGHT OU AUTRE PARTIE A ETE INFORME DE LA POSSIBILITE DE TELS DOMMAGES.

**FIN DES TERMES ET CONDITIONS**

#### **Comment appliquer ces dispositions à vos nouvelles bibliothèques**

Lorsque vous développez une nouvelle bibliothèque, pour en garantir l'accès public le plus large possible, nous vous recommandons d'en faire un logiciel libre que toute personne pourra redistribuer et modifier. Vous pouvez pour cela autoriser la redistribution au titre des présentes dispositions (ou, éventuellement, au titre des dispositions de la Licence publique générale standard).

Conformément aux présentes dispositions, joignez les avis suivants à la bibliothèque. Il est plus sûr de les placer au début de chaque fichier source afin de signaler le plus efficacement possible l'exclusion de garantie ; en outre, chaque fichier doit comporter au moins la ligne de « copyright » et une information indiquant l'emplacement de l'avis complet.

<une ligne stipulant le nom de la bibliothèque et un bref aperçu de ses fonctions.> Copyright (C) <année> <nom de l'auteur>

Cette bibliothèque est un logiciel libre ; vous pouvez la redistribuer et/ou la modifier conformément aux dispositions de la Licence publique générale limitée GNU telle que publiée par la Free Software Foundation (soit la version 2.1 de la Licence, soit, à votre discrétion, toute version ultérieure).

Cette bibliothèque est distribuée dans l'espoir qu'elle sera utile, mais SANS AUCUNE GARAN-TIE, pas même la garantie implicite de QUALITE MARCHANDE ou D'ADAPTATION A UN USAGE PARTICULIER. Pour plus de détails, consultez la Licence publique générale limitée GNU.

Vous devriez avoir reçu une copie de la Licence publique générale limitée GNU avec cette bibliothèque ; dans le cas contraire, contactez la Fondation pour le logiciel libre à l'adresse : Free Software Foundation, Inc., 59 Temple Place, Suite 330, Boston, MA 02111-1307 USA Précisez également vos coordonnées électroniques et postales.

Vous devez également obtenir de votre employeur (en tant que programmeur) ou de votre établissement scolaire, le cas échéant, la signature d'une « renonciation aux droits de copyright » pour la bibliothèque, le cas échéant. En voici un exemple, dans lequel il vous suffit de modifier les noms :

Yoyo et Cie déclare par la présente renoncer à tout intérêt de droit de copyright pour la bibliothèque « Frob » (une bibliothèque qui fait bouger les compilateurs) écrite par James Random Hacker. <signature de Ty Coon>, le 1er avril 1990, Ty Coon, Vice-Président

# <span id="page-194-0"></span>**Accessoires**

## **Combinés Gigaset**

Faites évoluer votre Gigaset en un autocommutateur privé sans fil :

### **Combiné Gigaset A58H**

- ◆ Ecran graphique rétroéclairé
- ◆ Clavier rétroéclairé
- $\triangleleft$  Mode « Mains-libres »
- $\triangleq$  Sonneries polyphoniques
- ◆ Répertoire pouvant contenir environ 150 entrées

[www.gigaset.com/gigaseta58H](www.gigaset.com/gigaseta58h)

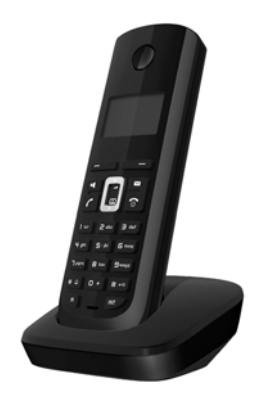

## **Combiné Gigaset C38H**

- ◆ Ecran couleur rétroéclairé (65 000 couleurs)
- $\triangleleft$  Clavier rétroéclairé
- $\triangleleft$  Mode « Mains-libres »
- $\blacklozenge$  Sonneries polyphoniques
- $\triangle$  Répertoire pouvant contenir environ 150 entrées
- $\triangle$  Prise kit oreillette

<www.gigaset.com/gigasetc38h>

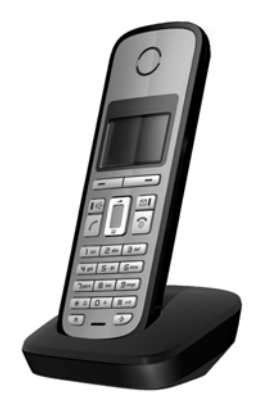

#### **Accessoires**

## **Combiné Gigaset C47H**

- ◆ Ecran couleur rétroéclairé (65 000 couleurs)
- $\triangle$  Clavier rétroéclairé
- $\triangle$  Mode « Mains-libres »
- $\triangleleft$  Sonneries polyphoniques
- $\triangle$  Répertoire pouvant contenir environ 150 entrées
- $\triangle$  Prise kit oreillette
- ◆ Surveillance de pièce

<www.gigaset.com/gigasetc47h>

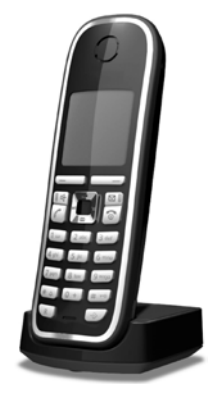

## **Combiné Gigaset S67H ou S68H**

- $\blacklozenge$  HDSP ready
- $\triangle$  Ecran couleur rétroéclairé (65 000 couleurs)
- $\triangle$  Clavier rétroéclairé
- ◆ Mode « Mains-libres »
- $\triangleleft$  Sonneries polyphoniques
- $\triangle$  Répertoire pouvant contenir environ 250 entrées
- ◆ Présentation du numéro de l'appelant-images
- $\blacklozenge$  Prise kit oreillette
- $\triangleq$  Bluetooth (disponible uniquement pour le Gigaset S68H)
- ◆ Surveillance de pièce
- <www.gigaset.com/gigasets67h>

<www.gigaset.com/gigasets68h>

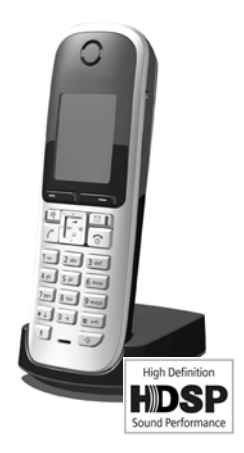

### **Combiné Gigaset SL37H**

- ◆ HDSP ready
- $\triangle$  Ecran couleur rétroéclairé (65 000 couleurs)
- ◆ Clavier rétroéclairé
- $\blacklozenge$  Mode « Mains-libres »
- $\triangleleft$  Sonneries polyphoniques
- $\triangle$  Répertoire pouvant contenir environ 250 entrées
- ◆ Présentation du numéro de l'appelant-images
- $\triangle$  Interface PC destinée par ex. à la gestion des entrées du répertoire, des sonneries et des fonds d'écran
- $\triangle$  Prise kit oreillette
- $\triangle$  Bluetooth
- ◆ Surveillance de pièce
- $\triangle$  Fonction Talkie-walkie

<www.gigaset.com/gigasetsl37h>

### **Combiné Gigaset S45**

- ◆ Ecran couleur rétroéclairé (4 096 couleurs)
- $\triangle$  Clavier rétroéclairé
- $\bullet$  Mode « Mains-libres »
- $\triangleleft$  Sonneries polyphoniques
- ◆ Répertoire pouvant contenir environ 150 entrées
- $\bullet$  Prise kit oreillette
- ◆ Surveillance de pièce

<www.gigaset.com/gigasets45>

### **Répéteur Gigaset**

Le répéteur Gigaset vous permet d'augmenter la portée de réception de votre combiné Gigaset par rapport à votre base. <www.gigaset.com/gigasetrepeater>

Tous les accessoires sont disponibles dans le commerce.

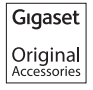

Utilisez uniquement des accessoires originaux. Vous éviterez ainsi d'éventuels dégâts matériels ou risques pour la santé tout en vous assurant de la conformité à toutes les dispositions applicables.

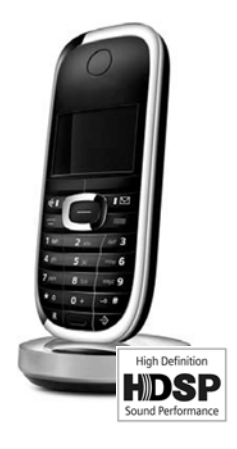

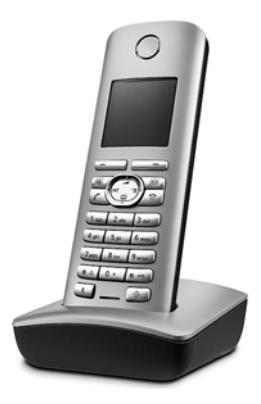

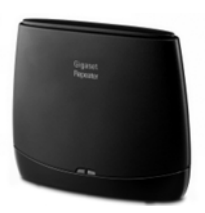

# **Glossaire**

# **A**

### <span id="page-197-3"></span>**Accès Internet à haut débit**

£ **[ADSL](#page-198-0)**.

#### <span id="page-197-5"></span><span id="page-197-1"></span>**Adresse IP dynamique**

Une adresse IP dynamique est automatiquement attribuée à un composant réseau à l'aide du protocole **[DHCP](#page-200-0)**. L'adresse IP dynamique d'un composant réseau peut être modifiée lors de chaque connexion ou selon un intervalle défini.

#### £ **[Adresse IP fixe](#page-197-0)**

<span id="page-197-4"></span><span id="page-197-2"></span>**Adresse IP** Adresse attribuée de manière unique sur l'ensemble du réseau aux composants réseau sur la base du protocole TCP/IP (par ex., LAN, Internet). Sur **[Internet](#page-203-0)**, on utilise habituellement des noms de domaine à la place des adresses IP. Le **[DNS](#page-200-1)** se charge de l'attribution des noms de domaine aux adresses IP.

> <span id="page-197-9"></span>L'adresse IP se compose de quatre nombres décimaux à trois chiffres séparés par un point (par ex. 223.94.233.2). Le premier nombre décimal peut être compris entre 1 et 126, et entre 128 et 223. Les deuxième et troisième nombres peuvent être compris entre 0 et 255, et le quatrième entre 1 et 254.

> L'adresse IP se compose du numéro de réseau et du numéro du **[Correspondant du](#page-200-2)  [réseau](#page-200-2)** (par ex. téléphone). En fonction du **[Masque de sous-réseau](#page-204-0)**, le numéro de réseau est formé d'une, deux ou trois parties, le reste étant réservé à l'adresse IP du composant réseau. Dans un réseau, le numéro de réseau doit être identique à tous les composants.

> Les adresses IP peuvent être attribuées automatiquement avec DHCP (adresses IP dynamiques) ou manuellement (adresses IP fixes).

£ **[DHCP](#page-200-0)**.

#### <span id="page-197-6"></span><span id="page-197-0"></span>**Adresse IP fixe**

Une adresse IP fixe est attribuée manuellement à un composant réseau lors de la configuration du réseau. Contrairement à une **[Adresse IP dynamique,](#page-197-1)** une adresse IP fixe reste inchangée.

### <span id="page-197-7"></span>**Adresse IP globale**

#### £**[Adresse IP](#page-197-2)**.

#### <span id="page-197-8"></span>**Adresse IP locale**

L'adresse IP locale ou privée est l'adresse d'un composant réseau au sein du réseau local (LAN). Elle peut être attribuée librement par le responsable du réseau. Les appareils formant une passerelle entre un réseau local et Internet (passerelle ou routeur) possèdent une adresse IP privée et une adresse IP publique.

£**[Adresse IP](#page-197-2)**.

#### <span id="page-198-3"></span>**Adresse IP privée**

#### £**[Adresse IP publique](#page-198-1)**.

#### <span id="page-198-4"></span><span id="page-198-1"></span>**Adresse IP publique**

L'adresse IP publique est l'adresse d'un composant réseau sur Internet. Elle est attribuée par l'opérateur Internet. Les appareils formant une passerelle entre le réseau local et Internet (passerelle, routeur) possèdent une adresse IP publique et locale.

 $→$  **[Adresse IP](#page-197-2)** et **[NAT](#page-204-1)** 

#### <span id="page-198-5"></span>**Adresse IP statique**

£**[Adresse IP fixe](#page-197-0)**.

#### <span id="page-198-6"></span>**Adresse MAC**

Media Access Control Address

Adresse matérielle identifiant de manière unique dans le monde chaque appareil réseau (par ex. carte réseau, switch, téléphone). Elle se compose de 6 parties (nombres hexadécimaux), séparées par « - » (par ex. 00-90-65-44-00-3A).

L'adresse MAC est attribuée par le fabricant et ne peut être modifiée.

#### <span id="page-198-8"></span><span id="page-198-7"></span>**Adresse SIP → [URI](#page-210-0).**

#### <span id="page-198-0"></span>**ADSL** Asymmetric Digital Subscriber Line

<span id="page-198-11"></span>Technique de transmission des données permettant un accès à Internet avec par ex. **1,5 [Mbps](#page-204-2)** sur des lignes téléphoniques traditionnelles. Conditions : un modem DSL et une offre correspondante auprès d'un opérateur Internet.

Type spécifique de **[ADSL](#page-198-0)**.

#### **Affiché, nom**

Fonctionnalité de votre opérateur VoIP. Entrez un nom de votre choix qui s'affichera chez votre interlocuteur à la place de votre numéro de téléphone.

<span id="page-198-9"></span><span id="page-198-2"></span>**ALG** Application Layer Gateway (passerelle de la couche Application)

<span id="page-198-10"></span>Mécanisme de régulation du NAT d'un routeur.

De nombreux routeurs avec NAT intégré disposent d'une ALG. L'ALG laisse passer les paquets de données d'une connexion VoIP et les complète avec l'adresse IP publique du réseau privé sécurisé.

L'ALG du routeur doit être désactivée lorsque l'opérateur VoIP propose un serveur STUN ou un proxy sortant.

£ **[Pare-feu](#page-206-0)**, **[NAT](#page-204-1)**, **[Outbound Proxy \(proxy sortant\)](#page-205-0)**, **[STUN](#page-209-0)**

### <span id="page-198-12"></span>**Authentification**

Restriction de l'accès à un réseau/service par l'inscription avec un ID et un mot de passe.

# **C**

<span id="page-199-6"></span><span id="page-199-5"></span><span id="page-199-4"></span><span id="page-199-3"></span><span id="page-199-2"></span><span id="page-199-1"></span><span id="page-199-0"></span>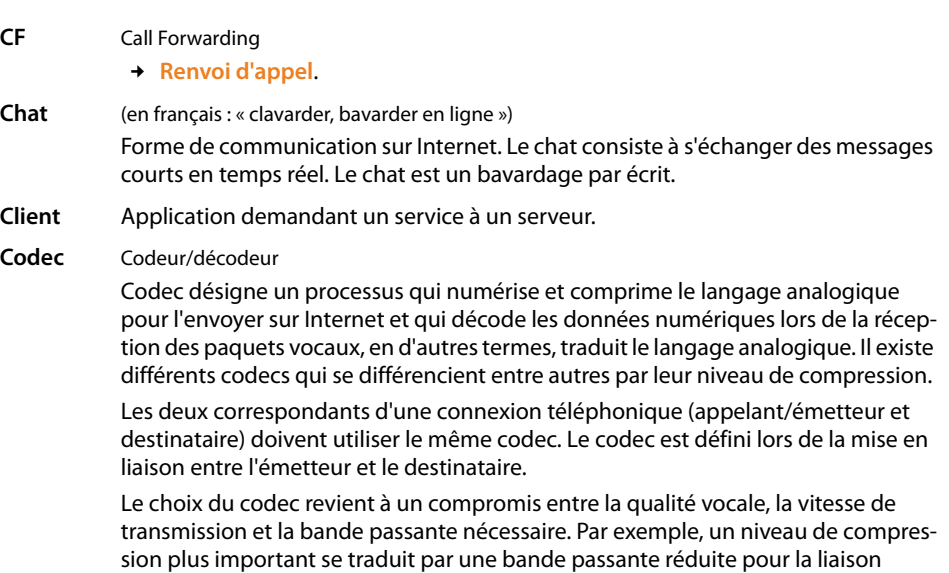

vocale. Cela signifie également que le temps nécessaire à la compression/décompression des données est plus important, que la durée de transmission des données augmente, ce qui a une incidence sur la qualité vocale. La durée nécessaire à la transmission accroît la temporisation entre l'émission vocale de l'émetteur et la réception vocale chez le destinataire.

### **Codec vocal**

#### £**[Codec](#page-199-0)**.

#### <span id="page-199-8"></span><span id="page-199-7"></span>**COLP/COLR**

<span id="page-199-9"></span>Connected Line Identification Presentation/Restriction

Fonctionnalité d'une connexion VoIP pour les appels sortants.

Avec la fonction COLP, le numéro d'appel du correspondant qui décroche est visible pour l'appelant.

Le numéro d'appel du correspondant qui décroche est différent du numéro composé, par ex. en cas de renvoi d'appel ou d'interception d'appel.

Avec la fonction COLR (Connected Line Identification Restriction), l'appelé peut désactiver la transmission de son numéro à l'appelant.

### <span id="page-199-10"></span>**Contact**

Correspondant avec qui vous échangez des messages courts en temps réel sur Internet (chat).

£**[Instant Messaging](#page-203-1)**.

#### <span id="page-200-2"></span>**Correspondant du réseau**

<span id="page-200-4"></span>Périphériques et ordinateurs, connectés à un réseau, par ex. serveur, PC et téléphone.

- <span id="page-200-5"></span>**CW** Call Waiting
	- £ **[Signal d'appel](#page-209-1)**.

# **D**

#### <span id="page-200-6"></span>**Débit de transmission**

Vitesse à laquelle les données du réseau **[WAN](#page-210-2)** ou **[LAN](#page-203-2)** sont transférées. Le taux de données est mesuré en une unité de données par unité de temps (Mbit/s).

<span id="page-200-8"></span><span id="page-200-0"></span>**DHCP** Dynamic Host Configuration Protocol

<span id="page-200-12"></span>Protocole Internet qui contrôle l'attribution automatique de l'**[Adresse IP](#page-197-2)** au **[Corres](#page-200-2)[pondant du réseau](#page-200-2)**. Le protocole est proposé sur le réseau par un serveur. Un serveur DHCP peut par ex. être un routeur.

Le téléphone comprend un client DHCP. Un routeur qui contient un serveur DHCP peut attribuer automatiquement des adresses IP pour le téléphone à partir d'une zone d'adresses définie. Grâce à cette attribution dynamique, plusieurs correspondants du réseau (**[Correspondant du réseau](#page-200-2)**) peuvent partager une même adresse IP, mais en alternance, non simultanément.

Avec certains routeurs, vous pouvez définir une adresse IP qui ne soit pas modifiable pour le téléphone.

#### <span id="page-200-7"></span>**DMZ (zone démilitarisée)**

DMZ désigne une zone d'un réseau qui se trouve en dehors du pare-feu.

Une DMZ est mise en place entre un réseau à protéger (par ex. un LAN) et un réseau non protégé (par ex. Internet ). Une DMZ autorise un accès illimité sur Internet pour un ou quelques composants réseau, les autres composants restant protégés par le pare-feu.

### <span id="page-200-9"></span><span id="page-200-1"></span>**DNS** Domain Name System

<span id="page-200-10"></span>Système hiérarchique permettant l'attribution des adresses IP (**[Adresse IP](#page-197-2)**) aux noms de domaine (**[Nom de domaine](#page-204-3)**) pour en simplifier la mémorisation. Cette attribution doit être gérée par un serveur DNS local pour chaque (W)LAN. Le serveur DNS local détermine l'adresse IP en interrogeant les serveurs DNS de niveau supérieur et autres serveurs DNS locaux sur Internet.

Vous pouvez définir l'adresse IP du serveur DNS primaire/secondaire.

£ **[DynDNS](#page-201-0)**.

#### <span id="page-200-11"></span><span id="page-200-3"></span>**Double appel**

La communication est établie. Le double appel vous permet d'interrompre temporairement la communication en cours afin de prendre une deuxième communication avec un autre correspondant. Dans le cas où vous terminez immédiatement la communication avec ce correspondant, il s'agit d'un double appel. Dans le cas où vous permutez les appels entre le premier et le second correspondant, il s'agit d'un **[Va-et-vient](#page-210-1)**.

#### **Glossaire**

<span id="page-201-4"></span>**DSCP** Differentiated Service Code Point

<span id="page-201-3"></span><span id="page-201-2"></span>£ **[Quality of Service \(QoS\)](#page-207-0)**.

- <span id="page-201-5"></span>**DSLAM** Digital Subscriber Line Access Multiplexer Le DSLAM est une armoire de distribution d'un central vers lequel convergent les lignes des abonnés.
- <span id="page-201-1"></span>**DTMF** Dual Tone Multi-Frequency Autre terme pour la numérotation multifréquence.

#### <span id="page-201-6"></span>**Duplex intégral**

Mode de transfert de données permettant une émission et une réception simultanées.

#### <span id="page-201-8"></span><span id="page-201-0"></span>**DynDNS** Dynamic DNS

<span id="page-201-7"></span>L'attribution de noms de domaine et d'adresses IP intervient par le service **[DNS](#page-200-1)**. Dans le cas d'**[Adresse IP dynamique](#page-197-1)**, ce service est complété par le service DNS dynamique. Il permet d'utiliser un composant réseau ayant une adresse IP dynamique comme **[Serveur](#page-209-2)** sur **[Internet](#page-203-0)**. Le service DynDNS permet d'adresser un service sur Internet sous le même **[Nom de domaine](#page-204-3)**, indépendamment de l'adresse IP en cours.

# **E**

**ECT** Explicit Call Transfer

<span id="page-201-9"></span>L'abonné A appelle l'abonné B. Il maintient la connexion et appelle l'abonné C. Au lieu de réaliser une conférence à trois, A transmet l'appel de B à C et raccroche.

#### **EEPROM** Electrically eraseable programmable read only memory

Mémoire de votre téléphone avec des données fixes (par ex. configuration de l'appareil par défaut ou spécifique à l'utilisateur) et des données enregistrées automatiquement (par ex. entrées du journal des appels).

# **F**

<span id="page-201-10"></span>**Firmware** Logiciel d'un appareil dans lequel sont enregistrées les principales informations pour le fonctionnement de l'appareil. Pour la correction d'erreurs ou la mise à jour du logiciel de l'appareil, une nouvelle version du firmware peut être téléchargée (mise à jour du firmware) dans la mémoire de l'appareil.

### <span id="page-201-11"></span>**Forfait illimité**

Mode de calcul particulier pour une connexion à **[Internet](#page-203-0)**. Le fournisseur d'accès Internet perçoit dans ce cadre un forfait mensuel, indépendamment de la durée des connexions et de leur nombre.

#### <span id="page-201-12"></span>**Fournisseur Internet**

Permet d'accéder à Internet moyennant paiement.

### <span id="page-202-1"></span>**Fragmentation**

Dans le cas de paquets de données importants, ceux-ci sont répartis (fragmentés) en plusieurs paquets avant d'être transmis. A la réception, ils sont regroupés (défragmentés).

# **G**

#### **G.711 a law, G.711 μ law**

Norme de **[Codec](#page-199-0)**.

G.711 fournit une très bonne qualité vocale correspondant à celle d'un réseau fixe RNIS. La compression étant plus réduite, la bande passante nécessaire est d'environ 64 Kbit/s par liaison vocale, la temporisation par codage/décodage est seulement de 0,125 ms.

« a law » désigne la norme européenne dont la correspondance nord-américaine/ japonaise est « μ law ».

#### **G.722** Norme de **[Codec](#page-199-0)**.

G.722 est un codec vocal **à haut débit** avec une largeur de bande de 50 Hz à 7 kHz, un débit de transmission net de 64 Kbit/s par liaison vocale, ainsi que la reconnaissance vocale intégrée et la production d'un bruit (désactivation des pauses).

<span id="page-202-0"></span>G.722 offre une qualité vocale très bonne. Grâce à un taux de balayage plus élevé, la transmission de la voix est plus claire et de meilleure qualité qu'avec les autres Codecs, ce qui permet d'obtenir un son en High Definition Sound Performance (HDSP).

**G.726** Norme de **[Codec](#page-199-0)**.

G.726 fournit une bonne qualité vocale. Elle est plus réduite que le Codec **G.711**, mais meilleure que le **G.729**.

**G.729A/B** Norme de **[Codec](#page-199-0)**.

La qualité vocale est très réduite avec G.729A/B. Grâce à une forte compression, la bande passante requise est seulement de 8 Kbit/s par liaison vocale, la temporisation étant d'environ 15 ms.

### <span id="page-202-3"></span>**GSM** Global System for Mobile Communication

<span id="page-202-2"></span>Standard européen définissant à l'origine les réseaux de radiocommunication. Le GSM est devenu par la suite le standard mondial. Aux Etats-Unis et au Japon, les standards nationaux sont encore plus fréquemment pris en charge.

# **H**

- <span id="page-202-4"></span>**Hub** Connecte plusieurs correspondants du réseau (**[Correspondant du réseau](#page-200-2)**) dans un **[Réseau Infrastructure](#page-208-1)**. Toutes les données envoyées au hub par un correspondant du réseau sont transmises à tous les autres correspondants du réseau.
	- £**[Passerelle](#page-206-1)**, **[Routeur](#page-208-2)**.

#### **Glossaire**

# **I**

#### <span id="page-203-4"></span>**ID utilisateur**

£**[Identifiant utilisateur](#page-203-3)**.

#### <span id="page-203-5"></span><span id="page-203-3"></span>**Identifiant utilisateur**

<span id="page-203-8"></span>Combinaison nom/chiffre pour l'accès, par ex. à votre compte VoIP.

<span id="page-203-6"></span>**IEEE** Institute of Electrical and Electronics Engineers Organisme international chargé de la définition de normes dans les domaines de l'électronique et l'électrotechnique, en particulier pour la normalisation des techniques LAN, des protocoles de transmission, des débits de transmission et des câblages.

#### <span id="page-203-7"></span><span id="page-203-1"></span>**Instant Messaging**

(en français : messagerie instantanée)

Service qui permet de chatter en temps réel grâce à un programme client, c.-à-d. qui permet d'envoyer des messages courts à un autre correspondant sur Internet.

<span id="page-203-9"></span><span id="page-203-0"></span>**Internet** Réseau **[WAN](#page-210-2)** mondial. Concernant l'échange de données, un grand nombre de protocoles sont définis, regroupés sous l'étiquette TCP/IP.

> Chaque **[Correspondant du réseau](#page-200-2)** est identifiable par son **[Adresse IP](#page-197-2)**. L'association entre un **[Nom de domaine](#page-204-3)** et une **[Adresse IP](#page-197-2)** est assurée par le **[DNS](#page-200-1)**.

Les services les plus importants sur Internet sont le World Wide Web (WWW), la messagerie électronique, le transfert de données et les forums de discussion.

#### <span id="page-203-11"></span><span id="page-203-10"></span>**IP (Internet Protocol)**

Protocole TCP/IP sur **[Internet](#page-203-0)**. IP prend en charge l'adressage des appareils connectés sur un **[Réseau](#page-208-3)** en leur attribuant une **[Adresse IP](#page-197-2)** et permet de transmettre les données d'un expéditeur à un destinataire. IP définit l'acheminement (le routage) des paquets de données.

# **K**

#### <span id="page-203-12"></span>**Kit oreillette**

Combinaison microphone et oreillette. Un kit oreillette est une solution pratique permettant de téléphoner en mode « Mains-libres ». Certains kits oreillette utilisent un cordon pour la liaison au combiné.

# **L**

<span id="page-203-2"></span>**LAN** Local Area Network

Réseau avec extension géographique limitée. Le LAN peut être connecté sans câble (WLAN) et/ou par câble.

# **M**

#### <span id="page-204-0"></span>**Masque de sous-réseau**

Les adresses IP (**[Adresse IP](#page-197-2)**) se composent d'un numéro de réseau fixe et d'un numéro de correspondant variable. Le numéro de réseau est identique pour tous les correspondants du réseau (**[Correspondant du réseau](#page-200-2)**). La taille du numéro de réseau est définie par le masque de sous-réseau. Pour le masque de sous-réseau 255.255.255.0 par ex., les trois premières parties de l'adresse IP forment le numéro de réseau et la dernière partie forme le numéro du correspondant.

<span id="page-204-2"></span>**Mbps** Million Bits per Second

Unité de la vitesse de transfert dans un réseau.

### **Mélodie d'attente**

Music on hold Lecture d'une musique lors d'un **[Double appel](#page-200-3)** ou d'un **[Va-et-vient](#page-210-1)**. Pendant la durée de l'attente, le correspondant mis en attente écoute une mélodie.

**MRU** Maximum Receive Unit Définit la taille maximale des données utiles dans un paquet de données.

#### **MTU** Maximum Transmission Unit Définit la taille maximale d'un paquet de données susceptible d'être transporté en une fois sur Internet.

# **N**

<span id="page-204-1"></span>**NAT** Network Address Translation

Méthode permettant de traduire des adresses IP (**[Adresse IP](#page-197-2)**) (privées) en une ou plusieurs adresses IP (publiques). Grâce au NAT, les adresses IP des correspondants du réseau (**[Correspondant du réseau](#page-200-2)**) (par ex. téléphone VoIP) d'un **[LAN](#page-203-2)** sont cachées derrière une adresse IP commune du **[Routeur](#page-208-2)** sur **[Internet](#page-203-0)**.

Les téléphones VoIP derrière un routeur NAT ne sont pas accessibles par le serveur VoIP, du fait de l'adresse IP privée. Pour « contourner » le NAT, un **[Outbound Proxy](#page-205-0)  [\(proxy sortant\)](#page-205-0)** peut être utilisé dans le routeur **[ALG](#page-198-2)**, sur le **[STUN](#page-209-0)** du téléphone VoIP ou par l'opérateur VoIP.

Si un proxy sortant est proposé, vous devez en tenir compte lors de la configuration VoIP de votre téléphone.

#### **NAT symétrique**

Un NAT symétrique associe à une même adresse IP et à un même numéro de port différents numéros de ports et adresses IP externes, en fonction de l'adresse cible externe.

#### <span id="page-204-3"></span>**Nom de domaine**

Description d'un (ou plusieurs) serveur Web sur Internet (par ex. gigaset.net). Le nom de domaine est attribué par le DNS de chaque adresse IP.

#### **Glossaire**

#### **Numéro de port**

Désigne une application donnée d'un **[Correspondant du réseau](#page-200-2)**. Le numéro de port est défini de manière permanente pour chaque configuration du réseau **[LAN](#page-203-2)** ou est attribué lors de chaque accès.

La combinaison **[Adresse IP](#page-197-2)**/numéro **[Port](#page-206-2)** identifie l'émetteur ou le destinataire d'un paquet de données au sein d'un réseau.

#### <span id="page-205-4"></span>**Numérotation en mode bloc**

Dans un premier temps, entrer le numéro d'appel complet et le corriger le cas échéant. Raccrocher ensuite l'écouteur ou appuyer sur la touche « Mains-libres » pour composer le numéro.

# **O**

#### <span id="page-205-3"></span>**Opérateur de passerelle**

£ **[Opérateur SIP](#page-205-1)**.

#### <span id="page-205-1"></span>**Opérateur SIP**

£ **[Opérateur VoIP](#page-205-2)**.

#### <span id="page-205-2"></span>**Opérateur VoIP**

Un **[Opérateur de passerelle](#page-205-3)**, SIP ou VoIP est un opérateur sur Internet, qui propose une **[Passerelle](#page-206-1)** pour la téléphonie sur Internet. Le téléphone fonctionnant avec la norme SIP, votre opérateur doit prendre en charge cette norme.

L'opérateur redirige la communication en voix sur IP (VoIP) sur le réseau téléphonique (analogique, RNIS et téléphone mobile) et inversement.

#### <span id="page-205-0"></span>**Outbound Proxy (proxy sortant)**

Un mécanisme de contrôle NAT différent de STUN et ALG.

Les proxy sortants sont utilisés par l'opérateur VoIP dans les environnements parefeu/NAT à la place du **[Serveur proxy SIP](#page-209-3)**. Ils contrôlent le trafic de données à l'aide du pare-feu.

Proxy sortant et serveur STUN ne doivent pas être utilisés simultanément.

£**[STUN](#page-209-0)** et **[NAT](#page-204-1)**.

## **P**

**Paging** (recherche du combiné)

(en français : communication à distance)

Fonction de la base pour détecter le combiné inscrit. La base établit une liaison avec tous les combinés inscrits. Les combinés sonnent. Activer le paging en appuyant brièvement sur la touche de la base et désactiver le paging en appuyant de nouveau sur cette touche.

<span id="page-206-0"></span>**Pare-feu** Avec un pare-feu, vous pouvez protéger votre réseau contre les accès non autorisés de l'extérieur. Dans ce but, différentes mesures et techniques (solutions matérielles et/ou logicielles) sont combinées pour contrôler le flux de données entre un réseau privé à protéger et un réseau non protégé (par ex. Internet).

£ **[NAT](#page-204-1)**.

<span id="page-206-1"></span>**Passerelle** Connecte deux réseaux (**[Réseau](#page-208-3)**) différents, par ex. le routeur comme passerelle Internet.

> Pour établir une communication téléphonique **[VoIP](#page-210-3)** vers un réseau téléphonique, une passerelle entre le réseau IP et le réseau téléphonique doit être établie (opérateur de passerelle/opérateur VoIP). Elle dirige les appels VoIP vers le réseau téléphonique.

#### **PIN** Numéro d'identification personnel

Fait office de protection contre les utilisations non autorisées. Une fois le code PIN activé, une combinaison de chiffres doit être saisie pour accéder à une zone protégée.

Les données de configuration de votre base peuvent être protégées par un PIN système (combinaison à 4 chiffres).

#### **Plage du groupe IP**

Zone des adresses IP pouvant être utilisée par le serveur DHCP pour attribuer les adresses IP dynamiques.

- <span id="page-206-2"></span>**Port** L'échange de données entre deux applications dans un **[Réseau](#page-208-3)** est réalisé via un port.
- **Port RTP [Port](#page-206-2)** (local) par lequel les paquets de données vocales sont envoyées et reçues par Internet.

#### **Port SIP local**

#### £**[Port SIP/port SIP local](#page-206-3)**.

#### <span id="page-206-3"></span>**Port SIP/port SIP local**

**[Port](#page-206-2)** (local) par lequel les paquets de signalisation SIP sont envoyés et reçus par Internet.

#### **Préparation de la numérotation**

- £ **[Numérotation en mode bloc](#page-205-4)**.
- **Protocole** Description des conventions choisies pour permettre de communiquer au sein d'un **[Réseau](#page-208-3)**. Il comporte des règles définissant l'établissement, la gestion et la désactivation d'une connexion, en passant par les formats de données, les durées et la gestion d'erreurs éventuelles.

#### <span id="page-206-4"></span>**Protocole de transport**

Gère le transport de données entre deux partenaires de communication (applications).

£ **[UDP](#page-210-4)**, **[TCP](#page-209-4)**, **[TLS](#page-209-5)**.

#### **Glossaire**

#### **Proxy HTTP**

Serveur sur lequel les correspondants du réseau (**[Correspondant du réseau](#page-200-2)**) effectuent leurs communications sur Internet.

#### **Proxy/serveur proxy**

Programme informatique définissant l'échange de données entre le **[Client](#page-199-1)** et le **[Serveur](#page-209-2)** dans des réseaux informatiques. Si le téléphone interroge le serveur VoIP, le proxy se comporte tel un serveur pour le téléphone et tel un client pour le serveur. L'adressage à un proxy se fait par l' **[Adresse IP](#page-197-2)**/le **[Nom de domaine](#page-204-3)** et le **[Port](#page-206-2)**.

# **Q**

#### <span id="page-207-0"></span>**Quality of Service (QoS)**

Qualité de service

Désigne la qualité de service dans les réseaux de communication. On distingue plusieurs catégories de qualité de service.

QoS influe sur le flux de paquets de données sur Internet, par ex. en donnant la priorité à des paquets de données, en réservant de la bande passante et en optimisant les paquets.

Dans les réseaux VoIP, la QoS a un impact sur la qualité vocale. Si l'infrastructure d'ensemble (routeur, serveur de réseau, etc.) bénéficie de la QoS, alors la qualité vocale sera meilleure, ce qui se traduira par moins de retards, d'échos et de grésillements.

# **R**

#### **RAM** Random Access Memory

Espace de stockage dans lequel vous avez droit de lecture et d'enregistrement. La mémoire RAM stocke, par exemple, des mélodies et des logos téléchargés à l'aide du configurateur Web sur le téléphone.

#### **Rappel automatique**

£ **[Rappel sur occupation](#page-207-1)**.

#### **Rappel automatique sur non-réponse**

= CCNR (Completion of calls on no reply). Lorsqu'un correspondant appelé ne répond pas, l'appelant peut demander un rappel automatique. Dès que le destinataire de l'appel a établi une première communication et que sa ligne est de nouveau libre, l'appelant reçoit un signal. Cette fonctionnalité doit être prise en charge par le central de l'opérateur réseau. La demande est automatiquement effacée au bout de 2 heures environ (durée variable selon l'opérateur VoIP).

#### <span id="page-207-1"></span>**Rappel sur occupation**

= CCBS (Completion of calls to busy subscriber). Lorsqu'un appelant reçoit le signal occupé, il peut activer la fonction rappel. Lorsque la ligne demandée est à nouveau libérée, l'appelant reçoit un signal. Dès qu'il décroche, la liaison est automatiquement établie.

**Registraire** Le registraire gère les adresses IP en cours du **[Correspondant du réseau](#page-200-2)**. Si vous êtes inscrit auprès de votre opérateur VoIP, l'adresse IP en cours est enregistrée par un registraire. Vous êtes ainsi également accessible à distance.

#### <span id="page-208-0"></span>**Renvoi d'appel**

AWS (renvoi d'appel)

Renvoi automatique d'un appel vers un autre numéro d'appel On distingue trois types de renvois d'appels :

- ◆ Renvoi d'appel sans condition (CFU, Call Forwarding Unconditional)
- $\triangle$  Renvoi d'appel occupé (CFB, Call Forwarding Busy)
- ◆ Renvoi automatique sur non réponse (CFNR, Call Forwarding No Reply)

#### **Renvoi de port**

La passerelle Internet (par ex. votre routeur) dirige les paquets de données provenant d'**[Internet](#page-203-0)** en fonction du **[Port](#page-206-2)** auquel ils sont adressés. Cela permet aux serveurs du réseau **[LAN](#page-203-2)** de proposer des services sur Internet sans qu'il soit nécessaire de leur attribuer une adresse IP publique.

<span id="page-208-3"></span>**Réseau** Ensemble d'équipements. Les équipements sont reliés entre eux par différents câbles ou liaisons radio.

Les réseaux se différencient par leur portée et leur structure :

- ◆ Portée : réseau local (**[LAN](#page-203-2)**) ou réseau étendu (**[WAN](#page-210-2)**)
- ◆ Structure : [Réseau Infrastructure](#page-208-1) ou réseau Ad hoc

#### <span id="page-208-4"></span>**Réseau Ethernet**

**[LAN](#page-203-2)** filaire.

#### <span id="page-208-1"></span>**Réseau Infrastructure**

Réseau avec structure centrale : tous les correspondants du réseau (**[Correspondant](#page-200-2)  [du réseau](#page-200-2)**) communiquent par un **[Routeur](#page-208-2)** central.

- **ROM** Read Only Memory Mémoire morte.
- **Routage** Le routage est la transmission de paquets de données à un autre utilisateur d'un réseau. Sur le trajet vers le destinataire, les paquets de données sont envoyés d'un nœud de réseau à l'autre, jusqu'à ce qu'ils aient atteint leur but.

Un réseau comme Internet ne pourrait pas fonctionner sans la transmission de paquets de données. Le routage relie chaque réseau à ce système global.

Un routeur constitue une partie de ce système ; il transmet aussi bien les paquets de données à l'intérieur du réseau local que d'un réseau à un autre. La transmission de données d'un réseau à l'autre s'effectue sur la base d'un protocole commun.

<span id="page-208-2"></span>**Routeur** Redirige les paquets de données au sein d'un réseau et entre les différents réseaux en choisissant la route la plus rapide. Peut connecter les **[Réseau Ethernet](#page-208-4)** et WLAN. Peut devenir une **[Passerelle](#page-206-1)** pour Internet.

#### **Glossaire**

**RTP** Realtime Transport Protocol Norme internationale pour la transmission des données audio et vidéo. Souvent utilisée avec UDP. D'ailleurs, les paquets RTP sont souvent incorporés aux paquets UDP.

# **S**

<span id="page-209-2"></span>**Serveur** Propose un service à d'autres correspondants du réseau (**[Correspondant du](#page-200-2)  [réseau](#page-200-2)**) (**[Client](#page-199-1)s**). Le terme peut désigner une machine ou un PC ou encore une application. L'adressage à un serveur se fait par **[Adresse IP](#page-197-2)**/**[Nom de domaine](#page-204-3)** et **[Port](#page-206-2)**.

#### <span id="page-209-3"></span>**Serveur proxy SIP**

Adresse IP du serveur passerelle de votre opérateur VoIP.

#### <span id="page-209-1"></span>**Signal d'appel**

= CW (Call Waiting).

Fonctionnalité de l'opérateur VoIP. Un signal sonore annonce l'appel d'un autre participant pendant une communication. Vous pouvez accepter ou refuser le deuxième appel. Cette fonctionnalité peut être activée ou désactivée.

#### **SIP (Session Initiation Protocol)**

Protocole de signalisation indépendamment de la communication par langage. Le protocole SIP est utilisé pour l'activation et la désactivation de l'appel. En outre, les paramètres peuvent être définis pour la communication vocale.

#### **Sous-réseau**

Segment d'un **[Réseau](#page-208-3)**.

<span id="page-209-0"></span>**STUN** Simple Transversal of UDP over NAT

Mécanisme de régulation du NAT.

STUN est un protocole de données dédié au téléphone VoIP. STUN remplace l'adresse IP dans les paquets de données du téléphone VoIP par l'adresse publique du réseau privé sécurisé. Un serveur STUN est nécessaire pour la régulation du transfert sur Internet. STUN ne peut pas être installé avec un NAT symétrique.

£**[ALG](#page-198-2)**, **[Pare-feu](#page-206-0)**, **[NAT](#page-204-1)**, **[Outbound Proxy \(proxy sortant\)](#page-205-0)**.

# **T**

<span id="page-209-5"></span><span id="page-209-4"></span>**TCP Transmission Control Protocol [Protocole de transport](#page-206-4)**. Protocole de communication sécurisé : les données sont transmises à l'aide d'une connexion établie entre l'émetteur et le destinataire. **TLS** Transport Layer Security

Protocole de cryptage pour la transmission des données sur Internet. TLS est un **[Protocole de transport](#page-206-4)** générique.

# **U**

#### <span id="page-210-4"></span>**UDP** User Datagram Protocol

**[Protocole de transport](#page-206-4)**. A la différence du protocole **[TCP](#page-209-4)**, **[UDP](#page-210-4)** est un protocole non sécurisé. Le protocole UDP ne crée pas de connexion fixe. Les paquets de données, appelés datagrammes, sont envoyés en mode diffusion (broadcast). Le destinataire est seul responsable de la réception des données. Quant à l'émetteur, il ne reçoit aucune notification.

<span id="page-210-0"></span>**URI** Uniform Resource Identifier

Chaîne de caractères servant à l'identification des ressources (par exemple, destinataire d'un e-mail, http ://gigaset.com, fichiers).

Sur **[Internet](#page-203-0)**, les URI sont utilisés pour décrire les ressources de manière unique. Les URI désignent également les adresses SIP.

Les URI peuvent être saisies sous forme de numéro dans le téléphone. En sélectionnant une URI, vous pouvez appeler un correspondant Internet avec l'équipement VoIP.

**URL** Universal Resource Locator

Adresse définie de manière unique sur **[Internet](#page-203-0)**.

Les URL sont un sous-ensemble des **[URI](#page-210-0)**. Les URL identifient une ressource et son emplacement (en anglais 'Location') sur **[Internet](#page-203-0)**. Ce terme est souvent synonyme d'URI.

# **V**

- <span id="page-210-1"></span>**Va-et-vient** La fonction Va-et-vient permet de permuter les appels entre deux correspondants ou entre une conférence et un correspondant unique sans que le correspondant en attente puisse entendre.
- <span id="page-210-3"></span>**VoIP** Voice over Internet Protocol Les communications téléphoniques ne sont plus établies et transmises par le réseau téléphonique, mais via **[Internet](#page-203-0)** (ou d'autres réseaux IP).

## **W**

<span id="page-210-2"></span>**WAN** Wide Area Network Réseau étendu, non limité à un espace (par ex. **[Internet](#page-203-0)**).

# **A**

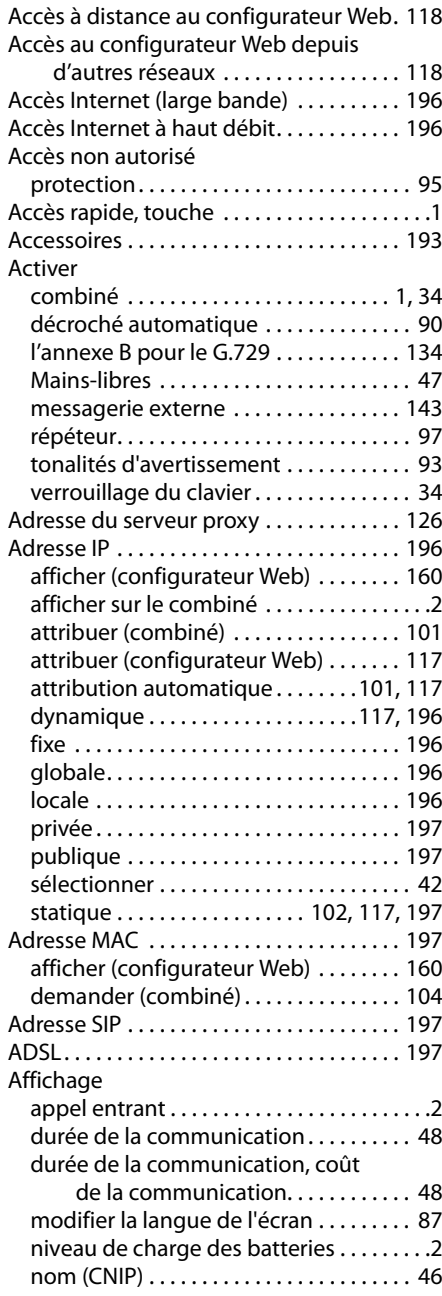

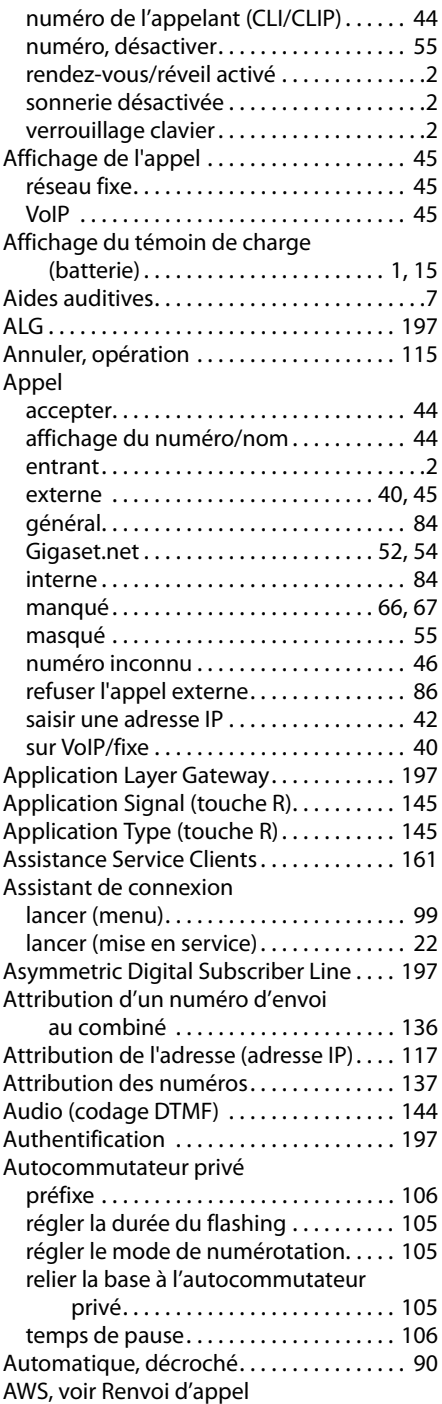

# **B**

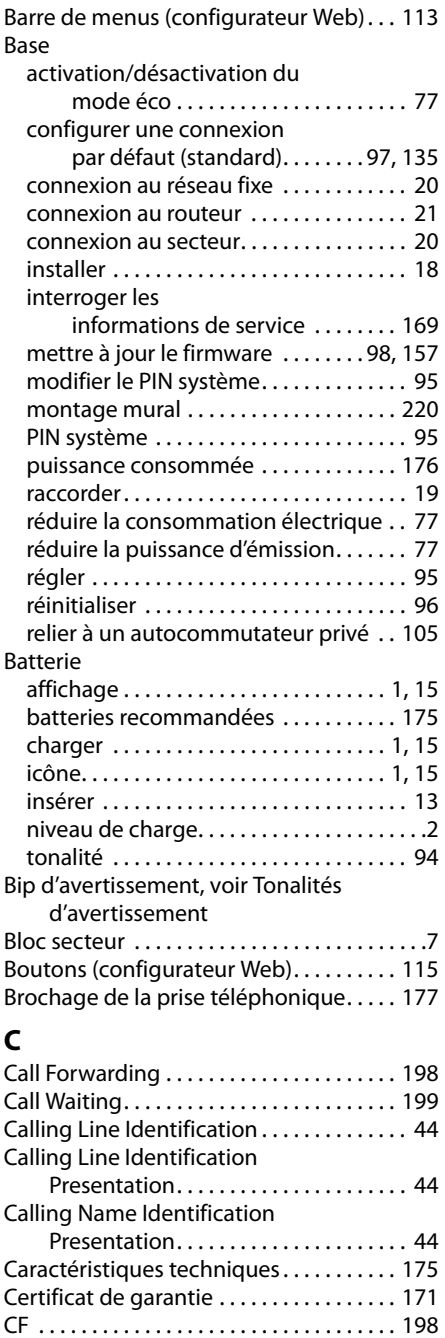

montage mural . . . . . . . . . . . . . . . . . . . . [220](#page-221-1)

Chargeur

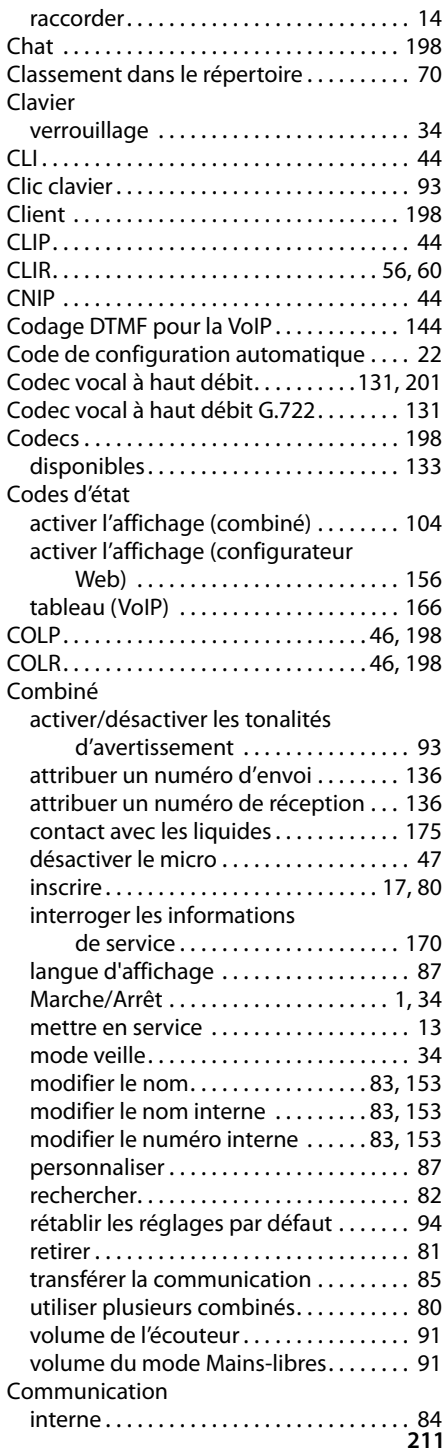

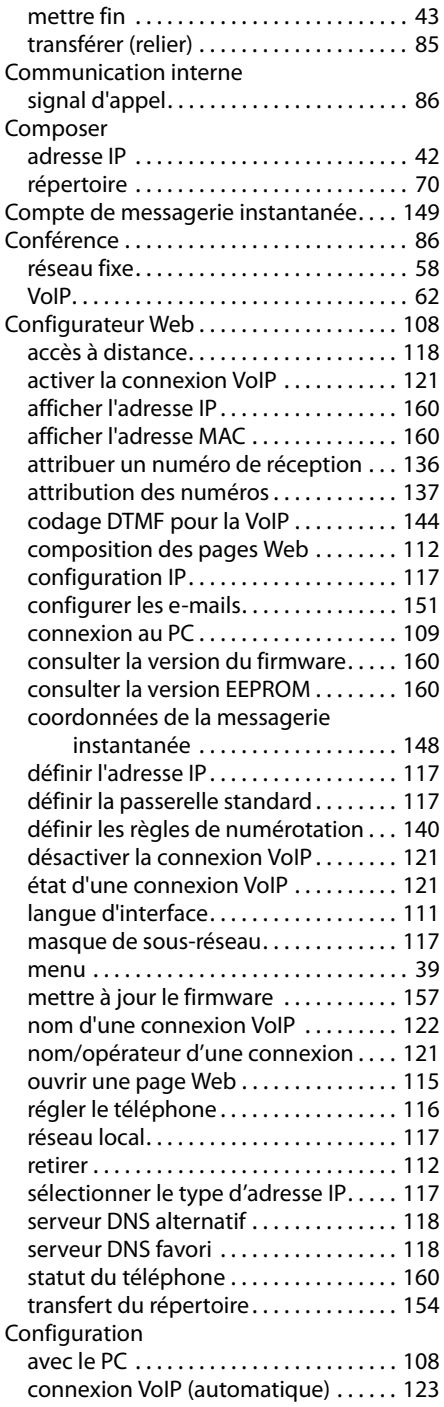

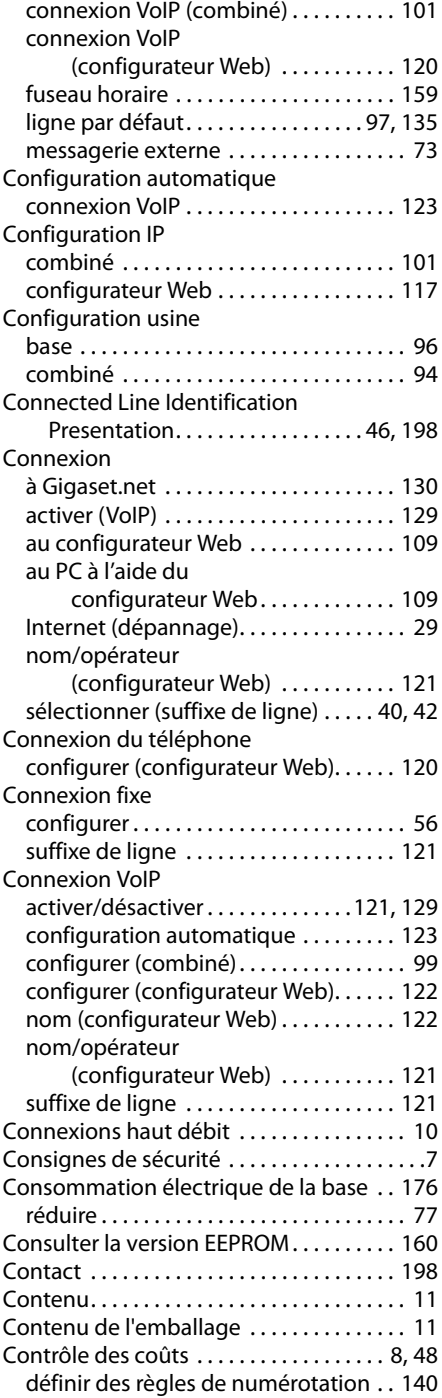

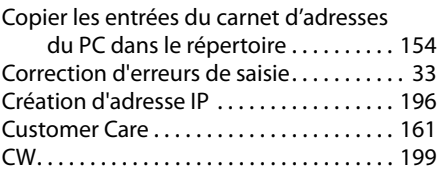

#### **D** Date

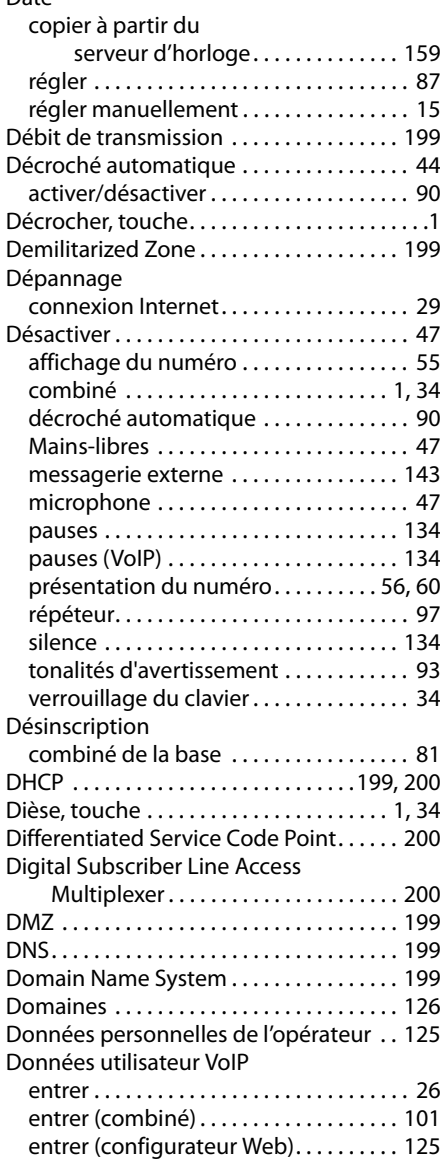

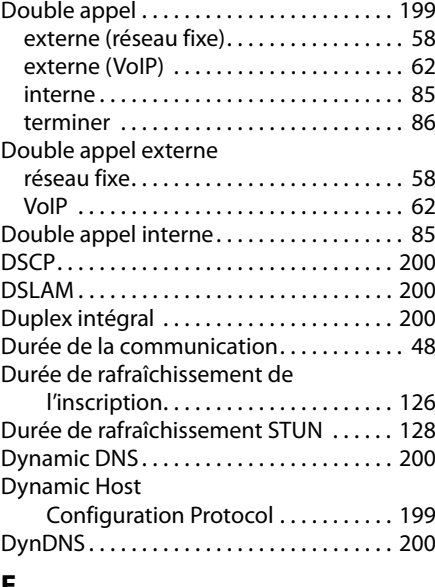

## **E**

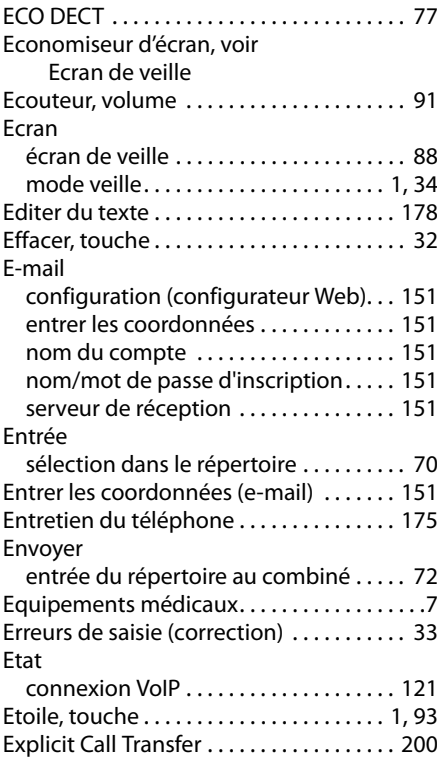

# **F**

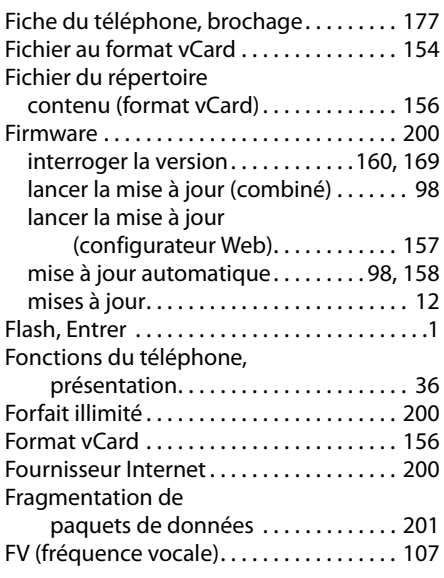

# **G**

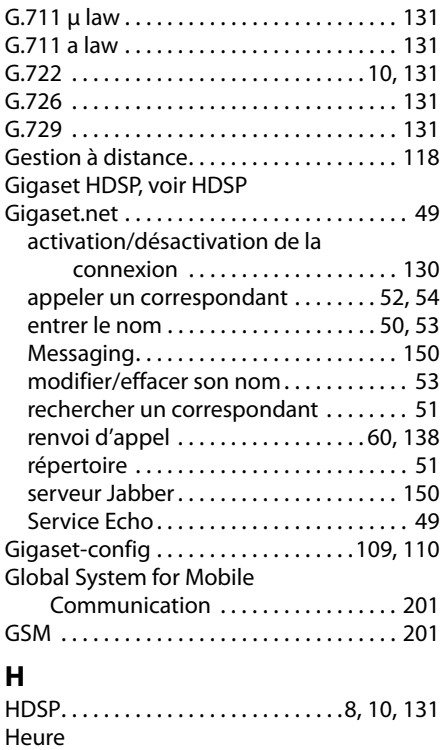

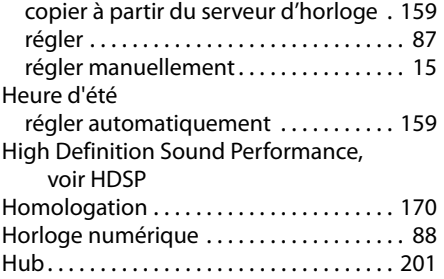

# **I**

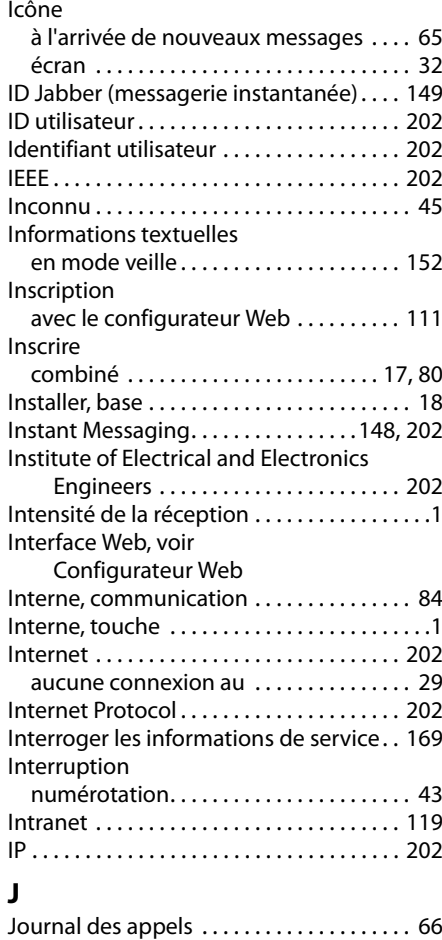

# **K**

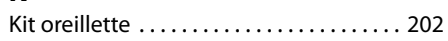
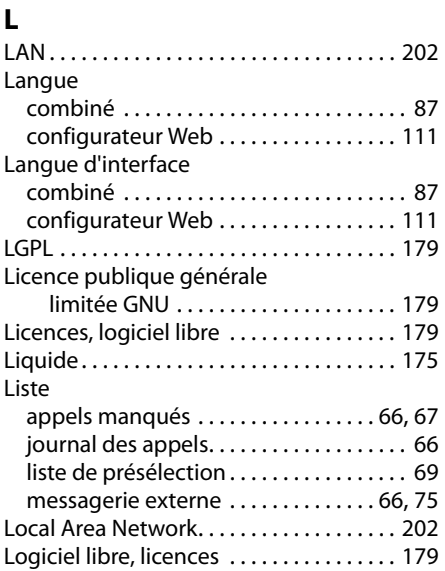

### **M**

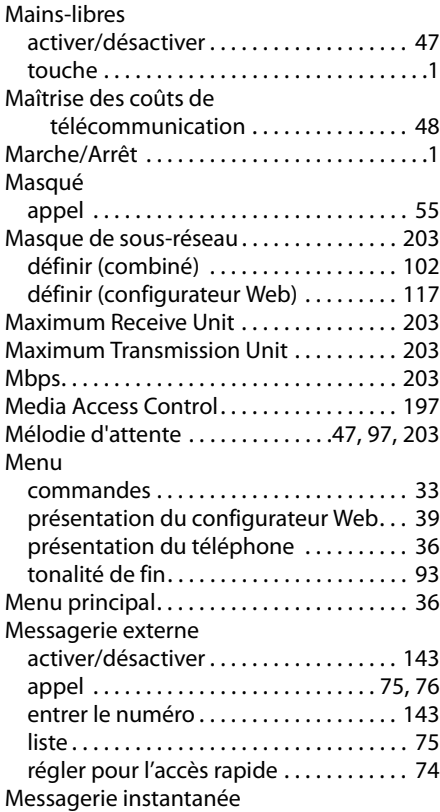

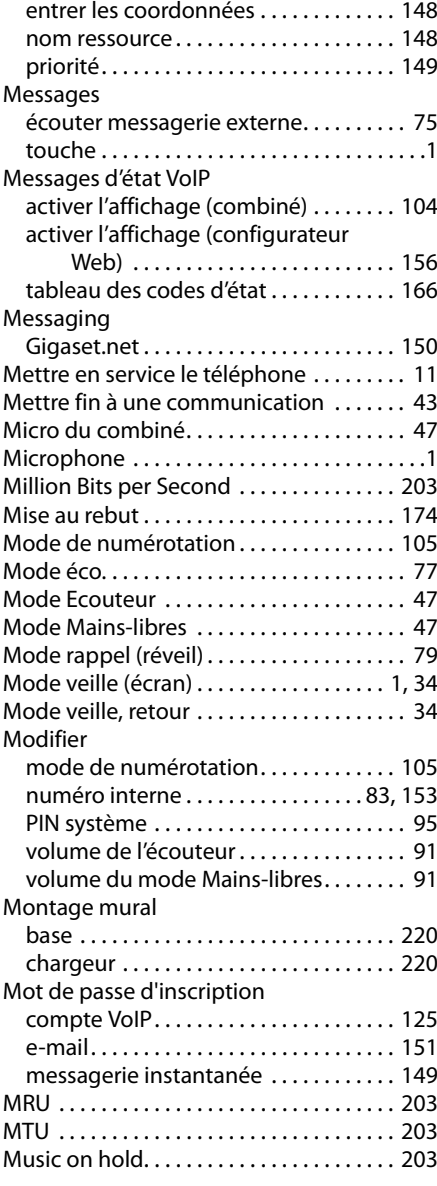

## **N**

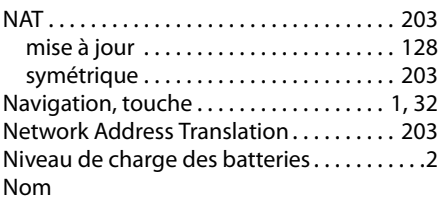

#### **Index**

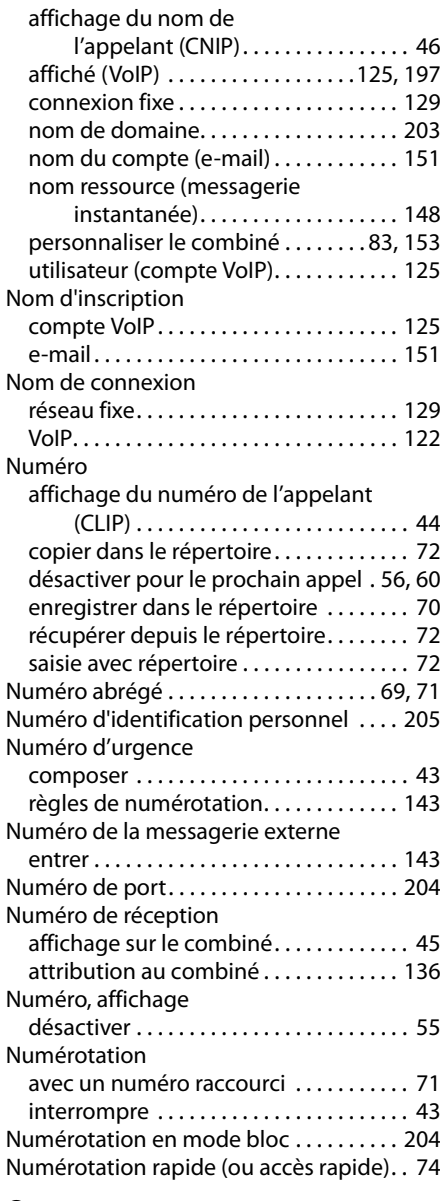

## **O**

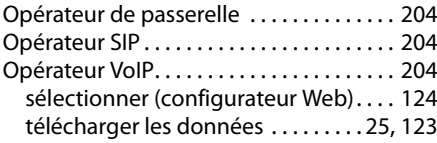

### **P**

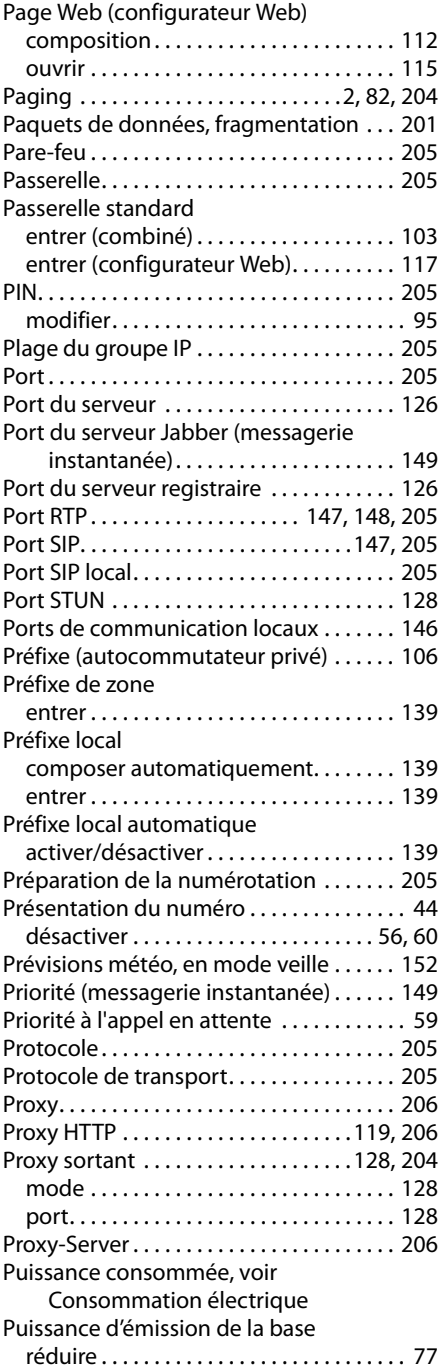

## **Q**

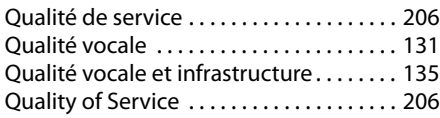

# **R**

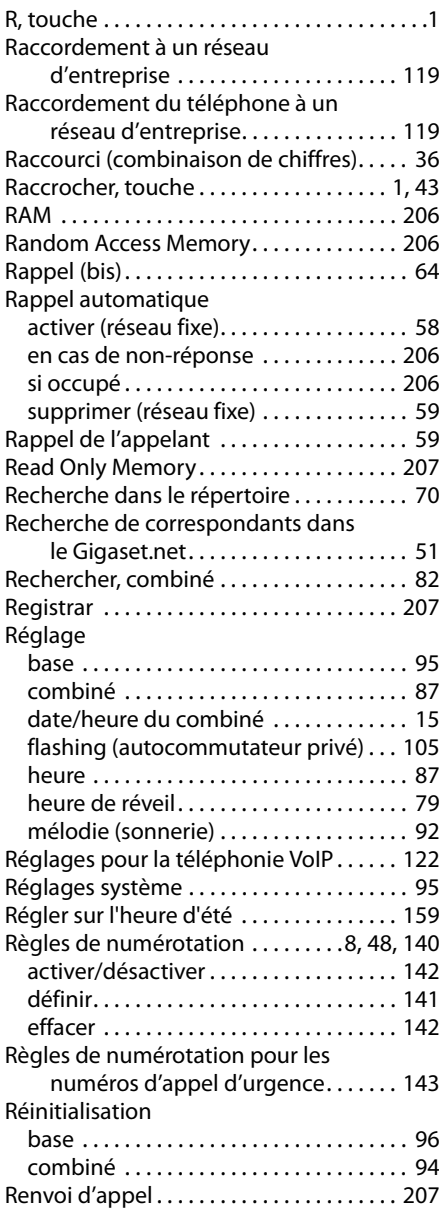

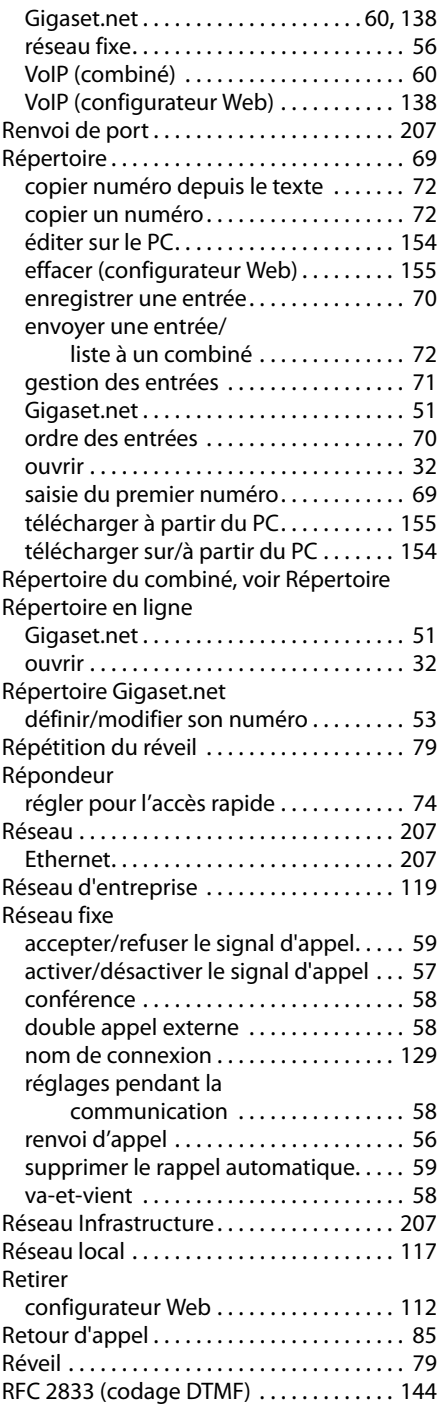

#### **Index**

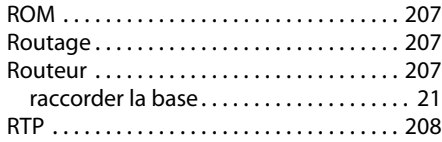

# **S**

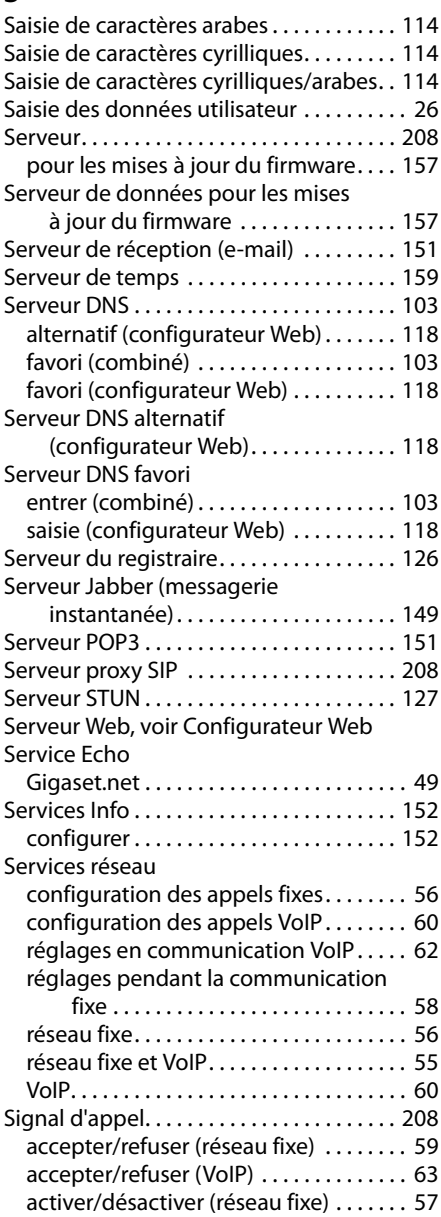

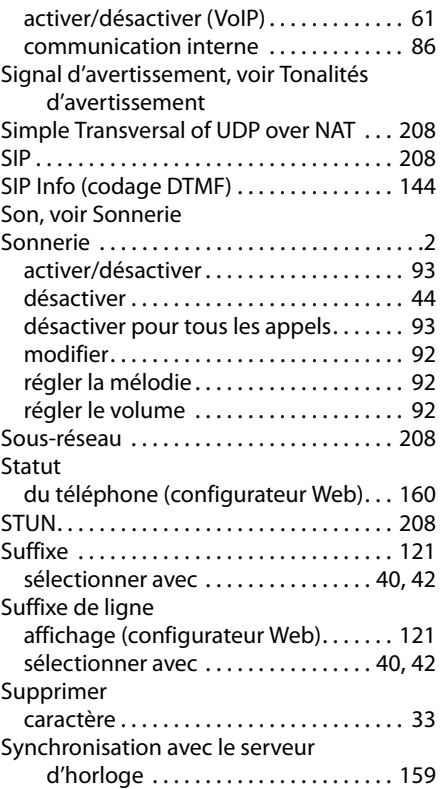

### **T**

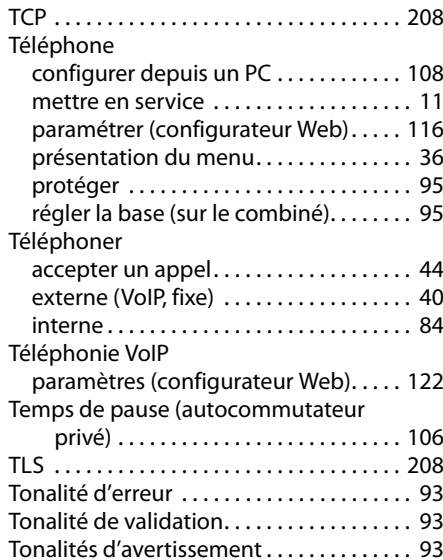

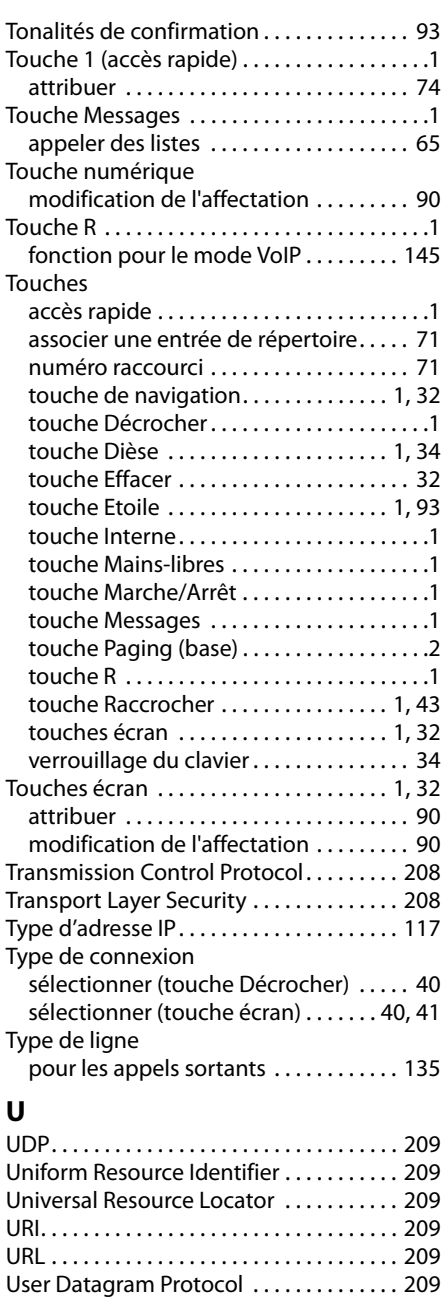

#### **V**

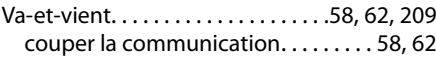

Utilisation de ports supplémentaires. . . [147](#page-148-2)

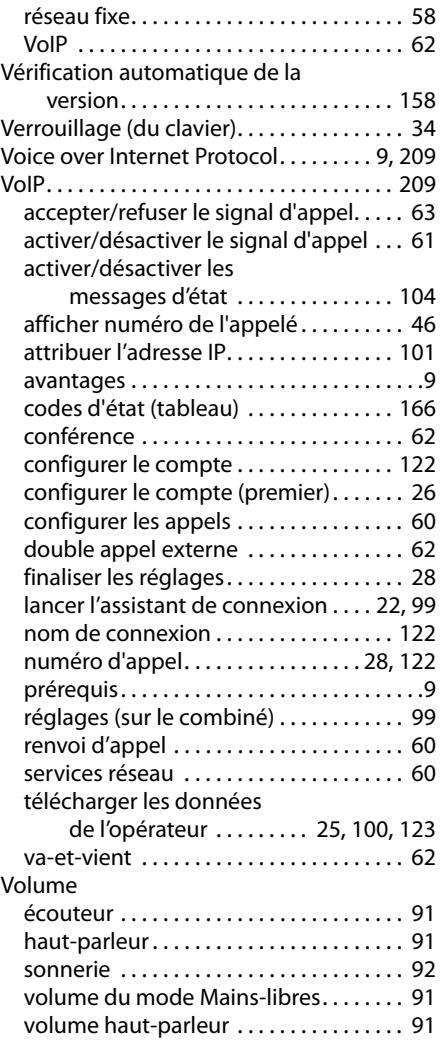

#### **W**

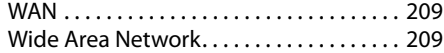

### **Z**

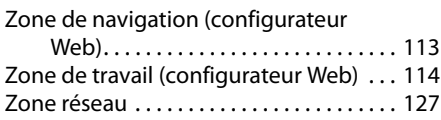

# <span id="page-221-1"></span>**Montage mural du chargeur**

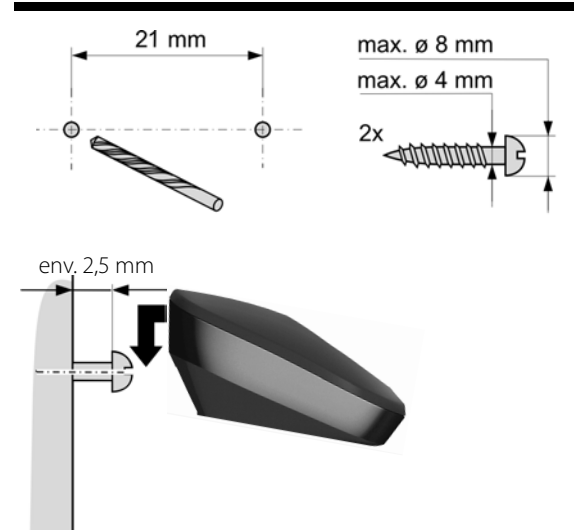

# <span id="page-221-0"></span>**Montage mural de la base**

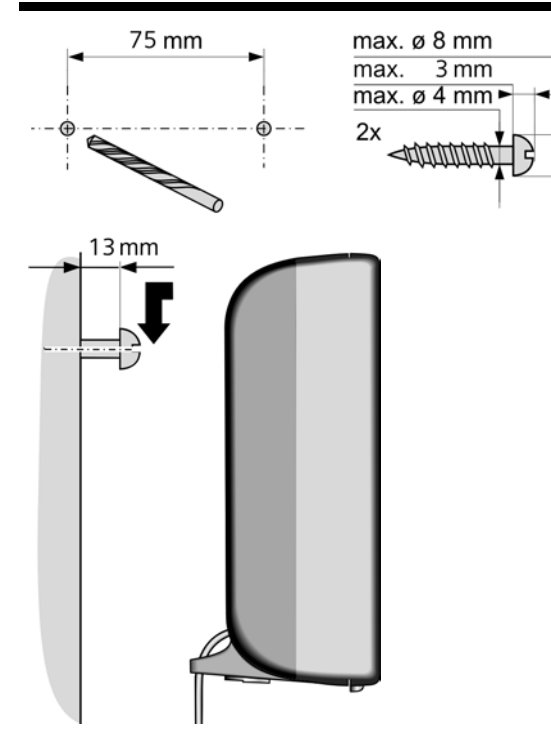

Issued by Gigaset Communications GmbH Frankenstr. 2a, D-46395 Bocholt

© Gigaset Communications GmbH 2011<br>All rights reserved. Subject to availability.<br>Rights of modification reserved. www.gigaset.com